# Add-ons Guide

# Front Desk 2021 - Practice Management System

©1996 - 2021 Smartsoft Pty Ltd Manual Revision Version 26, March 2021

Copyright © Smartsoft Pty Ltd. 1996 - 2021 All rights reserved. No part of this publication may be reproduced without the express written permission of Smartsoft Pty Ltd.

Microsoft, Windows, MS, Windows 7/8/10/2003/2008/2008R2/2012/2012R2/2016, MS SQL, MS Office, MS Word, MS Excel and MS Outlook are trademarks of Microsoft Corporation. Adobe Illustrator, Acrobat and PDF are registered trademarks of Adobe Systems Incorporated. DYMO and DYMO Labelwriter are registered trademarks of DYMO Corporation. HICAPS is a registered trademark of National Australia Bank Limited. TYRO is a registered trademark of MoneySwitch Limited. Physitrack® is a registered trademark of Physitrack Limited. Front Desk and Front Desk Practice Management System are registered trademarks of Smartsoft Pty Ltd. MailChimp is a registered trademark of The Rocket Science Group. Xero is a registered trademark of Xero Limited.

Smartsoft Pty Ltd 107 Flinders Street Adelaide SA 5000

 Phone
 1800 18 18 20

 International
 +61 8 8361 2666

Fax1800 18 18 30International+61 2 8006 5205

Email frontdesk@smartsoft.com.au

# CONTENTS

| CONTENTS                                        |     |
|-------------------------------------------------|-----|
| PATIENT BOOKING GATEWAY                         | 6   |
| Configuration                                   | 6   |
| Logins                                          |     |
| WEB APPOINTMENT BOOK                            |     |
| Standard                                        |     |
| Installation                                    |     |
| Web Appointment Book – Insights Dashboard       | 40  |
| ICALENDAR                                       | 45  |
| How to Enable iCalendar in Front Desk           | 45  |
| How to Setup iOS (iPhone / iPad) Integration    | 47  |
| How to Setup Microsoft Outlook 2010 Integration | 53  |
| How to Setup Mac OS Calendar Integration        | 59  |
| MEDICARE / DVA ONLINE CLAIMING                  | 61  |
| System Information                              | 61  |
| PCI Claim                                       | 62  |
| Forward PCS Claim                               | 74  |
| Medicare Bulk Bill                              |     |
| DVA Allied Health Claim                         |     |
| Submitting Claims from Patient Transaction tab  |     |
| Same Day Delete                                 |     |
| Bulk Bill / DVA Reports                         |     |
| Medicare/DVA Report                             |     |
| Medicare/DVA Payments                           |     |
| HICAPS / EFTPOS INTEGRATION                     |     |
| System Information                              |     |
| Item Codes                                      |     |
| Practitioner                                    |     |
| Additional Tab                                  | 102 |
| Patient IDs                                     | 103 |
| Receipting with HICAPS                          | 104 |
| Billing with HICAPS                             | 107 |
| Payments with HICAPS                            | 110 |
| Quotes with HICAPS                              | 111 |
| HICAPS Transactions                             | 112 |
| WorkSafe Victoria Claiming                      | 114 |
| Refunding an EFTPOS Payment                     | 116 |
| EFTPOS Surcharge                                | 117 |
| HICAPS Report                                   |     |
| HICAPS / EFTPOS Security                        |     |
| TYRO INTEGRATION                                |     |
| System Information                              | 122 |

|    | Item Codes                                               | 123 |
|----|----------------------------------------------------------|-----|
|    | Practitioners                                            | 125 |
|    | Patients                                                 | 129 |
|    | Receipting                                               | 131 |
|    | Billing                                                  | 135 |
|    | Payment                                                  | 139 |
|    | Tyro Transactions                                        | 140 |
|    | EFTPOS Refunds / Healthpoint Cancellations               | 141 |
|    | HealthPoint Cancellations                                | 143 |
|    | Refunding an EFTPOS Payment                              | 144 |
|    | Tyro HealthPoint Report                                  | 146 |
| AN | Z HEALTHPAY INTEGRATION                                  | 148 |
|    | System Information                                       | 148 |
|    | System Information                                       | 149 |
|    | Item Codes                                               | 150 |
|    | Practitioners                                            | 152 |
|    | Patients                                                 | 156 |
|    | Receipting                                               | 158 |
|    | Billing                                                  | 162 |
|    | Payment                                                  | 166 |
|    | ANZ HealthPay Transactions                               | 167 |
|    | EFTPOS Refunds / HealthPay Cancellations                 | 168 |
|    | HealthPoint Cancellations                                | 170 |
|    | Refunding an EFTPOS Payment                              | 171 |
|    | ANZ HealthPay Report                                     | 173 |
| ME | DICARE EASYCLAIM INTEGRATION                             | 175 |
|    | Medicare Easyclaim                                       | 175 |
|    | Patient Details                                          | 176 |
|    | Referral Details                                         | 177 |
|    | Practitioner Details                                     | 179 |
|    | Item Codes                                               | 180 |
|    | Patient Claiming from Receipt                            | 181 |
|    | Patient Claiming from Billing                            | 190 |
|    | Bulk Bill from Billing                                   | 191 |
|    | Patient Transactions                                     | 199 |
|    | Viewing Previous Transactions                            |     |
| MA | ILCHIMP INTEGRATION                                      |     |
|    | About MailChimp                                          |     |
|    | Create a List in MailChimp                               | 201 |
|    | Enable MailChimp Integration and Upload your Client List |     |
|    | Resolving Duplicate Email Addresses                      |     |
|    | Unsubscribing                                            |     |
|    | Segments                                                 |     |
| Рн | YSITRACK INTEGRATION                                     |     |
|    | Creating a Physitrack account                            | 212 |

| Enabling Physitrack for your practitioners               |     |
|----------------------------------------------------------|-----|
| Configuring integration on the Physitrack website        | 215 |
| Creating user logins for Physitrack integration          |     |
| Using Physitrack with Front Desk                         | 218 |
| FRONT DESK MESSENGER FOR IOS / ANDROID                   |     |
| Setup Guide                                              |     |
| Enabling the Global Messenger                            |     |
| Installing the iOS / Android App                         |     |
| Using the Front Desk Messenger on iOS / Android          |     |
| WORKCOVER QUEENSLAND INVOICING                           | 225 |
| About WorkCover Queensland Invoicing                     | 225 |
| Configuration                                            | 226 |
| Practice Groups with a custom Australian Business Number | 227 |
| Transmitting Invoices to WorkCover Queensland            |     |
| Viewing WorkCover Queensland Invoices                    |     |
| XERO INTEGRATION                                         | 230 |
| Background                                               | 230 |
| Step 1 - Create a trial Xero organisation                |     |
| Step 2 - Creating Xero Accounts                          |     |
| Step 3 - Generating Xero Integration Keys                |     |
| Step 4 - Configuring Xero to allow integration           | 238 |
| Step 5 - Enabling Xero integration in Front Desk         |     |
| Step 6 - Selecting an integration type                   |     |
| Step 7 - Linking Front Desk to Xero accounts             | 243 |
| Step 8 - Syncing practice groups to Xero                 |     |
| Step 9 - Xero integration with multiple locations        | 245 |
| Step 10 - Syncing Front Desk with Xero                   |     |
|                                                          |     |

The Front Desk Patient Booking Gateway is designed for patients to book and manage their own appointments online through an integrated web-based system.

Please note the initial Patient Booking Gateway installation and setup must be completed by a Smartsoft staff member. Please contact Smartsoft for further information.

Select Patient Booking Gateway Configuration from the File menu.

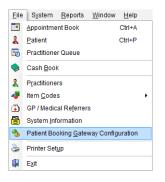

The following window will be displayed.

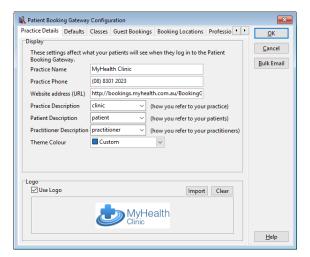

Enter the **Clinic Name**, **Clinic Phone** number and the **Website address (URL)** which directs patients to the integrated Patient Booking Gateway.

Following installation by Smartsoft, the Patient Booking Gateway address by default will use the clinic public IP address e.g. http://116.212.211.142/bookinggateway Alternatively, you can use your own domain by speaking with your domain provider or web developer about setting up an A Record entry.

Select a **Practice Description** which best describes how you refer to your practice or clinic. A custom description can be entered manually if required.

| Practice Description | clinic   | - | (how you refer to your practice) |
|----------------------|----------|---|----------------------------------|
|                      | clinic   |   | 1                                |
|                      | practice |   |                                  |

Select a **Patient Description** which best describes how you refer to patients or clients. A custom description can be entered manually if required.

| Patient Description | patient | - | (how you refer to your patients) |
|---------------------|---------|---|----------------------------------|
|                     | client  |   | 1                                |
|                     | patient |   |                                  |

Select a **Practitioner Description** which best describes how you refer to your practitioners. A custom description can be entered manually if required.

| Practitioner Description | practitioner | - | (how you refer to your practitioners) |
|--------------------------|--------------|---|---------------------------------------|
|                          | practitioner |   | 1                                     |
|                          | therapist    |   |                                       |

A **Theme Colour** can be selected using the provided drop-down menu. This colour can be used to theme your Patient Booking Gateway to suit your existing branding.

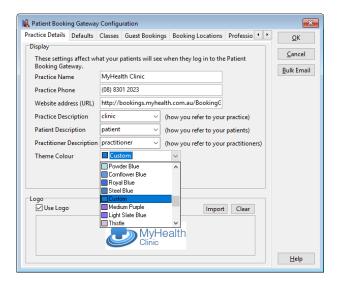

A custom colour can be chosen by double-clicking on the currently selected colour.

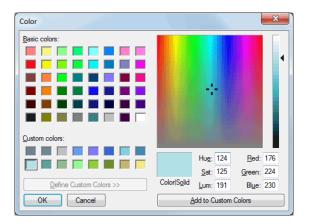

This allows exact colours to be selected by entering the Red, Green and Blue (RGB) values.

## Patient Booking Gateway Configuration

A company logo can be added by selecting **Use Logo**, and clicking **Import** to load a suitable image from your computer.

Please note that logo files must not exceed 55 pixels in height and 200 pixels in length.

| 🖹 Patient Bookir              | ng Gateway  | Configu    | ration            |                         |                | ×                  |
|-------------------------------|-------------|------------|-------------------|-------------------------|----------------|--------------------|
| Practice Details              | Defaults    | Classes    | Guest Booking     | s Booking Locations     | Professio 🔹 🕨  | <u>О</u> К         |
| Display                       |             |            |                   |                         |                | Cancel             |
| These setting<br>Booking Gate |             | nat your p | oatients will see | when they log in to the | Patient        | _                  |
| Practice Nam                  | ne          | MyHeal     | th Clinic         |                         |                | <u>B</u> ulk Email |
| Practice Pho                  | ne          | (08) 830   | 1 2023            |                         |                |                    |
| Website add                   | ress (URL)  | http://b   | ookings.myhea     | lth.com.au/BookingG     |                |                    |
| Practice Desc                 | ription     | clinic     | ~                 | (how you refer to your  | practice)      |                    |
| Patient Desci                 | ription     | patient    | ~                 | (how you refer to your  | patients)      |                    |
| Practitioner [                | Description | practitio  | oner v            | (how you refer to your  | practitioners) |                    |
| Theme Color                   | ur          | Cust       | om                | $\sim$                  |                |                    |
|                               |             |            |                   |                         |                |                    |
|                               |             |            |                   |                         |                |                    |
| Logo                          |             |            |                   |                         |                |                    |
| Use Logo                      |             |            |                   | Import                  | Clear          |                    |
|                               |             | L          |                   | ealth                   |                |                    |
|                               |             |            |                   |                         |                | <u>H</u> elp       |

Select the **Defaults** tab from the *Patient Booking Gateway Configuration*.

| Ratient Booking Gateway Configuration                                                                                                    | ×                                    |
|----------------------------------------------------------------------------------------------------|--------------------------------------|
| Defaults Classes Guest Bookings Booking Locations Professions Practitioners                                                                                                    | <u>О</u> К                           |
| Default Options<br>Canable Appointments & Classes Only Appointments<br>Allow verified patients to make first appointment<br>Show appointment duration<br>Allow patients to add notes to their appointments<br>Allow Booking Gateway to be embedded in an existing website<br>Disable auto-detection of mobile devices when embedding is enabled<br>Select random practitioner when Any Available Practitioner is selected | <u>C</u> ancel<br><u>B</u> ulk Email |
| Preferred practitioner order Alphabetical (by name) V                                                                                                    |                                      |
| Maximum search range 24 months                                                                                                    |                                      |
| Restrict booking time                                                                                                    |                                      |
| Do not offer appointments within 15 minutes v of the current time                                                                                                    |                                      |
| Booking order Location > Profession ~                                                                                                    |                                      |
| Cancelling and Rescheduling                                                                                                    |                                      |
| Allow patients to cancel their appointments until 24 hours before                                                                                                    |                                      |
| Prompt patient to provide a reason for appointment cancellation                                                                                                    |                                      |
| Allow patients to reschedule their appointments until 24 hours before                                                                                                    |                                      |
| Lock Out Defaults<br>After 21 appointment results, patients will be locked out for 24 hours                                                                                                    | <u>H</u> elp                         |

The **Default Options** allow the user to set whether patients can book appointments, classes or both through the Patient Booking Gateway. Select either **Enable Appointments & Classes**, **Only Appointments** or **Only Classes**.

Allow verified patients to make first appointment enables new booking gateway users to make appointments online without having had a previous appointment at the practice.

**Show appointment duration** will display the appointment length in minutes to the patient booking online.

Allow patients to add notes to their appointments gives patients the option of including a note with their booking, which is visible in Front Desk by hovering over the patient's appointment.

Allow Booking Gateway to be embedded in an existing website will format the booking gateway appropriately when embedding the site into an existing webpage. Secondary to enabling this, you will need to request your web developer to embed your gateway using an <iframe> tag.

**Select random practitioner when Any Available Practitioner is selected** will randomly select a practitioner if a patient selects the "Any Available Practitioner" option when making an appointment online.

#### Patient Booking Gateway Configuration

The order practitioners appear to patients can be set to either *Alphabetical (by name)* or *Random* by selecting the **Preferred method of ordering practitioners**.

| Preferred practitioner order | Alphabetical (by name) | $\sim$ |  |
|------------------------------|------------------------|--------|--|
|                              |                        |        |  |

The **Maximum search range** limits how far into the future a patient can search for an appointment.

| Maximum search range | 24 | months |
|----------------------|----|--------|
| Maximum search range | 24 | months |

**Restrict booking time** can be enabled to stop appointments being offered that are within set hours from the current time.

**Booking order** refers to the order in which patients select a business **Location** and **Profession** on the booking gateway. By default, patients select their location and then a profession, which can be reversed if needed.

| Booking order | Location > Profession | ~ |
|---------------|-----------------------|---|
|               | Location > Profession |   |
|               | Profession > Location |   |

Select the desired **Cancellation Defaults**.

Allow patients to cancel their appointments will give patients access to cancel their own appointments outside the minimum cancellation time limit set.

**Prompt patient to provide a reason for appointment cancellation** will prompt patients to enter a reason for cancelling an appointment.

Allow patients to reschedule their appointments will give patients access to reschedule their own appointments within the minimum reschedule time limit set.

| Cancelling and Rescheduling                       |        |                |
|---------------------------------------------------|--------|----------------|
| Allow patients to cancel their appointments until | 24     | hours before   |
| Prompt patient to provide a reason for appointme  | nt can | cellation      |
| Allow patients to reschedule their appointments u |        | 4 hours before |

In order to prevent unwanted data mining, a **Lock Out Default** can be set to limit the number of appointment options a patient can see before being locked.

| Lock Out Def | aults                                                |    |       |
|--------------|------------------------------------------------------|----|-------|
| After 21     | appointment results, patients will be locked out for | 24 | hours |

Select the **Classes** tab from the *Patient Booking Gateway Configuration*.

| 6                                  |                                                                                                    | Patient Boo                                                                  | king             | Gateway       | Configuratio   | on    |     | ×          |
|------------------------------------|----------------------------------------------------------------------------------------------------|------------------------------------------------------------------------------|------------------|---------------|----------------|-------|-----|------------|
| Classes                            | Guest Bookings                                                                                                    | Booking Locati                                                               | ions   I         | Professions   | Practitioners  | Email | • • | ОК         |
| Optio                              | ns                                                                                                    |                                                                              |                  |               |                |       |     |            |
|                                    | ault end time (how                                                                                                    | far in future to                                                             | set cale         | endar when    | booking classe | s)    |     | Cancel     |
| 12                                 | weeks                                                                                                    |                                                                              |                  |               |                |       |     | Bulk Email |
|                                    | amum number of                                                                                                    | group appointm                                                               | ents re          | eturned per r | request        |       |     |            |
| 50                                 |                                                                                                    |                                                                              |                  |               |                |       |     |            |
|                                    | up appointment de                                                                                                    |                                                                              |                  |               |                |       |     |            |
| clas                               | 55 V                                                                                                    | (how you refe                                                                | r to yo          | ur classes)   |                |       |     |            |
| <b>V</b> [                         | Display number of                                                                                                    | bookings in a cla                                                            | ass (e.g         | g. 9/10)      |                |       |     |            |
|                                    |                                                                                                    | -                                                                            |                  |               |                |       |     |            |
|                                    | Default to classes se                                                                                                    | ection on login                                                              |                  |               |                |       |     |            |
|                                    | Default to classes so                                                                                                    | ection on login                                                              |                  |               |                |       |     |            |
|                                    | Default to classes so<br>able Group Appoint                                                                                                    |                                                                              |                  |               |                |       |     |            |
| Availa                             |                                                                                                    | ments / Classes                                                              |                  | itments       |                |       |     |            |
| Availa                             | ble Group Appoint                                                                                                    | ments / Classes<br>ok in all Group A                                         | Appoin           |               |                |       |     |            |
| Availa                             | ble Group Appoint<br>llow patients to bo                                                                                                    | ments / Classes<br>ok in all Group /<br>to book in Grou                      | Appoin<br>Ip App | ointments     |                |       |     |            |
| Availa<br>Al<br>D<br>Al<br>Al      | ible Group Appoin<br>llow patients to bo<br>on't allow patients                                                                                                    | ments / Classes<br>ok in all Group /<br>to book in Grou                      | Appoin<br>Ip App | ointments     |                |       |     |            |
| Availa<br>Availa<br>Al<br>Da<br>Al | ble Group Appoint<br>llow patients to bo<br>on't allow patients<br>llow patients to bo                                                                                   | ments / Classes<br>ok in all Group A<br>to book in Grou<br>ok in the followi | Appoin<br>Ip App | ointments     |                |       |     |            |
|                                    | ble Group Appoint<br>llow patients to bo<br>on't allow patients<br>llow patients to bo<br>Pilates Class                                                                  | ments / Classes<br>ok in all Group A<br>to book in Grou<br>ok in the followi | Appoin<br>Ip App | ointments     |                |       |     |            |
| Availa<br>Availa<br>Al             | ble Group Appoin<br>llow patients to bo<br>on't allow patients<br>llow patients to bo<br>Pilates Class<br>Stretch and Ex                                                 | ments / Classes<br>ok in all Group A<br>to book in Grou<br>ok in the followi | Appoin<br>Ip App | ointments     |                |       |     |            |
| Availa<br>Availa<br>Al             | ble Group Appoint<br>llow patients to bo<br>on't allow patients<br>llow patients to bo<br>$\checkmark$ Pilates Class<br>$\checkmark$ Stretch and Ex<br>$\checkmark$ Yoga | ments / Classes<br>ok in all Group A<br>to book in Grou<br>ok in the followi | Appoin<br>Ip App | ointments     |                |       |     |            |

When searching the Patient Booking Gateway for available classes, users will be asked to enter a date range to search within.

The default date range selected can be adjusted using the **Default end time** option.

Default end time (how far in future to set calendar when booking classes) 12 weeks

The **Maximum number of group appointments returned per request** can also be specified.

| Maximu | im number of | group ap | ppointments | returned | per request |  |
|--------|--------------|----------|-------------|----------|-------------|--|
| 50     |              |          |             |          |             |  |

Select a **Group appointment description** which best describes how you refer to your group appointments. A custom description can be entered manually if required.

| Group appointment | t de | scription                       |
|-------------------|------|---------------------------------|
| class             | -    | (how you refer to your classes) |
| class             |      | r                               |
| session           |      |                                 |

Select **Display number of bookings in a class (e.g. 9/10)** to show the total number of current bookings within the class.

If **Classes** have been enabled, select **Default to classes section on login** to automatically direct patients to the classes upon logging into the booking gateway.

Display number of bookings in a class (e.g. 9/10)

Default to classes section on login

## Patient Booking Gateway Configuration

Select from the **Available Group Appointments / Classes** to determine which Group Appointments or Classes patients are able to book into online.

| ⊢∆vailab | le Group Appointments / Class    | ee- |                |
|----------|----------------------------------|-----|----------------|
| Availab  | ie oroup Appointments / etus.    |     |                |
| All      | ow patients to book in all Grou  | рА  | ppointments    |
| ODo      | n't allow patients to book in Gr | ou  | o Appointments |
|          | ow patients to book in the follo | wir | ng classes:    |
|          | Pilates Class                    | ^   |                |
|          | Stretch and Exercise             |     |                |
|          | 🖌 Yoga                           |     |                |
|          | <ul> <li>Hydrotherapy</li> </ul> |     |                |
|          |                                  |     |                |
|          |                                  | ¥   |                |

Allow patients to book in all Group Appointments will allow an online booking to be made into any Group Appointment with a Class Type set.

**Don't allow patients to book in Group Appointments** will not allow online bookings to be made into any Group Appointments.

Allow patients to book in the following classes allows the user to select which Class Types appear on the booking gateway.

These settings can be overridden for individual patients from the **Appointments** tab of the patient file.

| dditional       | - John Smit<br>Billing De |                                       | otes Medicare   | / DVA Transact   | ions Appointmer | nts Events 1       |
|-----------------|---------------------------|---------------------------------------|-----------------|------------------|-----------------|--------------------|
| Appoint         |                           | icels/Reschedule                      |                 | atient Booking G |                 | Close              |
| Access          | Practition                | ers Group Appo                        | intments Links  | ed Patients      |                 | <u>D</u> elete     |
|                 |                           | efault settings<br>tient to book in G | iroun Annointrr | ents             |                 | <u>P</u> rint      |
|                 |                           | o book in the fol                     |                 |                  |                 | Sch. <u>L</u> abel |
|                 | Class Ty                  | pe                                    |                 |                  |                 | Treatment          |
|                 |                           |                                       | E               |                  |                 | Make App           |
|                 |                           |                                       |                 |                  |                 |                    |
| 1               |                           |                                       |                 |                  |                 |                    |
| Remind<br>[SMS] | Patient of a              | Appointment:                          | 5               | t Appointment T  | ype             |                    |
| 9               | 0 + Days                  | 60 Days                               | 30 Days         | Current          | Balance         | ]                  |
|                 |                           |                                       |                 |                  |                 |                    |

Select the Guest Bookings tab from the Patient Booking Gateway Configuration.

| 14                                                  | Patient                                                                                          | Booking G     | ateway Conf     | igurati | on            | ×            |
|-----------------------------------------------------|--------------------------------------------------------------------------------------------------|---------------|-----------------|---------|---------------|--------------|
| Guest Bookings                                      | Booking Locations                                                                                | Professions   | Practitioners   | Email   | Email Ter 🔸 🕨 | ОК           |
|                                                     | Bookings will allow pa<br>king Gateway before t                                                  |               |                 |         |               | Cancel       |
| ✓ Enable Guest                                      | Bookings                                                                                         |               |                 |         |               | Bulk Email   |
| Allow gue                                           | ests to cancel appoint<br>ests to book subseque<br>ests to reschedule app                        | ent appointme | ents or classes |         |               |              |
|                                                     | es for quest bookings                                                                            |               |                 |         |               |              |
|                                                     | ory for guest booking                                                                            |               | d 🗸             |         |               |              |
| <ul> <li>Allow gues</li> <li>Don't allow</li> </ul> | tments / Classes<br>sts to book in all Grou<br>v guests to book in G<br>sts to book in the follo | roup Appoint  | ments           |         |               |              |
| ✓ Stret                                             | es Class<br>ch and Exercise<br>a<br>rotherapy                                                    |               |                 |         |               |              |
|                                                     |                                                                                                  | *             |                 |         |               | <u>H</u> elp |

Select **Enable Guest Bookings** to allow patients to book on-the-spot appointments using the Patient Booking Gateway *before* their details have been verified by a staff member.

Options are available to limit what guests can do online:

- Allow guests to cancel appointments
- Allow guests to book subsequent appointments or classes
- Allow guests to reschedule appointments
- Display fees for guest bookings

Group Appointments and Classes can also be restricted with the following options:

- Allow guests to book in all Group Appointments
- Don't allow guests to book in Group Appointments
- Allow guests to book in the following classes

Select the **Booking Locations** tab from the *Patient Booking Gateway Configuration*.

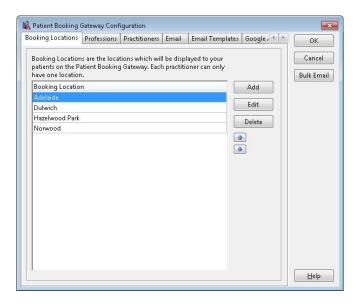

Click **Add** to enter a new booking location.

Click Edit to modify a booking location or Delete to remove a booking location.

The order **Booking Locations** appear can be adjusted using the blue arrows.

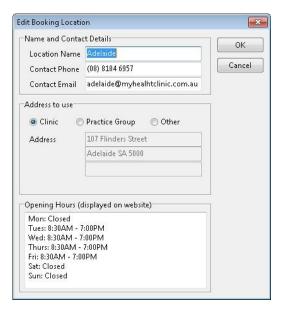

Enter the Name and Contact Details of the booking location.

Address details can be selected from the registered **Clinic** address, **Practice Group** headers or entered manually via the **Other** option.

**Opening Hours** can be entered manually to be displayed on the Patient Booking Gateway website.

Click **OK** to complete the **Booking Location**.

Select the **Professions** tab from the *Patient Booking Gateway Configuration*.

| ofessions | Practitioners | Email | Email Templates                        | Google Analytics                        | 1           | 🔪 🗌 ок     |
|-----------|---------------|-------|----------------------------------------|-----------------------------------------|-------------|------------|
|           |               |       | formation about y<br>an have one or mo | our practitioners to<br>re professions. |             | Cancel     |
| Professio | n             |       |                                        |                                         | Add         | Bulk Email |
| Chiropra  | etic          |       |                                        | 1                                       | <b>T</b> 12 |            |
| Massage   |               |       |                                        | l                                       | Edit        |            |
| Physioth  | erapy         |       |                                        |                                         | Delete      |            |
| Podiatry  |               |       |                                        |                                         | ~           |            |
| Psycholo  | gy            |       |                                        |                                         | <u>♪</u>    |            |
|           |               |       |                                        | l                                       | <u>•</u>    |            |
|           |               |       |                                        |                                         |             |            |
|           |               |       |                                        |                                         |             |            |
|           |               |       |                                        |                                         |             |            |
|           |               |       |                                        |                                         |             |            |
|           |               |       |                                        |                                         |             |            |
|           |               |       |                                        |                                         |             |            |
|           |               |       |                                        |                                         |             |            |
|           |               |       |                                        |                                         |             |            |
|           |               |       |                                        |                                         |             |            |
|           |               |       |                                        |                                         |             |            |
|           |               |       |                                        |                                         |             | Help       |

Click **Add** to enter a new profession.

Click Edit to modify a profession or Delete to remove a profession.

The order **Professions** appear can be adjusted using the blue arrows.

| Profession Descriptio                                                                                                    | n Chiropractic                                                                                            |                                         |                                            | ОК     |
|----------------------------------------------------------------------------------------------------|----------------------------------------------------------------------------------------------------|-----------------------------------------|--------------------------------------------|--------|
| 🗸 Check patient's la:                                                                                                    | st appointment tim                                                                                        | e                                       |                                            | Cancel |
| If patient has not<br>them to make an                                                                                                    |                                                                                                    | months, do not                          | allow                                      |        |
| 🔽 Require patients to                                                                                                    | o read and confirm                                                                                        | the following me                        | ssage                                      |        |
| Confirmation me                                                                                                    | ssage:                                                                                                    | Set De                                  | efault                                     |        |
|                                                                                                    | nt relates to my ong<br>not changed, inclu                                                                |                                         | *<br>+                                     |        |
| Confirmation faile                                                                                                    | ed message:                                                                                               | Set De                                  | fault                                      |        |
|                                                                                                    | atus has changed v<br>ointment time, we                                                                   |                                         |                                            |        |
|                                                                                                    | ees<br>ent fees on Patient                                                                                | Booking Gateway                         | 5                                          |        |
| Display appointme                                                                                                    | ent fees on Patient<br>ptions                                                                             |                                         |                                            |        |
| Display appointme<br>Appointment Type O<br>Use patient's defau                                                                                                    | ent fees on Patient<br>ptions<br>ult Appointment Ty<br>to select from these                               | /pe, then the clini                     | c default                                  |        |
| Display appointme<br>Appointment Type O<br>Use patient's defau<br>Allow the patient t                                                                                                  | ent fees on Patient<br>ptions<br>ult Appointment Ty<br>to select from these<br>ppointment Types           | /pe, then the clini                     | c default                                  |        |
| Display appointme<br>Appointment Type O<br>Use patient's defau<br>Allow the patient t<br>Existing Patient A                                                                            | ent fees on Patient<br>ptions<br>ult Appointment Ty<br>to select from these<br>ppointment Types           | /pe, then the clini<br>e Appointment Ty | c default<br>/pes                          |        |
| Display appointme<br>Appointment Type O<br>Use patient's defau<br>Allow the patient t<br>Existing Patient A                                                                            | ent fees on Patient<br>ptions<br>ult Appointment Ty<br>to select from these<br>ppointment Types           | /pe, then the clini                     | c default<br>/pes                          |        |
| Display appointme<br>Appointment Type O<br>Use patient's defau<br>Allow the patient t<br>Existing Patient A                                                                            | ent fees on Patient<br>ptions<br>ult Appointment Ty<br>to select from these<br>ppointment Types           | /pe, then the clini<br>e Appointment Ty | c default<br>/pes<br>Add<br>Delete         |        |
| Display appointme<br>Appointment Type O<br>Use patient's defau<br>Allow the patient t<br>Existing Patient A                                                                            | ent fees on Patient<br>ptions<br>ult Appointment Ty<br>to select from these<br>opointment Types<br>tation | /pe, then the clini<br>e Appointment Ty | c default<br>/pes<br>Add<br>Delete         |        |
| <ul> <li>Display appointment</li> <li>Appointment Type O</li> <li>Use patient's defai</li> <li>Allow the patient to Existing Patient Applications</li> <li>Standard Consult</li> </ul> | ent fees on Patient<br>ptions<br>ult Appointment Ty<br>to select from these<br>opointment Types<br>tation | /pe, then the clini<br>e Appointment Ty | c default<br>/pes<br>Add<br>Delete         |        |
| Appointment Type O Use patient's defai Allow the patient t Existing Patient Ag Standard Consult New Patient Appo                                                                       | ent fees on Patient<br>ptions<br>ult Appointment Ty<br>to select from these<br>opointment Types<br>tation | /pe, then the clini<br>e Appointment Ty | c default<br>rpes<br>Add<br>Delete<br>Edit |        |

Select **Check patient's last appointment time** to restrict online booking for patients who have not been treated under the profession in a set amount of time. This can be used to ensure patients have gone through a suitable initial assessment or reassessment prior to continuing their ongoing treatment.

| <ul> <li>Check patient's last appointment time</li> </ul> |  |
|-----------------------------------------------------------|--|
| If patient has not been in for 6 💌 months, do not allow   |  |
| them to make an appointment                               |  |

Select **Require patients to read and confirm the following message** if you wish to enter a disclaimer or confirmation message each patient must agree to prior to booking an appointment.

Enter a **Confirmation failed message** to appear if the patient does not agree to the original confirmation message. This does not apply to bookings made as a Guest.

Require patients to read and confirm the following message

| Confirmation message: Set De                                                                              | fault |
|----------------------------------------------------------------------------------------------------|-------|
| This appointment relates to my ongoing care. My<br>health status has not changed, including any new       | ^     |
|                                                                                                    | ×     |
| Confirmation failed message: Set De                                                                       | fault |
|                                                                                                    |       |
| As your health status has changed which may require<br>an extended appointment time, we would like one of |       |

Select **Display appointment fees on Patient Booking Gateway** to display the fee to patients booking with this profession.

Show Appointment Fees

Display appointment fees on Patient Booking Gateway

The fee displayed is determined within the Appointment Type by selecting a corresponding item code for each practitioner. Only the underlying fee will be displayed and not the item code itself.

Double-clicking on the Appointment Type within the Profession will open the Appointment Type for editing.

If this option is enabled and one or more of the allowed Appointment Types does not have a linked item code (within **System Information**), a warning will appear.

| Show Appointment Fees                                                                                                    |                      |             |
|----------------------------------------------------------------------------------------------------|----------------------|-------------|
| 📝 Display appointment fees on Patient                                                                                                    | Booking Gateway      |             |
| Appointment types are not linked to<br>practitioners in this profession. Fees<br>appointment types marked in red.                                                                                                    |                      |             |
| Appointment Type Options                                                                                                    |                      |             |
| 🖱 Use patient's default Appointment Ty                                                                                                    | /pe, then the clinic | : default   |
| Allow the patient to select from these                                                                                                    | e Appointment Ty     | pes         |
|                                                                                                    |                      |             |
| Existing Patient Appointment Types                                                                                                    |                      |             |
| Existing Patient Appointment Types<br>Consult & Treatment                                                                                                    |                      | <u>A</u> dd |
|                                                                                                    |                      | Add         |
| provide the second second second second second second second second second second second second second second s                                                                                                    | E                    |             |
| procession and a second second s |                      | Delete      |
| procession and a second second s | E                    | Delete      |
| Consult & Treatment                                                                                                    | E                    | Delete      |
| Consult & Treatment                                                                                                    | E                    | Delete      |
| Consult & Treatment                                                                                                    | E                    | Delete      |

To restrict appointment bookings to specific Appointment Types, see the **Appointment Type Options** section within each Profession.

**Use patient's default Appointment Type, then the clinic default** will use the patient's default appointment type where possible, or otherwise use the clinic's default appointment type.

Allow the patient to select from these Appointment Types allows the patient to select from a specified list of appointment types.

| Use patient's default Appointment Ty                | /pe, then the clinic | default        |
|-----------------------------------------------------|----------------------|----------------|
| Allow the patient to select from these              | e Appointment Typ    | es             |
| Existing Patient Appointment Types                  |                      |                |
| Extended Consultation                               | A                    | Add            |
| Externation Softbartation                           |                      |                |
| Consult & Treatment                                 | E                    | Delete         |
| Internet and the second second second second second | H                    | Delete<br>Edit |

Click **OK** to complete the **Profession**.

Select the **Practitioners** tab from the *Patient Booking Gateway Configuration*.

| rofessions              | Practitioners     | Email    | Email Templates Google An:                                              | alyti | cs 1 | ОК                   |
|-------------------------|-------------------|----------|-------------------------------------------------------------------------|-------|------|----------------------|
|                         | Gateway. Also us  |          | titioners are available for the Pa<br>ge to set practitioner profession |       |      | Cancel<br>Bulk Email |
| Practition              | ner Name          | 1        | Available for Booking Gateway                                           |       | Edit | Contraction          |
| Anne Sm                 | ith - Hazelwood   | Park     |                                                                         |       |      |                      |
| Anne Sm                 | ith - Norwood     |          |                                                                         |       |      |                      |
| George R                | ogers - Hazelwo   | od Park  | V                                                                       |       |      |                      |
| Gerald Ri               | viera - Hazelwo   | od Park  | V                                                                       | H     |      |                      |
| Jane Con                | way - Dulwich     |          |                                                                         |       |      |                      |
| Jane Con                | way - Hazelwoo    | d Park   | V                                                                       |       |      |                      |
| Robert Jo               | ines - Dulwich    |          | V                                                                       |       |      |                      |
| Robert Jo               | ines - Hazelwood  | d Park   |                                                                         |       |      |                      |
| Susan Ev                | erett - Adelaide  |          | V                                                                       |       |      |                      |
| Susan Ev                | erett - Dulwich   |          |                                                                         |       |      |                      |
| Trevor Pł               | nillips - Hazelwo | od Park  |                                                                         |       |      |                      |
|                         |                   |          |                                                                         | •     |      |                      |
| Registered<br>Currently |                   | ctitione |                                                                         |       |      |                      |

Select a practitioner to setup for the Patient Booking Gateway and click Edit.

|                                                                                                    |            |          |               | OK    |     |
|----------------------------------------------------------------------------------------------------|------------|----------|---------------|-------|-----|
| <ul> <li>Available for Patient Booking</li> <li>Only available for classes</li> <li>Allow guest bookings for:         <ul> <li>New and existing patients</li> <li>Existing patients only</li> </ul> </li> </ul> |            |          |               | Cano  | 100 |
| Booking Location Hazelwood                                                                                                    | Park 🗸     |          |               |       |     |
| Professions                                                                                                    |            |          |               |       |     |
| Psychology                                                                                                    |            |          | Add<br>Delete |       |     |
| their default practitioner<br>Can make appointments with                                                                                                    | ents who f | iave Ani | ne Smitl      | n<br> |     |
| te below options refer to pati<br>their default practitioner<br>Can make appointments with<br>Any practitioner<br>This practitioner only<br>Specific practitioners / pract                                      |            | iave Ani | ne Smitl      |       |     |
| their default practitioner<br>Can make appointments with<br>Any practitioner<br>This practitioner only                                                                                                    |            | •        | Edit          |       |     |
| their default practitioner<br>Can make appointments with<br>a Any practitioner<br>This practitioner only<br>Specific practitioners / pract                                                                      | ce groups  |          | Edit          |       |     |
| their default practitioner<br>Can make appointments with<br>Any practitioner<br>This practitioner only<br>Specific practitioners / pract<br>Select this practitioner by defau<br>Last practitioner seen         | ce groups  |          | Edit          |       |     |
| their default practitioner<br>Can make appointments with<br>Any practitioner<br>This practitioner only                                                                                                    | ce groups  |          | Edit          |       |     |

To enable the practitioner for the Patient Booking Gateway, select **Available for Patient Booking Gateway**.

Enable **Only available for classes** to only allow class bookings for this practitioner.

Enable **Allow guest bookings** to allow un-registered patients to make appointments with this practitioner online. This can be configured to allow **New and existing patients** or **Existing patients only**.

Select a **Booking Location** for the practitioner.

| Booking Location | Hazelwood Park |  |
|------------------|----------------|--|
|                  | Adelaide       |  |
|                  | Hazelwood Park |  |

This will determine at which location patients can make an appointment with this practitioner.

Click Add to select one or more Professions for the practitioner.

| Professions |   |        |
|-------------|---|--------|
| Psychology  | ^ | Add    |
|             |   | Delete |
|             | ~ |        |

The **This practitioner's patients can make appointments with** option can be used to specify which practitioners a patient can make appointments with when this practitioner is selected as their **Default Practitioner**.

**Any practitioner** will allow the patient to make appointments with any practitioner available.

**This practitioner only** will allow the patient to make appointments only with their set Default Practitioner.

| ups Edi |
|---------|
|         |
| Fd Fd   |
|         |
| E Dele  |
|         |
|         |

**Specific practitioners / practice groups** will allow the patient to make appointments with specifically selected practitioners and practice groups.

Click Edit to select practitioners and practice groups.

Click **OK** to confirm the selection.

| roups |        |
|-------|--------|
|       | Edit   |
| E     | Delete |
|       |        |
|       |        |
|       | ^      |

#### Patient Booking Gateway Configuration

The **Select this practitioner by default** option allows the user to specify which practitioner will be the default for patients with this practitioner is selected as their **Default Practitioner**.

Last practitioner seen will set the last practitioner seen by the patient as the default.

Random practitioner will randomise the practitioner selected by default.

Specific practitioner will set a specific practitioner as the default.

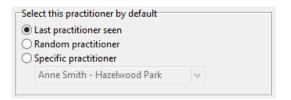

Click **OK** to complete the practitioner setup.

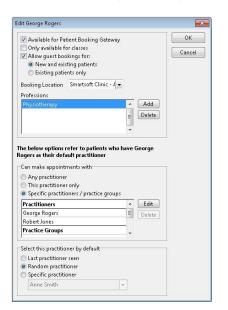

Practitioners set as **Available for Patient Booking Gateway** will appear with a tick next to their name, and are now setup for the Patient Booking Gateway.

| ooking Locations                                   | Professions | Practitioners | Email    | Email Tem | plates | Google , 1 | 🔪 🗌 ок               |
|----------------------------------------------------|-------------|---------------|----------|-----------|--------|------------|----------------------|
| Please indicate w<br>Booking Gateway<br>locations. |             |               |          |           |        |            | Cancel<br>Bulk Email |
| Practitioner Nam                                   | ne          | Available fo  | r Bookin | g Gateway | - [    | Edit       |                      |
| Anne Smith                                         |             |               |          |           |        |            |                      |
| George Rogers                                      |             |               | V        |           |        |            |                      |
| Heather Brown                                      |             |               |          |           |        |            |                      |
| Robert Jones                                       |             |               |          |           |        |            |                      |
|                                                    |             |               |          |           | 2      |            |                      |
| Registered for:                                    | 5 practitic |               |          |           | -      |            |                      |
|                                                    |             |               |          |           |        |            |                      |

Select the Start Times tab from the Patient Booking Gateway Configuration.

| rofessions | Practitioners    | Start Times       | Email     | Email Templates                              | Advanced | 4 1 | 01/            |
|------------|------------------|-------------------|-----------|----------------------------------------------|----------|-----|----------------|
| TOTESSIONS | Fidetitioners    | Start miles       | Lindi     | citiali templates                            | Auvanceu |     | <u>0</u> K     |
|            |                  |                   |           | Gateway will only o<br>Please note this affe |          |     | <u>C</u> ancel |
| practition | ers that are reg | istered for onl   | ine book  | ings. Any rules set                          | on the   |     | Bulk Email     |
| Appointm   | ent Book will s  | till restrict you | ur online | availability accordi                         | ngly.    |     |                |
| O Offer a  | ppointments a    | t any available   | time      |                                              |          |     |                |
| Restrict   | appointments     | to available t    | imes sta  | rting at:                                    |          |     |                |
| Start 7    | Times \land      | Edit              |           |                                              |          |     |                |
| 09:00      |                  | Fair              |           |                                              |          |     |                |
| 09:30      |                  |                   |           |                                              |          |     |                |
| 10:00      | AM               |                   |           |                                              |          |     |                |
| 10:30      | AM               |                   |           |                                              |          |     |                |
| 11:00      | AM               |                   |           |                                              |          |     |                |
| 11:30      | AM               |                   |           |                                              |          |     |                |
| 12:00      | PM               |                   |           |                                              |          |     |                |
|            |                  |                   |           |                                              |          |     |                |
|            |                  |                   |           |                                              |          |     |                |
|            |                  |                   |           |                                              |          |     |                |
|            |                  |                   |           |                                              |          |     |                |
|            |                  |                   |           |                                              |          |     |                |
|            | ~                |                   |           |                                              |          |     |                |

If required, this allows users to **restrict appointments to available times starting at** a specific time.

Click Edit to select the start times you wish to be available for online booking.

| Start Times |      | ×              |
|-------------|------|----------------|
| 09:00 AM    | ^    | <u>о</u> к     |
| 09:15 AM    | -83  | <u>C</u> ancel |
| 09:45 AM    | - 11 |                |
| 10:00 AM    |      |                |
| 10:15 AM    | - 11 |                |
| 10:30 AM    |      |                |
| 11:00 AM    | _    |                |
| 11:15 AM    |      |                |
| 11:30 AM    |      |                |
| 11:45 AM    | _    |                |
| 12:00 PM    | _    |                |
| 12:30 PM    |      |                |
| 12:45 PM    |      |                |
| 01:00 PM    |      |                |
| 01:15 PM    | ~    |                |

Please note this applies to all professions and practitioners using the Patient Booking Gateway.

#### Patient Booking Gateway Configuration

Select the Email tab from the Patient Booking Gateway Configuration.

Enter your Mail Server (SMTP) Settings.

If you have already entered your SMTP settings within the **Email** tab of **System Information**, these details can be automatically copied using the **Copy Front Desk SMTP settings** button.

If you are unsure of your SMTP email settings please contact your system administrator or ISP (Internet Service Provider) for further assistance.

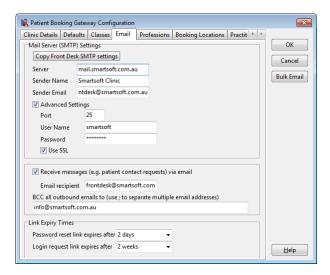

Enable **Receive messages (e.g. patient contact requests) via email** and enter an **Email recipient** to receive email notifications from patients requesting to be contacted.

A *Blind Carbon Copy* or BCC can be sent to nominated email addresses for all outbound emails by entering an email address into the **BCC all outbound emails to** field.

Multiple email addresses can be separated with a semicolon as below: info@smartsoft.com.au; bookinggateway@smartsoft.com.au; frontdesk@smartsoft.com.au

| 🔽 Receive message  | es (e.g. patient contact requests) via email          |  |
|--------------------|-------------------------------------------------------|--|
| Email recipient    | frontdesk@smartsoft.com                               |  |
| BCC all outbound e | mails to (use ; to separate multiple email addresses) |  |
| info@smartsoft.com | m.au                                                  |  |

Link Expiry Times can be set to expire password reset links and login request links after a set period of time.

| Link Expiry Times                 |         |   |
|-----------------------------------|---------|---|
| Password reset link expires after | 2 days  | - |
| Login request link expires after  | 2 weeks | • |
|                                   |         |   |

-Link Evning Times

Select the **Email Templates** tab from the *Patient Booking Gateway Configuration*.

When using the Patient Booking Gateway an email notification may be sent to either the patient or the practice when certain events are triggered. These email templates can be modified to suit the practice.

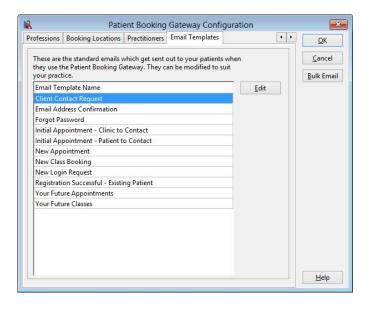

Select an Email Template Name and click Edit to modify an existing email template.

The **Subject** and **Body** information can be adjusted by typing over the existing text.

Please note the *Letter Tags* within the body of the email will populate with patient information vital to the email's purpose.

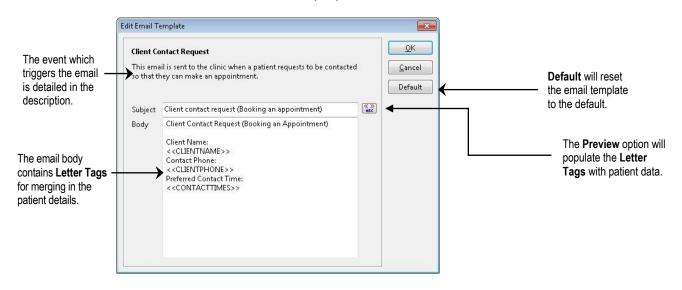

Click OK to complete the Email Template.

Select the Advanced tab from the Patient Booking Gateway Configuration.

|                                                                                                    | Practitioners     | Start Times     | Email | Email Templates | Advanced | • • | <u>0</u> K     |
|----------------------------------------------------------------------------------------------------|-------------------|-----------------|-------|-----------------|----------|-----|----------------|
| Include                                                                                                    | e link to practic | e privacy polic | y     |                 |          |     | <u>C</u> ancel |
|                                                                                                    |                   |                 |       |                 | Tes      | E.  | Bulk Email     |
| your Anal<br>Goo<br <script><br>(functio<br>(i[r].q=i<br>m=s.ge<br>To enable</td><td>ytics JavaScript<br>gle Analytics -<br>on(i,s,o,g,r,a,m<br>[r].qll[]).push(a<br>otElementsBy</td><td>snippet (provi<br>><br>n){i['GoogleAr<br>arguments)},i<br>TagName(o)[<br>anager for the</td><td>ided by (<br>nalytics)<br>[[].l=1*r<br>0];a.asy<br>Patient [</td><td>the Patient Bookin<br>Google) into the sec<br>Object']=r;i[r]=i[r]]<br>new Date();a=s.cr<br>/nc=1;a.src=g;m.<br>Gooking Gateway, p</td><td>function(){<br>eateElement<br>parentNode.i</td><td>(c<br>n: •</td><td></td></tr><tr><td>-</td><td></td><td></td><td>5, 000</td><td>gie) into the section</td><td>s below.</td><td></td><td></td></tr><tr><td>Tag Mana<br><! Goo<br><script></td><td>ger Head<br>gle Tag Mana<br>(function(w,d,<br>e().getTime(),</td><td>ger><br>s,l,i){w[l]=w[l]</td><td>]  [];w[I].</td><td>push({gtm.start':<br>d.getElementsBy</td><td>[agName(s)]</td><td>^<br>0] ~<br>></td><td></td></tr></tbody></table></script> |                   |                 |       |                 |          |     |                |

Click **Include link to practice privacy policy** to add a link to your privacy policy on the booking gateway website.

**Google Analytics** activity tracking can be enabled for the Patient Booking Gateway by pasting your Analytics JavaScript snippet (provided by Google) into this window.

**Google Tag Manager** can also be used to further integrate the Booking Gateway with Google Analytics.

Select the Bulk Email option from the Patient Booking Gateway Configuration.

The **Bulk Email** option allows users to send bulk emails to patients within the Front Desk database. This is used to send a personalised invitation to patients to register and begin using the Patient Booking Gateway.

| 🖹 Patient Booking Gateway                               | Configuration                                              |                    |
|---------------------------------------------------------|------------------------------------------------------------|--------------------|
| Clinic Details Defaults C                               | lasses Email Professions Booking Locations F               | Practit 4 >        |
| Display<br>These settings affect wi<br>Booking Gateway. | nat your patients will see when they log in to the Pati    | ent OK Cancel      |
| Clinic Name                                             | Smartsoft Clinic                                           | Bulk Email         |
| Clinic Phone                                            | 08 8361 2666                                               | Bulk Email option. |
| Website address (URL)                                   | http://154.122.222.XXX/bookinggateway                      |                    |
| Practice Description                                    | practice       (how you refer to your practice             | tice)              |
| Patient Description                                     | client <ul> <li>(how you refer to your patient)</li> </ul> | ents)              |
| Practitioner Description                                | practitioner   (how you refer to your prac                 | :titioners)        |
| Theme Colour                                            | Custom                                                     |                    |
| Contact Times (when are                                 | you available to contact patients)                         |                    |
| Mon Tue Wee<br>AM 🔽 🔽 🔽                                 | I Thu Fri Sat Sun<br>♥ ♥ ♥ ♥                               |                    |
| PM 🗹 🗹                                                  |                                                            |                    |
| Logo<br>Vse Logo                                        | Import                                                     | Clear              |
|                                                         | smart <i>soft</i>                                          | Help               |

The following window will appear.

| Patient Booking Gateway Email                              |                                                      | × |
|------------------------------------------------------------|------------------------------------------------------|---|
| Patients                                                   | Transaction Filtering Close                          | - |
| Include patients who have already received a login request | t Trans. between 01/11/2013 - and 30/11/2013 - Close | i |
| Previous login request sent prior to 02/11/2013 👻          | 🔲 By Item                                            |   |
| Include linked patients                                    | Item Code     10960 Medicare - Standard consu -      |   |
| Filter                                                     | Schedule Non-Service                                 |   |
| Exclude Archived Patients                                  | Schedule Non-Service 💌                               |   |
| Archived Patients Only                                     | Transaction with                                     |   |
|                                                            | Practice Group George Rogers                         |   |
| By Default Practitioner                                    | Practitioner George Rogers                           |   |
| Practice Group     George Rogers     V                     |                                                      |   |
| Practitioner George Rogers                                 | Appointment Filtering                                |   |
| By Fee Category Standard 👻                                 | Appoint between 01/11/2013 - and 30/11/2013 -        |   |
| By Health Fund BUPA                                        | By Appoint Type                                      |   |
|                                                            | Appointment with                                     |   |
| 🗖 Gender 🔍                                                 | Practice Group George Rogers                         |   |
| Age between 0 and 100                                      | Practitioner     George Rogers                       |   |
| 🔲 By GP 📃 👻                                                |                                                      |   |
|                                                            | Patient Tracking Patient Tracking                    |   |
|                                                            |                                                      |   |
|                                                            | Description Inc. if a Inc. if all Exclude            |   |
|                                                            |                                                      |   |
|                                                            |                                                      |   |

By default Include patients who have already received a login request is not enabled.

| Patients                              |                       |
|---------------------------------------|-----------------------|
| Patients                              |                       |
| Include patients who have already rec | eived a login request |
| Previous login request sent prior to  | )2/11/2013 👻          |

The **Filter** options can be used to select only patients who meet the selected criteria.

For example enabling both **Appoint between** and the **Appointment with** filter will select patients who have had an appointment during a set date range with a certain practitioner or practice group.

Click **Email** to send an email to those patients with an email address.

|                      | K Select Email Recipients               |                  |                               | x         |                        |
|----------------------|-----------------------------------------|------------------|-------------------------------|-----------|------------------------|
|                      | Select Title Firstname                  | Surname          | Email A 🔺                     | Close     |                        |
|                      | Ms Dianne                               | Adams            | dianne@smartsoft.com.au P     | All       | Select all patients.   |
| Coloct or decoloct   | Ms Corrine                              | Adcock           | corrine@smartsoft.com.au 1 ≡  |           |                        |
| Select or deselect   | Mr Shannon                              | Alander          | shannon@smartsoft.com.au 3    | None      | Deselect all patients. |
| individual patients. | Mrs Jacqueline                          | Alexander        | jacki@smartsoft.com.au 2:     | Send 🖃    | Send button.           |
|                      | Mr Kevin                                | Andrews          | kevin@smartsoft.com.au        | Send      |                        |
|                      | Mr Peter                                | Crosato          | peter@smartsoft.com.au 6      |           |                        |
|                      | Mr Franz                                | Jamieson         | andrew@smartsoft.com.au 1     |           |                        |
|                      | Sr. Mary                                | Nesbitt          | mary@smartsoft.com.au 1: -    |           |                        |
|                      |                                         |                  | 4                             |           |                        |
|                      | 📮 Emails Sent 🛛 📕 Emails Faile          | ed 💦 📒 Sending E | mail                          |           |                        |
|                      | Email Message Details                   | Email            | Details                       |           |                        |
|                      | Message Rec Masc                        | Subj             | ect                           |           |                        |
|                      | To set your account password, vis       | it the 🔺 🛛 <<(   | CLINICNAME>> Online Appointme |           | Subject                |
|                      | link below:                             |                  | ttachment                     | Sent: 0   |                        |
|                      | < <activationlink>&gt;</activationlink> | -                | ]                             | Failed: 0 |                        |
|                      | Message Template                        | Mes              | sage Format                   |           |                        |
| Template selection - | New Login Request                       |                  | n Text 👻                      |           |                        |
| -                    |                                         |                  |                               | Help      |                        |

Individual patients can be selected or deselected from the **Select** column.

Click All to select all patients within the list, or click None to deselect all patients.

The **Message Template** can be adjusted from within the **Email Templates** tab of the *Patient Booking Gateway Configuration*.

Click **Send** to send the selected emails.

Click **Yes** to confirm the selection.

| Confirm | ×                                 |
|---------|-----------------------------------|
| ?       | Send 10 emails?                   |
|         | Resend failed emails              |
|         | Number of retries 5               |
|         | Pause between retries 10 🔺 (mins) |
|         | Yes <u>N</u> o                    |

The selected patients will now receive an email invitation to begin using the Patient Booking Gateway.

To view the current Patient Booking Gateway users, select **Patient Booking Gateway Logins** from the *System* menu.

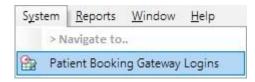

The following window will appear.

| <b>-</b>                                                                                  | Date Range                                                           |
|-------------------------------------------------------------------------------------------|----------------------------------------------------------------------|
| R Patient Booking Gateway Logins                                                          |                                                                      |
| IS Not verified 07/10/2013 to 04/11/2013                                                  | Close                                                                |
| Mrs Joyce Plant Status: Login request sent to patient's email joyce@smartsoft.com.au      | Login requested:<br>Mon 4 Nov 2013 2:55 pm<br>Waiting for: 7 minutes |
| Sr. Mary Nesbitt Status: Login request sent to patient's email mary@smartsoft.com.au      | Login requested:<br>Mon 4 Nov 2013 2:55 pm<br>Waiting for: 7 minutes |
| Ms Corrine Adcock Status: Login request sent to patient's email corrine@smartsoft.com.au  | Login requested:<br>Mon 4 Nov 2013 2:55 pm<br>Waiting for: 7 minutes |
| Mr Shannon Alander Status: Login request sent to patient's email shannon@smartsoft.com.au | Login requested:<br>Mon 4 Nov 2013 2:55 pm<br>Waiting for: 7 minutes |
|                                                                                           | т                                                                    |

By default the listing will show the last four weeks of unverified login details. This can be adjusted with the **Date Range** and **Status** options.

Not verified will list patient logins which are awaiting verification or partially verified.

**Verified** will list patient logins which have been successfully verified and are ready to use within the Patient Booking Gateway.

**Email to be confirmed** will show patient logins which have been registered via the Patient Booking Gateway website, but not been confirmed via email.

**Deleted** will list patient logins which have been deleted from the system.

All will list patient login details of any status.

|                                             | ate Range<br>7/10/2013 💌 to 04/11/2013 💌<br>Status: Patient has not confirmed email address<br>Deleted<br>Status: Patient has not confirmed email address<br>Lat | Login requested:<br>Mon 4 Nov 2013 3:33 pm<br>Waiting for: 26 minutes<br>Login requested:<br>Mon 4 Nov 2013 3:23 pm<br>Waiting for: 36 minutes | E | Close<br>Process<br>Email<br>Delete | — Process<br>— Email<br>— Delete |
|---------------------------------------------|----------------------------------------------------------------------------------------------------|----------------------------------------------------------------------------------------------------|---|-------------------------------------|----------------------------------|
| Mr Franz Jamieson<br>franz@smartsoft.com.au | Status: Verified<br>Patient can use the Booking Gateway                                                                                                    | Login requested:<br>Mon 4 Nov 2013 2:55 pm                                                                                                    |   |                                     |                                  |
| Sr. Mary Nesbitt<br>mary@smartsoft.com.au   | Status: Login request sent to patient's email                                                                                                    | Login requested:<br>Mon 4 Nov 2013 2:55 pm<br>Waiting for: 1 hour and 4<br>minutes                                                             |   |                                     |                                  |
|                                             |                                                                                                    |                                                                                                    | • | <u>H</u> elp                        |                                  |

When a patient has registered via the website, the option to **Process**, **Email**, or **Delete** the login request becomes available.

Select **Process** to link the registration request to a patient file. This can be an existing patient file, or a new patient file. The following **Process Login Requests** window will appear.

| Process Login Requ | iest           |                    |                       |                 |               |           | x  |
|--------------------|----------------|--------------------|-----------------------|-----------------|---------------|-----------|----|
| Registration Req   | uest Details   |                    |                       |                 |               |           |    |
| Registration re    | quest submitte | d: Mon 4 Nov 2     | 013 3:23 pm (waitin   | ig for 24 days) |               |           |    |
| Name               | Mrs Jacquelin  | e Alexander        | Contact No            | 390 1140        |               |           |    |
| Pref Name          |                |                    | Work Phone            |                 |               |           |    |
| Date of Birth      | 29/09/1983     |                    | Mobile                |                 |               |           |    |
| Address            |                |                    | Fax                   |                 |               |           |    |
|                    |                |                    | Email                 | frontdesk@sm    | artsoft.com.a |           |    |
| in Front Desk. I   |                | in the list, pleas | sting patient. The fo | 2.              |               |           | _  |
| Name               |                | Preferred Nam      |                       |                 | Home Phone    | Work Phor |    |
| Search for pa      | line Alexander |                    | 21 Fussell Street A   | Alberton SA     | 390 1140      | •         | Ŧ  |
| N <u>e</u> w       | Delete         |                    | Help                  | Cancel          | < < Back      | Next      | >> |

#### **Patient Booking Gateway Logins**

The **Registration Request Details** will be listed at the top of the window. This can be used to compare the requesting patient details against an existing patient file.

| quest Details                 |                                                           |                                                                                                   |                                                                           |
|-------------------------------|-----------------------------------------------------------|---------------------------------------------------------------------------------------------------|---------------------------------------------------------------------------|
| equest submitted: Mon 4 Nov 2 | 2013 3:23 pm (waitin                                      | g for 1 day)                                                                                      |                                                                           |
| Mrs Jacqueline Alexander      | Contact No:                                               | 390 1140                                                                                          |                                                                           |
|                               | Work Phone                                                |                                                                                                   |                                                                           |
| 29/09/1983                    | Mobile                                                    |                                                                                                   |                                                                           |
|                               | Fax                                                       |                                                                                                   |                                                                           |
|                               | Email                                                     | frontdesk@smartsoft.com.a                                                                         |                                                                           |
|                               | equest submitted: Mon 4 Nov 2<br>Mrs Jacqueline Alexander | equest submitted: Mon 4 Nov 2013 3:23 pm (waitin<br>Mrs Jacqueline Alexander<br>29/09/1983<br>Fax | Mrs Jacqueline Alexander Contact No: 390 1140<br>29/09/1983 Mobile<br>Fax |

If the patient has indicated they are an existing patient, the Front Desk system will automatically attempt to find patient files with matching information.

| Name                     | Preferred Name | Address                       | Home Phone | Work Phon |
|--------------------------|----------------|-------------------------------|------------|-----------|
| Mrs Jacqueline Alexander |                | 21 Fussell Street Alberton SA | 390 1140   |           |
|                          |                |                               |            |           |
|                          |                |                               |            |           |
| •                        |                |                               |            | •         |
|                          |                |                               |            |           |
| Search for patient       |                |                               |            |           |

If the returned results do not match sufficiently, users can search the database for a better matching patient file by selecting **Search for patient**.

| earch Characte  | rs          | S <u>e</u> arch or    | n Total Patie          | nts 11 |
|-----------------|-------------|-----------------------|------------------------|--------|
| Alexander, jacq | ueline      | 📢 Surname             | 2                      |        |
| Surname         | Name        | Address               | Practitioner           | Ph     |
| Alexander       | Jacqueline  | 21 Fussell Street Alb | erton SA George Rogers | 39     |
|                 |             |                       |                        |        |
| <               |             |                       |                        | •      |
| < Show Archive  | ed Patients |                       |                        | Þ      |

Once a patient file suitable to link with the registration request has been found and selected, click **Next** to begin the **Merge Patient Details** process.

| <u> </u>       | patient details using the regist           | ration reque | est details provi | ded?                                       |
|----------------|--------------------------------------------|--------------|-------------------|--------------------------------------------|
| Update All     |                                            |              |                   |                                            |
| Registration R | lequest Details                            |              | Existing Patie    | nt Details                                 |
| Name           | Mr Charles Davidson                        | >            | Name              | Mr Charlie Davidson                        |
| Pref Name      |                                            |              | Pref Name         |                                            |
| Date of Birth  | 22/05/1979                                 |              | Date of Birth     | 22/05/1979                                 |
| Address        | 147 Davidson Terrace<br>Eastville VIC 1122 |              | Address           | 147 Davidson Terrace<br>Eastville VIC 1122 |
| Home Phone     | 03 4485 6524                               |              | Home Phone        | 03 4485 6524                               |
| Work Phone     | 03 4488 5498                               | >            | Work Phone        |                                            |
| Mobile         | 0422 222 222                               | >            | Mobile            |                                            |
| Fax            | 03 4485 6525                               | >            | Fax               |                                            |
| Email          | info@smartsoft.com.au                      |              | Email             |                                            |
|                |                                            |              | File Number       | 1033                                       |

The **Merge Patient Details** window allows users to update the existing patient file with the details registered for the Patient Booking Gateway by the patient.

Select Update All to update all available patient details.

Otherwise, selecting the arrow between each row will replace that specific line of information.

|                                                                                                    |                                                                                                    |                                                                                                    |                                                                                                    |                          | le Row                                          |
|----------------------------------------------------------------------------------------------------|----------------------------------------------------------------------------------------------------|----------------------------------------------------------------------------------------------------|----------------------------------------------------------------------------------------------------|--------------------------|-------------------------------------------------|
| Email                                                                                                    | info@smartsoft                                                                                                    | com.au                                                                                                    |                                                                                                    | Email                    |                                                 |
| Email                                                                                                    | info@smartsoft                                                                                                    | com.au                                                                                                    |                                                                                                    | Email                    | info@smartsoft.com.au                           |
| Update All<br>Registration Re<br>Name<br>Pref Name<br>Date of Birth<br>Address<br>Home Phone<br>Work Phone<br>Mobile<br>Fax | ils<br>patient details using the regis<br>equest Details<br>Mr Charles Davidson<br>22/05/1979<br>147 Davidson Terrace<br>Eastville VIC 1122<br>03 4485 6524 | <ul> <li>Existin</li> <li>Name</li> <li>Pref N</li> <li>Date o</li> <li>Addre</li> <li>Home</li> <li>Work I</li> <li>Mobili</li> <li>Fax</li> <li>Email</li> </ul> | g Patient Details<br>Mr Charlie Dav<br>ame<br>f Birth<br>22/05/1979<br>ss<br>147 Davidson<br>Eastville VIC 1<br>Phone<br>03 4485 6524<br>03 4485 6525<br>info@smartsof<br>umber<br>1033 | idson<br>Terrace<br>1122 | Updated information<br>in existing patient file |

Click **Finish** to complete the registration process.

Click **Back** to return to the **Registration Request Details**, or **Cancel** to close the window without processing.

If the registration request cannot be linked to an existing patient file, click **New** to create a new patient file.

The registration request details will be copied to the new patient file automatically.

| Conf | irm | ×                                                                                                    |
|------|-----|----------------------------------------------------------------------------------------------------|
|      | ?   | Create a new Front Desk patient file?<br>The Patient Booking Gateway registration request details will be copied to the new patient. |
|      |     | OK Cancel                                                                                                    |

Click **OK** to complete the patient file creation.

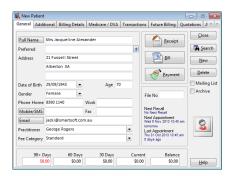

Upon closing and saving the patient file, the following window will appear.

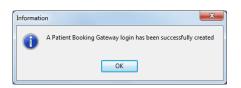

If the patient has registered indicating they are a new patient, the following window will appear.

| ocess Login Req                                                                                                    | uest                          |                      |                       | ×         |  |  |
|----------------------------------------------------------------------------------------------------|-------------------------------|----------------------|-----------------------|-----------|--|--|
| Registration Red                                                                                                    | quest Details                 |                      |                       |           |  |  |
| Registration re                                                                                                    | equest submitted: Tue 5 Nov 2 | 013 9:41 am (waiting | for 0 minutes)        |           |  |  |
| Name                                                                                                    | Mr Charles Davidson           | Home Phone           | 03 4485 6524          |           |  |  |
| Pref Name                                                                                                    |                               | Work Phone           | 03 4488 5498          |           |  |  |
| Date of Birth                                                                                                    | 22/05/1979                    | Mobile               | 0422 222 222          |           |  |  |
| Address                                                                                                    | 147 Davidson Terrace Fax      | Fax                  | 03 4485 6525          |           |  |  |
|                                                                                                    | Eastville VIC 1122            | Email                | info@smartsoft.com.au |           |  |  |
| The patient has indicated that they are a new patient.<br>If you believe the patient is an existing patient you can click Search to link the patient to Front Desk. |                               |                      |                       |           |  |  |
| Search for p                                                                                                    | atient                        |                      |                       |           |  |  |
| Otherwise click New to create a new patient file using the registration request details.                                                                            |                               |                      |                       |           |  |  |
| 🙎 N <u>e</u> w                                                                                                    | Delete                        |                      | Cancel << Bac         | k Next >> |  |  |

By selecting the **Search for patient** option users can search for an existing patient file to link the registration to if required.

Otherwise click **New** to create a new patient file using the registration request details.

Click Email to resend the Patient Booking Gateway activation email to the patient.

| 🖹 Patient Booking Gateway Log                                                   | gins                                                       |                                                                       |   | - • • |
|---------------------------------------------------------------------------------|------------------------------------------------------------|-----------------------------------------------------------------------|---|-------|
|                                                                                 | ate Range<br>3/10/2013 💌 to 05/11/2013 💌                   |                                                                       |   | Close |
| Mr Mark Davies<br>smartsoft107@gmail.com<br>Contact: 08 7712 6644<br>(home)     | Status: Patient has not confirmed email address            | Login requested:<br>Tue 5 Nov 2013 9:56 am<br>Waiting for: 2 minutes  | Â | Email |
| Mr Charles Davidson<br>info@smartsoft.com.au<br>Contact: 03 4485 6524<br>(home) | Status: Patient has not confirmed email address            | Login requested:<br>Tue 5 Nov 2013 9:41 am<br>Waiting for: 17 minutes | E |       |
| Mr Mark Bailey<br>mark@smartsoft.com.au<br>Contact: 08 8250 2361                | Status: Patient has not confirmed email address<br>Deleted | Login requested:<br>Mon 4 Nov 2013 3:33 pm<br>Waiting for: 1 day      |   |       |
| Mrs Jacqueline Alexander<br>frontdesk@smartsoft.com.a<br>Contact: 390 1140      | Status: Patient has not confirmed email address<br>au      | Login requested:<br>Mon 4 Nov 2013 3:23 pm<br>Waiting for: 1 day      |   |       |
|                                                                                 |                                                            |                                                                       | - | Help  |

The following window will appear.

| Confirm | x                                    |
|---------|--------------------------------------|
| ?       | Resend login request to the patient? |
|         | Yes <u>N</u> o                       |

Click Yes to resend the login request, or click No to cancel.

Once a patient has confirmed their registration request via email, the **Status** becomes *Awaiting verification - patient registered via website*.

The patient can then be **processed** and linked to a patient file.

|                                                                             | ins<br>te Range<br>/10/2013 💌 to 05/11/2013 💌                                                  |                                                                      |                                      |   | Close         |
|-----------------------------------------------------------------------------|------------------------------------------------------------------------------------------------|----------------------------------------------------------------------|--------------------------------------|---|---------------|
| Mr Mark Davies<br>smartsoft107@gmail.com<br>Contact: 08 7712 6644<br>(home) | Status: Awaiting verification - patient registered via<br>website<br>Click Process to continue | Login requested:<br>Tue 5 Nov 2013 9:56 am<br>Waiting for: 7 minutes | Preferred Contact Times:<br>Any time | · | <u>E</u> mail |
| Sr. Mary Nesbitt<br>mary@smartsoft.com.au                                   | Status: Login request sent to patient's email                                                  | Login requested:<br>Mon 4 Nov 2013 2:55 pm<br>Waiting for: 1 day     |                                      | ш |               |
| Ms Corrine Adcock<br>corrine@smartsoft.com.au                               | Status: Login request sent to patient's email                                                  | Login requested:<br>Mon 4 Nov 2013 2:55 pm<br>Waiting for: 1 day     |                                      |   |               |
|                                                                             |                                                                                                |                                                                      |                                      |   |               |
|                                                                             |                                                                                                |                                                                      |                                      | • | <u>H</u> elp  |

If a new patient file is created, or the linked existing patient file has not had an appointment with a practitioner of the same **Profession**, the first appointment will need to be made manually by the clinic.

When this occurs the **Status** becomes *Partially verified - first appointment needs* to be made.

|                                                                             | te Range<br>/10/2013 v to 05/11/2013 v                             |                                                                       |          | Proces |
|-----------------------------------------------------------------------------|--------------------------------------------------------------------|-----------------------------------------------------------------------|----------|--------|
| Mr Mark Davies<br>smartsoft107@gmail.com<br>Contact: 08 7712 6644<br>(home) | Status: Partially verified - first appointment needs to be<br>made | Login requested:<br>Tue 5 Nov 2013 9:56 am<br>Waiting for: 16 minutes | <b>^</b> | Emai   |
| Sr. Mary Nesbitt<br>mary@smartsoft.com.au                                   | Status: Login request sent to patient's email                      | Login requested:<br>Mon 4 Nov 2013 2:55 pm<br>Waiting for: 1 day      | E        |        |
| Ms Corrine Adcock<br>corrine@smartsoft.com.au                               | Status: Login request sent to patient's email                      | Login requested:<br>Mon 4 Nov 2013 2:55 pm<br>Waiting for: 1 day      |          |        |
|                                                                             |                                                                    |                                                                       |          |        |
|                                                                             |                                                                    |                                                                       |          |        |

If the linked patient file has previously had an appointment with a practitioner of the same **Profession**, or an appointment has since been made, the **Status** will become *Verified - Patient can use the Booking Gateway*.

|                                                                             | ate Range<br>3/10/2013 V to 05/11/2013 V                |                                            |   | Close<br>Proces |
|-----------------------------------------------------------------------------|---------------------------------------------------------|--------------------------------------------|---|-----------------|
| Mr Mark Davies<br>smartsoft107@gmail.com<br>Contact: 08 7712 6644<br>(home) | Status: Verified<br>Patient can use the Booking Gateway | Login requested:<br>Tue 5 Nov 2013 9:56 am |   | Email           |
| Mr Franz Jamieson<br>franz@smartsoft.com.au                                 | Status: Verified<br>Patient can use the Booking Gateway | Login requested:<br>Mon 4 Nov 2013 2:55 pm |   |                 |
|                                                                             |                                                         |                                            |   |                 |
|                                                                             |                                                         |                                            | - |                 |
|                                                                             |                                                         |                                            |   |                 |

The Patient Booking Gateway login registration is now complete.

Completed registrations can be viewed under the Verified status option.

Click **Delete** to remove an incomplete login request.

Please note that only login requests listed under the **Email to be confirmed** status can be deleted.

|                                                                                     | Close                                                                                                    |
|-------------------------------------------------------------------------------------|----------------------------------------------------------------------------------------------------|
| Login requested:<br>Tue 5 Nov 2013 9:41 am<br>Waiting for: 1 hour and 17<br>minutes | Email                                                                                                    |
| Login requested:<br>Mon 4 Nov 2013 3:33 pm<br>Waiting for: 1 day                    | E                                                                                                    |
| Login requested:<br>Mon 4 Nov 2013 3:23 pm<br>Waiting for: 1 day                    |                                                                                                    |
|                                                                                     |                                                                                                    |
|                                                                                     |                                                                                                    |
|                                                                                     | Tue 5 Nov 2013 944 am<br>Waiting for: 1 hour and 17<br>minutes<br>Login requested:<br>Mon 4 Nov 2013 3:33 pm<br>Waiting for: 1 day<br>Login requested:<br>Mon 4 Nov 2013 3:23 pm |

A confirmation window will appear.

Click Yes to delete the login request, or click No to cancel.

| Confirm | <b>×</b>                                            |
|---------|-----------------------------------------------------|
| ?       | Are you sure you want to delete this login request? |
|         | Ves <u>N</u> o                                      |

Please note that once a login request has been deleted it cannot be undeleted and must be resubmitted manually.

If required, access to the Booking Gateway can be revoked for patients who have already been verified from the **Appointments** tab of the patient file.

To remove access to the Booking Gateway deselect **Patient has access to the Patient Booking Gateway** as below.

|                | 💦 Patient - Mr Mark Davies 📃 🗉 🗾                                                           |
|----------------|--------------------------------------------------------------------------------------------|
|                | Appointments Events Notes Recalls Tracking Attachments Contacts Clinical Notes X-ra        |
|                | Appointments Cancels/Reschedules Statistics Patient Booking Gateway                        |
|                | Access Practitioners Group Appointments                                                    |
| Deselect to    | Delete                                                                                     |
| remove access. | Patient has access to the Patient Booking Gateway Print Print                              |
|                | Email address / login [Copy from General tab]<br>smartsoft107@qmail.com                    |
|                |                                                                                            |
|                | Change Password Ireatments                                                                 |
|                | Make App                                                                                   |
|                |                                                                                            |
|                |                                                                                            |
|                |                                                                                            |
|                | Remind Patient of Appointment:  Default Appointment Type                                   |
|                | <never></never>                                                                            |
|                |                                                                                            |
|                | 90+ Days 60 Days 30 Days Current Balance<br>\$0.00 \$0.00 \$0.00 \$0.00 \$0.00 <u>Help</u> |
|                |                                                                                            |

## WEB APPOINTMENT BOOK

## Web Appointment Book (Standard)

Front Desk includes a read only Web Appointment Book, which allows users to view their appointments using a standard web browser. This functionality is ideal for allowing practitioners and staff to view the appointment book while off-site.

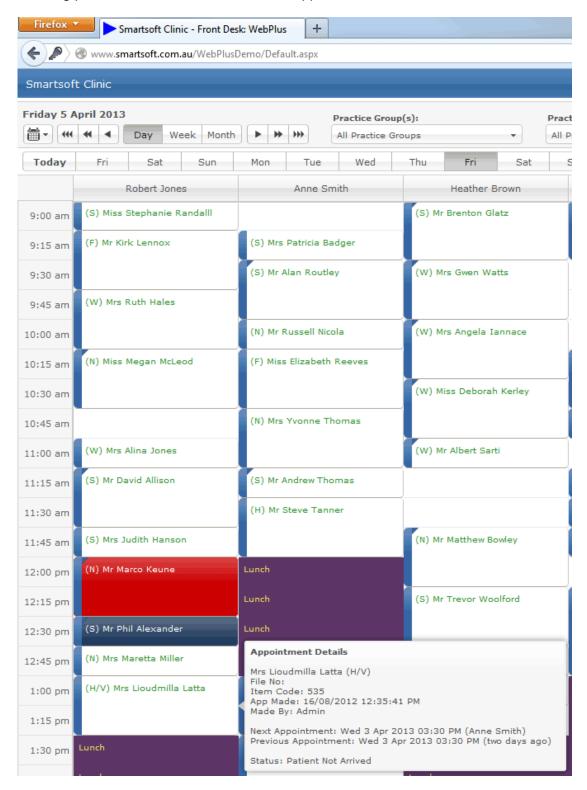

#### Web Appointment Book

A prerequisite for installing the Front Desk Web Appointment Book is one of the following operating systems:

- Windows Server 2008
- Windows Server 2008 R2 .
- Windows Server 2012
- Windows Server 2012 R2
- Windows Vista Home Premium (or above)
- Windows 7 Home Premium (or above)
- Windows 8 / 8.1
- Windows 10

There are two main steps to install the Web Appointment Book.

- 1) Installing the Front Desk Web Appointment Book
- 2) Configuring Port Forwarding in your Modem/Router

#### Step 1 – Install the Front Desk Web Appointment Book Utility

Insert the Front Desk 2021 CD into your CD-ROM.

The dialog below should automatically appear on your screen.

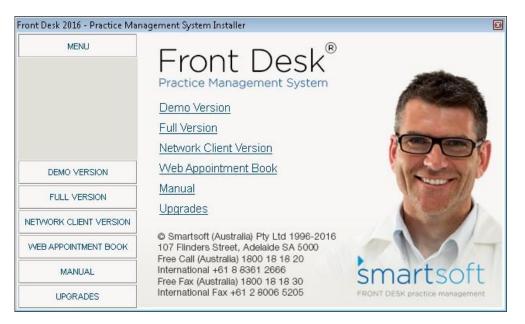

Please note: If the dialog above does not appear automatically you may need to open the Front Desk CD manually. From the Start Menu click Computer and then double click on the CD-ROM drive labelled Smartsoft.

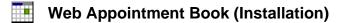

From the left hand side menu select **Web Appointment Book** and then click **Install Web Appointment Book**.

The following dialog will appear on your screen. Click **Next** to continue.

|                                                               | ×    |
|---------------------------------------------------------------|------|
| Front Desk <sup>®</sup><br>Web Appointment Book               |      |
| Install location:<br>C:\inetpub\wwwroot\Smartsoft\Front Desk\ |      |
| smart soft                                                    | Next |

Please read and accept the End-User License Agreement and then **Accept and Install**.

|                                                                                                    | × |
|----------------------------------------------------------------------------------------------------|---|
| Front Desk <sup>®</sup><br>Web Appointment Book                                                                                                    |   |
| 1                                                                                                    |   |
| 24. Copy of Agreement                                                                                                    | ^ |
| You agree to print or make an electronic copy of each Agreement<br>(and any amendment from time to time) and retain it in your<br>records. You also agree to make a copy of any other information<br>that we deliver to you. |   |
| By clicking "Accept and Install" you are warranting that:                                                                                                    |   |
| <ul> <li>you have read these terms and conditions and that you<br/>agree to be a party to and to be bound by the terms of this<br/>Agreement; or</li> </ul>                                                                  |   |
| <ul> <li>you are explicitly authorised to enter into this Agreement on<br/>behalf of the provider of the Order and that the provider of<br/>the Order has agreed to be bound by the terms of this<br/>Agreement.</li> </ul>  | Ŧ |
| Smart <i>soft</i>                                                                                                    | I |

### Web Appointment Book (Installation)

Follow the prompts to complete the installation. This install should take approximately 5 minutes.

We recommend that you install the Web Appointment book in the default destination folder.

Once you have successfully completed the installation you will find the **Front Desk Web Setup** icon under the Smartsoft program listing.

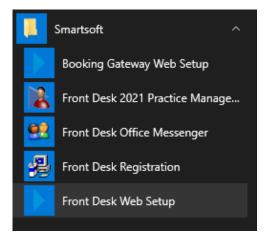

Click Front Desk Web Setup and select the location of the Front Desk database.

Select **Local Database** if the Front Desk database is on the same machine, or **Network Database** to select another computer on your network by either entering the machine name or network IP address of the machine.

| Front Desk Web Setup Utili           | 2                           | >             |
|--------------------------------------|-----------------------------|---------------|
| Connect To<br>Local Database         |                             | ОК            |
| <ul> <li>Network Database</li> </ul> |                             | Cancel        |
| Advanced Setting                     | ·                           | Test Database |
| Authentication                       | SQL Server Authentication ~ | Test Website  |
| Login                                | sa                          | Test Website  |
| Password                             | ******                      |               |
|                                      | Default                     |               |
| Instance Name                        | Front_Desk                  |               |
| Connect to database                  | Front_Desk                  |               |
| TCP port                             | 1433                        |               |
| Network protocol                     | TCP/IP ~                    |               |

Once you have selected the database location click **Test Database** to check your database connection. To test the website click **Test Website**.

Click **OK** to save your configuration settings.

#### Web Appointment Book (Installation)

#### Step 2 – Port Forwarding

To access the Web Appointment Book from outside of the practice, port forwarding will need to be setup in your modem/router. Please refer to your technical support specialist for assistance with this.

#### Accessing the Web Appointment Book on a local PC

To view the *Front Desk Web Appointment Book* on a PC, open a web browser and navigate to <u>http://localhost/FrontDesk</u>. Alternatively, you can replace '*localhost*' with the local IP address or the computer name.

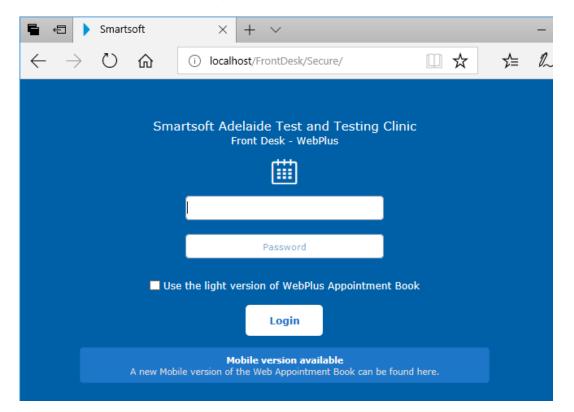

#### Accessing the Web Appointment Book on a local Mobile device

To view the *Front Desk Web Appointment Book* on a mobile, such as an iPhone or Android device, open a web browser and navigate to <u>http://computername/FrontDesk/Mobile</u>. Once again '*computername*' can be replaced with the local IP address if needed.

#### Accessing the Web Appointment Book from outside the practice

Once port forwarding has been configured, the Web Appointment Book can be accessed from outside the practice using the same links as above, however *'localhost'* or *'computername'* must be replaced by the Public IP address of the practice.

Please note the machine hosting your Web Appointment Book must be powered on and connected to the network or internet for the page to be accessible.

# Congratulations, you have successfully installed the *Front Desk Web Appointment Book*.

### Web Appointment Book – Insights Dashboard

**Front Desk Insights** is a reporting dashboard that allows users to create customisable widgets and present their practice management data as graphs, tables and KPI metrics. This provides live business intelligence, offering clear and flexible feedback on day-to-day business operations.

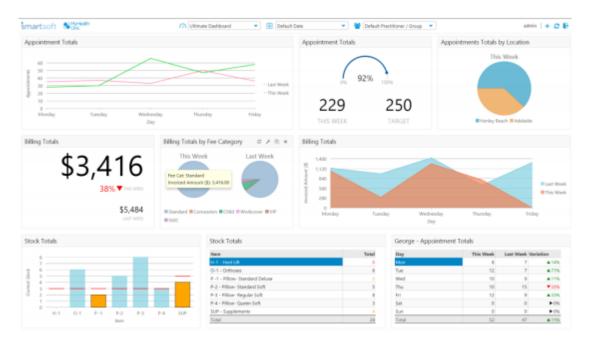

#### **Accessing Front Desk Insights**

To access Front Desk Insights, visit the login screen of your Web Appointment Book and select the Insights button.

The Web Appointment Book login screen can be accessed in a web browser by navigating to <u>http://localhost/FrontDesk/Dashboard</u>. Alternatively, you can replace 'localhost' with the local IP address or the computer name.

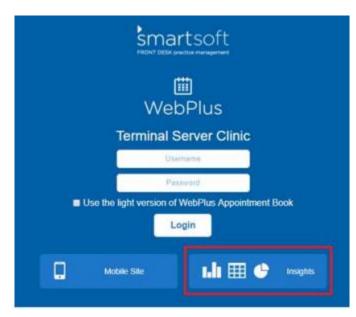

#### Web Appointment Book – Insights Dashboard

After installation, Front Desk Insights can only be accessed by the Admin user. We recommend using the Admin account to explore, setup and familiarise yourself with Front Desk Insights.

For other users, access to Front Desk Insights is provided on a per dashboard basis under the Insights tab in Front Desk from **System > Security > Access**. A user can either have full or read only access to the dashboards made available to them.

| Clinical Notes                      | Practice      | Groups /          | Locations  | Pat    | ient Tabs | OK     |
|-------------------------------------|---------------|-------------------|------------|--------|-----------|--------|
| General                             |               | Reports / Exports |            |        |           |        |
| Veb App Book                        | Appointmen    | t Book            | Booking Ga | iteway | Insights  | Cancel |
| nsights Access                      |               |                   |            | -      |           | All    |
| 🔘 Do not allow a                    | ccess to any  | Dashboa           | rds        |        |           |        |
| <ul> <li>Allow access to</li> </ul> | o all Dashboa | rds               |            |        |           | None   |
| <ul> <li>Allow access to</li> </ul> | o celected Da | shhoards          |            |        |           |        |
| Name                                | o selected ou | 311000103         | ^          |        | Add       |        |
| Default Das                         | hhord         |                   |            |        | Add       |        |
| Default Das                         | nboard        |                   |            | D      | elete     |        |
|                                     |               |                   |            |        |           |        |
|                                     |               |                   |            |        |           |        |
|                                     |               |                   |            |        |           |        |
|                                     |               |                   |            |        |           |        |
|                                     |               |                   | ~          |        |           |        |
|                                     |               |                   |            |        |           |        |
| Access Level                        |               |                   |            |        |           |        |

#### **User Access**

It is important to note that a Front Desk Insights user will only have access to practice groups and locations as specified within the **Practice Groups/Locations** tab.

| Genera                      | 1         |          | Report    | ts / E | xports |          |     | OK    |
|-----------------------------|-----------|----------|-----------|--------|--------|----------|-----|-------|
| Web App Book 🔓              | Appointme | t Book   | Booking   | Cat    | way    | Insigh   | nts | UK    |
| Clinical Notes              | Practice  | Groups / | Locations |        | Pati   | ent Tabs | s   | Cance |
| Practice Groups             | Groups    |          |           | _      |        |          | 7   |       |
| Practice Group              | p         |          |           | ^      | A      | ٨dd      |     |       |
| ▶ Adelaide                  |           |          |           |        |        |          |     |       |
|                             |           |          |           |        | D      | elete    |     |       |
|                             |           |          |           | ~      |        |          |     |       |
| Locations                   | Locations |          |           | ~      |        |          |     |       |
|                             | Locations |          |           | ~      | 4      | ٨dd      |     |       |
| Access to All I             | Locations |          |           |        |        |          |     |       |
| Access to All L<br>Location | Locations |          |           |        |        | Add      | ]   |       |

#### Web Appointment Book – Insights Dashboard

#### **Creating and Editing Dashboards**

Front Desk Insights includes a single default dashboard. Additional dashboards can be created for different purposes, such a location or practitioner specific dashboard, or for different business roles i.e. practice manager, practitioner etc.

To add a new dashboard, select the dropdown menu at the top of the screen and select **New Dashboard**. To edit existing dashboards, select the pencil icon.

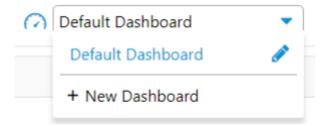

To add your clinic logo to all dashboards, select 'click to add your logo' in the top left. You can drag and drop your clinic logo onto this screen or click to browse.

| Settings          |                 | ж    |
|-------------------|-----------------|------|
| Logo              |                 |      |
| Drop logo here or | click to browse | 9    |
|                   | Cancel          | Save |

When adding or editing dashboard, you can customise the following properties.

| Edit Dashboard                    | ×  |
|-----------------------------------|----|
| Dashboard name                    | _  |
| Default Dashboard                 | ]  |
| Default refresh interval          | _  |
| 15 minutes                        | ·  |
| Override Logo                     | 2  |
| Drop logo here or click to browse |    |
| Display widget shadows            |    |
| Rows per page                     | _  |
| 2 rows                            | •] |
| Delete Cancel Sav                 | е  |

#### Web Appointment Book – Insights Dashboard

#### Adding Widgets

Adding widgets to your dashboards is as simple as clicking the + icon in the top right of the screen. Here, you will also find options to refresh the selected dashboard, switch to full screen view and to logout.

# Tim | 🕂 📿 🦯 📴

Front Desk Insights currently includes 6 types of widgets that can be customised in many ways.

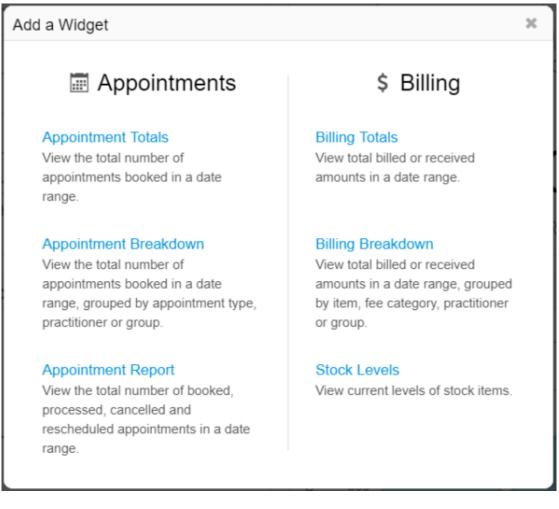

After selecting the widget type you will be able to start customising your widget name and selecting what type of widget to add. Widgets have three key areas that can be customised:

- Date Select a primary and comparison date range (optional)
- Filters Select what data should be included in the widget
- Display Selected how the data should be presented in the widget

| ew Widget - Appointment Totals   |                  |          |          |         |
|----------------------------------|------------------|----------|----------|---------|
| Name                             | Widget           |          | _        | _       |
| Appointment Totals               | <u>III</u> Graph |          | Table    | 🗩 Value |
| Date                             | Display          |          |          |         |
| Date Range                       | Screen Width     |          |          |         |
| This Week                        | •                |          |          |         |
| Compare                          | 25% 33%          | 50%      | 66%      | 75% 10  |
| Last Week                        | •                |          |          |         |
| Filters                          | Туре             |          | Interval |         |
| Practitioner / Group             | Line             | •        | Days     |         |
| All                              | Hide Disabled P  | rac Days | Theme    |         |
| Appointment Types                | Yes              | -        | Standard |         |
| All                              | Refresh Rate     |          |          |         |
| Count Group Apts As Casual Appts | Default (15 mi   | nutes) 🔻 |          |         |
| Single appt   Exclude            |                  |          |          |         |

Select Add to drop the widget into your dashboard.

When mousing over a widget, you can choose to refresh the data, edit settings, duplicate and delete.

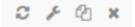

The quick select options at the top of the dashboard can be used at any time to temporarily override the date range and practitioner/group of all widgets on a dashboard.

| Ш De | efault Date 🔹 🔻 | ) 😤 | Default Practitioner / Group | • |  |
|------|-----------------|-----|------------------------------|---|--|
|------|-----------------|-----|------------------------------|---|--|

#### How to Enable iCalendar in Front Desk

iCalendar integration allows a practitioner's Front Desk appointment book to be exported to iCalendar format. This format can used with iCalendar compatible applications such as Microsoft Outlook, Apple Calendar, or Mozilla Thunderbird.

On the **Appointment Book** tab in **System Information**, enter the URL for your Front Desk Web Appointment Book (e.g.*smartsoftclinic.appointment.mobi/frontdesk*). Your Web Appointment Book address generally includes the directory /frontdesk.

| 2                                        | Sy                         | stem Info    | orm   | ation   |       |          |        |                | ×    |
|------------------------------------------|----------------------------|--------------|-------|---------|-------|----------|--------|----------------|------|
| Appointn                                 | nent Book                  | Waiting Lis  | st    | Shifts  | Pri   | nting O  | otions | Printin        | •    |
| General                                  | Warnings                   | Practition   | ers   | Colun   | nns   | Groups   |        | Clos           | e    |
| Calend                                   |                            |              | 10    |         |       | 10       | -      |                |      |
| Time I                                   | nterval                    |              | 15    | Minute  | 5     | ×        |        | Prac. D        | )ays |
| Appoir                                   | ntment <u>S</u> tar        | t Time       | 09    | :00 am  |       |          |        | Rule           | es   |
| Appoir                                   | ntment <u>E</u> nd         | Time         | 07:   | :00 pm  |       |          |        |                |      |
| First D                                  | ay of <u>W</u> eek         |              | M     | onday   |       |          |        | <u>H</u> olid  | ays  |
| Appoir                                   | ntment Boo                 | k Appearan   | ce    |         |       |          |        | <u>S</u> tatu  | ses  |
| 1 1 1 1 1 1 1 1 1 1 1 1 1 1 1 1 1 1 1    | w Titles                   |              |       |         |       | e Name   | s      | Colo           | urs  |
| 1.52 (3.5)                               | Colour in F                |              |       | New Sty |       |          |        | <u></u>        |      |
|                                          | w Privacy C                |              | _     |         |       | eek View |        | App T          | ypes |
| 1. 1. 1. 1. 1. 1. 1. 1. 1. 1. 1. 1. 1. 1 | w patient n<br>w available |              |       |         |       |          |        | Class T        | ype  |
| Display                                  | / Name                     |              | Fir   | st Nam  | e (Pr | eferre 💊 | •      | Resources      |      |
| Mouse                                    | Wheel Scro                 | olls By      | Ro    | w       |       |          |        | N <u>e</u> sou | ices |
| Web A                                    | ppointment                 | Book         |       |         |       |          |        |                |      |
| URL                                      | https://s                  | martsoftclin | nic.a | ppoint  | ment  | t.mobi/f | i      | Hel            | 24   |

On the **Appointment Book** tab of the **Practitioner** file, check **Enable iCalendar for this practitioner**. This will generate a URL, which will be used by your iCalendar compatible application.

Click **Email** to send it to the practitioner, or **Copy to Clipboard** if you will be pasting it into another application on the same computer.

| 6                                                                                                    | Practitio                                                                                                    | ner - Anne S                                                                                   | mith          |            |              | X   |
|----------------------------------------------------------------------------------------------------|----------------------------------------------------------------------------------------------------|------------------------------------------------------------------------------------------------|---------------|------------|--------------|-----|
| General                                                                                                    | Provider Numbers                                                                                                    | Default Items                                                                                  | Appointm      | ent Book   | Reminders    | • • |
| Defaul                                                                                                    | lt Appointment Type                                                                                                    | <no a<="" default="" td=""><td>App Type&gt;</td><td>~</td><td><u>C</u>lo:</td><td>se</td></no> | App Type>     | ~          | <u>C</u> lo: | se  |
|                                                                                                    | It New Patient                                                                                                    | <no a<="" default="" td=""><td>App Type&gt;</td><td>~</td><td></td><td></td></no>              | App Type>     | ~          |              |     |
| Defau                                                                                                    | lt Class Type                                                                                                    | <no (<="" default="" td=""><td>Class Type&gt;</td><td>~</td><td></td><td></td></no>            | Class Type>   | ~          |              |     |
| Em                                                                                                    | ail practitioner when                                                                                                    | an appointmen                                                                                  | t is cancelle | ed         |              |     |
| Requir                                                                                                    | dar Integration<br>es a Web Appointme                                                                                          |                                                                                                | lation        |            | 1            |     |
| Requir                                                                                                    |                                                                                                    |                                                                                                | llation       |            |              |     |
| Requir<br>Enal<br>URL                                                                                                    | es a Web Appointm                                                                                                    | practitioner                                                                                   |               | New URL    |              |     |
| Requir<br>Enal<br>URL                                                                                                    | es a Web Appointme<br>ble iCalendar for this                                                                                   | practitioner                                                                                   | frontde:      | New URL    |              |     |
| Requir<br>Enal<br>URL<br>https:/                                                                                                    | es a Web Appointme<br>ble iCalendar for this                                                                                   | practitioner<br>pintment.mobi/<br>py to Clipboard                                              | frontde:      | nstructior |              |     |
| Requir<br>Requir<br>Interview<br>Require<br>Interview<br>Require<br>Interview<br>Require<br>Require<br>Interview<br>Require<br>Require<br>Interview<br>Require<br>Require<br>Requ | es a Web Appointme<br>ble iCalendar for this<br>//smartsoftclinic.appo<br>Email Cop<br>many appointments<br>ous weeks Weeks in | practitioner<br>pintment.mobi/<br>py to Clipboard<br>should be synce                           | frontde:      | nstructior |              |     |
| Requir<br>Enal<br>URL<br>https:/                                                                                                    | es a Web Appointme<br>ble iCalendar for this<br>//smartsoftclinic.appo<br>Email Cop<br>many appointments                       | practitioner<br>pintment.mobi/<br>py to Clipboard<br>should be synce                           | frontde:      | nstructior |              |     |

This section of *Front Desk* also allows users to choose how many appointments they would like to be sent to iCalendar. By default this is set to 1 week in the past, and 2 weeks in the future, both can be set up to 12 weeks. The current week's appointments are always included.

# How to Setup iOS (iPhone / iPad) Integration

The following guide details how to sync the Front Desk Appointment book with an iOS device through the use of an iCalendar link.

#### Go to Settings, then Passwords & Accounts.

#### Select Add Account...

| 9:03 an       | Fri 18 Oct<br>Settings |        | Passwords & Accounts                                                | 10   | 0% 🔳 |
|---------------|------------------------|--------|---------------------------------------------------------------------|------|------|
| P             | Passwords & Accounts   |        |                                                                     |      |      |
|               | Mail                   | P      | Website & App Passwords                                             |      | >    |
|               | Contacts               |        | AutoFill Passwords                                                  |      | )    |
|               | Calendar               | ACCO   | UNTS                                                                |      |      |
|               | Notes                  | iCloud | l <b>d</b><br>I Drive, Mail, Contacts, Calendars, Safari and 5 more |      | >    |
| •<br>•        | Reminders              | Smai   | rtsoft<br>Contacts                                                  |      | >    |
| •             | Voice Memos            |        | Account                                                             |      | >    |
|               | Messages               |        |                                                                     |      |      |
|               | FaceTime               | Fetch  | n New Data                                                          | Push | >    |
| 6             | Maps                   |        |                                                                     |      |      |
| projest sport | Measure                |        |                                                                     |      |      |
| <b>&gt;</b>   | Safari                 |        |                                                                     |      |      |
| ~~**          | Stocks                 |        |                                                                     |      |      |
|               | Home                   |        |                                                                     |      |      |
| \$            | Shortcuts              |        |                                                                     |      |      |
|               |                        |        |                                                                     |      |      |
|               | Music                  |        |                                                                     |      |      |
| <b>⊈</b> tv   | TV                     |        |                                                                     |      |      |
| *             | Photos                 |        |                                                                     |      |      |
|               | Camera                 |        |                                                                     |      |      |
|               | Books                  |        |                                                                     |      |      |
| P             | Podcasts               |        |                                                                     |      |      |
|               | iTunes U               |        |                                                                     |      |      |
|               | Game Center            |        |                                                                     |      |      |

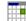

### How to Setup iOS (iPhone / iPad) Integration

#### Select Other.

| 9:03 am     | Fri 18 Oct<br>Settings | Accounts Add Account          | 100% 🔲 |
|-------------|------------------------|-------------------------------|--------|
| ?           | Passwords & Accounts   |                               |        |
|             | Mail                   | liCloud                       |        |
|             | Contacts               | Microsoft Exchange            |        |
|             | Calendar               |                               |        |
|             | Notes                  | Google                        |        |
|             | Reminders              | Google <sup>®</sup><br>YAHOO! |        |
|             | Voice Memos            |                               |        |
|             | Messages               | Aol.                          |        |
|             | FaceTime               | Outlook.com                   |        |
|             | Maps                   | Other                         |        |
|             | Measure                |                               |        |
|             | Safari<br>Stocks       |                               |        |
|             | Home                   |                               |        |
|             | Shortcuts              |                               |        |
|             |                        |                               |        |
| 1           | Music                  |                               |        |
| €tv         | ти                     |                               |        |
| *           | Photos                 |                               |        |
|             | Camera                 |                               |        |
|             | Books                  |                               |        |
| P           | Podcasts               |                               |        |
| <b>&gt;</b> | iTunes U               |                               |        |
|             | Game Center            |                               |        |

# How to Setup iOS (iPhone / iPad) Integration

### Select Add Subscribed Calendar

| 9:03 am                     | Fri 18 Oct           |                         |      | % 🔲 |
|-----------------------------|----------------------|-------------------------|------|-----|
|                             | Settings             | Add Account         Ot  | ther |     |
| P                           | Passwords & Accounts | MAIL                    |      |     |
|                             | Mail                 | Add Mail Account        | >    | >   |
|                             | Contacts             | CONTACTS                |      |     |
|                             | Calendar             | Add LDAP Account        | 2    | >   |
|                             | Notes                | Add CardDAV Account     | 2    | >   |
|                             | Reminders            |                         |      |     |
| •                           | Voice Memos          | CALENDARS               |      |     |
|                             | Messages             | Add CalDAV Account      |      |     |
|                             | FaceTime             | Add Subscribed Calendar |      | >   |
|                             | Maps                 |                         |      |     |
| programme<br>humbert advect | Measure              |                         |      |     |
| <b>&gt;</b>                 | Safari               |                         |      |     |
| ~~**                        | Stocks               |                         |      |     |
|                             | Home                 |                         |      |     |
|                             | Shortcuts            |                         |      |     |
|                             |                      |                         |      |     |
| 5                           | Music                |                         |      |     |
| €tv                         | TV                   |                         |      |     |
| *                           | Photos               |                         |      |     |
|                             | Camera               |                         |      |     |
|                             | Books                |                         |      |     |
| P                           | Podcasts             |                         |      |     |
| 2                           | iTunes U             |                         |      |     |
|                             | Game Center          |                         |      |     |

### How to Setup iOS (iPhone / iPad) Integration

Copy and paste your iCalendar URL into the Server field, and press Next.

| 10:22 ar      | n Fri 18 Oct |            |           |                                |                       | <b>?</b> 98% 🔳 |
|---------------|--------------|------------|-----------|--------------------------------|-----------------------|----------------|
|               | Set          | tings      |           | < Add Account                  | Other                 |                |
| P             | Passwords &  | & Accounts |           | MAIL                           |                       |                |
|               | Mail         |            |           | Add Mail Account               |                       | >              |
|               | Contacts     |            |           |                                |                       |                |
|               | Calendar     |            |           |                                |                       | ,              |
|               | Notes        | Cancel     |           | Subscription                   | Next                  | >              |
|               | Reminders    |            |           |                                |                       |                |
|               | Voice Memo   | Server     | smartsoft | tclinic.appointment.mobi/front | desk/iCalendar/?i=EED |                |
|               | Messages     |            |           |                                |                       | >              |
|               | FaceTime     |            |           |                                |                       | >              |
|               | Maps         |            |           |                                |                       |                |
| prove a spece | Measure      |            |           |                                |                       |                |
|               | Safari       |            |           |                                |                       |                |
| ~~~~          | Stocks       |            |           |                                |                       |                |
|               | Home         |            |           |                                |                       |                |
|               | Shortcuts    |            |           |                                |                       |                |
|               |              |            |           |                                |                       |                |
| 1             | Music        |            |           |                                |                       |                |
| ⊈tv           | TV           |            |           |                                |                       |                |
|               | Photos       |            |           |                                |                       |                |
|               | Camera       |            |           |                                |                       |                |
|               | Books        |            |           |                                |                       |                |
| P             | Podcasts     |            |           |                                |                       |                |
| <b>\$</b>     | iTunes U     |            |           |                                |                       |                |
|               | Game Cente   | er         |           |                                |                       |                |

Press Next/Save.

| 1 |
|---|
|   |
|   |

### How to Setup iOS (iPhone / iPad) Integration

| 10:23 ar     | m Fri 18 Oct |             |          |                               |                         | 奈 98% 🔳 |
|--------------|--------------|-------------|----------|-------------------------------|-------------------------|---------|
|              | Set          | tings       |          | < Add Account                 | Other                   |         |
| P            | Passwords &  | & Accounts  |          | MAIL                          |                         |         |
|              | Mail         |             |          | Add Mail Account              |                         | >       |
|              | Contacts     |             |          |                               |                         |         |
|              | Calendar     |             |          | CONTACTS                      |                         |         |
|              | Notes        | Cancel      |          | Subscription                  | Next                    | >       |
|              | Reminders    |             |          |                               |                         | ŕ       |
| •            | Voice Memo   | Server      | smartsof | tclinic.appointment.mobi/fron | ntdesk/iCalendar/?i=EED |         |
|              | Messages     | Description | Front D  | esk Calendar                  |                         | >       |
|              | FaceTime     | Username    | Optiona  | l                             |                         | >       |
|              | Maps         | Password    | Optiona  | l                             |                         |         |
| prosession ( | Measure      | Use SSL     |          |                               |                         |         |
|              | Safari       | Remove Alar | ms       |                               |                         |         |
| ~~~~         | Stocks       |             |          |                               |                         |         |
|              | Home         |             |          |                               |                         |         |
|              | Shortcuts    |             |          |                               |                         |         |
|              |              |             |          |                               |                         |         |
| 1            | Music        |             |          |                               |                         |         |
| €tv          | TV           |             |          |                               |                         |         |
| *            | Photos       |             |          |                               |                         |         |
|              | Camera       |             |          |                               |                         |         |
|              | Books        |             |          |                               |                         |         |
| P            | Podcasts     |             |          |                               |                         |         |
| 8            | iTunes U     |             |          |                               |                         |         |
|              | Game Cente   | er          |          |                               |                         |         |

Your Front Desk Appointment Book should now be synced with your iOS Calendar.

#### How to Setup iOS (iPhone / iPad) Integration

You can now open the Calendar App on your iOS device to view the synchronised appointment details.

| cto   | <b>ber</b> 2019               |                                  | Day Week        | Month                           | Year                            |        | Q.  |
|-------|-------------------------------|----------------------------------|-----------------|---------------------------------|---------------------------------|--------|-----|
|       | Tue 15                        | Wed 16                           | Thu 17          | Fri 18                          | Sat 19                          | Sun 20 | Mon |
| 6 am  |                               |                                  |                 |                                 |                                 |        |     |
| o um  |                               |                                  |                 |                                 |                                 |        |     |
|       |                               |                                  |                 |                                 |                                 |        |     |
| _     |                               |                                  |                 |                                 |                                 |        |     |
| 7 am  |                               |                                  |                 |                                 |                                 |        |     |
|       |                               |                                  |                 |                                 |                                 |        |     |
|       |                               |                                  |                 |                                 |                                 |        |     |
| 8 am  |                               |                                  |                 |                                 |                                 |        |     |
|       |                               |                                  |                 |                                 |                                 |        |     |
|       |                               |                                  |                 |                                 |                                 |        |     |
| 9 am  | Mr Bruno Schir                |                                  |                 | Seminar                         |                                 |        |     |
|       | Miss Ann Ianna                | Miss Collette K                  | Mrs Edith Viz   | Seminar                         | Mrs Patricia Ba                 |        |     |
|       | Mrs Jane Empe                 |                                  |                 |                                 | Mr Alan Routl                   |        |     |
| 0 am  |                               |                                  |                 |                                 |                                 |        |     |
|       | Mr Arthur Scali               | Mr Shayne                        | Ma la Kastl (M) |                                 | Mr Russell Nic<br>Miss Elizabet |        |     |
| 0 am- | Miss Noeleen                  | McGrice (N)                      | Mr Jo Knoll (W) |                                 | MISS Elizabet                   |        |     |
| 11    | initio recentini              |                                  |                 |                                 | Mrs Yvonne T                    |        |     |
| 11 am | Mrs Antoinette                | Miss Kathryn R                   |                 |                                 |                                 |        |     |
|       | Mrs Antoinett                 | Mrs Deborah L                    | Miss Liz Lace   |                                 | Mr Andrew Tho                   |        |     |
|       | Mrc Kristina Dv               |                                  | Mrs Gwen Watt   | Miss Noeleen<br>Miss Kathryn R  | Mr Steve Tan                    |        |     |
| Noon  | Mrs Kristina Py               |                                  | WIS Owen watt   | MISS Kathi yn K                 |                                 |        |     |
| 1 pm  | Miss Kathryn                  | Mr Guisepp A                     | Miss Ann Robe   | Mrs Susan Els<br>Miss Julie Sm  | Miss Bronwyn                    |        |     |
|       | Mr David Alliso               |                                  | Miss Nicole Ke  |                                 | Mr Alexis Ken                   |        |     |
| 2 pm  | Mr Phil Alexan                | Mrs Kathleen                     | Mr Ralph Reilly | Mr Roland Jon                   |                                 |        |     |
|       | Mrs Maria Catt                | Mr Grant Zerell                  | Miss Angela P   | Mr Robert Grig<br>Miss Ellen Wa | Mrs Elizabeth                   |        |     |
|       | Mrs Helen Roo                 | Wir Orant Zeren                  |                 | WISS Elleri Wa                  | Mr Jonathan P                   |        |     |
| 3 pm  |                               | Miss Katya Lai                   | Mrs Evelyn M    | Mr Matthew Bo                   | Miss Melaine O                  |        |     |
| 5 pm  |                               |                                  |                 | Mrs Ruth Hales                  |                                 |        |     |
|       | Mr Mark Thom<br>Mrs Deborah L | Mrs Mary Thiel<br>Mr Mario Ellis | Mrs Lioudmilla  | Mr Egon Gang                    | Mr Paul Fergu                   |        |     |
|       | WIS Deboran L                 | MIT MATIO EIIIS                  | WIS LIOUUIIIIIa | Mr Lyndon McE                   | Mrs Winifred F                  |        |     |
| 4 pm  | Mrs Marilyn Wi                | Mr John Wiese                    |                 | Mr Paul Gauci (                 | Ms Georgina                     |        |     |
|       |                               |                                  | Mrs Anastasia   | Mr Brenton Gl                   |                                 |        |     |
|       | Mr Anthony Je                 | Mr Robert Ja                     | Mrs Karen Nits  |                                 | Mr Jo Knoll (S)                 |        |     |
| 5 pm  |                               |                                  | Mr Tom Jackso   |                                 |                                 |        |     |
|       | Mr Lyle Tompki                | Mrs Maria Catt                   | Dentist         | Ms Mina Foster                  |                                 |        |     |
|       | Mr Myles Sand                 | (W)                              |                 | Mrs Anna Pro                    |                                 |        |     |
| 6 pm  | Miss Gail                     |                                  |                 | Mr Christoph                    |                                 |        |     |
|       | Dalton (W)                    |                                  |                 | wir chinstoph                   |                                 |        |     |
|       |                               |                                  |                 |                                 |                                 |        |     |
| 7 pm  |                               |                                  |                 |                                 |                                 |        |     |
|       |                               |                                  |                 |                                 |                                 |        |     |
|       |                               |                                  |                 |                                 |                                 |        |     |
| 0     |                               |                                  |                 |                                 |                                 |        |     |
| 8 pm  |                               |                                  |                 |                                 |                                 |        |     |
|       |                               |                                  |                 |                                 |                                 |        |     |
|       |                               |                                  |                 |                                 |                                 |        |     |
|       |                               |                                  |                 |                                 |                                 |        |     |

### How to Setup Microsoft Outlook 2010 Integration

Select the File tab.

From the Account Settings drop-down, select Account Settings.

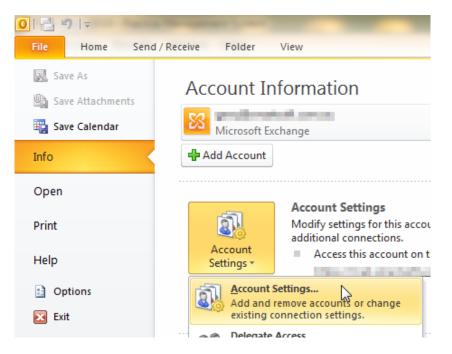

Select the Internet Calendars tab, and click New.

| Account Settings                                                                                                    |                 |                                         | ×                |
|----------------------------------------------------------------------------------------------------|-----------------|-----------------------------------------|------------------|
| Internet Calendars<br>You can add or remove an Internet Calendar. You ca                                              | n select a cale | endar and change its settings.          |                  |
| E-mail Data Files RSS Feeds SharePoint Lists Intern                                                                   | et Calendars    | Published Calendars Address Book        | s                |
| Internet Calendar                                                                                                    | Size            | Last Updated on                         |                  |
| Subscribed Internet Calendars are checked once during ea<br>being suspended by the publisher of an Internet Calendar. |                 | nterval. This prevents your list from p | ossibly<br>Close |

#### How to Setup Microsoft Outlook 2010 Integration

Paste your iCalendar URL into the **New Internet Calendar Subscription** dialog, and click **Add**.

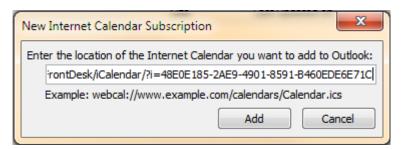

The following window will be displayed. Click **OK**.

| Subscription Options                                                                                                    |                                                                                  |
|----------------------------------------------------------------------------------------------------|----------------------------------------------------------------------------------|
| Use the choices below to configure options for this Internet Ca                                                                                                    | alendar.                                                                         |
| General                                                                                                    |                                                                                  |
| Folder Name:                                                                                                    | /FrontDesk/iCalendar/                                                            |
| Internet Calendar:                                                                                                    | /FrontDesk/iCalendar/                                                            |
| Location:                                                                                                    | http://localhost/FrontDesk/iCalendar/?i=48E0E185-2AE9-4901-8591-<br>B460EDE6E71C |
| Description:                                                                                                    |                                                                                  |
| Display this calendar on other computers with the account:<br>Attachments                                                                                                    | an anna an an an an an an an an an an an                                         |
| Download attachments for items in this Internet Calendar                                                                                                    |                                                                                  |
| Update Limit                                                                                                    |                                                                                  |
| Update this subscription with the publisher's recommendation<br>not update more frequently than the recommended limit to p<br>from possibly being cancelled by the content provider. |                                                                                  |
| Current provider limit: Not published.                                                                                                    |                                                                                  |
|                                                                                                    | OK Cancel                                                                        |

You will now see your calendar listed, as below:

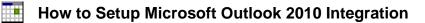

| Account Settings                                                                                                    |     |         |                        |  | ×    |  |  |
|----------------------------------------------------------------------------------------------------|-----|---------|------------------------|--|------|--|--|
| Internet Calendars<br>You can add or remove an Internet Calendar. You can select a calendar and change its settings. |     |         |                        |  |      |  |  |
| E-mail Data Files RSS Feeds SharePoint Lists Internet Calendars Published Calendars Address Books                    |     |         |                        |  |      |  |  |
| Sig New 🚰 Change 🗙 Rem                                                                                               | ove |         |                        |  |      |  |  |
| Internet Calendar                                                                                                    |     | Size    | Last Updated on        |  |      |  |  |
| /FrontDesk/iCalendar/                                                                                                |     | 2.25 KB | <pending></pending>    |  |      |  |  |
| Subscribed Internet Calendars are cher<br>being suspended by the publisher of an                                     |     |         | nterval. This prevents |  | ibly |  |  |
|                                                                                                    |     |         |                        |  | lose |  |  |

To display your calendar, go to **Calendar** in Outlook. Under **Other Calendars** on the left-hand side you should see your Front Desk iCalendar. Check this option to display it. You may need to restart Outlook for these changes to take effect.

### How to Setup Microsoft Outlook 2010 Integration

Your Front Desk Appointment Book should now be synced with Outlook.

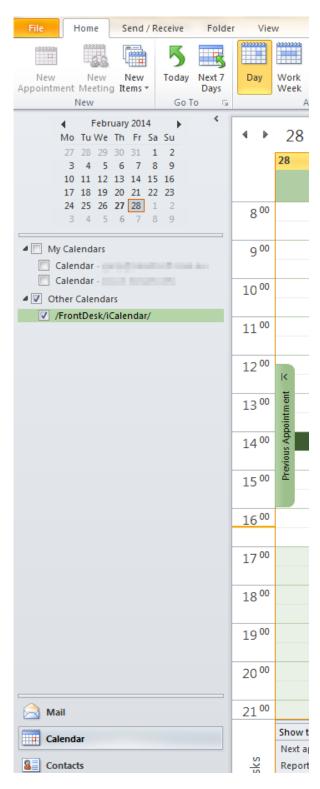

### How to Setup Microsoft Outlook 2010 Integration

The following is an example of some Appointments in Front Desk

| N.A.A.       Dr Vanessa Thomas       Dr Vanessa Thomas         10:00 am       10:10 am         10:20 am       10:30 am         10:40 am       Miss Jennifer Martin (S)         10:50 am       11:00 am         11:00 am       Ms Elisa White (S)         11:10 am       11:10 am         11:20 am       Mr Phillip Charles Anderson (S)         11:30 am       11:40 am         12:20 pm       Mast Alex Thompson (NP)         12:00 pm       12:20 pm         12:10 pm       12:20 pm         12:20 pm       Mr Peter Jones (S)       Mr Carl Smith (S)         12:30 pm       12:50 pm         12:00 pm       12:50 pm         1:30 pm       Michael Nguyen (S)       Mr Greg Brown (S)         1:40 pm       11:50 am         1:50 pm       11:50 am         1:20 pm       11:20 pm         1:20 pm       11:20 pm         1:20 pm       11:20 pm         1:20 pm       11:20 pm         1:20 pm       11:20 pm         1:20 pm       11:20 pm         1:20 pm       11:20 pm         1:20 pm       11:20 pm         1:20 pm       11:20 pm         1:20 pm       11:20                                                                                                    |          |                                 |                   |
|----------------------------------------------------------------------------------------------------|----------|---------------------------------|-------------------|
| 10:10 am         10:20 am         10:30 am         10:40 am       Miss Jennifer Martin (S)         10:50 am         11:00 am       Ms Elisa White (S)         11:10 am       Mr Phillip Charles Anderson (S)         11:30 am       Mast Alex Thompson (NP)         12:00 pm       11:50 am         12:10 pm       Mr Peter Jones (S)         12:20 pm       Mr Peter Jones (S)         12:30 pm       Miss Erin Williams (S)         12:00 pm       11:0 pm         12:00 pm       11:0 pm         1:20 pm       Miss Erin Williams (S)         2:00 pm       11:0 pm         1:20 pm       Miss Erin Williams (S)         2:00 pm       11:0 pm         1:20 pm       Miss Erin Williams (S)         2:00 pm       11:0 pm         1:20 pm       Miss Erin Williams (S)         2:00 pm       11:0 pm         1:20 pm       11:0 pm         1:20 pm       11:0 pm         1:20 pm       11:0 pm         1:20 pm       11:0 pm         1:20 pm       11:0 pm         1:20 pm       11:0 pm         1:20 pm       11:0 pm         1:10 pm       11:0 pm </td <td>N.A.A.</td> <td>Dr Vanessa Thomas</td> <td>Dr Vanessa Thomas</td>                                                                                                    | N.A.A.   | Dr Vanessa Thomas               | Dr Vanessa Thomas |
| 10:20 am         10:30 am         10:30 am         10:40 am       Miss Jennifer Martin (S)         10:50 am         11:00 am       Ms Elisa White (S)         11:10 am       Mr Phillip Charles Anderson (S)         11:30 am       Intervention (NP)         11:20 pm       Mast Alex Thompson (NP)         12:00 pm       Mr Peter Jones (S)         12:10 pm       Mr Peter Jones (S)         12:20 pm       Mr Carl Smith (S)         12:20 pm       Mr Carl Smith (S)         12:20 pm       Mr Carl Smith (S)         12:20 pm       Mr Carl Smith (S)         12:20 pm       Mr Greg Brown (S)         1:30 pm       Michael Nguyen (S)       Mr Greg Brown (S)         1:40 pm       Miss Erin Williams (S)       Mr Greg Brown (S)         1:40 pm       Mrs Kellie Wilson (S)       Yee (S)         2:40 pm       Mr Jason Taylor (NP)       Yee (S)         2:30 pm       Mr Jason Taylor (NP)       Yee (S)         3:10 pm       Mrs Denice Morton (S)       Yee (S)         3:20 pm       Mr Jason Taylor (NP)       Yee (S)         3:30 pm       Mr Jason Taylor (NP)       Yee (S)         3:20 pm       Mr Jason Taylor (NP)                                                                                                    |          |                                 |                   |
| 10:30 am         10:30 am         10:40 am         10:50 am         11:00 am         Ms Elisa White (S)         11:10 am         11:20 am         Mr Phillip Charles Anderson (S)         11:30 am         11:50 am         11:50 am         12:00 pm         12:10 pm         12:20 pm         Mr Peter Jones (S)         Mr Carl Smith (S)         12:30 pm         12:00 pm         12:00 pm         2:00 pm         2:00 pm         2:00 pm         3:00 pm                                                                                                    |          |                                 |                   |
| 10:40 am       Miss Jennifer Martin (S)         10:50 am       Ms Elisa White (S)         11:00 am       Ms Elisa White (S)         11:10 am       Mr Phillip Charles Anderson (S)         11:30 am       Mr Phillip Charles Anderson (S)         11:30 am       Mast Alex Thompson (NP)         12:00 pm       Mr Peter Jones (S)         12:10 pm       Mr Peter Jones (S)         12:20 pm       Mr Peter Jones (S)         11:00 pm       Mr Carl Smith (S)         12:00 pm       Mr Carl Smith (S)         12:00 pm       Mr Peter Jones (S)         11:00 pm       Mr Greg Brown (S)         1:10 pm       Miss Erin Williams (S)         1:20 pm       Mr Greg Brown (S)         1:40 pm       Miss Erin Williams (S)         2:00 pm       Mrs Kellie Wilson (S)         2:30 pm       Mr Jason Taylor (NP)         2:30 pm       Mr Jason Taylor (NP)         2:50 pm       Mrs Denice Morton (S)         3:00 pm       Mrs Denice Morton (S)         3:20 pm       Mrs Denice Morton (S)                                                                                                    |          |                                 |                   |
| 10:50 am       Ms Elisa White (S)         11:10 am       Ms Elisa White (S)         11:10 am       Mr Phillip Charles Anderson (S)         11:30 am       Mast Alex Thompson (NP)         12:00 pm       Mast Alex Thompson (NP)         12:00 pm       Mr Peter Jones (S)         12:10 pm       Mr Peter Jones (S)         12:20 pm       Mr Peter Jones (S)         12:20 pm       Mr Peter Jones (S)         12:30 pm       Mr Carl Smith (S)         12:00 pm       Mr Selise Nguyen (S)         1:00 pm       Michael Nguyen (S)         1:30 pm       Miss Erin Williams (S)         2:00 pm       Miss Erin Williams (S)         2:00 pm       Mr Jason Taylor (NP)         2:30 pm       Mr Jason Taylor (NP)         2:50 pm       Mr Jason Taylor (NP)         2:50 pm       Mr Jason Taylor (NP)         2:50 pm       Mr Jason Taylor (NP)         2:50 pm       Mr Jason Taylor (NP)         2:50 pm       Mr Jason Taylor (NP)         2:50 pm       Mr Denice Morton (S)         3:00 pm       Mr Sellie Wilson (S)         3:10 pm       Mr Denice Morton (S)         3:20 pm       Mr Sellie Wilson (S)                                                                                                    |          |                                 |                   |
| 11:00 am       Ms Elisa White (S)         11:10 am       Mr Phillip Charles Anderson (S)         11:30 am       Mr Phillip Charles Anderson (S)         11:30 am       Mast Alex Thompson (NP)         12:00 pm       Mast Alex Thompson (NP)         12:00 pm       Mr Peter Jones (S)       Mr Carl Smith (S)         12:20 pm       Mr Peter Jones (S)       Mr Carl Smith (S)         12:30 pm       Michael Nguyen (S)       Mr Greg Brown (S)         1:40 pm       Miss Erin Williams (S)       Mr Greg Brown (S)         1:40 pm       Miss Erin Williams (S)       Mr Greg Brown (S)         2:20 pm       Mrs Kellie Wilson (S)       Mr Greg Brown (S)         2:30 pm       Mr Jason Taylor (NP)       S         2:30 pm       Mr Jason Taylor (NP)       S         3:10 pm       Mrs Denice Morton (S)       S         3:20 pm       Mrs Denice Morton (S)       S         3:20 pm       Mrs Denice Morton (S)       S         3:30 pm       Mrs Denice Morton (S)       S                                                                                                    | -        |                                 |                   |
| 11:10 am       Intervention         11:20 am       Mr Phillip Charles Anderson (S)         11:30 am       Intervention         11:40 am       Intervention         11:50 am       Mast Alex Thompson (NP)         12:00 pm       Intervention         12:10 pm       Intervention         12:20 pm       Mr Peter Jones (S)       Mr Carl Smith (S)         12:30 pm       Intervention         12:00 pm       Intervention         12:00 pm       Intervention         1:10 pm       Intervention         1:20 pm       Michael Nguyen (S)       Mr Greg Brown (S)         1:40 pm       Intervention       Intervention         1:20 pm       Miss Erin Williams (S)       Intervention         2:00 pm       Intervention       Intervention         2:10 pm       Intervention       Intervention         2:20 pm       Mrs Kellie Wilson (S)       Intervention         2:30 pm       Intervention       Intervention         3:10 pm       Mrs Denice Morton (S)       Intervention         3:20 pm       Intervention       Intervention         3:30 pm       Intervention       Intervention                                                                                                    |          |                                 |                   |
| 11:20 am       Mr Phillip Charles Anderson (S)         11:30 am       11:40 am         11:50 am       Mast Alex Thompson (NP)         12:00 pm       12:00 pm         12:10 pm       12:20 pm         12:20 pm       Mr Peter Jones (S)       Mr Carl Smith (S)         12:30 pm       12:20 pm         12:00 pm       12:20 pm         12:00 pm       12:00 pm         12:00 pm       12:00 pm         1:10 pm       12:00 pm         1:20 pm       Mr Carl Smith (S)         1:20 pm       Mr Greg Brown (S)         1:30 pm       Michael Nguyen (S)       Mr Greg Brown (S)         1:40 pm       12:00 pm         1:50 pm       Miss Erin Williams (S)       2:00 pm         2:10 pm       12:00 pm       12:00 pm         2:10 pm       12:00 pm       12:00 pm         2:10 pm       12:00 pm       12:00 pm         2:20 pm       Mrs Kellie Wilson (S)       12:00 pm         2:40 pm       Mr Jason Taylor (NP)       12:00 pm         3:00 pm       13:0 pm       Mrs Denice Morton (S)         3:20 pm       3:00 pm       10:00 pm         3:30 pm       10:00 pm       10:00 pm                                                                                                    |          |                                 |                   |
| 11:30 am       Mast Alex Thompson (NP)         12:00 pm       Intervention         12:10 pm       Intervention         12:20 pm       Mr Peter Jones (S)       Mr Carl Smith (S)         12:30 pm       Intervention         12:00 pm       Intervention         12:20 pm       Mr Peter Jones (S)       Mr Carl Smith (S)         12:30 pm       Intervention         12:00 pm       Intervention         1:10 pm       Intervention         1:20 pm       Michael Nguyen (S)         1:30 pm       Michael Nguyen (S)         1:40 pm       Intervention         1:50 pm       Miss Erin Williams (S)         2:00 pm       Intervention         2:10 pm       Intervention         2:20 pm       Mrs Kellie Wilson (S)         2:30 pm       Intervention         2:40 pm       Mr Jason Taylor (NP)         2:50 pm       Intervention         3:00 pm       Intervention         3:10 pm       Mrs Denice Morton (S)         3:20 pm       Intervention                                                                                                    | 11:10 am |                                 |                   |
| 11:40 am         11:50 am       Mast Alex Thompson (NP)         12:00 pm         12:10 pm         12:20 pm       Mr Peter Jones (S)         12:30 pm         12:40 pm         12:50 pm         12:00 pm         12:00 pm         12:00 pm         12:00 pm         1:00 pm         1:00 pm         1:10 pm         1:20 pm         Michael Nguyen (S)         Mr Greg Brown (S)         1:40 pm         1:50 pm         Miss Erin Williams (S)         2:00 pm         2:10 pm         2:20 pm         Mrs Kellie Wilson (S)         2:30 pm         3:00 pm         3:00 pm         3:10 pm         3:10 pm         3:10 pm         3:20 pm         3:30 pm                                                                                                    |          | Mr Phillip Charles Anderson (S) |                   |
| 11:50 am       Mast Alex Thompson (NP)         12:00 pm       Intervention (NP)         12:10 pm       Intervention (NP)         12:20 pm       Mr Peter Jones (S)       Mr Carl Smith (S)         12:30 pm       Intervention (NP)       Intervention (NP)         12:40 pm       Intervention (NP)       Intervention (NP)         12:50 pm       Intervention (S)       Mr Greg Brown (S)         1:00 pm       Intervention (S)       Intervention (S)         1:20 pm       Michael Nguyen (S)       Mr Greg Brown (S)         1:40 pm       Intervention (S)       Intervention (S)         1:50 pm       Miss Erin Williams (S)       Intervention (S)         2:00 pm       Mr Skellie Wilson (S)       Intervention (S)         2:30 pm       Intervention (S)       Intervention (S)         3:10 pm       Mrs Denice Morton (S)       Intervention (S)         3:20 pm       Mrs Denice Morton (S)       Intervention (S)         3:30 pm       Intervention (S)       Intervention (S)                                                                                                    | 11:30 am |                                 |                   |
| 12:00 pm         12:10 pm         12:20 pm       Mr Peter Jones (S)       Mr Carl Smith (S)         12:30 pm         12:40 pm       Nor Carl Smith (S)         12:50 pm       Nor Carl Smith (S)         12:00 pm       Nor Carl Smith (S)         1:00 pm       Nor Carl Smith (S)         1:00 pm       Nor Carl Smith (S)         1:00 pm       Nor Carl Smith (S)         1:00 pm       Nor Carl Smith (S)         1:00 pm       Nor Carl Smith (S)         1:00 pm       Nor Carl Smith (S)         1:00 pm       Nor Carl Smith (S)         1:00 pm       Nor Carl Smith (S)         2:00 pm       Miss Erin Williams (S)         2:00 pm       Nor Kellie Wilson (S)         2:10 pm       Mr Jason Taylor (NP)         2:50 pm       Mr Jason Taylor (NP)         2:50 pm       Nor Denice Morton (S)         3:00 pm       Nor Denice Morton (S)         3:20 pm       Nor Denice Morton (S)                                                                                                    |          |                                 |                   |
| 12:10 pm         12:20 pm       Mr Peter Jones (S)       Mr Carl Smith (S)         12:30 pm       12:40 pm         12:50 pm       12:50 pm         1:00 pm       12:20 pm         1:10 pm       12:20 pm         1:20 pm       Mr Greg Brown (S)         1:30 pm       Michael Nguyen (S)       Mr Greg Brown (S)         1:40 pm       Miss Erin Williams (S)       2:00 pm         2:10 pm       Mrs Kellie Wilson (S)       2:30 pm         2:40 pm       Mr Jason Taylor (NP)       2:50 pm         3:00 pm       Mrs Denice Morton (S)       3:30 pm                                                                                                    | 11:50 am | Mast Alex Thompson (NP)         |                   |
| 12:20 pm       Mr Peter Jones (S)       Mr Carl Smith (S)         12:30 pm       12:40 pm         12:50 pm       12:50 pm         1:00 pm       110 pm         1:10 pm       12:20 pm         1:30 pm       Michael Nguyen (S)       Mr Greg Brown (S)         1:40 pm       Miss Erin Williams (S)       2:00 pm         2:10 pm       Mrs Kellie Wilson (S)       2:00 pm         2:20 pm       Mrs Kellie Wilson (S)       2:30 pm         2:40 pm       Mr Jason Taylor (NP)       2:50 pm         3:00 pm       Mrs Denice Morton (S)       3:00 pm                                                                                                    | 12:00 pm |                                 |                   |
| 12:30 pm         12:40 pm         12:50 pm         1:00 pm         1:10 pm         1:20 pm         1:30 pm         Michael Nguyen (S)         1:40 pm         1:50 pm         Miss Erin Williams (S)         2:00 pm         2:10 pm         2:20 pm         Mrs Kellie Wilson (S)         2:30 pm         2:40 pm         Mr Jason Taylor (NP)         2:50 pm         3:00 pm         3:10 pm         Mrs Denice Morton (S)         3:20 pm                                                                                                    | 12:10 pm |                                 |                   |
| 12:40 pm         12:50 pm         1:00 pm         1:10 pm         1:10 pm         1:20 pm         1:30 pm       Michael Nguyen (S)         1:40 pm         1:50 pm       Miss Erin Williams (S)         2:00 pm         2:10 pm         2:20 pm       Mrs Kellie Wilson (S)         2:30 pm         2:40 pm       Mr Jason Taylor (NP)         2:50 pm         3:00 pm         3:10 pm       Mrs Denice Morton (S)         3:20 pm       Image: Second Second Se | 12:20 pm | Mr Peter Jones (S)              | Mr Carl Smith (S) |
| 12:50 pm       1:00 pm         1:10 pm       1:10 pm         1:20 pm       Michael Nguyen (S)       Mr Greg Brown (S)         1:30 pm       Michael Nguyen (S)       Mr Greg Brown (S)         1:40 pm       Miss Erin Williams (S)       2:00 pm         2:10 pm       Mrs Kellie Wilson (S)       2:20 pm         2:20 pm       Mrs Kellie Wilson (S)       2:30 pm         2:40 pm       Mr Jason Taylor (NP)       2:50 pm         3:00 pm       Mrs Denice Morton (S)       3:00 pm         3:10 pm       Mrs Denice Morton (S)       3:30 pm                                                                                                    | 12:30 pm |                                 |                   |
| 1:00 pm         1:10 pm         1:20 pm         1:30 pm       Michael Nguyen (S)         1:40 pm         1:50 pm       Miss Erin Williams (S)         2:00 pm         2:10 pm         2:20 pm         Mrs Kellie Wilson (S)         2:30 pm         2:40 pm         Mr Jason Taylor (NP)         2:50 pm         3:00 pm         3:10 pm         Mrs Denice Morton (S)         3:30 pm                                                                                                    | 12:40 pm |                                 |                   |
| 1:10 pm         1:20 pm         1:30 pm       Michael Nguyen (S)         1:40 pm         1:50 pm       Miss Erin Williams (S)         2:00 pm         2:10 pm         2:20 pm         Mrs Kellie Wilson (S)         2:30 pm         2:40 pm         Mr Jason Taylor (NP)         2:50 pm         3:00 pm         3:10 pm         Mrs Denice Morton (S)         3:20 pm                                                                                                    | 12:50 pm |                                 |                   |
| 1:20 pm       I:30 pm       Michael Nguyen (S)       Mr Greg Brown (S)         1:40 pm       Insection       Insection       Insection         1:50 pm       Miss Erin Williams (S)       Insection       Insection         2:00 pm       Insection       Insection       Insection         2:10 pm       Insection       Insection       Insection         2:20 pm       Mrs Kellie Wilson (S)       Insection       Insection         2:30 pm       Insection       Insection       Insection         2:40 pm       Mr Jason Taylor (NP)       Insection       Insection         2:50 pm       Insection       Insection       Insection         3:00 pm       Mrs Denice Morton (S)       Insection       Insection         3:20 pm       Insection       Insection       Insection         3:30 pm       Insection       Insection       Insection                                                                                                    | 1:00 pm  |                                 |                   |
| 1:30 pm       Michael Nguyen (S)       Mr Greg Brown (S)         1:40 pm       Miss Erin Williams (S)       2:00 pm         2:00 pm       Miss Erin Williams (S)       2:00 pm         2:10 pm       2:20 pm       Mrs Kellie Wilson (S)         2:20 pm       Mrs Kellie Wilson (S)       2:30 pm         2:40 pm       Mr Jason Taylor (NP)         2:50 pm       3:00 pm         3:10 pm       Mrs Denice Morton (S)         3:20 pm       3:30 pm                                                                                                    | 1:10 pm  |                                 |                   |
| 1:40 pm       1:50 pm         1:50 pm       Miss Erin Williams (S)         2:00 pm       1:50 pm         2:10 pm       1:50 pm         2:20 pm       Mrs Kellie Wilson (S)         2:30 pm       1:50 pm         2:40 pm       Mr Jason Taylor (NP)         2:50 pm       1:50 pm         3:00 pm       1:50 pm         3:10 pm       Mrs Denice Morton (S)         3:20 pm       1:50 pm         3:30 pm       1:50 pm                                                                                                    | 1:20 pm  |                                 |                   |
| 1:50 pm       Miss Erin Williams (S)         2:00 pm                                                                                                    | 1:30 pm  | Michael Nguyen (S)              | Mr Greg Brown (S) |
| 2:00 pm         2:10 pm         2:20 pm       Mrs Kellie Wilson (S)         2:30 pm         2:40 pm       Mr Jason Taylor (NP)         2:50 pm         3:00 pm         3:10 pm       Mrs Denice Morton (S)         3:20 pm         3:30 pm                                                                                                    | 1:40 pm  |                                 |                   |
| 2:10 pm       Mrs Kellie Wilson (S)         2:30 pm       Mr Jason Taylor (NP)         2:50 pm       Mr Jason Taylor (NP)         2:50 pm       Mrs Denice Morton (S)         3:10 pm       Mrs Denice Morton (S)         3:20 pm       Mrs Denice Morton (S)         3:30 pm       Mrs Denice Morton (S)                                                                                                    | 1:50 pm  | Miss Erin Williams (S)          |                   |
| 2:20 pm       Mrs Kellie Wilson (S)         2:30 pm       Mr Jason Taylor (NP)         2:50 pm       Mr Jason Taylor (NP)         2:50 pm       Mrs Denice Morton (S)         3:10 pm       Mrs Denice Morton (S)         3:20 pm       Mrs Denice Morton (S)         3:30 pm       Mrs Denice Morton (S)                                                                                                    | 2:00 pm  |                                 |                   |
| 2:30 pm<br>2:40 pm Mr Jason Taylor (NP)<br>2:50 pm<br>3:00 pm<br>3:10 pm Mrs Denice Morton (S)<br>3:20 pm<br>3:30 pm                                                                                                    | 2:10 pm  |                                 |                   |
| 2:40 pm       Mr Jason Taylor (NP)         2:50 pm                                                                                                    | 2:20 pm  | Mrs Kellie Wilson (S)           |                   |
| 2:50 pm<br>3:00 pm<br>3:10 pm<br>3:20 pm<br>3:30 pm                                                                                                    | 2:30 pm  |                                 |                   |
| 3:00 pm<br>3:10 pm<br>Mrs Denice Morton (S)<br>3:20 pm<br>3:30 pm                                                                                                    | 2:40 pm  | Mr Jason Taylor (NP)            |                   |
| 3:10 pm Mrs Denice Morton (S)<br>3:20 pm<br>3:30 pm                                                                                                    | 2:50 pm  |                                 |                   |
| 3:20 pm<br>3:30 pm                                                                                                    | 3:00 pm  |                                 |                   |
| 3:30 pm                                                                                                    | 3:10 pm  | Mrs Denice Morton (S)           |                   |
|                                                                                                    | 3:20 pm  |                                 |                   |
| 3:40 pm                                                                                                    | 3:30 pm  |                                 |                   |
|                                                                                                    | 3:40 pm  |                                 |                   |

And below is the corresponding information viewed in a synconronised Microsoft Outlook Calendar

|    |      | How to Setup Microsoft Outlook 2 | 010 Integration                         |
|----|------|----------------------------------|-----------------------------------------|
| 4  | Þ    | 13 March 2014                    | Search /FrontDesk/iCalendar/ (Ctrl+E) 🧳 |
|    |      | 13 Thu                           | rsday                                   |
|    |      |                                  |                                         |
|    |      | Miss Jennifer Martin (S)         |                                         |
| 11 | 00   | Ms Elisa White (S)               |                                         |
|    |      |                                  |                                         |
|    |      | Mr Phillip Charles Anderson (S)  |                                         |
|    |      |                                  |                                         |
| 12 | 00   | Mast Alex Thompson (NP)          |                                         |
| 12 |      |                                  |                                         |
|    |      | Mr Carl Smith (S)                | Mr Peter Jones (S)                      |
|    |      |                                  | -                                       |
| 13 | 3 00 |                                  |                                         |
|    | _    |                                  |                                         |
|    |      | Michael Nguyen (S)               | Mr Greg Brown (S)                       |
|    | _    | Miss Erin Williams (S)           |                                         |
| 14 | t 00 |                                  |                                         |
|    |      | Mrs Kellie Wilson (S)            |                                         |
|    |      |                                  |                                         |
|    | _    | Mr Jason Taylor (NP)             |                                         |
|    |      |                                  |                                         |

### How to Setup Mac OS Calendar Integration

Open the Calendar. Select New Calendar Subscription... from the File menu.

| Calendars +                                                       | New Event<br>New Calendar<br>New Calendar Group<br>New Calendar Subsci |                   | Calen<br>ay Week | dar<br>Month Year |            | Q        | ▲ Today    |
|-------------------------------------------------------------------|------------------------------------------------------------------------|-------------------|------------------|-------------------|------------|----------|------------|
| <ul> <li>✓ Home</li> <li>✓ Work</li> <li>Subscriptions</li> </ul> | Import<br>Export<br>Close All                                          | S Morear ►<br>て#W | 4 Tuesday        | 5 Wednesday       | 6 Thursday | 7 Friday | 8 Saturday |
| Sirthdays                                                         | Print                                                                  | жP                |                  |                   |            |          |            |
|                                                                   | 1 AM                                                                   |                   |                  |                   |            |          |            |
|                                                                   | 2 AM                                                                   |                   |                  |                   |            |          |            |
|                                                                   | 3 AM                                                                   |                   |                  |                   |            |          |            |

Copy and paste your iCalendar URL into the **Calendar URL** window. Click **Subscribe**.

| Calendar Fi                                    | le Edit \ | View Window | Help                           | Calendar<br>Week Month Year                                                                               | -⊙ ♦ Mon | 11:13 AM Q 📰                                       |
|------------------------------------------------|-----------|-------------|--------------------------------|----------------------------------------------------------------------------------------------------|----------|----------------------------------------------------|
| On My Mac<br>G Home<br>G Work<br>Subscriptions | all-day § | 9.<br>9.5 1 | Enter the URL<br>Calendar URL: | of the calendar you want to subscribe to.<br>FrontDesk /iCalendar/?i=48E0E185-2AE9-4<br>8591-B460EDE6E71C |          | <ul> <li>✓ Today ►</li> <li>15 Saturday</li> </ul> |
| ✓ Birthdays                                    | 8 AM      |             |                                | Cancel Subsc                                                                                              | ibe      |                                                    |

Click OK.

| Calendar File      | Edit View     | Window Help     | Calendar<br>Week Month Year                                                  | -® • Mon  | 11:14 AM Q 📰 |
|--------------------|---------------|-----------------|------------------------------------------------------------------------------|-----------|--------------|
| On My Mac          | 9 -           | "Front Desk Cal |                                                                              |           | ■ Today ►    |
| Work Gubscriptions | all-day 9 Sun |                 | Front Desk Calendar $\Rightarrow$ http://appointments.smartclinic.com.au/Fro | 14 Friday | 15 Saturday  |
| Sirthdays          | 8 AM          | Location:       | On My Mac ‡                                                                  |           |              |
|                    | 9 AM          | Remove:         | <ul> <li>✓ Alerts</li> <li>✓ Attachments</li> </ul>                          |           |              |
|                    |               | Last updated:   | Saturday, 30 December 1 9:14:20 AM GMT                                       |           |              |
|                    | 10 AM         | Auto-refresh:   | Every 15 minutes \$                                                          |           |              |
|                    | 11 AM         |                 | Cancel                                                                       | R.        |              |
|                    | Noon          |                 |                                                                              | -         |              |

#### How to Setup Mac OS Calendar Integration

You should see your Front Desk Subscribed Calendar listed on the left-hand side. Your Front Desk Appointment Book should now be synced with your Apple Calendar.

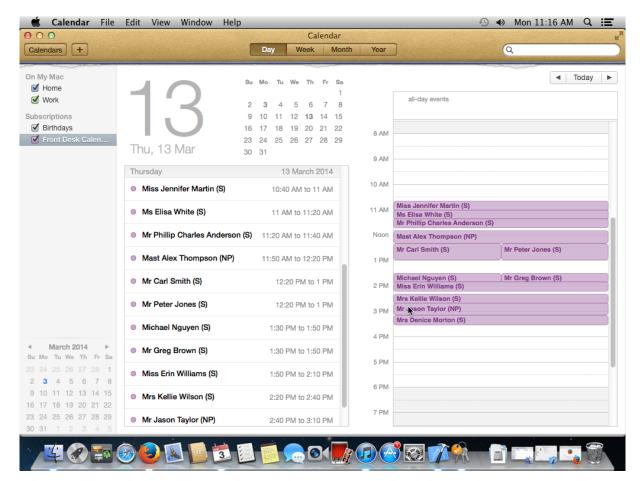

### Medicare / DVA Online Claiming (System Information)

Select the Medicare Online tab from the System Information dialog.

| k                                | Systen     | n Infor  | mation                          |             |               |
|----------------------------------|------------|----------|---------------------------------|-------------|---------------|
| Medicare Online                  | SMS        | Emai     | MailChimp                       | Advanced    | 4             |
| Medicare Aus<br>Medicare Aus     |            |          | http://mcoe.hu<br>ebus@medicare |             | <u>C</u> lose |
| PSI Store Loca<br>PSI Store Pase |            | -        | C:\ProgramData                  | \Smart      |               |
| Location ID<br>Certificate ID    |            | S        | SA00000                         |             |               |
| Certificate Ex                   | pires      |          | ~ (                             | Get Expiry  |               |
| This comp                        | outer acce | sses the | e Internet via a p              | roxy server |               |
| Proxy User Na                    | ame        |          |                                 |             |               |
| Proxy Passwo                     | ord        |          |                                 |             |               |
| Check for                        | pending    | claims o | n startup                       |             | <u>H</u> elp  |

The settings available from this window are vital to the **Medicare/DVA Online Claiming** integration within the Front Desk - Practice Management System.

#### Please do not adjust these settings without Smartsoft assistance.

If required, the following settings can safely be adjusted without negative effects:

| This computer accesses t | he Internet via a proxy server |
|--------------------------|--------------------------------|
| Proxy User Name          |                                |
| Proxy Password           |                                |
|                          |                                |
| Check for pending claims | on startup                     |

Select **This computer accesses the Internet via a proxy server** and enter the appropriate server details if required.

Select **Check for pending claims on startup** to be prompted when pending PCI claims have been stored and are available to be sent.

Front Desk allows users to process 2 different types of Patient Claims; these are referred to as **Patient Claims: Interactive (PCI)** and **Patient Claims: Store & Forward (PCS)**.

**Patient Claims: Interactive (PCI)** allows real-time processing of a single claim, and is available during Medicare Australia operating hours. PCI allows claims to be transmitted and assessed at the time of billing, and will return an outcome immediately.

**Patient Claims: Store & Forward (PCS)** involves preparing and authorising the claim, storing the claim, and then forwarding it to Medicare at a more convenient time. PCS is the required method of transmitting claims outside Medicare Australia operating hours.

Note: Medicare Australia operating hours are: 7am to 9pm (AEST), Monday to Friday (except National Public Holidays)

PCI claims are generally sent to Medicare at the time of billing or receipting the patient, but a claim can be submitted to Medicare up to 2 years after the treatment date.

#### Submitting A Patient Claim From The Receipt Screen

| Name         | Mr Bartho | lomev  | / Smythe                 |   |
|--------------|-----------|--------|--------------------------|---|
| Account      | Primary   |        |                          | 2 |
| Date         | 23/02/201 | 7 ~    |                          |   |
| Practitioner | George Ro | gers - | Hazelwood Park           | ~ |
| ltem Code    | 10960     | ~      | <all schedules=""></all> | ~ |
| Description  | Medicare  | Consu  | Iltation                 | ~ |
|              |           |        |                          | × |
| Fee          | S         | 52.95  | Include GST              |   |
| Reduction    |           | \$0.00 | Medicare PCI             | 5 |
| Net Fee      | S         | 52.95  |                          |   |

If the patient would like to claim their Medicare rebate on the spot, tick the **Medicare PCI** option on the **Receipt** screen.

After payment has been taken, the Medicare Claiming Wizard will be displayed.

| Patient Name  | Mr Bartholemew Smythe | e. |         |   |
|---------------|-----------------------|----|---------|---|
| Gender        | Male                  |    |         |   |
| Medicare No   | 3950-32493-1          | 1  | Verif   | у |
| tems to Claim |                       |    |         |   |
| Item Code     | Description           |    | Charge  |   |
| 10960         | Medicare Standard     |    | \$52.95 |   |
|               |                       |    |         |   |

The first page displays patient information and a list of the items to be claimed through Medicare. Clicking on the ... button allows additional information to be entered about the claim.

| Service is not Restrictive    |                         | ~           | OK     |
|-------------------------------|-------------------------|-------------|--------|
| After Care Service            | Normal After Care       | ~           | Cancel |
| Service was rendered in a h   | ospital                 |             |        |
| Distance Travelled (km)       |                         |             |        |
| Service is part of a Multiple | Procedure               |             |        |
| Patient attended on more      | than one occasion on th | ne same day |        |
| Additional Service Text       |                         |             |        |
|                               |                         |             |        |

Select any relevant options and click **OK** to return to the Wizard.

Click **Next** to continue to the next page.

| Online Claiming         | - Referral Details          |                 |
|-------------------------|-----------------------------|-----------------|
| • Use the stored referr | al details 🦳 No referral de | etails availabl |
| Referring Provider No   | 2423821X                    |                 |
| Referral Date           | 01/04/2016                  |                 |
| Referral Period         | Standard (12 months from    | m a GP and 3    |
|                         |                             |                 |
|                         |                             |                 |

The Online Claiming - Referral Details page is displayed. If referral details were entered for the patient these will be displayed here. If there are no referral details then the **No referral details available** option will be selected, and a reason must be selected from the list.

| Online Claiming          | - Referral Details                                      |                  |
|--------------------------|---------------------------------------------------------|------------------|
| C Use the stored referra | l details 📀 No referral d                               | etails available |
| Referral Override Type   | Lost<br>Emergency<br>Hospital<br>Not required (Non-Refe |                  |
|                          |                                                         |                  |

If **Hospital** is selected, the following page will be displayed to enter the name of the hospital where the treatment took place.

| dicare Patient Claims Interactive:<br>Hospital Details | Step 5   |  |
|--------------------------------------------------------|----------|--|
|                                                        |          |  |
|                                                        |          |  |
|                                                        | 002620   |  |
| Please provide the name of the h                       | nospital |  |
| Huerta Memorial Hospital                               |          |  |
|                                                        |          |  |
|                                                        |          |  |
|                                                        |          |  |
|                                                        |          |  |
|                                                        |          |  |
|                                                        |          |  |

Click Next to continue.

| Patient is the                                | claimant ( | ) Use altern | ate cla | imant details |
|-----------------------------------------------|------------|--------------|---------|---------------|
| Name                                          | Manuel     | Harrell      |         | Search        |
| Medicare No                                   | 3950-32493 | -1           | 1       | Verify        |
| Date of Birth                                 | 15/07/1998 |              |         |               |
| ay the benefit:<br>Using detai<br>By EFT (bar |            |              |         | ed)           |

The next page allows **Claimant Details** to be entered. If the patient will not be the one claiming the rebate from Medicare, then select **Use alternate claimant details**. This will automatically display claimant details if they have been entered on the patient's file, or it will allow users to search for a claimant. This would typically be used in the case where a child is the patient, and the rebate will be sent to a parent.

This page also allows the patient to select whether they would prefer the benefit to be paid **Using details registered with Medicare** or if they would like an **EFT** payment directly into their bank account.

|            | nk Account D |   |          |     |  |
|------------|--------------|---|----------|-----|--|
| ACCOUNT Na | me James Ve  | 1 | No 98765 | 432 |  |
|            | 1000000000   |   |          |     |  |
|            |              |   |          |     |  |

Click Next to continue.

The **Bank Account and Postal Details** page is displayed.

This page allows bank account details to be entered (if **EFT** was selected on the previous page), and allows an alternate postal address to be specified if the cheque (or statement, for EFT payments) is to go to an address other than the one in Medicare Australia's records.

#### Click Next to continue.

| Submit (  | Claim                                                         |                            |            |
|-----------|---------------------------------------------------------------|----------------------------|------------|
|           | ent has been asked i<br>ed on their behalf.                   | if they would like the o   | laim to be |
| (required | ng Store & Forward<br>I when claiming out<br>operating hours) | l<br>side the Department o | of Human   |
| Cancel    | Help                                                          | << Back                    |            |

The **Submit Claim** page is displayed.

The patient must then give their consent to have the claim submitted electronically to Medicare Australia.

Check The patient has been asked if they would like the claim to be submitted on their behalf if they agree.

If submitting a **PCS** claim, check the **Claim using Store & Forward** option.

Click **Submit**. The claim will then be sent to Medicare Australia.

If the claim is accepted, a **Statement of Claim and Benefit Payment** will be printed (if the **Print** option is selected).

If the claim is rejected, the following screen will be displayed.

|                     |                      | be Proc          | essea                    |   |
|---------------------|----------------------|------------------|--------------------------|---|
|                     | or Level: Unac       | ceptable         |                          |   |
| Claim Erro          | or Code:             |                  |                          |   |
|                     |                      |                  |                          |   |
|                     |                      |                  |                          |   |
|                     |                      |                  |                          |   |
|                     |                      |                  |                          |   |
|                     |                      |                  |                          |   |
|                     |                      |                  |                          |   |
|                     |                      |                  |                          |   |
| tem error           | status               |                  |                          |   |
| tem error :<br>Date | status<br>Item Num I | Error Level      | Error                    | ^ |
|                     | Item Num I           | Error Level<br>U | Error<br>[9635] Check Se |   |
| Date                | Item Num I           | Error Level<br>U |                          |   |
| Date                | Item Num I           | Error Level<br>U |                          |   |
| Date                | Item Num I           | Error Level<br>U |                          |   |

An **Unacceptable** error level means that the claim cannot be accepted with the current details. It must be cancelled and started again.

|                      |                  | be Proc          | esseu                                |   |
|----------------------|------------------|------------------|--------------------------------------|---|
| Claim Error          | Level: Acce      | ptable           |                                      |   |
| Claim Error          | Code:            |                  |                                      |   |
|                      |                  |                  |                                      |   |
|                      |                  |                  |                                      |   |
|                      |                  |                  |                                      |   |
|                      |                  |                  |                                      |   |
|                      |                  |                  |                                      |   |
|                      |                  |                  |                                      |   |
|                      |                  |                  |                                      |   |
| tem error st         | atus             |                  |                                      |   |
| tem error st<br>Date | atus<br>Item Num | Error Level      | Error                                | ^ |
|                      | Item Num         | Error Level<br>A | Error<br>[9632] Duplicate of service |   |
| Date                 | Item Num         |                  |                                      |   |
| Date                 | Item Num         |                  |                                      |   |

An **Acceptable** error level means that the claim cannot be processed automatically and it needs to be referred to Medicare and processed manually. To do this, click **Accept**.

The following message will be displayed

|               | 4.4           |
|---------------|---------------|
| aim Accepted. |               |
| ОК            |               |
|               | aim Accepted. |

A Lodgement Advice will then be printed.

If the **Claim using Store & Forward** option is checked, a **Lodgement Advice** will be printed (If selected), and the following page will be displayed.

| laim Store and Forward: Summary   | ×      |
|-----------------------------------|--------|
| The Claim has been created and st | tored. |
|                                   |        |
|                                   |        |
|                                   |        |
|                                   | Finish |

Click Finish to close the Wizard.

It is also possible to claim directly from the Billing screen.

| Patient                           | Mr Bar        | tholeme           | w Smythe                               |                 | Account        | Primary            |                    | ~                                     |
|-----------------------------------|---------------|-------------------|----------------------------------------|-----------------|----------------|--------------------|--------------------|---------------------------------------|
| ractitioner                       | George        | Rogers            | - Hazelwood Park                       | ~               |                |                    |                    |                                       |
| Date                              | 16/03/2       | 2018 🗸            |                                        |                 | Fee            | \$52.9             | 5                  |                                       |
| tem Code                          | 10960         | ~                 | <all schedules=""> 🗸</all>             |                 | Reduction      | \$0.00             | D                  |                                       |
| escription                        | Medic         | are Stan          | dard                                   | ^               | Net Fee        | \$52.9             | 5 Include G        | ST [                                  |
|                                   |               |                   |                                        | ~               | Payment        | 52.9               | 5 ~ Ad             | ld                                    |
|                                   |               |                   |                                        |                 |                |                    |                    |                                       |
|                                   | ltem<br>10960 | Descrip<br>Medica | tion<br>re Standard                    |                 | Prac           | Net Fee<br>\$52.95 | Payment<br>\$52.95 | ~                                     |
| Date<br>16/03/2018<br>GST Ite     | 10960         | No. Contraction   |                                        |                 | Prac<br>Totals |                    |                    | · · · · · · · · · · · · · · · · · · · |
| 16/03/2018                        | 10960<br>m    | Medica            | re Standard                            | orge Rogers - H | Totals         | \$52.95            | \$52.95<br>\$52.95 | \$0.0                                 |
| 16/03/2018<br>GST Ite<br>Accept U | m<br>nallocat | Medica            | re Standard<br>nent to practitioner Ge | orge Rogers - H | Totals         | \$52.95<br>\$52.95 | \$52.95<br>\$52.95 |                                       |
| 16/03/2018                        | m<br>nallocat | Medica            | re Standard<br>nent to practitioner Ge | orge Rogers - H | Totals         | \$52.95<br>\$52.95 | \$52.95<br>\$52.95 |                                       |

Check the Medicare PCI option and then click OK.

If the transaction is paid in full, the claiming process is identical to claiming from the Receipt screen.

| illing             |            |                      |                                                                                                    |              |             |           |                    |                   | )      |
|--------------------|------------|----------------------|----------------------------------------------------------------------------------------------------|--------------|-------------|-----------|--------------------|-------------------|--------|
| Patient            | Mr Bart    | holeme               | w Smythe                                                                                                    |              |             | Account   | Primary            |                   | ~      |
| Practitioner       | George     | Rogers               | - Hazelwood Pa                                                                                              | rk           | ~           |           |                    |                   |        |
| Date               | 16/03/2    | .01 <mark>8</mark> ~ |                                                                                                    |              |             | Fee       | \$52.95            | 5                 |        |
| ltem Code          | 10960      | ~                    | <all schedules<="" td=""><td>&gt; ~</td><td></td><td>Reduction</td><td>\$0.00</td><td>D</td><td></td></all> | > ~          |             | Reduction | \$0.00             | D                 |        |
| Description        | Medica     | are Stan             | dard                                                                                                    |              | ^           | Net Fee   | \$52.95            | 5 Include GS      | т      |
|                    |            |                      |                                                                                                    |              | ~           | Payment   | 0.00               | O ∼ Ad            | d      |
| Date<br>16/03/2018 | 2000 A 200 | Descrip<br>Medica    | tion<br>re Standard                                                                                         |              |             | Prac      | Net Fee<br>\$52.95 | Payment<br>\$0.00 | ^      |
| GST Ite            | m          |                      |                                                                                                    |              |             | Totals    | \$52.95            | \$0.00            |        |
|                    |            | ed Paym              | nent to practition                                                                                          | ner George R | ogers - H   | unallo    | cated amour        | nt                | -      |
|                    |            |                      |                                                                                                    |              | ogeis - I i |           |                    |                   | \$0.00 |
|                    |            |                      | Print                                                                                                    |              | ogers - Ti  |           |                    |                   | \$0.00 |
| Online Clain       | PCI        |                      |                                                                                                    | Send now usi | ng templ    |           | ice Template       |                   | \$0.00 |

If no payment or a part-payment has been made, the Medicare Online Claiming Wizard will appear differently.

| tems not  | paid i | n full. Claim will be ma | de on t | the provider's b | ehal |
|-----------|--------|--------------------------|---------|------------------|------|
| Patient N | ame    | Mr Bartholemew Smy       | the     |                  |      |
| Gender    |        | Male                     |         |                  |      |
| Medicare  | No     | 3950-32493-1             | 1       | Veri             | fy   |
| tems to ( |        |                          |         |                  | _    |
| Item C    | ode    | Description              |         | Charge           |      |
| 10960     |        | Medicare Standard        |         | \$52.95          | ,    |
|           |        |                          |         |                  |      |

The first page displays the text "Items not paid in full. Claim will be made on the provider's behalf."

This means that no benefit will be paid to the patient. The benefit will instead be paid to the practitioner.

Click **Next** to continue.

| Online Claiming         | - Referral Details           |                 |
|-------------------------|------------------------------|-----------------|
| • Use the stored referr | al details C No referral det | tails available |
| Referring Provider No   | 2423821X                     |                 |
| Referral Date           | 01/04/2016                   |                 |
| Referral Period         | Standard (12 months from     | n a GP and 3 i  |
|                         |                              |                 |
|                         |                              |                 |

The Online Claiming - Referral Details page is displayed.

#### Click Next to continue.

| Name     Manuel     Harrell     Search       Medicare No     3950-32493-1     1     Verify       Date of Birth     15/07/1998     Image: Comparison of Comparison of Comparison o |                    | uel    | 100 0      |         |              |     |
|----------------------------------------------------------------------------------------------------|--------------------|--------|------------|---------|--------------|-----|
| Date of Birth 15/07/1998                                                                                                    | dicare No 3950-    |        | Harrell    |         | Search       | 6   |
| Date of Birth 15/07/1998                                                                                                    |                    | 32493- | 1          | 1       | Verify       |     |
| A cheque will be sent to the claimant in the provider's r                                                                                                    | e of Birth 15/07   | 7/1998 | ×          |         |              |     |
|                                                                                                    | ieque will be sent | to the | claimant i | n the p | rovider's na | ime |

The **Claimant Details** page is displayed. If the patient has paid on the day, users can select whether to pay the benefit **Using details registered with Medicare** or **By EFT (bank account details will be required)**.

When the benefit is paid to the practitioner, the only option is to have a cheque sent out. This cheque will be posted to the patient / claimant who will then have to present it to the practitioner.

Click **Next** to continue.

The **Postal Details** page is displayed.

### PCI Claim

Enter any relevant details and click **Next** to continue.

| Submit | Claim                                                 |                     |       |
|--------|-------------------------------------------------------|---------------------|-------|
|        | ient has been asked if they wo<br>ed on their behalf. | ould like the claim | to be |
|        |                                                       |                     |       |

The **Submit Claim** page is displayed. Once the patient has given consent for the claim to be submitted, click **Submit** to send the claim to Medicare Australia.

### Forward PCS Claim

To forward a stored PCS Claim, go to the **System** menu and select **Medicare Claims**.

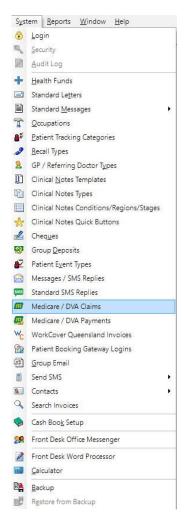

The following screen is displayed.

|     | n Type |        | im Status | Date Rang          |                   |                |        |         | Close                      |
|-----|--------|--------|-----------|--------------------|-------------------|----------------|--------|---------|----------------------------|
| All |        | ~ Inc  | omplete   | ~ 16/05/201        | 6 🗸 to 23/05/2016 | /              |        |         | Delete                     |
| -   | Туре   | State  | Allocated | Lodgement Date     | Patient Name      | Card Number    | Ref ID | Claim ^ | Send                       |
| ŧ   | PCS    | Stored |           | 16/05/2016 10:31 a | im Manuel Harrell | 3950-32493-1 1 | 10035  | SSA00   | Jenu                       |
| E I | PCS    | Stored | //        | 16/05/2016 10:03 a | im Manuel Harrell | 3950-32493-11  | 10035  | SSA00   | Report                     |
|     |        |        |           |                    |                   |                |        |         |                            |
|     |        |        |           |                    |                   |                |        |         | Proces                     |
|     |        |        |           |                    |                   |                |        |         | Proces                     |
|     |        |        |           |                    |                   |                |        |         | Proces                     |
|     |        |        |           |                    |                   |                |        | ~       | Reprin<br>Proces<br>Export |

#### Forward PCS Claim

PCS claims that have not yet been forwarded will have the state **Stored** and will be displayed when the **Claim State** is set to **Incomplete**.

Find the PCS claim that you wish to forward to Medicare Australia, highlight it and click on the **Send** button.

You will be asked if you want to forward the stored claim.

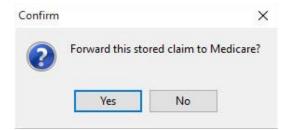

Click **Yes**. A progress bar will be displayed while the claim is being submitted.

| Claim Type |        | Claim Status | Date Range          |                  | 1             |        |         | Close            |
|------------|--------|--------------|---------------------|------------------|---------------|--------|---------|------------------|
| All        | ~      | Incomplete   | <u> </u>            | to 23/05/2016 ~  |               |        |         | Delet            |
| Туре       | State  |              | Lodgement Date      | Patient Name     | Card Number   | Ref ID | Claim 🔨 | C                |
| ■ PCS      | Stored |              | 16/05/2016 10:03 an | n Manuel Harrell | 3950-32493-11 | 10035  | SSA00   | Send             |
|            |        |              |                     |                  |               |        |         | Repor            |
|            |        |              |                     |                  |               |        |         |                  |
|            |        |              | Proc                | essing Claim     |               |        |         | Reprin           |
|            |        |              | Proc                | essing Claim     |               |        |         |                  |
|            |        |              | Proc                | essing Claim     |               |        |         | Proce            |
|            |        |              | Proc                | essing Claim     |               |        | ,       | Reprir<br>Proces |

Once the claim has been submitted, the State will change to **Forwarded** and it will no longer be displayed on the screen. To view all **Forwarded** claims, select **Completed** from the **Claim State** drop-down list at the top of the screen.

| All<br>Ty<br>∓ PC<br>∄ PC |           | rded    | ed Lodgement Date<br>16/05/2016 11:51 am | Patient Name   | Card Number<br>3950-32493-1 1     | Ref ID         | Claim 🔺        | Delet |
|---------------------------|-----------|---------|------------------------------------------|----------------|-----------------------------------|----------------|----------------|-------|
| ŧ PC                      | CS Forwar | rded    | 16/05/2016 11:51 am                      |                | Constraint Constraint Constraints | A Construction |                |       |
|                           |           | ALCONO. |                                          | Manuel Harrell | 3950-32493-11                     | 10025          | and the second | Cana  |
| ∃ PC                      | CS Forwar | rded    | 10 000 00010 11 00                       |                |                                   | 10055          | SSA00          | Serri |
|                           |           |         | 16/05/2016 11:50 am                      | Manuel Harrell | 3950-32493-1 1                    | 10035          | SSA00          | Repor |
|                           |           |         |                                          |                |                                   |                |                | Proce |
|                           |           |         |                                          |                |                                   |                |                |       |

#### Medicare Bulk Bill

Front Desk also provides the ability to send Bulk Bill claims to Medicare Australia over the Internet.

| Patient                           | Mr Ban        | tholeme           | w Smythe                              |                  | Account   | Primary            |                   | ~      |
|-----------------------------------|---------------|-------------------|---------------------------------------|------------------|-----------|--------------------|-------------------|--------|
| Practitioner                      | George        | Rogers            | - Hazelwood Park                      | ~                |           |                    |                   |        |
| Date                              | 16/03/        | 2018 ~            |                                       |                  | Fee       | \$52.95            | 5                 |        |
| tem Code                          | 10960         | ~                 | <all schedules=""></all>              |                  | Reduction | \$0.00             | D                 |        |
| escription                        | Medic         | are Stan          | dard                                  | ^                | Net Fee   | \$52.95            | 5 Include GS      | ат 🗆   |
|                                   |               |                   |                                       | ~                | Payment   | 0.00               | Ad V              | d      |
|                                   |               |                   |                                       |                  |           |                    |                   |        |
| C. Self Shareson                  | ltem<br>10960 | Descrip<br>Medica | tion<br>re Standard                   |                  | Prac      | Net Fee<br>\$52.95 | Payment<br>\$0.00 | ^      |
| Date<br>16/03/2018<br>GST Ite     | 10960         | 1000 C            |                                       |                  |           | 1000               |                   | ^<br>  |
| 16/03/2018                        | 10960<br>m    | Medica            | re Standard                           | eorge Rogers - H | Totals    | \$52.95            | \$0.00<br>\$0.00  | \$0.00 |
| 16/03/2018<br>GST Ite<br>Accept U | m<br>nallocat | Medica            | re Standard                           | eorge Rogers - H | Totals    | \$52.95<br>\$52.95 | \$0.00<br>\$0.00  | \$0.00 |
| 16/03/2018                        | m<br>nallocat | Medica            | re Standard<br>nent to practitioner G | eorge Rogers - H | Totals    | \$52.95<br>\$52.95 | \$0.00<br>\$0.00  | \$0.00 |

To submit a Bulk Bill claim from the Billing screen, check the **Bulk Bill** option at the bottom of the screen.

#### Note: this option is only available when no payment has been made.

 $\label{eq:click} \mbox{Click } \textbf{OK}. \mbox{ The Medicare Online Claiming Wizard will be displayed}.$ 

### Medicare Bulk Bill

| Patient Name  | Mr Bartholemew Smythe |         |
|---------------|-----------------------|---------|
| Gender        | Male                  |         |
| Medicare No   | 3950-32493-1 1        | Verify  |
| tems to Claim |                       |         |
| Item Code     | Description           | Charge  |
| 10960         | Medicare Standard     | \$52.95 |
|               |                       |         |
|               |                       |         |
|               |                       |         |
|               |                       |         |
|               |                       |         |

Click **Next** to continue.

|                       |                    | referral details available |
|-----------------------|--------------------|----------------------------|
| Referring Provider No | 2121331W           |                            |
| Referral Date         | 25/02/2018         |                            |
| Referral Period       | Standard (12 month | ns from a GP and 3 months  |
|                       |                    |                            |

The Bulk Bill Claim - Referral Details page is displayed.

Click Next to continue.

### Medicare Bulk Bill

| edicare Bulk Bill Claims: Step 3                                 |                  |       |
|------------------------------------------------------------------|------------------|-------|
| Submit Bulk Bill Claim                                           |                  |       |
| ☑ The patient has authorised the ass of benefit to the practice. | ignment of their | right |
|                                                                  |                  |       |
| ☑ Print                                                          |                  |       |

The Submit Bulk Bill Claim page is displayed.

The patient must agree that they authorise the assignment of their right of benefit to the practice. Check this option and click **Submit**.

A Bulk Bill Assignment Advice (DB4) will be printed (if the Print option is selected).

The Bulk Bill Summary page is displayed.

| ledicare Bulk Bill Claims: Summary | >         |
|------------------------------------|-----------|
| The Bulk Bill claim has been su    | ıbmitted. |
|                                    |           |
| Submission details                 |           |
| Bulk Bill Claim Succeeded.         |           |
|                                    |           |
|                                    |           |
|                                    |           |
|                                    |           |
|                                    |           |
|                                    |           |
|                                    |           |
|                                    |           |
|                                    |           |
| Help                               | Finish    |
|                                    |           |

This will contain details of any errors in the claim. Click **Finish** to close the Wizard.

Front Desk also provides the ability to submit **DVA Allied Health Claims** over the Internet.

| Billing      |         |           |                                                                                                    |                     |                           |             |             |            | ×      |
|--------------|---------|-----------|----------------------------------------------------------------------------------------------------|---------------------|---------------------------|-------------|-------------|------------|--------|
| Patient      | Ms Gl   | /nn Bickl | nam                                                                                                    |                     |                           | Account     | Primary     |            | $\sim$ |
| Practitioner | Georg   | e Rogers  | - Hazelwood F                                                                                                | Park                | $\sim$                    |             |             |            |        |
| Date         | 16/03/  | 2018 🗸    |                                                                                                    |                     |                           | Fee         | \$63.30     | D          |        |
| Item Code    | F004    | $\sim$    | <all schedule<="" th=""><th>es&gt; ~</th><th></th><th>Reduction</th><th>\$0.00</th><th>0</th><th></th></all> | es> ~               |                           | Reduction   | \$0.00      | 0          |        |
| Description  | DVA I   | nitial Co | nsultation                                                                                                   |                     | ~                         | Net Fee     | \$63.30     | Include GS | т      |
|              |         |           |                                                                                                    |                     | ~                         | Payment     | 0.00        | O ∼ Ad     | d      |
|              | ltem    | Descrip   |                                                                                                    |                     |                           | Prac        | Net Fee     | Payment    | ^      |
| 16/03/2018   | F004    | DVA Ini   | tial Consultatio                                                                                             | on                  |                           |             | \$63.30     | \$0.00     |        |
|              |         |           |                                                                                                    |                     |                           |             |             |            |        |
| GST Ite      | m       |           |                                                                                                    |                     |                           | Totals      | \$63.30     | \$0.00     | ~      |
| Accept Ur    | nalloca | ted Payn  | nent to practiti                                                                                             | oner Georg          | je Rogers - H             | i v unalloc | ated amoun  | nt         |        |
| Online Claim | -       |           |                                                                                                    |                     |                           |             |             |            |        |
| Bulk Bill    | PCI     |           | Print                                                                                                    | O Caral and         |                           |             | <b>T</b> 1. |            |        |
| DVA Clair    | m       |           |                                                                                                    | Send now Edit befor | using templa<br>e sending |             | ce Template | 2          | $\sim$ |
| Help         |         |           |                                                                                                    |                     |                           |             | OK          | Can        | cel    |

To submit a DVA claim from the Billing screen, check the **DVA Claim** option at the bottom of the screen.

#### Note: this option is only available when no payment has been made.

 $\label{eq:click} \mbox{Click } \textbf{OK}. \mbox{ The Medicare Online Claiming Wizard will be displayed}.$ 

| P   | atient D    | etails and Transa              | actions |          |
|-----|-------------|--------------------------------|---------|----------|
| Pa  | itient Name | Glynn D Bickham                |         |          |
| Ge  | ender       | Male                           |         |          |
| Ve  | teran No    | NX901116                       |         | Verify   |
| lte | ms to Claim |                                |         |          |
|     | Item Code   | Description                    | Charge  | Duration |
| Þ   | F004        | Initial Consultation (Initiate | \$63.30 | ▼        |
|     |             |                                |         |          |
|     |             |                                |         |          |

The first page displays patient information and a list of the items to be claimed through Medicare. Clicking on the <u>und</u> button allows additional information to be entered about the claim.

Depending on the type of practitioner, different options are displayed on this screen:

# Allied Health (including Chiropractic, Occupational Therapy, Osteopathic, Physiotherapy, Podiatry)

| Service is not Restrictive    |                         |             | OK     |
|-------------------------------|-------------------------|-------------|--------|
| After Care Service            | Normal After Care       | ~           | Cancel |
| Second medical grade foo      | twear device was provid | led         |        |
| Service was rendered in a ł   | nospital                |             |        |
| Distance Travelled (km)       | 1                       |             |        |
| Service is part of a Multiple | Procedure               |             |        |
|                               | than one occasion on t  | he same day |        |
| Patient attended on more      |                         |             |        |

#### Dental

| Service is not Restrictive      |                       |             | OK     |
|---------------------------------|-----------------------|-------------|--------|
| After Care Service              | Normal After Care     | ~           | Cancel |
| Upper or Lower Jaw              |                       | ~           |        |
| Number of Teeth                 |                       | ~           |        |
| Distance Travelled (km)         |                       |             |        |
| Service is part of a Multiple F | Procedure             |             |        |
| Patient attended on more th     | an one occasion on th | ne same day |        |
| Additional Service Text         |                       |             | -      |

### **Psychology and Speech Pathology**

| Service is not Restrictive    |                         |             | ОК     |
|-------------------------------|-------------------------|-------------|--------|
| After Care Service            | Normal After Care       | ~           | Cancel |
| Service was rendered in a h   | nospital                |             |        |
| Distance Travelled (km)       |                         |             |        |
| Service is part of a Multiple | Procedure               |             |        |
| Patient attended on more t    | than one occasion on th | ne same day |        |
| Additional Service Text       |                         |             |        |
|                               |                         |             |        |

For Speech Pathology claims, a **Duration** must also be entered for each item claimed.

| a  | tient Name            | Mark Venus            |         |          |   |
|----|-----------------------|-----------------------|---------|----------|---|
| Ge | ender                 | Male                  |         |          |   |
| /e | teran <mark>No</mark> | NX901644              |         | Verify   | / |
| te | ems to Claim          |                       |         |          |   |
|    | Item Code             | Description           | Charge  | Duration |   |
| •  | 104                   | Medicare Consultation | \$59.90 | -        |   |
|    |                       |                       |         | 0:15     |   |
|    |                       |                       |         | 0:30     |   |
|    |                       |                       |         | 1:00     |   |
|    |                       |                       |         | 1:15     |   |
|    |                       |                       |         | 1:30     |   |
|    |                       |                       |         | 1:45     |   |

Click **Next** to continue.

| ·· Use the stored teren. | al details 🛛 🤇 No referral detail | s available |
|--------------------------|-----------------------------------|-------------|
| Referring Provider No    | 2121331W                          |             |
| Referral Date            | 22/02/2018                        |             |
| Referral Period          | Non standard (Referral period: 9  | months)     |
|                          |                                   |             |

The DVA Claim Details - Referral details page is displayed.

Click Next to continue.

| DVA Claim Deta     | ils                                                                             |   |
|--------------------|---------------------------------------------------------------------------------|---|
| Treatment location | Rooms<br>Rooms<br>Home Visit                                                    | ~ |
|                    | Home visit<br>Hospital<br>Residential Care facility<br>Community Health Centres | 2 |
|                    |                                                                                 |   |

| ledicare Veteran Claims for Allied He                       | alth: Step 4       | > |
|-------------------------------------------------------------|--------------------|---|
| Submit DVA Claim                                            |                    |   |
| The Provider certifies that the s claim have been provided. | ervices within the |   |
|                                                             |                    |   |
| ☑ Print                                                     |                    |   |

The practitioner must certify that the services within the claim have been provided. Check this option then click **Submit**.

If the **Print** option is selected, **DVA Claim for Treatment Services (D1217)** will be printed, and 2 copies of a **DVA Health Practitioner Service Voucher (D1216S)** will also be printed.

The **DVA Summary** page is displayed.

| The DVA claim has been submitted. |        |
|-----------------------------------|--------|
| Submission details                |        |
| DVA Claim Succeeded.              |        |
|                                   |        |
|                                   |        |
|                                   |        |
|                                   |        |
|                                   | Finish |

Click Finish to close the Wizard.

### Submitting Claims from Patient Transaction tab

It is also possible to submit **Patient Claims**, **Bulk Bill Claims** and **DVA Allied Health Claims** from the Transactions tab on the Patient file.

| ans  | sactions (         | Quotatio                              | ons App  | ointments                  | Events SMS       | Note    | clinical Notes Re                 | calls Trac         |
|------|--------------------|---------------------------------------|----------|----------------------------|------------------|---------|-----------------------------------|--------------------|
| Aco  | count Prin         | mary                                  |          |                            |                  |         |                                   | <u>C</u> lose      |
|      | Invoice #<br>69180 | Prac                                  | Credit   | Service Date<br>05/01/2018 | Debit<br>\$52.95 | -       | Description ^<br>Medicare Standar | Delete Iten        |
| Ð    | 69180              |                                       | \$52.95  | 05/01/2018                 |                  |         | Payment Receive                   | Edit Item          |
|      | 69181              |                                       |          | 15/02/2018                 | \$52.95          | \$0.00  | Medicare Standar                  |                    |
| Đ    | 69181              |                                       | \$52.95  | 15/02/2018                 |                  |         | Payment Receive                   | Reprint            |
|      | 69182              |                                       | Rep      |                            | \$57.05          | \$57.05 | Medicare Standai                  | Statement          |
|      |                    |                                       | Edit     | ete Item<br>Item           |                  |         |                                   | <u>T</u> rans. Log |
|      |                    |                                       |          | Invoice                    |                  |         |                                   | Write Off          |
|      |                    |                                       | 10102118 | Invoice / Pay              |                  | ١,      |                                   | efund              |
|      |                    |                                       | Med      | dicare Online              |                  | >       | Patient Claims                    |                    |
|      |                    |                                       | Res      | et Columns                 |                  |         | Bulk Bill<br>DVA                  | xport              |
| <    |                    |                                       |          |                            |                  |         |                                   |                    |
|      | Show Outs          | tanding                               | Only     |                            |                  |         | Show as Account                   |                    |
| Prir | mary<br>90+ D      | avs                                   | 60 Da    | avs 3                      | 0 Days           | Curren  | t Balance                         | ]                  |
|      | S0.                | · · · · · · · · · · · · · · · · · · · | \$0.     |                            | \$0.00           | \$52.95 | 1                                 | Help               |

Find the transaction for which you want to submit a claim, right click and go to **Medicare Online**. You can then select to submit a **Patient Claim**, a **Bulk Bill Claim** or a **DVA Claim**.

# Note: Bulk Bill and DVA claims cannot be submitted for claims where a payment has already been made. Patient Claims, Bulk Bill, and DVA Claims cannot be submitted more than once.

To determine whether an item has already been claimed through Medicare Online Claiming, click on the H symbol to the left of a billed item.

If a claim has already been submitted, the type of claim (PCI, PCS, BB or DVA), the date and time of submission, and the **Claim State** will be displayed.

| ransactions        | Appointr  | ments Events               | Notes         | Recalls Tr | cking At                 | tachments         | Contact  | s Clinic 1           |
|--------------------|-----------|----------------------------|---------------|------------|--------------------------|-------------------|----------|----------------------|
| Date               | Pra       | c Debit                    | Credit        | t Owing    | Descriptio               | n                 | <u> </u> | <u>C</u> lose        |
| 20/05/2<br>Medicar |           | n \$51.95<br>m: A0019@ - 2 | 1             |            | The second second second | EPC Consulta      | a [      | ltem Re <u>p</u> rin |
| - Internet         |           |                            | 0, 3, 2010 11 |            | Juniced                  |                   |          | Delete Item          |
|                    |           |                            |               |            |                          |                   |          | <u>E</u> dit Item    |
|                    |           |                            |               |            |                          |                   | [        | Invoices             |
|                    |           |                            |               |            |                          |                   | [        | Statement            |
|                    |           |                            |               |            |                          |                   |          |                      |
|                    |           |                            |               |            |                          |                   |          | <u>T</u> rans. Log   |
|                    |           |                            |               |            |                          |                   |          |                      |
| <                  |           |                            |               |            |                          | >                 | ·        |                      |
|                    | ing Trans | actions Only               |               |            |                          | ><br>Show as Acco |          | Write Off            |
| 1000               |           | actions Only<br>60 Days    | 30 Da         | ys         | Current                  |                   | ount     |                      |

#### Same Day Delete

Front Desk includes functionality to delete PCI claims which have already been submitted to Medicare Australia, provided that they are deleted on the same day as they were submitted. This is called **Same Day Delete (SDD)**.

| System | <u>R</u> eports | Window | <u>H</u> elp |   |                       |
|--------|-----------------|--------|--------------|---|-----------------------|
| > N    | avigate to      |        |              |   |                       |
| 📶 Me   | dicare / DV     | Ą      | •            |   | > Navigate to         |
|        |                 |        |              | m | Medicare / DVA Claims |

Go to the System menu and select Medicare Claims.

| _   | m Type |          | m Status  | Date Range          |                   |               |        |         | Close  |
|-----|--------|----------|-----------|---------------------|-------------------|---------------|--------|---------|--------|
| All |        | ~ Cor    | mpleted   | ~ 17/05/2016        | ✓ to 23/05/2016 ✓ |               |        | 0       | Delet  |
|     | Туре   | State    | Allocated | Lodgement Date      | Patient Name      | Card Number   | Ref ID | Claim ^ |        |
| ŧ   | PCI    | Complete |           | 23/05/2016 10:08 am | Manuel Harrell    | 3950-32493-11 | 10035  | SSA00   | Send   |
| Ŧ   | PCI    | Complete |           | 20/05/2016 1:52 pm  | Manuel Harrell    | 3950-32493-11 | 10035  | SSA00   | Repor  |
|     |        |          |           |                     |                   |               |        |         | Reprin |
|     |        |          |           |                     |                   |               |        |         |        |
|     |        |          |           |                     |                   |               |        | Ŭ       | Reprin |

Find the PCI claim to be deleted, and click **Delete**. You will be asked to enter a reason for the deletion.

| lease s | elect the de | letion rea  | son           |
|---------|--------------|-------------|---------------|
|         |              |             |               |
| Incorre | ct Patient S | election    |               |
| Incorre | ct Provider  | Details     |               |
| Incorre | ct Date of S | ervice      |               |
| Incorre | ct Item Nur  | nber Clair  | ned           |
| Omitte  | d Text on O  | riginal Cla | aim           |
| Incorre | ct Payment   | Type (ie l  | Paid / Unpaid |
|         | -            |             |               |

A progress bar will be displayed while the deletion is being processed.

Once the claim has been deleted you will be returned to the **Medicare / DVA Claims** screen.

**Bulk Bill** and **DVA** reports are available within 3 business days after submitting a claim.

There are two kinds of reports available:

**Processing Report** - provides information relating to the claim and services within that claim.

**Payment Report** - details the payment to be deposited including the amount and bank account details along with the list of claims covered by the payment.

Both reports can be requested (and re-requested) as required and are available to download from Medicare / DVA for 6 months after they were generated. Once these reports have been viewed once in Front Desk they will be permanently stored and will not need to be re-requested from Medicare / DVA.

To retrieve a Processing or Payment Report, go to the **System** menu and select **Medicare / DVA Claims**.

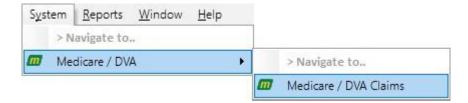

Open the **Medicare / DVA** Claims window from the System drop-down menu and select **Process**.

| Cla | im Type   | Cla                       | im Status | Date Rang         | e                   |               |        |         | Close   |
|-----|-----------|---------------------------|-----------|-------------------|---------------------|---------------|--------|---------|---------|
| All | 6         | <ul> <li>✓ Inc</li> </ul> | omplete   | ~ 17/05/20        | 6 🗸 to 23/05/2016 🗸 |               |        |         | Delete  |
|     | Туре      | State                     | Allocated | Lodgement Date    | Patient Name        | Card Number   | Ref ID | Claim ^ |         |
| ÷   | BB        | Submitted                 |           | 20/05/2016 1:51 p | m Manuel Harrell    | 3950-32493-11 | 10035  | A0021   | Send    |
| Ð   | BB        | Submitted                 |           | 20/05/2016 1:46 p | m Manuel Harrell    | 3950-32493-11 | 10035  | A0020   | Report  |
| Ŧ   | DVA       | Submitted                 |           | 17/05/2016 2:37 p | m Dot Hildegarde    | QX901594      | 10051  | A0018   | nepore  |
| Ŧ   | BB        | Submitted                 |           | 17/05/2016 1:54 p | m Manuel Harrell    | 3950-32493-11 | 10035  | A0016   | Reprin  |
|     | -lancings | 1.000-000-00000           |           |                   |                     |               | 1      |         |         |
|     | Lucos     |                           |           |                   |                     |               |        |         |         |
|     |           |                           |           |                   |                     |               |        | ~       | Process |

The following dialog will appear, click Yes to continue.

| Confirm | ×                                                                                                    |
|---------|----------------------------------------------------------------------------------------------------|
| ?       | This will attempt to retrieve processing and payment reports for all Bulk Bill and DVA claims in the current selection.<br>It will then attempt to automatically pay off the items in Front Desk.<br>Are you sure you want to continue? |
|         | Yes No                                                                                                    |

The following screen will appear listing patient transactions and whether a report is available.

| Gettir     | ng Bulk Bill | I / DVA Paym              | ent Reports    |               |          |   | ×              |
|------------|--------------|---------------------------|----------------|---------------|----------|---|----------------|
| Shere take | State        | COLORS STREET, U.S. SHIEL | Lodgement Date | Patient Name  | Claim ID | ~ | <u>C</u> ancel |
| Retrie     | ving DVA I   | reports                   |                | Retrieved 0/2 |          |   |                |

Once completed, you can allocate payment for each claim that has been paid.

| Confirm |                  |                |                   | 2                    |
|---------|------------------|----------------|-------------------|----------------------|
|         | Successfully ret | rieved 2 repor | ts.               |                      |
| 9       | Would you like t | o continue an  | d allocate paymer | nt for these claims? |
|         |                  |                |                   |                      |
|         |                  |                |                   |                      |

The following screen summarises how many reports were requested, how many were successfully retrieved and how many payments were allocated in Front Desk.

| Informatio | n X                                          |
|------------|----------------------------------------------|
|            | Medicare / DVA Payment processing finished.  |
|            | Attempted to retrieve 2 reports.             |
|            | Successfully retrieved 2 reports.            |
|            | Successfully allocated payment for 2 claims. |
|            |                                              |
|            | OK                                           |
|            | OR                                           |

To view reports for a single transaction, highlight the transaction and click **Reports**.

| Claim Type |         | laim Status | _       | Date Range   |                     |                |        |         | Close   |
|------------|---------|-------------|---------|--------------|---------------------|----------------|--------|---------|---------|
| All        | ~       | ncomplete   | ~       | 17/05/2016   | to 23/05/2016       |                |        |         | Delete  |
| Туре       | State   | Allocated   | l Lodge | ment Date    | Patient Name        | Card Number    | Ref ID | Claim 🔨 |         |
|            | Submitt | d           | 20/05/  | 2016 1:51 pm | Manuel Harrell      | 3950-32493-11  | 10035  | A0021   | Send    |
| ⊞ BB       | Submitt | ed          | 20/05/  | 2016 1:46 pm | Manuel Harrell      | 3950-32493-1 1 | 10035  | A0020   | Reports |
| DVA 🗉      | Submitt | ubmitted 17 |         | /05/         |                     | QX901594       | 10051  | A0018   | nepore  |
| ⊕ BB       | Submitt | ed          | 17/05/  | Retrieving   | g Bulk Bill reports | 3950-32493-11  | 10035  | A0016   | Reprint |
|            |         |             |         | 1            |                     |                |        |         | -       |
|            |         |             |         |              |                     |                |        |         | Proces  |

If a processing and/or payment report is available the following screen will appear. To preview the report click the **Preview** button. The report can be printed by clicking the **Print** button.

| cessing Report              |                          |                   |                           | Close  |
|-----------------------------|--------------------------|-------------------|---------------------------|--------|
| laim Processing Summary     |                          |                   |                           |        |
| laim ID:                    | A0004@                   |                   |                           | 📑 🖨 📴  |
| laim Benefit Paid:          | \$67.00                  |                   |                           | Q Prey |
| ervicing Provider Number:   | 2152011Y                 |                   |                           |        |
| _                           |                          |                   |                           | Alloca |
| Voucher ID Medicare Card No | . IRN Patient First Name | Patient Last Name | Medicare Card Flag Alloca | -      |
| 3950324931                  | 1 MANUEL                 | HARRELL           |                           |        |
| Marine Charles and Constant | The Province of the      | Transcription of  |                           |        |
|                             |                          |                   |                           |        |
|                             |                          |                   |                           |        |
|                             |                          |                   |                           |        |
|                             |                          |                   |                           |        |
|                             |                          |                   |                           |        |
| ٢                           |                          |                   | >                         |        |
|                             |                          |                   | -                         |        |
|                             |                          |                   |                           |        |

If no reports are available the following message will appear.

| Information                                                        | ×                       |
|--------------------------------------------------------------------|-------------------------|
| [2023] A report for the claim is not available yet or is no longer | available for retrieval |
| ОК                                                                 |                         |

View the payment report by selecting the **Payment Report** tab. The payment report can be previewed on-screen by clicking the **Preview** button or printed by clicking the **Print** button.

| ulk Bill Reports                                                                                                    |                                                                                                    |              |  |
|----------------------------------------------------------------------------------------------------|----------------------------------------------------------------------------------------------------|--------------|--|
| ssing Report                                                                                                    | Payment Report                                                                                                 |              |  |
| ayment Summ<br>ervicing Provider<br>ayment Run Data<br>ayment Run Nun<br>eposit Amount:<br>ank Account Na<br>ank Account Nu<br>BB Code:<br>aim Payment( | r: Dr David Floyer (2<br>e: 19/05/2016<br>mber: 560<br>\$0.00<br>mme: DR WINGFIELD<br>mber: 123456789<br>62290 | 152021XJ     |  |
| Claim ID                                                                                                    | Claim Date                                                                                                    | Benefit Paid |  |
| A0703@                                                                                                    | 18/05/2016                                                                                                    | 0.00         |  |
|                                                                                                    |                                                                                                    | E            |  |

#### Medicare / DVA Payments Report

There are two reports in Front Desk which allow users to see all Medicare / DVA payments, and which are intended to simplify bank statement reconciliation. The first of these can be found by selecting **Banking Sheets / Shift Reports** from the **Reports** menu.

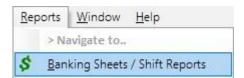

### Medicare/DVA Payments Report

If you have enabled **Medicare / DVA Online Claiming** or **Medicare / DVA Reports Only** on the **Advanced** tab in **System Information**, then under **Report Types** there will be an extra option called **Medicare / DVA Payments**.

|               | Report Type<br>Transaction Rep                                                                                     | oort (                                    | ) Pay | ment Transaction | IS         | <u>C</u> lose |  |  |  |  |
|---------------|----------------------------------------------------------------------------------------------------|-------------------------------------------|-------|------------------|------------|---------------|--|--|--|--|
| edicare / DVA | <ul> <li>○ Banking Sheet</li> <li>○ Summary</li> <li>○ Received Only</li> <li>● Medicare / DVA Payments</li> </ul> |                                           |       |                  |            |               |  |  |  |  |
| yments        | Period<br>© Clinic Shift                                                                                           |                                           |       |                  |            |               |  |  |  |  |
|               | Monday                                                                                                    |                                           |       |                  | ~          | Export        |  |  |  |  |
|               | Mon 23 May 2                                                                                                    | 016 6:00 am                               | to    | Mon 23 May 20    | 16 9:00 pm |               |  |  |  |  |
|               | Last Week     Banking Periods     Reset Banking Period                                                             |                                           |       |                  |            |               |  |  |  |  |
|               | Current Banki                                                                                                    | ng Sheet                                  |       |                  | <u> </u>   |               |  |  |  |  |
|               | Fri 10 May 200                                                                                                    | 2 3:39 pm                                 | to    | Current Time     |            |               |  |  |  |  |
|               | O Manual                                                                                                    |                                           |       |                  |            |               |  |  |  |  |
|               | 22/05/2016                                                                                                    | 12:06 PM                                  | to    | 23/05/2016       | 12:06 PM   |               |  |  |  |  |
|               | Selection<br>By Practice                                                                                           |                                           |       |                  |            |               |  |  |  |  |
|               | Group                                                                                                    | Adelaide C                                | ity   |                  | 2          |               |  |  |  |  |
|               | Practitioner                                                                                                    | Practitioner Ben Solitary - Adelaide City |       |                  |            |               |  |  |  |  |

This report is based on the date the Medicare / DVA payment was allocated in Front Desk. It will list all DVA and Bulk Bill payments made during this period, along with information relating to the bank deposit (Account Name, Number, BSB, Payment Run Number and Deposit Amount). The total of this report should be equal to the Medicare / DVA value in the Payments Received section of the Summary Report.

### Medicare/DVA Report

The second Medicare / DVA Payments report can be found by selecting **Medicare / DVA Report** from the **Reports** menu.

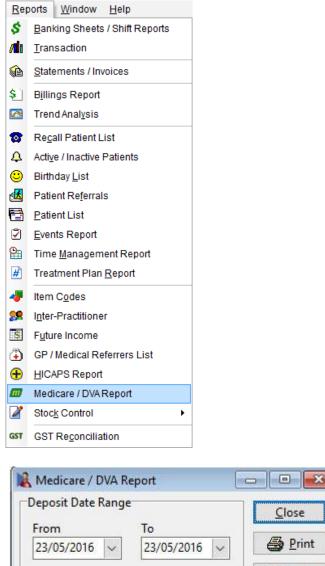

Deposit Date Range From To 23/05/2016 23/05/2016 Print Preview Export Help

This report is displayed in the same format as the previous report. Whereas the other report was based on the date of allocation, this report is based on deposit date (i.e. the date when Medicare / DVA made the bank deposit).

### Medicare/DVA Payments

The **Medicare / DVA Payments** report can be accessed from the **System** drop-down menu. This report allows users to view all the Medicare / DVA Online payment runs.

| System | <u>R</u> eports | Window | <u>H</u> elp |   |                         |
|--------|-----------------|--------|--------------|---|-------------------------|
| > N    | avigate to.     |        |              |   |                         |
| 📶 Me   | dicare / DV/    | 4      | ۲            |   | > Navigate to           |
|        |                 |        |              | m | Medicare / DVA Payments |

The following window will be displayed.

| c c                                         | 12  | 🕵 Medicare / DVA Payments 🧧 |               |        |      |                        |   |                           |       |                                                                                                    |             |                    |     | <b>~</b> |               |                                                    |
|---------------------------------------------|-----|-----------------------------|---------------|--------|------|------------------------|---|---------------------------|-------|----------------------------------------------------------------------------------------------------|-------------|--------------------|-----|----------|---------------|----------------------------------------------------|
|                                             | L E | Claii<br>All                | m Type        | ~      | Cla  | aim Status             |   | Payment Rui<br>01/02/2016 | -     | and the second second se                                                                                                    | i.          |                    |     |          | <u>C</u> lose | Edit allows users to                               |
| Click the + symbol to see all payments paid | Γ   |                             | ClaimType     |        |      |                        |   | Deposit Am                |       |                                                                                                    |             | Acc No             | BSB | ^        | Edit          | <ul> <li>change the date of<br/>payment</li> </ul> |
| by the selected                             | F   |                             |               | N      |      | 18/04/2016             |   |                           |       | DR BARKER                                                                                                    |             | 369639696          |     | 62       |               |                                                    |
| payment run                                 | 1   | -                           | DVA<br>atient | γ      | Prac | 15/04/2016<br>Claim IE |   | 1                         |       | DR BARKER<br>Payment Date Billed                                                                                                    | Paid        | 369639696<br>Owing |     | 62       |               |                                                    |
|                                             |     |                             | Ir Emmett     | llinsk |      |                        |   | AT CONSISTENCE AND        | (485) | Contraction of the local division of the local division of the loc | 7.15.267.77 | 3.3 (              |     |          |               |                                                    |
|                                             |     |                             |               |        |      |                        |   |                           |       |                                                                                                    |             |                    |     |          |               |                                                    |
|                                             |     |                             |               |        |      |                        |   |                           |       |                                                                                                    |             |                    |     |          |               |                                                    |
|                                             |     |                             |               |        |      |                        |   |                           |       |                                                                                                    |             |                    |     |          |               |                                                    |
|                                             |     |                             |               |        |      |                        |   |                           |       |                                                                                                    |             |                    |     |          |               |                                                    |
|                                             |     |                             |               |        |      |                        |   |                           |       |                                                                                                    |             |                    |     |          |               |                                                    |
|                                             |     |                             |               |        |      |                        |   |                           |       |                                                                                                    |             |                    |     | ~        |               |                                                    |
|                                             | 1   |                             |               | _      |      |                        | _ |                           |       |                                                                                                    |             |                    | _   | 1.1      | ]             |                                                    |

### Setting up HICAPS / EFTPOS (System Information)

Before we begin the setup of HICAPS/EFTPOS Integration, please ensure the following:

- You have a list of HICAPS item codes for your practice
- The HICAPS terminal is connected via phone line or ethernet cable (depending on terminal model).
- The HICAPS terminal is connected to a serial or USB (via an adaptor) port on your computer
- The HICAPS terminal is turned on
- You have installed the HICAPS Connect software

To enable HICAPS integration, select **HICAPS** on the **Health Fund / EFTPOS / Medicare** tab on the **Advanced** tab in **System Information**.

Check **Health Fund Claiming** (and **EFTPOS Integration** if you wish to process EFTPOS payments through the HICAPS machine).

If you will be processing Medicare Easyclaim claims through the HICAPS terminal, check the **Medicare Easyclaim Integration** option. This option cannot be used on the same computer as **Medicare / DVA Online Claiming**. Contact Smartsoft for help deciding which option best suits your practice.

For computers not directly connected to a HICAPS terminal but which are still required to generate HICAPS reports, check the **HICAPS Reports Only** option.

| 2                   |                                               | Systen                                               | n Inforn                             | nation       |          |              |
|---------------------|-----------------------------------------------|------------------------------------------------------|--------------------------------------|--------------|----------|--------------|
| Medicare O          | nline                                         | SMS                                                  | Email                                | MailChimp    | Advanced | 4            |
| Advanced            | Heal                                          | th Fund                                              | / EFTPOS                             | 6 / Medicare | .[       | Close        |
| Medi HICA Tyro Term | h Fun<br>OS Int<br>care E<br>PS Rej<br>Health | egration<br>asyclaim<br>ports<br>nPoint R<br>Multi-n | ng<br>Integrati                      | ○ Tyro<br>on |          |              |
| Medi                | ot Me<br>care /                               | dicare /<br>DVA On                                   | DVA Payn<br>line Clain<br>ports Only | ning         |          |              |
|                     | CC Exp<br>Cover                               |                                                      | land Invo                            | icing        |          | <u>H</u> elp |

#### Front Desk 2021 - Note

If you select any of the advanced options, you will be asked to restart *Front Desk 2021* for the changes to take effect.

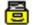

### Setting up HICAPS / EFTPOS (System Information)

Once *Front Desk* has restarted go to **System Information** and select the **HICAPS/EFTPOS** tab.

| System Information       |                          |                |              |
|--------------------------|--------------------------|----------------|--------------|
| ICAPS/EFTPOS Medicare    | Online SMS Email         | Advanced 4     |              |
| HICAPS Terminal          |                          | <u>C</u> lose  |              |
| SE107A                   | ✓ Searce                 | :h 🔶           | Search butto |
| Test terminal connection |                          |                |              |
|                          | <ul> <li>Test</li> </ul> | t              |              |
|                          | Synchro                  | nice           |              |
|                          | * Synchic                |                |              |
| Log transactions to fi   | e C:\Program Files\Fron  | t D            |              |
| 🔲 Don't print regular re | eipt when billing HICAP  | S              |              |
| Print HICAPS receipt     | on terminal              |                |              |
| Enable WorkSafe Vict     | oria claiming            |                |              |
| EFTPOS Surcharge Item    | Code:                    | -              |              |
| Provider / Merchant Nur  | nbers for EFTPOS         |                |              |
| Name                     | Number                   | *              |              |
| George Rogers            |                          |                |              |
| Robert Jones             |                          |                |              |
| Robert Smith             |                          |                |              |
| ]                        |                          | • <u>H</u> elp |              |

*Front Desk* needs to search for the HICAPS terminal, to do this click **Search**. If the search fails, check that your HICAPS terminal is correctly connected to a serial or USB port on a computer in the network, and that the HICAPS Connect software can detect the terminal.

Front Desk will display the HICAPS terminal ID in the HICAPS Terminal field.

To test the communication between *Front Desk* and your HICAPS terminal, click **Test**. If successful, a message will appear with the Response Code, Response Text, Merchant ID and Terminal ID. The Response Code should be "00" and Response Text should be "ECR COMMS - OK", as below.

| System Informa                                   | ation                |             |                  |                |
|--------------------------------------------------|----------------------|-------------|------------------|----------------|
| HICAPS/EFTPOS                                    | Medicare Online      | SMS         | Email            | Advanced       |
| HICAPS Term<br>SE107A                            | inal                 | •           | Search           | Close          |
| Test terminal                                    | connection           |             |                  |                |
| Response Co<br>Response Te<br>OK<br>Merchant ID: | xt: ECR COMMS -      |             | Test<br>Synchron | ise            |
| Log transa                                       | ctions to file C:\P  | rogram Fi   | les\Front        | D              |
| 🔲 Don't print                                    | regular receipt wł   | nen billing | HICAPS           |                |
| Print HICA                                       | PS receipt on term   | inal        |                  |                |
| 🔲 Enable Wo                                      | rkSafe Victoria clai | ming        |                  |                |
| EFTPOS Surch                                     | arge Item Code:      |             |                  | -              |
| Provider / Me                                    | rchant Numbers fo    | or EFTPOS   | 5                |                |
| Name                                             |                      | Number      |                  | <u>*</u>       |
| George Roge                                      | rs                   |             |                  | E              |
| Robert Jones                                     |                      |             |                  |                |
| Robert Smith                                     |                      |             |                  |                |
| 1                                                |                      |             |                  | • <u>H</u> elp |

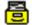

### Setting up HICAPS (System Information)

If you will be using **EFTPOS Integration** you should enter the **Provider / Merchant Numbers for EFTPOS** by selecting them from the drop-down list, as below.

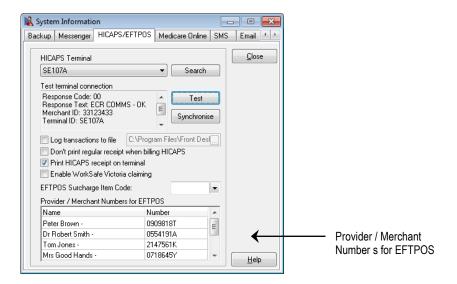

To manually update Health Fund Card Details click **Synchronise**. Note that this functionality has been provided for testing purposes, as Front Desk updates new Health Fund Details from the HICAPS terminal on start-up of Front Desk.

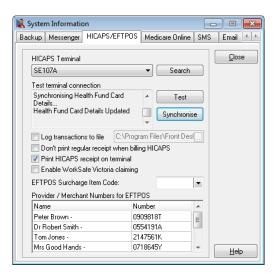

By default, all HICAPS receipts will be printed through the HICAPS terminal. If you would prefer to print HICAPS receipts on A5 paper through your default Front Desk receipt printer, uncheck the **Print HICAPS receipt on terminal** option. Please note, EFTPOS and Medicare Easyclaim receipts will still be printed through the terminal.

#### Front Desk 2021 - Note

The **Log transactions to file** feature should only be used if instructed to do so by Smartsoft Pty Ltd or HICAPS personnel.

To reduce the number of print outs when paying by HICAPS, select **Don't print** regular receipts when billing HICAPS.

### **HICAPS / EFTPOS INTEGRATION**

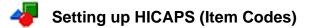

Select Item Codes on the toolbar

| E | ile | Syste | m  | <u>R</u> eports | <u>W</u> indow | <u>H</u> elp |            |       |           |     |          |           |     |     |
|---|-----|-------|----|-----------------|----------------|--------------|------------|-------|-----------|-----|----------|-----------|-----|-----|
|   | 2   | 6     | \$ | <b>/1</b> 1 🚯   | 📚 😒 🙋          |              | 4 <u>e</u> | ) 🏄 🔁 | 🖩   🎽   ( | & 🚯 | 🛷 🔁 i 🖻  | 🛔   👥   d | 7 🕐 | ) 📭 |
|   |     |       |    |                 |                |              |            |       |           |     | Item Cod | es        |     |     |

#### or from the File menu.

| <u>F</u> ile | S <u>y</u> stem <u>R</u> eports <u>W</u> indow | <u>H</u> elp |          |                  |
|--------------|------------------------------------------------|--------------|----------|------------------|
|              | Appointment Book                               | Ctrl+A       |          |                  |
| 2            | <u>P</u> atient                                | Ctrl+P       |          |                  |
| 1            | Practitioner Queue                             |              |          |                  |
|              | Cash <u>B</u> ook                              |              |          |                  |
| 2            | P <u>r</u> actitioners                         |              |          |                  |
| 4            | Item <u>C</u> odes                             | •            |          | Item Codes       |
| ٩            | GP / Medical Referrers                         |              | æ        | Schedules        |
| 8            | System Information                             |              | 89       | Item Groups      |
| ٠            | Patient Booking Gateway Config                 | uration      | -        | Suppliers        |
| 2            | Printer Set <u>u</u> p                         |              | 8        | Stock Arrival    |
|              | Exit                                           |              | <b>a</b> | Stock Adjustment |

To create a new item code, click **New**. To edit an existing item code, double click the item code or highlight it and click **OK**.

|                          | n Item Code                        |                   | ×              |  |  |  |  |
|--------------------------|------------------------------------|-------------------|----------------|--|--|--|--|
| Search C                 | Characters                         | Schedule          |                |  |  |  |  |
|                          |                                    | < <all>&gt;</all> | -              |  |  |  |  |
| Code                     | Description                        |                   | *              |  |  |  |  |
| 500                      | Initial Consultation and Treatment |                   |                |  |  |  |  |
| 505                      | Standard Treatment                 |                   | 1              |  |  |  |  |
| 509                      | Long Consultation                  |                   |                |  |  |  |  |
| 510                      | Long Consultation - 2 areas        |                   |                |  |  |  |  |
| 514                      | Extended Consultation              |                   |                |  |  |  |  |
| 515                      | Extended Consultation - 3 areas    |                   |                |  |  |  |  |
| 535                      | Standard Home Visit                |                   |                |  |  |  |  |
| 555                      | Hydrotherapy                       |                   | -              |  |  |  |  |
| Show archived Item Codes |                                    |                   |                |  |  |  |  |
|                          | ew                                 | <u>0</u> K        | <u>C</u> ancel |  |  |  |  |

### Setting up HICAPS (Item Codes)

Generally the item codes that you use for your professional services and the item codes accepted by HICAPS may vary. If the **Item Code** is not the same as the HICAPS code, you will need to enter the valid information in the **HICAPS Code** field.

## Note: If the Item Code field already contains a valid HICAPS Code (e.g.001), then the HICAPS Code field can be left blank.

If you have entered item codes that you know are not covered by health funds, check the **Non-HICAPS Item** option. These items will no longer be included in any HICAPS claim.

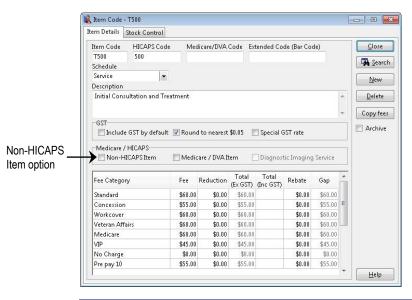

#### Front Desk 2021 - Tip

Make sure that either the **Item Code** field or the **HICAPS Code** field contains a valid HICAPS code. *Front Desk* will use the **HICAPS Code** if one is entered, if not the **Item Code** will be used when submitting items to HICAPS.

We recommend that you print an **Item Codes Report** to check your item codes details after updating them with the new HICAPS information. To print an **Item Codes Report**, select **Item Codes** from the **Reports** menu.

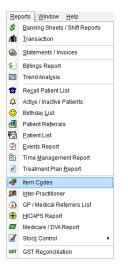

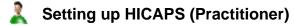

#### Select Practitioner from the toolbar

| <u>F</u> ile | System | <u>R</u> eports <u>W</u> indow | <u>H</u> elp |               |            |               |          |
|--------------|--------|--------------------------------|--------------|---------------|------------|---------------|----------|
|              | 🌡 🐻 🖇  | /li 🏠 📚 😒 🖾                    | I 😰 🗘 🤤      | ) 🛃 🔁   🍵   🎽 | 🕘 🤱 🛷 着    | b   👫   👥   🙃 | <b>0</b> |
|              |        |                                |              |               | Practition | iers          |          |

#### or from the File menu.

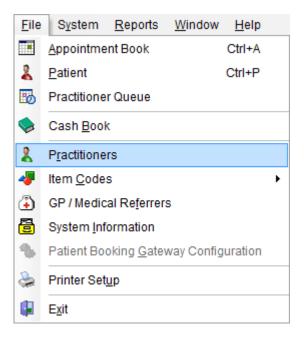

Double click the practitioner's name, or highlight their name and click OK.

| Search on Practitioner                |
|---------------------------------------|
| Search Characters                     |
|                                       |
| Name                                  |
| George Rogers                         |
| Heather Brown                         |
| Peter Brown                           |
| Robert Jones                          |
| Robert Smith                          |
|                                       |
| -                                     |
| Show archived Practitioners           |
| <u>N</u> ew <u>O</u> K <u>C</u> ancel |

### Setting up HICAPS (Practitioner)

HICAPS requires a valid practitioner **Provider Number** to allow submission of a HICAPS claim. Select the **Provider numbers** tab and make sure that the **Default Provider Number** is correct. If not, select the correct provider from the drop-down list.

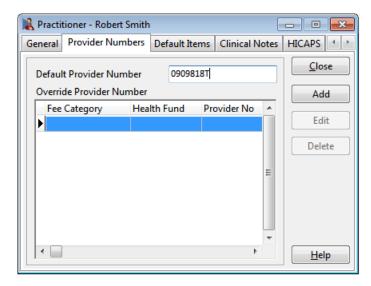

If you work in a multi-practitioner environment and use HICAPS integration, you may wish to record which practitioners are unable to claim a HICAPS rebate.

Tick the No HICAPS claims for this Practitioner option.

| 🖹 Practit | tioner - Rob | ert Smith  |                   |            |        | - 0         | ×    |
|-----------|--------------|------------|-------------------|------------|--------|-------------|------|
| General   | Provider N   | lumbers    | Default Items     | Clinical N | otes   | HICAPS      | • •  |
|           |              |            |                   |            |        | Clo         | se   |
| Name      |              | Robert S   | mith              |            |        |             |      |
| Title     |              | Physioth   | erapist           | Search     |        |             |      |
| Qualifi   | cations      | B.App.So   | Physiotherapy     | New        |        |             |      |
| Practic   | e/Location   |            |                   |            | Delete |             |      |
| Short [   | Desc.        | Rob        |                   |            |        |             |      |
| V No      | HICAPS cla   | ims for th | nis Practition    |            |        | Arch        | live |
|           |              |            |                   |            |        |             |      |
| Practic   | e Group      | Robert S   | mith              | -          |        |             |      |
|           |              | Practiti   | oner requires a i | eferral    |        |             |      |
|           |              |            |                   |            |        | <u>H</u> el | p    |

### Setting up HICAPS (Practitioner)

**Clinical Codes** are part of the billing process required by health funds when processing transactions through the **HICAPS** interface for Dentists, Occupational Therapists and Psychologists. For Dentists the Clinical Code equates to the Tooth Number. **Please note that this requirement does not currently apply to other health professionals**.

To include a **Clinical Code** when billing for a practitioner, go to the **HICAPS** tab in the **Practitioner** file. Check the **Include Clinical Code** when **Billing** option then select the practitioner's profession from the **Profession** drop-down list.

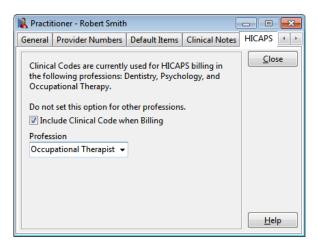

A **Clinical Code** field will be displayed next to the **Item Code** on the receipt and billing screen for practitioners with this option enabled.

When billing a patient, select the **Clinical Code** for the HICAPS claim. If you place the cursor over the **Clinical Code** field a description will appear in the on-screen tooltip.

| ing          |                                      |                  |                               |                     | X             |
|--------------|--------------------------------------|------------------|-------------------------------|---------------------|---------------|
| atient       | Mr John Smith                        |                  | Account                       | Primary             | Ŧ             |
| Practitioner | George Rogers                        | -                | •                             |                     |               |
| late         | 13/11/2012 - 505 - 1<br>Item Code Co | Clinical Code    | Fee                           | \$30.00             | Include GST 📃 |
| Description  | Standard Treatment                   | Cognition        | <ul> <li>Reduction</li> </ul> | \$0.00              | Add           |
|              |                                      |                  | <ul> <li>Net Fee</li> </ul>   | \$30.00             | 30.00 👻       |
| Date         | Item Description                     |                  | Code Prac                     | Net Fee             | Payment 🔺     |
|              |                                      |                  |                               |                     | E             |
| GST Ite      | m                                    |                  | Totals                        | \$0.00              | \$0.00 +      |
|              | m<br>nallocated Payment to practitio | ner Robert Jones |                               | \$0.00 sated amount |               |
|              |                                      | ner Robert Jones | unalloo                       | ated amount         |               |

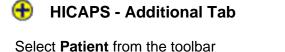

| <u>F</u> ile | System      | <u>R</u> eports | <u>W</u> indow | <u>H</u> elp |     |         |     |   |   |       |   |              |   |  |
|--------------|-------------|-----------------|----------------|--------------|-----|---------|-----|---|---|-------|---|--------------|---|--|
|              | \$ 15       | <i>i</i> li 🏠 📢 | 🔈 😰 🖾          | 1 🔯 4        | u 🙂 | 🛃 🔁 I I | 1 📝 | 3 | - | 🖥   隣 | 2 | <del>@</del> | 0 |  |
|              | Patient (Ct | rl+P)           |                |              |     |         |     |   |   |       |   |              |   |  |

or from the File menu.

| <u>F</u> ile | System                  | <u>R</u> eports       | Window     | <u>H</u> elp |  |  |  |  |  |
|--------------|-------------------------|-----------------------|------------|--------------|--|--|--|--|--|
|              | Appointment Book Ctrl+A |                       |            |              |  |  |  |  |  |
| 2            | Patient Ctrl+P          |                       |            |              |  |  |  |  |  |
| 5            | Practitioner Queue      |                       |            |              |  |  |  |  |  |
|              | Cash <u>B</u> ook       |                       |            |              |  |  |  |  |  |
| 2            | Practitioners           |                       |            |              |  |  |  |  |  |
| 4            | Item <u>C</u> odes      | 6                     |            | •            |  |  |  |  |  |
| ٩            | GP / Medic              | al Re <u>f</u> errer: | s          |              |  |  |  |  |  |
| 8            | System Info             | ormation              |            |              |  |  |  |  |  |
| ъ            | Patient Boo             | oking <u>G</u> atev   | way Config | uration      |  |  |  |  |  |
|              | Printer Setup           |                       |            |              |  |  |  |  |  |
|              | E <u>x</u> it           |                       |            |              |  |  |  |  |  |

Go to the **Additional** tab on the patient file. It is here that the patient's health fund details are entered.

When entering new patients with a valid health fund card, it will be an advantage to record the patient's **ID** number on this card. If there is only one person on the health fund card, this number will generally be **00**. For cards with more than one member, the ID for the first member will generally be **00**, followed by **01** for the second member, **02** for the third member and so on.

|                | 🖹 Patient - Mr Jo          | ohn Smi | th         |      |                          |                |       |          |      | - • •            | 1        |            |
|----------------|----------------------------|---------|------------|------|--------------------------|----------------|-------|----------|------|------------------|----------|------------|
|                | General Billing            | Details | Additional | Medi | cal Referrals            | Clinical Notes | Attac | hmen     | ts N | Aedicare / C 🔹 🕨 |          |            |
| Health<br>Fund | Health Fund<br>Pension No. |         | 1BF        | •    | Member No<br>Expiry Date |                | IC    | 00       | •    | Close            | <u> </u> | Patient ID |
|                | GP / Referring             | Doctor  |            |      |                          |                |       | 01       | -    | 1                |          |            |
|                | Name                       | Dr Sam  | Smith      |      |                          |                |       | 03       |      |                  |          |            |
|                | Organisation               | Medica  | al Centre  |      |                          |                |       | 04<br>05 |      |                  |          |            |
|                | Address                    | 123 Ma  | in Rd      |      |                          |                |       | 06       | -    |                  |          |            |
|                |                            | HACKH   | AM SA 5163 |      |                          |                |       |          |      |                  |          |            |
|                |                            |         |            |      |                          | _              |       |          |      |                  |          |            |
|                | Phone                      |         |            | Fax  |                          | _              |       |          |      |                  |          |            |
|                | Email                      |         |            |      |                          |                |       |          |      |                  |          |            |
|                | Provider No                |         |            | Туре | gp                       |                |       |          |      |                  |          |            |
|                |                            |         |            |      |                          |                |       |          |      |                  |          |            |
|                | 90+ Da                     |         | 60 Days    |      | 30 Days                  | Current        |       | Balan    | _    |                  |          |            |
|                | \$0.0                      |         | \$51.95    |      | \$0.00                   | \$321.95       |       | 373.9    | U I  | <u>H</u> elp     |          |            |

You can also enter the **Health Fund** and **Member No**. These fields are optional for HICAPS and general billing.

### HICAPS - Patient IDs

For existing patients, you will be asked for the patient ID when submitting their first HICAPS claim through *Front Desk*. This ID will then be stored in the patient file for subsequent use. There is no need to go through all your existing patient files to enter their patient ID.

When submitting a HICAPS claim for patients without a **Patient ID** entered, you will be prompted for this information as below.

Select the patient's ID number from the **ID** drop-down box and click **OK**. If you wish to cancel the HICAPS claim at this point, click **Cancel**.

| 🖹 Health Fund Patient N     | umbers           |                                        | x                 |
|-----------------------------|------------------|----------------------------------------|-------------------|
| Please enter the Patient ID | (s) from the Hea | ilth Fun                               | d Card:           |
| Patient                     |                  | ID                                     |                   |
| Mr Justin Smith             |                  |                                        | -                 |
|                             | OK               | 00<br>01<br>02<br>03<br>04<br>05<br>06 | ▲ ■<br>▼<br>↓ xel |

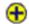

### Receipting with HICAPS

Receipting is a guick way to produce a receipt for **one item only**, which is to be paid in full.

Click **Receipt** on the patient card or on the appointment book.

| Receipt        |                 |                          | x |  |  |  |  |
|----------------|-----------------|--------------------------|---|--|--|--|--|
| Name           | Mr Justin Smith |                          |   |  |  |  |  |
| Account        | Primary         |                          | - |  |  |  |  |
| Date           | 20/03/2013 👻    |                          |   |  |  |  |  |
| Practitioner   | Robert Jones    |                          | - |  |  |  |  |
| Item Code      | 505 💌           | <all schedules=""></all> | - |  |  |  |  |
| Description    | Standard Treatm | nent                     | * |  |  |  |  |
|                |                 |                          | - |  |  |  |  |
| Fee            | \$59.90         | Include GST              |   |  |  |  |  |
| Reduction      | \$0.00          | Medicare PCI             |   |  |  |  |  |
| Net Fee        | \$59.90         | Print                    | 1 |  |  |  |  |
| OK Cancel Help |                 |                          |   |  |  |  |  |

Select the correct Date, Practitioner, and Item Code. The default fee and reduction can be adjusted if necessary and a clinical code selected if applicable.

Click OK to process the receipt. On the Payment screen click the HICAPS button to submit this transaction to HICAPS.

If the patient does not have a patient ID entered you will be prompted to select one from the Health Fund Patient Numbers screen. Use the ID drop-down box to select the number found on the patient's health fund card.

| Health Fund Patie                 |                       |            | ×          |            |
|-----------------------------------|-----------------------|------------|------------|------------|
| Please enter the Patie<br>Patient | nt ID(s) from the Hea | ID         |            |            |
| Mr Justin Smith                   |                       |            |            |            |
|                                   |                       | 00 🗲       | * E        | Patient ID |
|                                   |                       | 01<br>02   | - <u>-</u> |            |
|                                   |                       | 03<br>04   |            |            |
|                                   | OK                    | ) 05<br>06 | + :el      |            |

### Ð

### Receipting with HICAPS

You will be prompted to swipe or insert the health fund card to begin the claim.

| 🖹 Payment Type -         | Amount to Pa | ay \$52.00           | <u> </u>     |
|--------------------------|--------------|----------------------|--------------|
| Prev Credit              | \$0.07       |                      | ר ה          |
| Cash                     | \$52.0       | 25 Oct 2010 10:51:56 | Cheque No.   |
| Cheque(s) 🕂              | \$0.0        | SWIPE/INSERT CARD    |              |
| Group<br>Cheque/Deposit  | \$0.0        | Justin Smith         | Register     |
| Card                     | \$0.0        | Txn Delivered By     | iers 🔘 Other |
| EFTPOS                   | \$0.0        | TRISTAN7             |              |
| HICAPS /<br>Optus Health | \$0.0        |                      |              |
| Medicare / DVA           | \$0.0        |                      |              |
| Direct Deposit           | \$0.0        | 🕀 HICAPS 🚭           |              |
| Total                    | \$52.00      |                      | -            |
|                          |              |                      | OK Cancel    |

After a few moments, the terminal will complete the transaction and *Front Desk* will show the benefit amount in the **HICAPS** field on the **Payment Type** screen.

Enter the payment type of the remaining amount in the appropriate field e.g. cash, cheque, EFTPOS, and then click **OK**.

If paying by EFTPOS enter the amount to be paid in the **EFTPOS** field and click the **EFTPOS** button. You will then be asked to swipe the patient's EFTPOS card.

| 🖹 Payment Type -                                                                                          | Amount to Pa                                                   | y \$52.00                                                                 | X          |
|----------------------------------------------------------------------------------------------------|----------------------------------------------------------------|---------------------------------------------------------------------------|------------|
| Prev Credit<br>Cash<br>Cheque(s)<br>Group<br>Cheque/Deposit<br>Card<br>EFTPOS<br>HICAPS /<br>Optus Health | \$0.07<br>\$0.0<br>\$0.0<br>\$0.0<br>\$0.0<br>\$27.0<br>\$25.0 | 25 Oct 2010 10:54:13<br>SWIPE/INSERT CARD<br>Txn Delivered By<br>TRISTAN7 | Cheque No. |
| Medicare / DVA<br>Direct Deposit                                                                          | \$0.0i<br>\$0.0i                                               | + HICAPS G                                                                |            |
| Total                                                                                                    | \$52.00                                                        |                                                                           |            |
|                                                                                                    |                                                                |                                                                           | OK Cancel  |

If you click **Cancel** at this stage, *Front Desk* will prompt you to swipe the patient's card once more to cancel the submitted HICAPS claim.

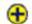

### **Receipting with HICAPS**

If an error or problem occurred with the HICAPS claim, *Front Desk* will display this error and allow you to select an alternative payment method.

Your printer / terminal will print out two copies of the HICAPS receipt:

- A receipt for the practice to keep provider copy (this copy must be signed by the patient) and
- > A receipt for the patient to keep patient copy

If the **Print** box is ticked on the receipt screen, a normal *Front Desk* receipt will also be printed for the patient.

### Billing with HICAPS

The Bill function can be used to perform the following functions

- Receipt one or more items (bill and full payment)
- Accepting a part payment for one or more items (Account/Receipt)
- Billing a patient for one or more items with no payment (Account)
- Processing transactions for one or more linked patients, e.g. a family
- Making a payment greater than the amount being billed (transaction with an unallocated payment attached)

Click **Bill** on the patient card or on the appointment book.

| Billing      |         |                          |                           |              |      |               |             | X                                                                    |                           |
|--------------|---------|--------------------------|---------------------------|--------------|------|---------------|-------------|----------------------------------------------------------------------|---------------------------|
| Patient      | Mr Jus  | stin Smith               |                           |              |      | Account       | Primary     | T                                                                    |                           |
| Practitioner | Rober   | t Jones                  |                           |              | •    |               |             |                                                                      |                           |
| Date         | 20/03   | /2013 👻 505<br>Item Code | ▼ <aii<br>Schedu</aii<br> | Schedules>   | •    | Fee           | \$59.90     | Include GST                                                          |                           |
| Description  | Stand   | lard Treatment           |                           |              | *    | Reduction     | \$0.00      | Add                                                                  |                           |
|              |         |                          |                           |              | Ŧ    | Net Fee       | \$59.90     |                                                                      | Payment drop-<br>down box |
| Date         | Item    | Description              |                           |              |      | Code Prac     | Net Fee     | No Payment<br>Full Payment<br>Gap Only<br>Rebate Only<br>HICAPS Only |                           |
| GST Ite      | m       |                          |                           |              |      | Totals        | \$0.00      | \$0.00 -                                                             |                           |
| 🔲 Accept U   | nalloca | ted Payment to pra       | actitioner                | Robert Jones |      | unalloc       | ated amount |                                                                      |                           |
|              |         |                          |                           | DVA C        | lain | n 📃 Bulk Bill | Medicare    | PCI 🗌 Print 🔳                                                        |                           |
|              |         |                          |                           |              |      | ОК            | Cancel      | Help                                                                 |                           |

Select the **Practitioner**, **Date**, **Item Code** and **Clinical Code** (if applicable) for the first item you wish to add. Please note the **Clinical Code** field will only be visible when the **Include Clinical Code when Billing** option has been enabled for the billing Practitioner. This configuration only applies to Dentists, Psychologists and Occupational Therapists.

From the payment drop-down box select **No Payment**, **Full Payment**, **Gap Only**, **Rebate Only** or **HICAPS Only**.

#### Front Desk 2021 - Note

The **Gap Only** option should only be used if fixed gap amounts have been entered in your item code.

Click Add to add the item to the bill. If required, select other items to be billed.

Click **OK** to proceed. If a **HICAPS Only** item exists, *Front Desk* will automatically start the process of submitting the claim to HICAPS for all items in the billing screen. If a HICAPS Only item is not included, you will be presented with the payment type screen with the option of submitting this claim to HICAPS by clicking the **HICAPS** button.

### Billing with HICAPS

You will be prompted to swipe or insert the health fund card to begin the claim.

| Payment Type -       Prev Credit       Cash       Cheque(s)       Group       Cheque/Deposit       Card       EFTPOS       HICAPS / | Amount to Pa<br>\$0.07<br>\$52.01<br>\$0.01<br>\$0.01<br>\$0.01<br>\$0.01<br>\$0.01 | 25 Oct 2010 10:51:56<br>SWIPE/INSERT CARD<br>Justin Smith<br>Txn Delivered By<br>TRISTAN7 | Cheque No. |
|----------------------------------------------------------------------------------------------------|-------------------------------------------------------------------------------------|-------------------------------------------------------------------------------------------|------------|
| Optus Health<br>Medicare / DVA<br>Direct Deposit                                                                                    | \$0.01<br>\$0.01                                                                    | +HICAPS                                                                                   |            |
| Total                                                                                                    | \$52.00                                                                             |                                                                                           | OK Cancel  |

If the patient does not have a patient ID entered, you will be prompted to select one from the **Health Fund Patient Numbers** window. Use the ID drop-down box to select the number found on the patient's health fund card and click **OK** to proceed.

After a few moments, the terminal will complete the transaction, and *Front Desk* will show the benefit amount in the **HICAPS** field on the **Payment Type** screen.

Enter the payment type of the remaining amount in the appropriate field, e.g. cash, cheque, EFTPOS, and then click **OK**.

If paying by EFTPOS, enter the amount to be paid in the **EFTPOS** field and click the **EFTPOS** button. You will then be asked to swipe/insert the patient's EFTPOS card.

| Rayment Type -                                                                                            | Amount to Pa                                                           | ay \$52.00                                                                |            |
|----------------------------------------------------------------------------------------------------|------------------------------------------------------------------------|---------------------------------------------------------------------------|------------|
| Prev Credit<br>Cash<br>Cheque(s)<br>Group<br>Cheque/Deposit<br>Card<br>EFTPOS<br>HICAPS /<br>Optus Health | \$0.0<br>\$0.0<br>\$0.0<br>\$0.0<br>\$0.0<br>\$0.0<br>\$27.0<br>\$25.0 | 25 Oct 2010 10:54:13<br>SWIPE/INSERT CARD<br>Txn Delivered By<br>TRISTAN7 | Cheque No. |
| Medicare / DVA<br>Direct Deposit<br>Total                                                                 | \$0.0<br>\$0.0<br>\$52.00                                              | +HICAPS                                                                   |            |
|                                                                                                    |                                                                        |                                                                           | OK Cancel  |

If you click **Cancel** at this stage, *Front Desk* will prompt you to swipe or insert the patient's card once more to cancel the submitted HICAPS claim.

#### Ð

#### Billing with HICAPS

If an error or problem occurred with the HICAPS claim, Front Desk will display this error and allow you to select an alternate payment method.

Your printer / terminal will print two copies of the HICAPS receipt:

- A receipt for the practice to keep provider copy (this copy must be signed by the patient) and
- > A receipt for the patient to keep patient copy

If the **Print** box is ticked on the billing screen, a normal *Front Desk* receipt/account will also be printed for the patient.

#### Payments with HICAPS

**Payment** is used to pay for an outstanding amount or to make an unallocated payment.

Click **Payment** on the patient file.

| \$0.00             | ) Unpaid)<br>) Unalloca<br>) Account | ated Credit                | Account<br>Primary |             | Y: unassign   | 2 -             | <sup>D</sup> ayment<br>\$0.00<br>Clear | Auto Allocate | —— Payment fi             |
|--------------------|--------------------------------------|----------------------------|--------------------|-------------|---------------|-----------------|----------------------------------------|---------------|---------------------------|
| Date<br>19/08/2015 | Item<br>505                          | Description<br>Standard Tr |                    |             | Prac<br>Susai | Billed<br>59.00 | Paulo                                  | Allocation    | — Payment dro<br>down box |
| 🗖 Accept U         | nallocated                           | <b>I Payment</b> to        | practitioner S     | usan Everre | ett - Adel 👻  | unallo          | cated amount                           | \$0.00        |                           |

Enter the total amount to be paid in the **Payment** field.

Either Auto Allocate the total to be paid to the outstanding amounts listed or manually allocate by using the payment drop-down boxes located in the allocation column of each outstanding item. Select No Payment, Full Payment, Gap Only, Rebate Only or HICAPS Only.

Click **OK** to proceed. If a HICAPS Only item exists, *Front Desk* will automatically start the process of submitting the claim to HICAPS for all items in the billing screen. If a HICAPS Only item is not included, the payment type window will be displayed with the option of submitting this claim to HICAPS by clicking the **HICAPS** button.

If the patient does not have a patient ID entered, you will be prompted to select one from the **Health Fund Patient Numbers** screen. Use the ID drop-down box to select the number found on the patient's health fund card and click **OK** to proceed.

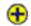

#### Quotes with HICAPS

On the **Quotations** tab of the patient file, click **New**.

| Patient - Mr Justi | in Smith               |                   |                    |                    |                              |
|--------------------|------------------------|-------------------|--------------------|--------------------|------------------------------|
| ttachments Med     | licare / DVA Transacti | ons Tracking      | Appointmen         | ts Quotations      | X-rays Eve 4                 |
| Quote Date         | Quotation Type         | Exp               | iry Date Tot       | al Quote 🔺         | <u>C</u> lose<br><u>N</u> ew |
|                    |                        |                   |                    |                    | <u>E</u> dit                 |
|                    |                        |                   |                    | E                  | <u>D</u> elete<br>Process    |
|                    |                        |                   |                    |                    |                              |
|                    |                        |                   |                    |                    |                              |
| Current and U      | nprocessed Quotations  | Only              | Expired            | ▼<br>Processed     |                              |
| 90+ Days<br>\$0.00 | 60 Days<br>\$0.00      | 30 Days<br>\$0.00 | Current<br>\$59.90 | Balance<br>\$59.90 | <u>H</u> elp                 |

The **New Quotation** window will be displayed.

| New Quotation | 1                            |                               |                | . X                 |
|---------------|------------------------------|-------------------------------|----------------|---------------------|
| Quotation     |                              |                               |                |                     |
| Туре          | 12 month treatment 🔹 Expi    | ry Date 🔣 🛠                   | \$20/04/201    | 3 🗣 🗣 🗱             |
| Notes         |                              |                               |                | *<br>*              |
| Details       |                              |                               |                |                     |
| Practitioner  | Robert Jones                 | -                             |                |                     |
| Item Code     | 505  All Schedules> Schedule | ► Fe                          | ee \$79.00     | Include <u>G</u> ST |
| Description   | Standard Treatment           | <ul> <li>Reduction</li> </ul> | on \$0.00      |                     |
|               |                              | * Net Fe                      | ee \$79.00     | Add                 |
| Item          | Description                  |                               | Prac           | Net Fee 🔺           |
| 505           | Standard Treatment           |                               | Robert         | \$79.00             |
|               |                              |                               |                | Ξ                   |
| GST Ite       | m                            |                               | Total          | s \$79.00 👻         |
| ⊕ HICA        | <del>PS</del>                | <u>0</u> K                    | <u>C</u> ancel | Print 🗖             |

Select a **Quotation Type** from the drop-down list, add **Notes** (optional), and **Add** the items to the quotation.

Click the **HICAPS** button to process a quote through the HICAPS terminal.

#### Ð

#### **HICAPS Transactions**

To view and/or reverse HICAPS transactions, select **HICAPS Transactions** from the **System** menu.

| Sys       | tem <u>R</u> eports <u>W</u> indow <u>H</u> elp |
|-----------|-------------------------------------------------|
| 7         | Login                                           |
| ٩         | Security                                        |
| 2         | Audit Log                                       |
| ÷         | Health Funds                                    |
| -         | Standard Letters                                |
|           | Standard Messages                               |
| T         | Occupations                                     |
| 85        | Patient Tracking Categories                     |
| -         | <u>R</u> ecall Types                            |
|           | GP / Referring Doctor Types                     |
|           | Clinical Notes Templates                        |
| i)        | Clinical Notes Types                            |
|           | Clinical Notes Conditions/Regions/Stages        |
|           | Clinical Notes Quick Buttons                    |
| 2         | Cheques                                         |
|           | Group Deposits                                  |
| €Ž        | Patient Event Types                             |
|           | Messages                                        |
| -         | HICAPS Transactions                             |
| m         | Medicare / DVA Claims                           |
| <b>7</b>  | Medicare / DVA Payments                         |
|           |                                                 |
| _         | EETPOS Refund                                   |
|           | Group Email                                     |
| ~         | Send SMS                                        |
|           | Contacts +                                      |
| Q         | Search Invoices                                 |
|           | Cash Boo <u>k</u> Setup                         |
|           | Front Desk Office Messenger                     |
| <b>92</b> |                                                 |
|           | Front Desk Word Processor                       |
| 2         | Front Desk Word Processor<br>Calculator         |
| 2         |                                                 |

Select From and To dates to view a list of transactions for that period.

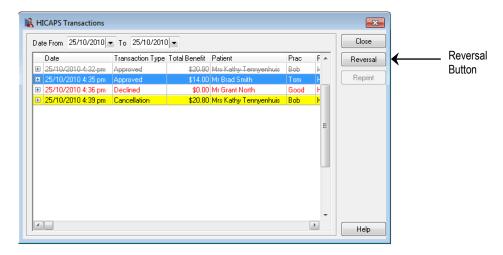

Click the + symbol to the left of the transaction to view the details of that transaction.

The patient's name, item code and the HICAPS amount will be displayed for **Approved** transactions.

The **Processed Date/Time** and the **RRN** (Retrieval Reference Number) will be displayed for **Cancelled** transactions.

If **Print HICAPS receipt on terminal** is turned off in **System Information**, receipts can be reprinted by clicking the **Reprint** button. Receipts printed from the **HICAPS Transactions** window will be marked as duplicates.

#### Ð

#### **HICAPS Transactions**

Click the **Reversal** button to reverse a HICAPS transaction. You will be prompted by the following screen.

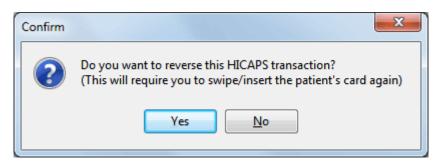

Click Yes to proceed with the cancellation.

You will be asked to swipe or insert the card.

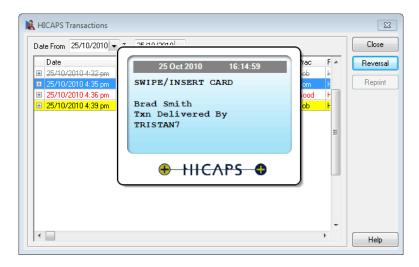

If successful, the following screen will appear.

| HICAPS Transactions<br>Date From 08/01/2008 - To 09/01/2008 -                                                                                                    | Close               |
|----------------------------------------------------------------------------------------------------|---------------------|
| Date         Transaction Type Total Benefit         Patient         Prac         F            08/01/2008 2:15 pm         Declined         \$0.00 Mr John Smith         Peter         F                 08/01/2008 2:42 pm          Information | Reversal<br>Reprint |
| 109/01/2008 11:05     Transaction has been successfully reversed.      OK                                                                                                    |                     |
|                                                                                                    | Help                |

#### Front Desk 2021 - Note

A transaction can only be reversed on the same day as it was submitted. You will need to swipe or insert the patient's card to reverse a transaction.

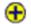

#### H WorkSafe Victoria Claiming

To submit WorkSafe Victoria claims, it first needs to be enabled on the HICAPS / EFTPOS tab in System Information by checking Enable WorkSafe Victoria claiming.

| 🖹 System Information          |                            |
|-------------------------------|----------------------------|
| Backup Messenger HICAPS/EF    | TPOS Medicare Online SMS E |
|                               |                            |
| HICAPS Terminal               | Close                      |
| SE107A                        | ✓ Search                   |
| Test terminal connection      |                            |
|                               | ^ Test                     |
|                               | Synchronise                |
|                               | -                          |
| Log transactions to file C:\  | Program Files\Front D      |
| Don't print regular receipt w | vhen billing HICAPS        |
| Print HICAPS receipt on terr  | minal                      |
| Enable WorkSafe Victoria cla  | aiming                     |
| EFTPOS Surcharge Item Code:   | -                          |
| Provider / Merchant Numbers   | for EFTPOS                 |
| Name                          | Number 🔶                   |
| George Rogers                 | 0909818T                   |
| Robert Jones                  | 0554191A                   |
| Robert Smith                  | 2147561K                   |
|                               | • <u>H</u> elp             |

WorkSafe are not supplying its members with cards, so the claim number needs to be recorded on the patient's file. Go to the Additional tab on the patient's file and enter the WorkSafe Claim No in the field provided.

| 🖹 Patient - Mr J                             | ustin Sr | nith                 |                   |                     |        |                    |       |         |              |                |
|----------------------------------------------|----------|----------------------|-------------------|---------------------|--------|--------------------|-------|---------|--------------|----------------|
| General Billing                              | Details  | Additional           | Clinic            | al Notes            | Attach | ments              | Medic | are / D | VA Tr        | ansactions 🚹 🕨 |
| Health Fund<br>Pension No.<br>WorkSafe Clair |          | MBF<br>9036011512345 | <b>▼</b><br>67890 | Member<br>Expiry Da | -      |                    | •     | ID      | -            | Close          |
| GP / Referring                               | Doctor   |                      |                   |                     |        |                    |       |         |              | 1              |
| Name                                         | Dr Sar   | n Smith              |                   |                     | (      |                    |       |         |              |                |
| Organisation                                 | Medio    | al Centre            |                   |                     |        |                    |       |         |              |                |
| Address                                      | 123 M    | ain Rd               |                   |                     |        |                    |       |         |              |                |
|                                              | HACKH    | IAM SA 5163          |                   |                     |        |                    |       |         |              |                |
| Phone                                        |          |                      | Fax               |                     |        |                    |       |         |              |                |
| Email                                        |          |                      |                   |                     |        |                    |       |         |              |                |
| Provider No                                  |          |                      | Туре              | gp                  |        |                    |       |         |              |                |
| 90+ Da                                       |          | 60 Days<br>\$0.00    |                   | 30 Days<br>\$0.00   |        | Current<br>\$59.90 |       |         | ance<br>9.90 | <u>H</u> elp   |

#### Ð

#### WorkSafe Victoria Claiming

When processing HICAPS claims for WorkSafe Victoria patients, if a **WorkSafe Claim No** has been entered, the following message will be displayed.

| Confirm | X                                           |
|---------|---------------------------------------------|
| ?       | Claim using WorkSafe Victoria claim number? |
|         | Yes <u>N</u> o                              |

Click **Yes** to submit the claim to HICAPS. You will not be asked to swipe or insert the patient's card.

#### Front Desk 2021 - Note

WorkSafe Victoria transactions will return no benefit at the time of processing, so a "Submitted" receipt will be printed if the claim is successful. The patient should make no other payment at the time.

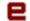

#### Refunding an EFTPOS Payment

To refund a patient an amount that was paid by EFTPOS, go to the **System** menu and select the **EFTPOS Refund** option. Deleting an EFTPOS payment from the **Transactions** tab on the patient file will also prompt to process an EFTPOS Refund.

| S <u>v</u> s | tem <u>R</u> eports <u>W</u> indow <u>H</u> elp |
|--------------|-------------------------------------------------|
| <del>@</del> | <u>L</u> ogin                                   |
| ٩            | <u>S</u> ecurity                                |
| 2            | <u>A</u> udit Log                               |
| +            | Health Funds                                    |
| =            | Standard Letters                                |
|              | Standard Messages                               |
| T            | Occupations                                     |
| 8            | Patient Tracking Categories                     |
| 2            | <u>R</u> ecall Types                            |
| 2            | GP / Referring Doctor Types                     |
| 0            | Clinical Notes Templates                        |
|              | Clinical Notes Types                            |
|              | Clinical Notes Conditions/Regions/Stages        |
| ☆            | Clinical Notes Quick Buttons                    |
|              | Cheques                                         |
| 3            | Group <u>D</u> eposits                          |
| <b>£</b> Z   | Patient Event Types                             |
| -            | Messages                                        |
| Ð            | HICAPS Transactions                             |
| _            | Medicare / DVA Claims                           |
| 9            | Medicare / DVA Payments                         |
|              | Patient Booking Gateway Logins                  |
| 2            | EETPOS Refund                                   |
| 2            | Group Email                                     |
|              | Send SMS                                        |
| <u>s</u>     | Contacts                                        |
| <u>а</u>     | Search Invoices                                 |
|              | Cash Boo <u>k</u> Setup                         |
| <b>28</b>    | Front Desk Office Messenger                     |
| 2            | Front Desk Word Processor                       |
|              | Calculator                                      |
| B.           | Backup                                          |
| 1            | Restore from Backup                             |

Enter the amount to refund and click OK.

| EFTPOS Refund |              | x     |
|---------------|--------------|-------|
| Refund Amount | 50.00        |       |
| Practitioner  | Robert Jones | -     |
|               | ок С         | ancel |

You will be prompted to swipe or insert the patient's EFTPOS card.

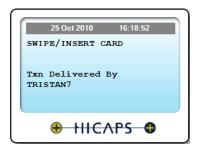

#### **EFTPOS Surcharge**

For practices with an EFTPOS surcharge fee set up on their terminals, Front Desk will take this into account when recording the payment amount and when refunding EFTPOS amounts. Users wishing to take advantage of this functionality need to set up a new item code to be used for an EFTPOS surcharge. This EFTPOS Surcharge Item Code should then be selected on the HICAPS/EFTPOS tab in System Information.

| System Information                                    |           |                |     |                                  |
|-------------------------------------------------------|-----------|----------------|-----|----------------------------------|
| ICAPS/EFTPOS Medicare Online                          | SMS Email | Advanced 🔹 🔸   |     |                                  |
| HICAPS Terminal<br>SE107A<br>Test terminal connection | -         | ise            |     |                                  |
| Print HICAPS receipt on tern                          |           |                |     |                                  |
| 🕼 Enable WorkSafe Victoria cla                        | iming     |                |     |                                  |
| EFTPOS Surcharge Item Code:                           | SURCH     | •              |     | elect EFTPOS Surcharge<br>m Code |
| Provider / Merchant Numbers f                         | or EFTPOS |                | Ite |                                  |
| Name                                                  | Number    | *              |     |                                  |
| George Rogers                                         | 0909818T  | E              |     |                                  |
| Robert Jones                                          | 0554191A  |                |     |                                  |
| Robert Smith                                          | 2147561K  | - <u>H</u> elp |     |                                  |

#### Ð

#### HICAPS Report

To generate a HICAPS report, select **HICAPS Report** from the **Reports** menu.

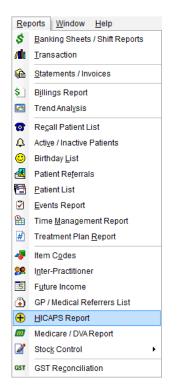

Select From and To dates. The filter section allows you to generate a report By Health Fund, By Practice Group, Reporting Group or Practitioner.

| HICAP:                                 | S Report                                                     |                     |       | _ 0 💌                 |
|----------------------------------------|--------------------------------------------------------------|---------------------|-------|-----------------------|
| Date Ran                               | ige                                                          |                     |       | Close                 |
| From                                   | 23/05/2016                                                   | •                   |       |                       |
| То                                     | 23/05/2016                                                   | -                   |       | <u>P</u> rint         |
| Filter                                 |                                                              |                     |       | P <u>r</u> eview      |
| 🔲 By H                                 | ealth Fund                                                   | ACA Health Benefits | -     |                       |
| 🔲 By Pr                                | actice                                                       |                     |       |                       |
| @ Gro                                  | up                                                           | Adelaide            | *     |                       |
| 🔘 Prac                                 | titioner                                                     | George Rogers       | *     |                       |
| 🔳 By Lo                                | ocation                                                      | Hazelwood Park      | -     |                       |
| 🔘 Break<br>🔘 Show                      | totals only<br>down totals b<br>HICAPS tran:<br>HICAPS tran: |                     | tails |                       |
| Group By                               |                                                              |                     |       | C <u>o</u> nsolidatio |
| <ul> <li>Healt</li> <li>Day</li> </ul> | n runa                                                       |                     |       | <u>H</u> elp          |

## **HICAPS / EFTPOS INTEGRATION**

#### Ð

#### HICAPS Report

There are four different ways to view the HICAPS report:

#### Show totals only

This option lists the totals of each health fund only.

#### Breakdown totals by day

This option shows each transaction by day. This is the only option that allows the report to be grouped by either **Health Fund** or **By Day**.

#### **Show HICAPS Transactions**

This option lists the patient names and the HICAPS Transaction details.

#### Show HICAPS Transactions and billing details

This option lists the patient names, HICAPS transaction details and item codes.

Health funds that make grouped payments known as "HICAPS Payment and Reconciliation Solution" are known in Front Desk as consolidated health funds. The list of consolidated funds can be viewed by clicking **Consolidation**.

| ( | Cor | ۱so | lidation                     | Σ           | X |
|---|-----|-----|------------------------------|-------------|---|
|   |     |     | Health Fund                  | Consolidate | * |
|   | Þ   |     | ACA Health Benefits          | <b>V</b>    |   |
|   |     |     | ADF Family Health            |             |   |
|   |     |     | Australian Health Management | <b>V</b>    |   |
|   |     |     | Australian Unity             | <b>V</b>    |   |
|   |     | +   | BUPA Australia Health        | <b>V</b>    |   |
|   |     |     | CBHS Friendly Society        | <b>V</b>    |   |
|   |     |     | CUA Health (Credicare)       | <b>V</b>    |   |
| l |     |     | Defence Health               | <b>V</b>    |   |
|   |     |     | Doctors Health Fund (AMA)    | <b>V</b>    |   |
|   |     |     | Druids (Vic)                 | <b>V</b>    |   |
|   |     |     | Federation Health            |             |   |
|   |     |     | GMHBA                        | <b>V</b>    |   |
|   |     |     | Grand United                 | <b>V</b>    |   |
|   |     |     | HBF Health Funds inc.        | <b>V</b>    |   |
|   |     | +   | HBF Health Funds inc.        | <b>v</b>    |   |
|   |     | +   | HCF                          | <b>V</b>    |   |
|   |     |     | Health Care Insurance        | <b>v</b>    |   |
|   |     |     | Health Partners              | <b>V</b>    | Ŧ |
|   |     |     |                              | Close       |   |

Smartsoft Pty Ltd will update the **Consolidation** list with software upgrades but from time to time you may need to manually add health funds to the consolidated group by checking the box to the right of the **Health Fund** name.

The HICAPS report will group all consolidated health funds as per the "HICAPS Payment and Reconciliation Solution" to aid in reconciling HICAPS payments.

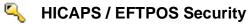

To provide access rights for users to view **HICAPS Reports** and to process **EFTPOS Reversals**, select **Security** from the **System** menu.

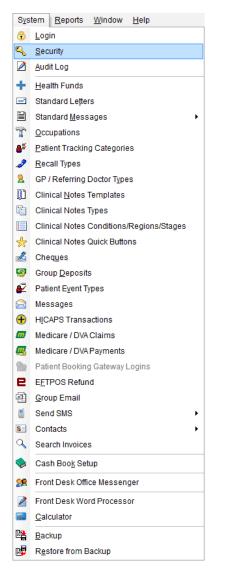

Highlight the username and click Access.

| Secu | ırity              |   |        |
|------|--------------------|---|--------|
|      | User name          | * | Close  |
|      | Admin<br>Amanda    |   | Add    |
|      | John               |   | Delete |
|      | Trevor             | ш | Edit   |
|      |                    |   | Access |
|      |                    | - |        |
|      | Show Archived User | s | Help   |

#### HICAPS / EFTPOS Security

Check the **HICAPS Reports** option under the **Reports / Exports** tab to give the user access to these reports and the **EFTPOS Reversals** option under the **General** tab to give the user access to the refund EFTPOS payments functionality.

| Access - John                                                                                                    |                |                  |
|----------------------------------------------------------------------------------------------------|----------------|------------------|
| Patient Tabs Web App Book Appointment Book Booking Gatewa                                                          | У <u>о</u> к   |                  |
| General Reports / Exports Clinical Notes Practice Groups / Location                                                |                |                  |
| Allow Access to Reports                                                                                            | <u>C</u> ancel |                  |
| Transaction Log                                                                                                    |                |                  |
| <ul> <li>✓ Billings Report</li> <li>✓ Trend Analysis</li> </ul>                                                    |                |                  |
| Recall Patients                                                                                                    | None           |                  |
| V Active / Inactive Patients                                                                                       |                |                  |
| <ul> <li>Birthday List</li> <li>Patient Referrals</li> </ul>                                                       |                |                  |
| 🔽 Patient List                                                                                                    |                |                  |
| Events Report                                                                                                    |                |                  |
| <ul> <li>Time Management Report</li> <li>Treatment Plan Report</li> </ul>                                          |                |                  |
| Vitem Codes Report                                                                                                 |                |                  |
| 📝 Inter-practitioner Report                                                                                        |                |                  |
| GP / Medical Referrers List     Medicare / DVA Report                                                              |                |                  |
| GST Reconciliation Report                                                                                          |                |                  |
| IICAPS / Tyro Reports                                                                                              |                | HICAPS Report    |
|                                                                                                    |                |                  |
| MailChimp                                                                                                    | -              |                  |
| Allow access to MailChimp configuration (System Information)                                                       |                |                  |
| Allow access to MailChimp segments via Front Desk reports                                                          |                |                  |
|                                                                                                    |                |                  |
|                                                                                                    |                |                  |
|                                                                                                    |                |                  |
| 2<br>                                                                                                    | <u>H</u> elp   |                  |
|                                                                                                    |                |                  |
| Access - John                                                                                                    |                |                  |
| Patient Tabs Web App Book Appointment Book Booking Gatewa                                                          |                |                  |
| General Reports / Exports Clinical Notes Practice Groups / Location                                                | UK             |                  |
| System Setup                                                                                                    | <u>C</u> ancel |                  |
| 🗑 Front Desk Login 💿 Health Funds                                                                                  |                |                  |
| System Information     V Letters     Practitioners     Occupations                                                 |                |                  |
| ✓ Practitioners ✓ Occupations ✓ Item Codes ✓ Patient Tracking                                                      | None           |                  |
| 👿 Stock Control 🛛 📝 Recall Types                                                                                   |                |                  |
| Printer Setup     GP / Medical Referrers                                                                           |                |                  |
|                                                                                                    |                |                  |
| Patient File Appointments                                                                                          |                |                  |
| Patients     Pointment Book     Delete Patients     Delete Patients                                                |                |                  |
| Pack Appointments                                                                                                  |                |                  |
| Transactions                                                                                                    |                |                  |
| V Delete Transactions V Banking Sheets                                                                             |                |                  |
| 🗹 Edit Transactions 🛛 📝 Statements                                                                                 |                |                  |
| Edit Transaction Entry Date     Edit Cheques     Show Balances                                                     |                |                  |
| V Write Offs V EFTPOS Reversals                                                                                    |                | EFTPOS Reversals |
| 🔽 Refunds 🛛 🖳 Medicare / DVA Claims                                                                                |                |                  |
| Advanced Features                                                                                                  |                |                  |
| 🖉 Cash Book 🛛 🦉 Front Desk Office Messenger                                                                        |                |                  |
| Cash Book Setup     Group Email     Attachment Security                                                            |                |                  |
|                                                                                                    |                |                  |
| View Database Logins                                                                                               |                |                  |
| <ul> <li>✓ Send SMS</li> <li>✓ View Database Logins</li> <li>✓ Audit Log</li> <li>✓ Restore from Backup</li> </ul> | Help           |                  |

#### Yro Integration (System Information)

Tyro integration allows EFTPOS, HealthPoint (private health fund), and Medicare Easyclaim claims to be processed easily and efficiently using a Tyro terminal.

Before we begin the setup of Tyro Integration, please ensure the following:

- You have a list of HealthPoint item codes for your practice;
- The Tyro terminal is turned on and connected to your network;
- The Tyro Terminal Adapter (TTA) software has been installed and paired with your terminal.

To enable Tyro integration, select **Tyro** on the **Health Fund / EFTPOS / Medicare** tab on the **Advanced** tab in **System Information**.

Check **Health Fund Claiming**. **EFTPOS Integration** is a requirement for Tyro integration. This option will be automatically checked when selecting **Tyro**.

If you will be processing Medicare Easyclaim claims through the Tyro terminal, check the **Medicare Easyclaim Integration** option. This option cannot be used on the same computer as **Medicare / DVA Online Claiming**. Contact Smartsoft for help deciding which option best suits your practice.

If your terminal has multi-merchant functionality, you will need to check the **Terminal** is **Multi-merchant** option.

| 💦 System Information                                                                                                    |              |
|----------------------------------------------------------------------------------------------------|--------------|
| WorkCover Queensland SMS Email MailChimp                                                                                                    | Advanced     |
| Advanced Health Fund / EFTPOS / Medicare                                                                                                    | Close        |
| Terminal Type<br>None HICAPS Tyro<br>Health Fund Claiming<br>FFTPOS Integration<br>Medicare Easyclaim Integration<br>HICAPS Reports<br>Tyro HealthPoint Reports<br>Terminal is Multi-merchant |              |
| Terminal ID<br>Medicare / DVA<br>Ø Accept Medicare / DVA Payments<br>Medicare / DVA Online Claiming<br>Medicare / DVA Reports Only                                                            |              |
| NZ ACC Export                                                                                                    | <u>H</u> elp |

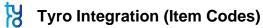

Click Item Codes on the toolbar

| E | ile | System | <u>R</u> eports | <u>W</u> indow | <u>H</u> elp |     |     |          |     |   |        |      |       |   |  |
|---|-----|--------|-----------------|----------------|--------------|-----|-----|----------|-----|---|--------|------|-------|---|--|
|   | 1   | \$ 15  | <i>1</i> 1 🚯 🕯  | 📚 😒 🖾          | 8            | 4 ( | ) 🛃 | <b>t</b> | 👔 🔁 | 2 | 🧳 🔁    |      | 👷   🖯 | 0 |  |
|   |     |        |                 |                |              |     |     |          |     |   | Item C | odes |       |   |  |

or select Item Codes from the File menu.

| <u>F</u> ile | System <u>R</u> eports <u>W</u> indow <u>H</u> e | p |   |                  |
|--------------|--------------------------------------------------|---|---|------------------|
|              | Appointment Book Ctrl+                           | A |   |                  |
| 2            | Patient Ctrl+                                    | Р |   |                  |
| в            | Practitioner Queue                               |   |   |                  |
|              | Cash <u>B</u> ook                                |   |   |                  |
| 2            | Practitioners                                    |   |   |                  |
| 4            | ltem <u>C</u> odes                               | × | ¢ | Item Codes       |
| ٦            | GP / Medical Referrers                           |   | æ | Schedules        |
| 8            | System Information                               |   | - | Suppliers        |
| ъ            | Patient Booking Gateway Configuration            | n | 8 | Stock Arrival    |
| ۵            | Printer Set <u>u</u> p                           |   | 1 | Stock Adjustment |
|              | E <u>x</u> it                                    |   |   |                  |

To create a new item code, click **New**. To edit an existing item code, double click the item code or highlight it and click **OK**.

| Search or | n Item Code                        |                       | ×     |
|-----------|------------------------------------|-----------------------|-------|
| Search C  | Characters                         | Schedule              |       |
|           |                                    | < <all>&gt;</all>     | -     |
| Code      | Description                        |                       | •     |
| 500       | Initial Consultation and Treatment |                       |       |
| 505       | Standard Treatment                 |                       |       |
| 509       | Long Consultation                  |                       |       |
| 510       | Long Consultation - 2 areas        |                       |       |
| 514       | Extended Consultation              |                       |       |
| 515       | Extended Consultation - 3 areas    |                       |       |
| 535       | Standard Home Visit                |                       |       |
| 555       | Hydrotherapy                       |                       | -     |
| Show      | v archived Item Codes              |                       |       |
|           | ew                                 | <u>O</u> K <u>C</u> a | ancel |

## Yro Integration (Item Codes)

Generally the item codes that you use for your professional services and the item codes accepted by Tyro HealthPoint may vary. If the **Item Code** is not the same as the HealthPoint code, you will need to enter the valid information in the **HealthPoint Code** field.

# Note: If the Item Code field already contains a valid HealthPoint Code, then the HealthPoint Code field can be left blank.

If you have entered item codes that you know are not covered by health funds, check the **Non-HealthPoint Item** option. These items will no longer be included in any Tyro HealthPoint claims.

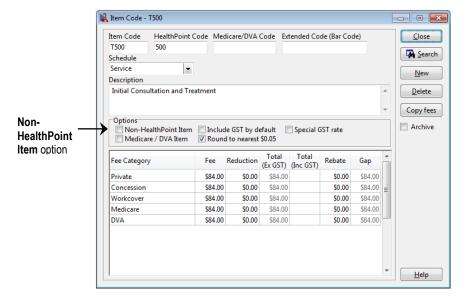

#### Front Desk 2021 - Tip

Make sure that either the **Item Code** field or the **HealthPoint Code** field contains a valid HealthPoint code. *Front Desk* will use the **HealthPoint Code** if one is entered, if not the **Item Code** will be used when submitting items to HealthPoint.

We recommend that you print an **Item Codes Report** to check your item codes details after updating them with the new HealthPoint information. To print an **Item Codes Report**, select **Item Codes** from the **Reports** menu.

| Rep         | ports <u>W</u> indow <u>H</u> elp |     |
|-------------|-----------------------------------|-----|
| \$          | Banking Sheets / Shift Repo       | rts |
| <b>Al</b> i | Transaction                       |     |
| æ           | Statements / Invoices             |     |
| \$          | Billings Report                   |     |
|             | Trend Analysis                    |     |
| <b>1</b>    | Recall Patient List               |     |
| 4           | Active / Inactive Patients        |     |
| ۲           | Birthday List                     |     |
| ₫.          | Patient Referrals                 |     |
| <b>1</b>    | Patient List                      |     |
| 2           | Events Report                     |     |
| 8           | Time Management Report            |     |
| #           | Treatment Plan <u>R</u> eport     |     |
| 1           | Item Codes                        |     |
| <b>9</b>    | Inter-Practitioner                |     |
| ٩           | GP / Medical Referrers List       |     |
| Ð           | HICAPS Report                     |     |
| m           | Medicare / DVA Report             |     |
| 2           | Stock Control                     | •   |
| GST         | GST Reconciliation                |     |

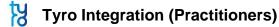

Click Practitioners from the toolbar

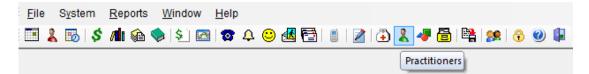

or select Practitioners from the File menu.

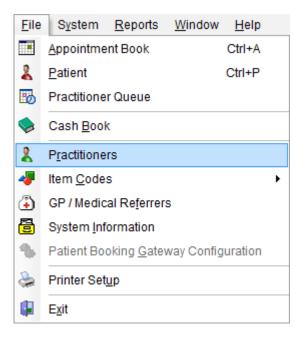

Double click the practitioner's name, or highlight their name and click OK.

| Search on Practitioner             |
|------------------------------------|
| Search Characters                  |
| 1                                  |
| Name                               |
| George Rogers                      |
| Heather Brown                      |
| Peter Brown                        |
| Robert Jones                       |
| Robert Smith                       |
|                                    |
|                                    |
| Show archived Practitioners        |
| <u>New</u> <u>OK</u> <u>Cancel</u> |

## Yro Integration (Practitioners)

Tyro requires a valid practitioner **Provider Number** to allow submission of a HealthPoint claim. Select the **Provider Numbers** tab and make sure that the **Default Provider Number** is correct.

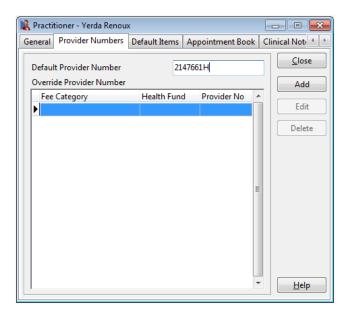

If you work in a multi-practitioner environment and use Tyro integration, you may wish to record which practitioners are unable to claim a private health fund rebate. To do this, check the **No Tyro HealthPoint claims for this practitioner** option on the **Tyro** tab.

These professions can claim private health fund rebates through Tyro HealthPoint:

Acupuncturists Chiropractors Dental technicians Dentists Dieticians Endodontists Exercise physiologists Massage therapists Naturopaths Occupational therapists **Optical dispensers Optometrists** Oral surgeons Orthodontists Osteopaths Paedodontists Periodontists **Physiotherapists Podiatrists Prosthetists** Prosthodontists **Psychologists** Speech pathologists.

Y Tyro Integration (Practitioners)

| eneral Provider N                                                                                                    | Numbers                   | Default Items                                                              | Appointment Book | Reminders 4                                                         |
|----------------------------------------------------------------------------------------------------|---------------------------|----------------------------------------------------------------------------|------------------|---------------------------------------------------------------------|
| Name<br>Title<br>Qualifications<br>Practice/Location<br>Short Desc.<br>Email<br>Practice Group<br>Default Template f | YR<br>yerda@:<br>Physioth | nerapist<br>c.Physiotherapy<br>smartsoft.com.a<br>nerapy Group<br>Receipts |                  | <u>C</u> lose<br><u>S</u> earch<br><u>N</u> ew<br>Delete<br>Archive |

On the Tyro tab, select the correct profession from the list.

This must be selected for Tyro HealthPoint claims to be processed correctly. The profession also determines whether Clinical Codes (also known as service reference, body part, or tooth number) will be used when billing. Clinical Codes are required by health funds when processing transactions through Tyro HealthPoint for Dentists, Occupational Therapists, and Psychologists.

| Reactitioner                                              | - Yerda Renoux                                                                         |                                                                    |      |                |
|-----------------------------------------------------------|----------------------------------------------------------------------------------------|--------------------------------------------------------------------|------|----------------|
| Default Items                                             | Appointment Book                                                                       | Clinical Notes                                                     | Tyro | Medicare 4     |
| Default Items<br>Merchant ID<br>(multi-merc<br>Profession | )<br>(hant only)<br>Paed<br>Perio<br>Physi<br>Podi<br>Prost<br>Prost<br>Prost<br>Prost | otherapist<br>odontist (Paediatr<br>dontist<br>otherapist<br>trist |      | Medicare Close |
|                                                           |                                                                                        |                                                                    |      | Help           |

If your Tyro terminal is multi-merchant enabled, you must enter the practitioner's **Merchant ID** on this page.

#### Front Desk 2021 - Note

Other dental professions also require Clinical Codes when billing. These professions are: dental technicians, endodontists, oral surgeons, orthodontists, paedodontists, periodontists, and prosthodontists.

## Yro Integration (Practitioners)

A **Clinical Code** field will be displayed next to the **Item Code** on the receipt and billing screen for practitioners with this option enabled.

When billing a patient, select the **Clinical Code** for the Tyro HealthPoint claim. If you place the cursor over the **Clinical Code** field a description will appear in the on-screen tooltip.

| ling        |           |            |                                                                                         |                             |         |             |
|-------------|-----------|------------|-----------------------------------------------------------------------------------------|-----------------------------|---------|-------------|
| Patient     | Mr John   | Smith      |                                                                                         |                             |         |             |
| ractitioner | Yerda Ren | oux        | 1                                                                                       | ~                           |         |             |
| Date        | 04/01/201 | 7 v 505 v  | 10 V <all schedul<="" th=""><th>le 🗸 Fee</th><th>\$54.00</th><th>Include GST</th></all> | le 🗸 Fee                    | \$54.00 | Include GST |
| Description | Standard  | Treatment  | Clinical Code<br>Cognition                                                              | ^ Reduction                 | \$0.00  | Ad          |
|             |           |            |                                                                                         | V Net Fee                   | \$54.00 | 54.00       |
| -           |           |            |                                                                                         | Transmitter In water street | NI - F  | Payment     |
| Date        | ltem De   | escription |                                                                                         | Code Prac                   | Net Fee | - aymen     |
| Date        | Item De   | escription |                                                                                         | Code Prac                   | Net Fee | - Cynicia   |
| GST Ite     |           | escription |                                                                                         | Code Prac                   | \$0.00  |             |

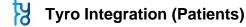

Click **Patient** on the toolbar

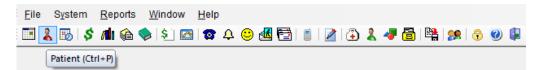

or select Patient from the File menu.

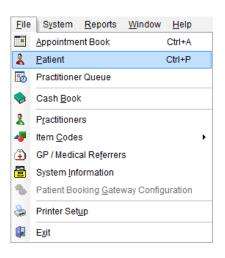

Go to the **Additional** tab on the patient file. It is here that the patient's health fund details are entered.

When entering new patients with a valid health fund card, it is advantageous to record the patient's **ID** number on this card. If there is only one person on the health fund card, this number will generally be **00**. For cards with more than one member, the ID for the first member will generally be **00**, followed by **01** for the second member, **02** for the third member and so on.

|                | Renaral Billing Details Additional Medical Referrals Clinical Notes Attachments Medicar / C + >>                                                                        |            |
|----------------|----------------------------------------------------------------------------------------------------|------------|
| Health<br>Fund | Health Fund     MBF     Member No.     ID     Close       Pension No.     Expiry Date     00     00                                                                     | Patient ID |
|                | GP / Referring Doctor 01<br>Name Dr Sam Smith 02<br>Organisation Medical Centre 04<br>05                                                                                |            |
|                | Address 123 Main Rd 06 T<br>HACKHAM SA 5163                                                                                                    |            |
|                | Phone Fax Email                                                                                                    |            |
|                | Provider No Type gp                                                                                                    |            |
|                | 90+ Days         60 Days         30 Days         Current         Balance           \$0.00         \$51.95         \$0.00         \$321.95         \$373.90         Help |            |

You can also enter the **Health Fund** and **Member No**. These fields are optional for Tyro HealthPoint and general billing.

## **Tyro Integration (Patients)**

For existing patients, you will be asked for the patient ID when submitting their first Tyro HealthPoint claim through *Front Desk*. This ID will then be stored in the patient file for subsequent use. There is no need to go through all of your existing patient files to enter their patient IDs.

When submitting a Tyro HealthPoint claim for patients without a **Patient ID** entered, you will be prompted for this information as below.

Select the patient's ID number from the **ID** drop-down box and click **OK**. If you wish to cancel the Tyro HealthPoint claim at this point, click **Cancel**.

| Health Fund Patient Num  | bers               |          | x        |
|--------------------------|--------------------|----------|----------|
| Please enter the Patient | ID(s) from the Hea | lth Fund | Card:    |
| Patient                  |                    | ID       | <u> </u> |
| Christopher Ashley       |                    | 00       | -        |
|                          |                    |          | * E      |
|                          |                    | 00       |          |
|                          |                    | 02       | -        |
|                          | OK                 | -03      |          |
|                          | ОК                 | 04       | :el      |
|                          |                    | 05       |          |

### Yro HealthPoint Integration (Receipting)

**Receipting** is a quick way to produce a receipt for **one item only**, which is to be paid in full.

Click **Receipt** on the patient card or on the appointment book.

| Receipt - Outst | anding Amount \$62.25                 |  |  |  |  |  |
|-----------------|---------------------------------------|--|--|--|--|--|
| Name            | Christopher Ashley                    |  |  |  |  |  |
| Date            | 16/05/2014 💌                          |  |  |  |  |  |
| Practitioner    | Yerda Renoux 💌                        |  |  |  |  |  |
| Item Code       | T500 💌 <all schedules=""> 💌</all>     |  |  |  |  |  |
| Description     | Initial Consultation and<br>Treatment |  |  |  |  |  |
| Fee             | \$201.00 Include GST                  |  |  |  |  |  |
| Reduction       | \$0.00 Easyclaim                      |  |  |  |  |  |
| Net Fee         | \$201.00 Print                        |  |  |  |  |  |
| OK Cancel Help  |                                       |  |  |  |  |  |

Select the correct **Date**, **Practitioner**, and **Item Code**. The default fee and reduction can be adjusted if necessary and a clinical code selected if applicable.

Click **OK** to process the receipt. On the **Payment** screen click the **HealthPoint** button to submit this transaction to HealthPoint.

If the patient does not have a patient ID entered you will be prompted to select one from the **Health Fund Patient Numbers** screen. Use the ID drop-down box to select the number found on the patient's health fund card.

| н | ealth Fund Patient Numbers<br>Please enter the Patient ID(s |                | alth Fund ( | X     |   |            |
|---|-------------------------------------------------------------|----------------|-------------|-------|---|------------|
|   | Patient                                                     | s nom the ried | ID          | ∠aru. |   |            |
|   | Christopher Ashley                                          |                | 00 🗲        |       | - | Patient ID |
|   |                                                             |                | 00          |       |   |            |
|   |                                                             |                | 01          | +     |   |            |
|   |                                                             | ОК             | 03          |       |   |            |
|   |                                                             | UK             | 04          | :el   |   |            |

## Yro HealthPoint Integration (Receipting)

You will be prompted to swipe or insert the health fund card to begin the claim.

| Healthpoint                 | K                     |
|-----------------------------|-----------------------|
| Swipe health fund card      |                       |
| Healthpoint request started |                       |
|                             | Cancel<br>Transaction |

After a few moments the following screen will be displayed. Click **Accept** to accept the benefit.

| Healthpoint                                                                                                    | Ŋ                     |
|----------------------------------------------------------------------------------------------------|-----------------------|
| Claim assessed. Gap \$101.00                                                                                          | ?                     |
| Processing claim - please wait. This may take up to 30 secon<br>Swipe health fund card<br>Healthpoint request started | nds •                 |
|                                                                                                    | Cancel<br>Transaction |

Once accepted, *Front Desk* will display the benefit amount and the response from the terminal. The benefit will also be shown in the **HealthPoint** field on the **Payment Type** screen.

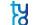

#### Tyro HealthPoint Integration (Receipting)

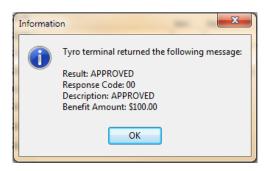

Enter the payment type of the remaining amount in the appropriate field e.g. cash, cheque, EFTPOS, and then click **OK**.

If paying the gap by EFTPOS, enter the amount to be paid in the **EFTPOS** field and click the **EFTPOS** button.

| Rayment Type -   | Amount to F | Pay \$201.00              |          | and the second second | ×          |
|------------------|-------------|---------------------------|----------|-----------------------|------------|
| Prev Credit      | \$0.00      | Credit Available \$0.00   |          |                       |            |
| Cash             | 0.00        | Drawer                    | Bank     | Branch                | Cheque No. |
| Cheque(s) 😽      | \$0.00      |                           |          |                       |            |
| Grp Chq/Deposit  | \$0.00      |                           |          |                       | - Register |
| Card             | \$0.00      | Visa O Master Card O Amer | ican Exp | oress 🔘 Diners 🛛 O    | ther       |
| EFTPOS           | \$101.00    | eftpos                    |          |                       |            |
| Tyro HealthPoint | \$100.00    | HealthPoint               |          |                       |            |
| Medicare / DVA   | \$0.00      |                           |          |                       |            |
| Direct Deposit   | \$0.00      |                           |          |                       |            |
| Total            | \$201.00    | 🔲 Override Payment Amount |          |                       |            |
|                  |             |                           |          | ОК                    | Cancel     |

You will then be asked to swipe the patient's EFTPOS card.

| Purchas           | e                                      |   | tu                    |
|-------------------|----------------------------------------|---|-----------------------|
| Amount<br>Cashout | \$101.00<br>\$0.00                     |   | - K                   |
| Total             | \$101.00                               |   |                       |
| Swipe card.       | Purchase: \$101.00                     |   |                       |
| Purchase starte   | ed - Amount: \$101.00, Cashout: \$0.00 | S | *                     |
|                   |                                        |   | -                     |
|                   |                                        |   | Cancel<br>Transaction |

## Yro HealthPoint Integration (Receipting)

If the EFTPOS purchase is approved, you will see the following messages.

| Purchase                                                                         | \$101.00<br>\$0.00                                                                    |                  | ţ                     |
|----------------------------------------------------------------------------------|---------------------------------------------------------------------------------------|------------------|-----------------------|
| Total                                                                            | \$101.00                                                                              |                  |                       |
| YES (1)<br>Processing transa<br>Enter PIN<br>Select account<br>Swipe card. Purch | IND (2)<br>NO (2)<br>ction - please wait<br>ase: \$101.00<br>- Amount: \$101.00, Cash | out: \$0.00      | Cancel<br>Transaction |
| Information                                                                      |                                                                                       |                  | x                     |
| Туго                                                                             | terminal returned th                                                                  | e following mess | age:                  |
|                                                                                  | s: COMPLETE                                                                           |                  |                       |
|                                                                                  | t: APPROVED<br>orisation Code: 7935                                                   | 70               |                       |
| Trans                                                                            | action Reference: 16                                                                  | 1849             |                       |
|                                                                                  | ОК                                                                                    |                  |                       |

If you click **Cancel** at this stage, *Front Desk* will prompt you to swipe the patient's cards once more to cancel / refund the submitted HealthPoint claim / EFTPOS purchase.

If an error or problem occurred with the HealthPoint claim, *Front Desk* will display this error and allow you to select an alternative payment method.

If the **Print** box is ticked on the receipt screen, a normal *Front Desk* receipt will also be printed for the patient.

## Yro HealthPoint Integration (Billing)

The **Bill** function can be used to perform the following functions

- Receipt one or more items (bill and full payment)
- Accepting a part payment for one or more items (Account/Receipt)
- Billing a patient for one or more items with no payment (Account)
- Processing transactions for one or more linked patients, e.g. a family
- Making a payment greater than the amount being billed (transaction with an unallocated payment attached)

Click **Bill** on the patient card or on the appointment book.

| Billing - Outsta | anding  | Amount \$62.25              |                  |                |             | ×                                                     |   |                          |
|------------------|---------|-----------------------------|------------------|----------------|-------------|-------------------------------------------------------|---|--------------------------|
| Patient          | Christ  | opher Ashley                |                  | ]              |             |                                                       |   |                          |
| Practitioner     | Yerda   | Renoux                      | -                |                |             |                                                       |   |                          |
| Date             | 19/05   |                             | All Schedules> 👻 | Fee            | \$84.00     | Include GST 📃                                         |   |                          |
| Description      | Initia  | Consultation and Treatmen   | t 🔺              | Reduction      | \$0.00      | Add                                                   |   | Deument daen             |
|                  |         |                             | -                | Net Fee        | \$84.00     | 0.00                                                  | 4 | Payment drop<br>down box |
| Date             | Item    | Description                 |                  | Prac           | Net Fee     | No Payment<br>Full Payment<br>Gap Only<br>Rebate Only |   |                          |
| GST Ite          | em      |                             |                  | Totals         | \$0.00      | \$0.00 +                                              |   |                          |
| 🔲 Accept U       | nalloca | ted Payment to practitioner | Yerda Renoux     | unalloc        | ated amount |                                                       |   |                          |
|                  |         |                             | Medi             | care Easyclaim | 📃 Bulk Bil  | I 🗌 Print 🔳                                           |   |                          |
|                  |         |                             |                  | ОК             | Cancel      | Help                                                  |   |                          |

Select the **Practitioner**, **Date**, **Item Code** and **Clinical Code** (if applicable) for the first item you wish to add. Please note the **Clinical Code** field will only be visible when billing Dentists, Psychologists and Occupational Therapists.

From the payment drop-down box select **No Payment**, **Full Payment**, **Gap Only**, **Rebate Only** or **Tyro Only**.

#### Front Desk 2021 - Note

The **Gap Only** and **Rebate Only** options should only be used if fixed gap amounts have been entered in your item code.

Click Add to add the item to the bill. If required, select other items to be billed.

Click **OK** to proceed. You will be presented with the payment type screen with the option of submitting this claim to Tyro HealthPoint by clicking the **HealthPoint** button.

#### Yro HealthPoint Integration (Billing)

If the patient does not have a patient ID entered, you will be prompted to select one from the **Health Fund Patient Numbers** window. Use the ID drop-down box to select the number found on the patient's health fund card and click **OK** to proceed.

You will be prompted to swipe or insert the health fund card to begin the claim.

| Healthpoint                 | K                     |
|-----------------------------|-----------------------|
| Swipe health fund card      |                       |
| Healthpoint request started | ×                     |
|                             | Cancel<br>Transaction |

After a few moments the following screen will be displayed. Click Accept to accept the benefit.

| Healthpoint                                                                                                    | K                     |
|----------------------------------------------------------------------------------------------------|-----------------------|
| Claim assessed. Gap \$101.00                                                                                           | ?                     |
| Processing claim - please wait. This may take up to 30 second<br>Swipe health fund card<br>Healthpoint request started | 5                     |
|                                                                                                    | Cancel<br>Transaction |

Once accepted, *Front Desk* will display the benefit amount and the response from the terminal. The benefit will also be shown in the **HealthPoint** field on the **Payment Type** screen.

## Yro HealthPoint Integration (Billing)

Enter the payment type of the remaining amount in the appropriate field, e.g. cash, cheque, EFTPOS, and then click **OK**.

If paying the gap by EFTPOS, enter the amount to be paid in the **EFTPOS** field and click the **EFTPOS** button.

| Prev Credit      | \$0.00   | Credit Available \$0.00   |        |
|------------------|----------|---------------------------|--------|
| Cash             | 0.00     | Drawer Bank Branch Cheque | e No.  |
| Cheque(s) 🛛 🛃    | \$0.00   |                           |        |
| Grp Chq/Deposit  | \$0.00   | v Reg                     | jister |
| Card             | \$0.00   |                           |        |
| EFTPOS           | \$101.00 | eftpos                    |        |
| Tyro HealthPoint | \$100.00 | HealthPoint               |        |
| Medicare / DVA   | \$0.00   |                           |        |
| Direct Deposit   | \$0.00   |                           |        |
| enere e cposie   |          | Override Payment Amount   |        |

You will then be asked to swipe the patient's EFTPOS card.

| Purchas           | Se .                                   |   | tu                    |
|-------------------|----------------------------------------|---|-----------------------|
| Amount<br>Cashout | \$101.00<br>\$0.00                     |   | 5                     |
| Total             | \$101.00                               |   |                       |
| Swipe card.       | Purchase: \$101.00                     |   |                       |
| Purchase start    | ed - Amount: \$101.00, Cashout: \$0.00 | 2 | ×                     |
|                   |                                        |   | Cancel<br>Transaction |

## Yro HealthPoint Integration (Billing)

If the EFTPOS purchase is approved, you will see the following messages.

| Purchase                                                                           |                                                                                                    |            | tu                  |
|------------------------------------------------------------------------------------|----------------------------------------------------------------------------------------------------|------------|---------------------|
| Amount<br>Cashout                                                                  | \$101.00<br>\$0.00                                                                                   |            | 51                  |
| Total                                                                              | \$101.00                                                                                             |            |                     |
| YES (1)<br>Processing transac<br>Enter PIN<br>Select account<br>Swipe card. Purcha |                                                                                                    | ut: \$0.00 | ?                   |
| Fullinge started                                                                   | Amount: \$101.00, Cusho                                                                              |            | Cancel<br>ansaction |
| Information                                                                        |                                                                                                    |            |                     |
| Status<br>Result<br>Autho                                                          | erminal returned the<br>COMPLETE<br>APPROVED<br>prisation Code: 79357<br>action Reference: 161<br>OK | 0          | 2                   |

If you click **Cancel** at this stage, *Front Desk* will prompt you to swipe the patient's cards once more to cancel / refund the submitted HealthPoint claim / EFTPOS purchase.

If an error or problem occurred with the HealthPoint claim, *Front Desk* will display this error and allow you to select an alternative payment method.

If the **Print** box is ticked on the receipt screen, a normal *Front Desk* receipt will also be printed for the patient.

#### Tyro HealthPoint Integration (Payment)

**Payment** is used to pay for an outstanding amount or to make an unallocated payment.

Click **Payment** on the patient file.

|                  | tems<br>ted Credit<br>Balance | Invoice/Statement         | 🔲 Dat      | e range         | ayment<br>\$0.00<br>Clear | Auto Allocate                                    | Payment fie  |
|------------------|-------------------------------|---------------------------|------------|-----------------|---------------------------|--------------------------------------------------|--------------|
| <br>Item<br>T500 | Description                   | ultation and Treatment    | Prac<br>YR | Billed<br>84.00 | Owing<br>84.00            | Allocation                                       | Payment drop |
|                  |                               | practitioner Verda Renoux |            | unalloc         |                           | No Payment<br>Full Payment<br>Gap Only<br>\$0.00 |              |

Enter the total amount to be paid in the **Payment** field.

Either **Auto Allocate** the total to be paid to the outstanding amounts listed or manually allocate by using the payment drop-down boxes located in the allocation column of each outstanding item. Select **No Payment**, **Full Payment**, or **Gap Only**.

Click **OK** to proceed. The payment type window will be displayed with the option of submitting this claim to Tyro HealthPoint by clicking the **HealthPoint** button.

If the patient does not have a patient ID entered, you will be prompted to select one from the **Health Fund Patient Numbers** screen. Use the ID drop-down box to select the number found on the patient's health fund card and click **OK** to proceed.

## Yro Transactions

To view Tyro EFTPOS and HealthPoint transactions, select **Tyro Transactions** from the **System** menu. This is also where transactions can be refunded or cancelled.

| Sys | tem <u>R</u> eports <u>W</u> indow <u>H</u> elp |  |  |  |  |  |  |  |
|-----|-------------------------------------------------|--|--|--|--|--|--|--|
| •   | Login                                           |  |  |  |  |  |  |  |
|     | Security                                        |  |  |  |  |  |  |  |
| 2   | <u>A</u> udit Log                               |  |  |  |  |  |  |  |
| ÷   | Health Funds                                    |  |  |  |  |  |  |  |
|     | Standard Letters                                |  |  |  |  |  |  |  |
|     | Standard Messages                               |  |  |  |  |  |  |  |
| T   | Occupations                                     |  |  |  |  |  |  |  |
| 8   | Patient Tracking Categories                     |  |  |  |  |  |  |  |
| 2   | Recall Types                                    |  |  |  |  |  |  |  |
|     | GP / Referring Doctor Types                     |  |  |  |  |  |  |  |
| 0   | Clinical Notes Templates                        |  |  |  |  |  |  |  |
| -   | Clinical Notes Types                            |  |  |  |  |  |  |  |
| _   | Clinical Notes Conditions/Regions/Stages        |  |  |  |  |  |  |  |
|     | Clinical Notes Quick Buttons                    |  |  |  |  |  |  |  |
|     | Cheques                                         |  |  |  |  |  |  |  |
|     | Group Deposits                                  |  |  |  |  |  |  |  |
|     | Patient Event Types                             |  |  |  |  |  |  |  |
|     | Messages                                        |  |  |  |  |  |  |  |
|     | Tyro Transactions                               |  |  |  |  |  |  |  |
|     | · · · · · · · · · · · · · · · · · · ·           |  |  |  |  |  |  |  |
|     |                                                 |  |  |  |  |  |  |  |
| _   | EETPOS Refund                                   |  |  |  |  |  |  |  |
| _   | Group Email                                     |  |  |  |  |  |  |  |
|     | Send SMS                                        |  |  |  |  |  |  |  |
| 8   |                                                 |  |  |  |  |  |  |  |
| ٩   |                                                 |  |  |  |  |  |  |  |
| 9   | Cash Boo <u>k</u> Setup                         |  |  |  |  |  |  |  |
| 28  | Front Desk Office Messenger                     |  |  |  |  |  |  |  |
| 2   | Front Desk Word Processor                       |  |  |  |  |  |  |  |
|     | Calculator                                      |  |  |  |  |  |  |  |
|     | Backup                                          |  |  |  |  |  |  |  |
| p 🖥 | Restore from Backup                             |  |  |  |  |  |  |  |

Select From and To dates to view a list of transactions for that period.

| Date/Time    |                      |                          |          |          |             |          |         | _ | Refund | <ul> <li>Refund / Cancel bu</li> </ul> |
|--------------|----------------------|--------------------------|----------|----------|-------------|----------|---------|---|--------|----------------------------------------|
|              |                      | Туре                     | Result   | Response | Description | Amount   | Benefit | * |        |                                        |
| 19/05/2014 1 | 11:31 am             | EFTPOS Purchase          | APPROVED | COMPLETE |             | \$104.00 |         |   |        |                                        |
| 19/05/2014 1 | (1:30 am             | EFTPOS Refund            | APPROVED | COMPLETE |             | \$100.00 |         |   |        |                                        |
| 19/05/2014 1 | 11:28 am             | EFTPOS Purchase          | APPROVED | COMPLETE |             | \$100.00 |         |   |        |                                        |
| 19/05/2014 1 | 11:28 am             | HealthPoint Claim        | APPROVED | 00       | APPROVED    | \$62.25  |         | Ξ |        |                                        |
| 19/05/2014 1 | 1:27 am              | HealthPoint Claim        | ERROR    |          |             | \$84.00  |         |   |        |                                        |
|              |                      | HealthPoint Cancellation | APPROVED | 00       | APPROVED    | \$62.25  |         |   |        |                                        |
| 19/05/2014 1 | 1 <del>1:26 am</del> | HealthPoint Claim        | APPROVED | 00       | APPROVED    | \$62,25  |         |   |        |                                        |

Scroll to the right to see more details of the transaction, e.g. Transaction Reference, Authorisation Code, and Card Type.

Click the + symbol to the left of the transaction to view the details of that transaction.

The patient's name, item code and the benefit amount will be displayed for **APPROVED** transactions.

## Y Tyro Transactions (EFTPOS Refunds / Healthpoint Cancellations)

Click the **Refund** button to refund an EFTPOS Purchase. You will be prompted with the following screen.

| Refund Amount | X                                                                                                    |
|---------------|----------------------------------------------------------------------------------------------------|
|               | mount you would like to refund through the EFTPOS terminal.<br>ne patient's EFTPOS card.<br>\$104.00 |
| ОК            | Cancel                                                                                               |

The maximum **Refund Amount** that can be set is the original purchase amount. If refunds have already been processed for the transaction, the maximum refund will be the remaining amount.

Click **OK** to proceed with the refund.

You will be asked to swipe or insert the card and select the account. You may be asked to enter a refund password on the Tyro terminal.

| Refund                                             |          | tu i                  |
|----------------------------------------------------|----------|-----------------------|
| Amount                                             | \$104.00 | <b>K</b>              |
| Total                                              | \$104.00 | 10                    |
| Select accou                                       | nt       |                       |
| Swipe card. Re<br>Enter admin pa<br>Refund started |          | ~                     |
|                                                    |          | Cancel<br>Transaction |

## Y Tyro Transactions (EFTPOS Refunds / HealthPoint Cancellations)

If successful, the following messages will be displayed.

| <b>Refun</b><br>Amount<br>Total                              | s                                                    | \$104.00<br>\$104.00                                                       |        |         | K                     |
|--------------------------------------------------------------|------------------------------------------------------|----------------------------------------------------------------------------|--------|---------|-----------------------|
| YES (<br>Processing<br>Select acc<br>Swipe card<br>Enter adm | 1)<br>g transacti<br>ount<br>d. Refund:<br>in passwo |                                                                            | ру?    |         | Cancel<br>Transaction |
| Informatio                                                   | Tyro ter<br>Status:<br>Result:<br>Authori            | rminal returne<br>COMPLETE<br>APPROVED<br>sation Code: I<br>tion Reference | 001192 | wing me | x<br>ssage:           |

Click the **Cancel** button to cancel a HealthPoint Claim. You will be prompted with the following screen.

| Confirm | ×                                                                                                    |
|---------|----------------------------------------------------------------------------------------------------|
| ?       | Cancelling this claim will require you to swipe the patient's health fund card<br>Would you like to continue? |
|         | Yes No                                                                                                    |

Click **Yes** to proceed with the refund.

## Y Tyro Transactions (HealthPoint Cancellations)

You will be asked to swipe the patient's health fund card.

| Healthpoint                 | K                     |
|-----------------------------|-----------------------|
| Swipe health fund card      |                       |
| Healthpoint request started | *<br>*                |
|                             | Cancel<br>Transaction |

If successful, the following message will be displayed.

| Informatio | on 💽                                                                                                    |
|------------|----------------------------------------------------------------------------------------------------|
| 0          | Tyro terminal returned the following message:<br>Result: APPROVED<br>Response Code: 00<br>Description: APPROVED |
|            | ОК                                                                                                    |

#### Front Desk 2021 - Note

You can also refund Tyro EFTPOS purchases or cancel Tyro HealthPoint claims by deleting the associated transactions from the **Transactions** tab on the patient's file.

#### Front Desk 2021 - Note

A HealthPoint Claim can only be reversed on the same day as it was submitted. You will need to swipe the patient's card to cancel a claim.

## Refunding an EFTPOS Payment

To refund an EFTPOS payment without removing the payment from the patient's file in Front Desk, go to the **System** menu and select the **EFTPOS Refund** option.

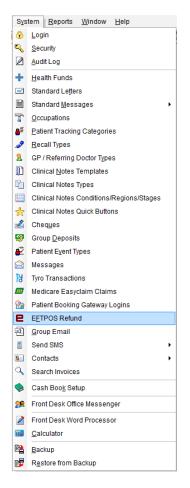

Enter the amount to refund and click OK.

| FTPOS Refund  | ×             |
|---------------|---------------|
| Refund Amount | \$100.00      |
| ОК            | Cancel        |
|               | Refund Amount |

You will be prompted to enter an admin password on the Tyro terminal, and then to swipe the patient's EFTPOS card and select an account.

## **TYRO INTEGRATION**

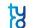

## **Refunding an EFTPOS Payment**

| Refund              |                              | ty                                                                                                    |
|---------------------|------------------------------|----------------------------------------------------------------------------------------------------|
| Amount              | \$100.00                     |                                                                                                    |
| Total               | \$100.00                     |                                                                                                    |
| Enter admir         | n password                   |                                                                                                    |
|                     |                              | la de la della della d |
| Refund starte       | d - Amount: \$100.00         | ~                                                                                                    |
|                     |                              | Cancel<br>Transaction                                                                                                    |
| Refund              |                              | ţ                                                                                                    |
|                     |                              |                                                                                                    |
| Amount              | \$100.00                     |                                                                                                    |
| Amount<br>Total     | \$100.00<br>\$100.00         | <b>N</b>                                                                                                    |
| Total               |                              | ſð                                                                                                    |
| Total               | \$100.00                     | ß                                                                                                    |
| Total<br>Swipe card | \$100.00<br>Refund: \$100.00 | 10                                                                                                    |

If the refund is **APPROVED** Front Desk will display the following message.

| Informatio | on 💌                                                                                                |
|------------|----------------------------------------------------------------------------------------------------|
|            | Tyro terminal returned the following message:                                                       |
|            | Status: COMPLETE<br>Result: APPROVED<br>Authorisation Code: M61529<br>Transaction Reference: 156267 |
|            | ОК                                                                                                  |

## Yro HealthPoint Report

Select Tyro HealthPoint Report from the Reports menu.

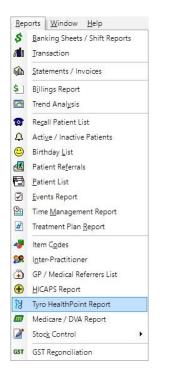

Select **From** and **To** dates. The filter section allows you to generate a report **By Health Fund**, **By Practice** or **By Location**.

| 🔒 Tyro H          | ealthPoint Re                                              | port                |         |                        |
|-------------------|------------------------------------------------------------|---------------------|---------|------------------------|
| Date Ran          | ige                                                        |                     |         | Close                  |
| From              | 23/05/2016                                                 | -                   |         |                        |
| То                | 23/05/2016                                                 | -                   |         | <u>P</u> rint          |
| Filter            |                                                            |                     |         | P <u>r</u> eview       |
|                   | ealth Fund                                                 | ACA Health Benefits | +       |                        |
| 📄 By Pr           | actice                                                     |                     |         |                        |
| () Gro            | up                                                         | Adelaide            | *       |                        |
| 🖱 Prac            | titioner                                                   | George Rogers       | *       |                        |
| 🔲 By Lo           | cation                                                     | Hazelwood Park      | *       |                        |
| 🔘 Break<br>🔘 Show | totals only<br>down totals b<br>HealthPoint<br>HealthPoint |                     | letails |                        |
| Group By<br>Healt |                                                            |                     |         | C <u>o</u> nsolidation |
| O Day             |                                                            |                     |         | <u>H</u> elp           |

### **TYRO INTEGRATION**

### Tyro HealthPoint Report

There are four different ways to view the Tyro HealthPoint report:

### Show totals only

This option lists the totals of each health fund only.

#### Breakdown totals by day

This option shows each transaction by day. This is the only option that allows the report to be grouped by either **Health Fund** or **Day**.

### Show HealthPoint transactions

This option lists the patient names and the Tyro HealthPoint transaction details.

### Show HealthPoint transactions / billing details

This option lists the patient names, Tyro HealthPoint transaction details and item codes.

Health funds whose payments are settled in a single HealthPoint payment to the clinic are known in Front Desk as consolidated health funds. The list of consolidated funds can be viewed by clicking the **Consolidation** button.

| Co | on | solidation          | <u> </u>    |   |
|----|----|---------------------|-------------|---|
|    |    | Health Fund         | Consolidate | ^ |
|    |    | ACA Health Benefits | <b>V</b>    |   |
|    |    | AHM                 | <b>V</b>    |   |
|    |    | Australian Unity    |             | = |
|    |    | BUPA                |             |   |
|    |    | CBHS                |             |   |
|    |    | CUA                 | <b>V</b>    |   |
|    |    | Defence Health      |             |   |
|    |    | GMF / Healthguard   |             |   |
|    | +  | GMHBA               | <b>V</b>    |   |
|    |    | HBF                 | <b>V</b>    |   |
|    |    | HCF                 |             |   |
|    |    | HIF                 | <b>V</b>    |   |
|    |    | Latrobe             | <b>V</b>    |   |
|    |    | Medibank Private    |             |   |
|    |    | Medibank Private    |             |   |
|    |    | Navy Health         | <b>V</b>    | Ŧ |
|    |    |                     | Close       |   |

Smartsoft Pty Ltd will update the **Consolidation** list with software upgrades, but from time to time you may need to manually add health funds to the consolidated group by ticking the box to the right of the **Health Fund** name.

The Tyro HealthPoint report will group all consolidated health funds to aid in reconciling HealthPoint payments.

## ANZ HealthPay Integration (System Information)

ANZ HealthPay integration allows EFTPOS, HealthPoint (private health fund), and Medicare Easyclaim claims to be processed easily and efficiently using an ANZ terminal.

Before we begin the setup of ANZ HealthPay integration, please ensure the following:

- You have a list of HealthPoint item codes for your practice;
- The ANZ terminal is turned on and connected to your network;
- The ANZ HealthPay software has been installed and paired with your terminal.

To enable ANZ HealthPay integration, select **ANZ HealthPay** on the **Health Fund / EFTPOS / Medicare** tab on the **Advanced** tab in **System Information**.

Check **Health Fund Claiming** (and **EFTPOS Integration** if you wish to process EFTPOS payments through the ANZ terminal).

If you will be processing Medicare Easyclaim claims through the ANZ terminal, check the **Medicare Easyclaim Integration** option. This option cannot be used on the same computer as **Medicare / DVA Online Claiming**. Contact Smartsoft for help deciding which option best suits your practice.

| System Inform                                                                                                    | nation                                                                        |                                             |              |           |       |
|----------------------------------------------------------------------------------------------------|-------------------------------------------------------------------------------|---------------------------------------------|--------------|-----------|-------|
| ANZ HealthPay                                                                                                    | SMS                                                                           | Email                                       | MailChimp    | Advanced  | •     |
| Advanced Hea                                                                                                    | alth Fun                                                                      | d / EFTPO                                   | S / Medicare |           | Close |
| Terminal Type<br>None<br>Health Fun<br>EFTPOS Int<br>Medicare E<br>HICAPS Re<br>Tyro Healt<br>ANZ Healt<br>Terminal is | ) HICAP<br>nd Claim<br>tegratio<br>Easyclair<br>eports<br>hPoint F<br>hPay Re | ning<br>n<br>m Integrat<br>Reports<br>ports |              | lealthPay |       |
| Medicare / DV                                                                                                    | /A                                                                            |                                             |              |           |       |
| Accept Me                                                                                                    | edicare /                                                                     | DVA Payr                                    | nents        |           |       |
| Medicare /                                                                                                    | DVA O                                                                         | nline Clain                                 | ning         |           |       |
| Medicare /                                                                                                    | DVA Re                                                                        | ports Only                                  | у            |           |       |
| na<br>Maria                                                                                                    | nort                                                                          |                                             |              |           |       |
| NZ ACC Ex                                                                                                    | porc                                                                          |                                             |              |           |       |

### ANZ HealthPay Integration (System Information)

Once ANZ HealthPay enabled in the **Advanced** settings you will be prompted to restart Front Desk. After restarting Front Desk the **ANZ HealthPay** tab will become available from **System Information**.

| System Inform | ation |       |                                   |          |               |
|---------------|-------|-------|-----------------------------------|----------|---------------|
| ANZ HealthPay | SMS   | Email | MailChimp                         | Advanced | 4 +           |
| Activate De   |       |       | rminal has bee<br>rminal require: |          | <u>C</u> lose |
| Reconcilia    |       |       | inno require                      | , scup   |               |
|               |       |       |                                   |          |               |
|               |       |       |                                   |          |               |
|               |       |       |                                   |          |               |
|               |       |       |                                   |          |               |
|               |       |       |                                   |          | <u>H</u> elp  |

Click **Activate Device** to activate your terminal on this computer. This will prompt you to enter a **Secret Key** provided by ANZ.

Enter your secret key then click Activate.

| Activate Terminal          | ×        |
|----------------------------|----------|
| Secret key provided by ANZ | Activate |
|                            | Close    |

Click **Setup Device** to enter your **Private Health Claiming ID**, which is also provided by ANZ.

Enter your claiming ID and click **Setup Device**.

| Setup Device               | ×            |
|----------------------------|--------------|
| Private Health Claiming ID | Setup Device |
|                            | Close        |

If your terminal has been installed correctly these should both complete successfully.

## ANZ HealthPay Integration (Item Codes)

Click Item Codes on the toolbar

| <u>E</u> ile | e | Syste | m  | <u>R</u> eports | <u>W</u> indow | <u>H</u> elp |   |   |     |       |     |      |       |    |              |   |  |
|--------------|---|-------|----|-----------------|----------------|--------------|---|---|-----|-------|-----|------|-------|----|--------------|---|--|
|              | 2 | 1     | \$ | <b>/1</b> 1 🚯   | 🧇 😒 🗹          | 9            | 4 | ٢ | 🛃 🔁 | 🔰   🗿 | - 2 | 4 🔁  |       | 22 | <del>0</del> | 0 |  |
|              |   |       |    |                 |                |              |   |   |     |       |     | Item | Codes | 1  |              |   |  |

or select Item Codes from the File menu.

| <u>F</u> ile | System <u>R</u> eports <u>W</u> indo | ow <u>H</u> elp |   |   |                  |
|--------------|--------------------------------------|-----------------|---|---|------------------|
|              | Appointment Book                     | Ctrl+A          |   |   |                  |
| 2            | <u>P</u> atient                      | Ctrl+P          |   |   |                  |
| в            | Practitioner Queue                   |                 |   |   |                  |
|              | Cash <u>B</u> ook                    |                 |   |   |                  |
| 2            | P <u>r</u> actitioners               |                 |   |   |                  |
| 4            | ltem <u>C</u> odes                   |                 | ۲ | Ð | Item Codes       |
| ٦            | GP / Medical Referrers               |                 |   | æ | Schedules        |
| 8            | System Information                   |                 |   | - | Suppliers        |
| ъ            | Patient Booking <u>G</u> ateway Cor  | nfiguration     |   | 8 | Stock Arrival    |
| ۵            | Printer Set <u>u</u> p               |                 |   | ð | Stock Adjustment |
|              | E <u>x</u> it                        |                 |   |   |                  |

To create a new item code, click **New**. To edit an existing item code, double click the item code or highlight it and click **OK**.

| Search C | Characters                         | Schedule          |        |
|----------|------------------------------------|-------------------|--------|
|          |                                    | < <all>&gt;</all> | -      |
| Code     | Description                        |                   | *      |
| 500      | Initial Consultation and Treatment |                   |        |
| 505      | Standard Treatment                 |                   |        |
| 509      | Long Consultation                  |                   |        |
| 510      | Long Consultation - 2 areas        |                   |        |
| 514      | Extended Consultation              |                   |        |
| 515      | Extended Consultation - 3 areas    |                   |        |
| 535      | Standard Home Visit                |                   |        |
| 555      | Hydrotherapy                       |                   | -      |
| Shov     | v archived Item Codes              |                   |        |
|          | warchived Item Codes               | ОК                | Cancel |

### ANZ HealthPay Integration (Item Codes)

Generally the item codes that you use for your professional services and the item codes accepted by ANZ HealthPay may vary. If the **Item Code** is not the same as the HealthPoint code, you will need to enter the valid information in the **HealthPoint Code** field.

Note: If the Item Code field already contains a valid HealthPoint Code, then the HealthPoint Code field can be left blank.

If you have entered item codes that you know are not covered by health funds, check the **Non-HealthPoint Item** option. These items will no longer be included in any ANZ HealthPay claims.

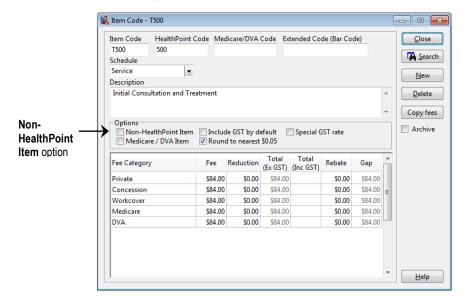

### Front Desk 2021 - Tip

Make sure that either the **Item Code** field or the **HealthPoint Code** field contains a valid HealthPoint code. *Front Desk* will use the **HealthPoint Code** if one is entered, if not the **Item Code** will be used when submitting items to HealthPoint.

We recommend that you print an **Item Codes Report** to check your item codes details after updating them with the new HealthPoint information. To print an **Item Codes Report**, select **Item Codes** from the **Reports** menu.

| <u>R</u> ep  | oorts             | <u>W</u> indow <u>H</u> elp |  |  |  |  |
|--------------|-------------------|-----------------------------|--|--|--|--|
| \$           | Bani              | king Sheets / Shift Reports |  |  |  |  |
| <b>/1</b> 10 | Tran              | saction                     |  |  |  |  |
|              | State             | ements / Invoices           |  |  |  |  |
| \$]          | B <u>i</u> llir   | ngs Report                  |  |  |  |  |
| <u>~</u>     | Tren              | d Anal <u>v</u> sis         |  |  |  |  |
| ☎            | Re <u>c</u> a     | all Patient List            |  |  |  |  |
| 4            | Activ             | e / Inactive Patients       |  |  |  |  |
| ۲            | Birthday List     |                             |  |  |  |  |
| <u> </u>     | Patient Referrals |                             |  |  |  |  |
| <b>6</b>     | Patient List      |                             |  |  |  |  |
| 2            | Events Report     |                             |  |  |  |  |
| 8            | Time              | e <u>M</u> anagement Report |  |  |  |  |
| #            | Trea              | tment Plan <u>R</u> eport   |  |  |  |  |
| 4            | Item              | C <u>o</u> des              |  |  |  |  |
| <b>9</b>     | I <u>n</u> ter    | -Practitioner               |  |  |  |  |
| ٢            | GP /              | Medical Referrers List      |  |  |  |  |
| Ð            | HIC/              | APS Report                  |  |  |  |  |
| m            | Medi              | icare / DVA Report          |  |  |  |  |
| 2            | Stoc              | ≚ Control ►                 |  |  |  |  |
| GST          | GST               | Reconciliation              |  |  |  |  |

### ANZ HealthPay Integration (Practitioners)

Click Practitioners from the toolbar

| <u>F</u> i | le | System | <u>R</u> eports | <u>W</u> indow | <u>H</u> elp |     |     |          |       |     |         |      |      |     |  |
|------------|----|--------|-----------------|----------------|--------------|-----|-----|----------|-------|-----|---------|------|------|-----|--|
|            | 2  | 5 🐻    | <i>1</i> di 🏠 🔇 | 👂 😒 🖾          | 8            | Q 😳 | ) 🛃 | <b>t</b> | 🛃   🤇 | 1 🕄 | 4 🦉     |      | 98 🥳 | ) 🕐 |  |
|            |    |        |                 |                |              |     |     |          |       | Pr  | actitio | ners |      |     |  |

or select Practitioners from the File menu.

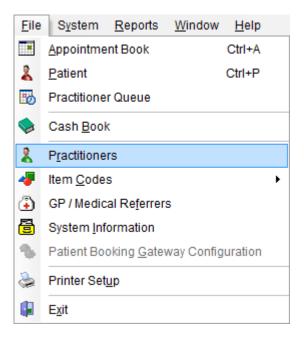

Double click the practitioner's name, or highlight their name and click OK.

| Search on Practitioner             | į |
|------------------------------------|---|
| Search Characters                  |   |
| I                                  | ] |
| Name                               |   |
| ▶ George Rogers                    |   |
| Heather Brown                      |   |
| Peter Brown                        |   |
| Robert Jones                       |   |
| Robert Smith                       |   |
|                                    |   |
|                                    |   |
| Show archived Practitioners        |   |
| <u>New</u> <u>OK</u> <u>Cancel</u> | ) |

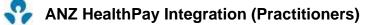

ANZ requires a valid practitioner **Provider Number** to allow submission of a HealthPay claim. Select the **Provider Numbers** tab and make sure that the **Default Provider Number** is correct.

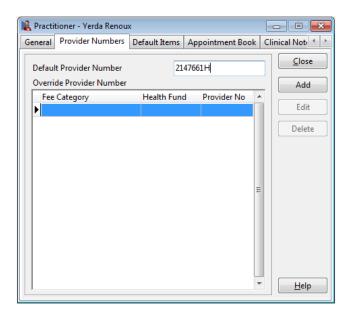

If you work in a multi-practitioner environment and use ANZ HealthPay integration, you may wish to record which practitioners are unable to claim a private health fund rebate. To do this, check the **No ANZ HealthPay claims for this practitioner** option on the **ANZ HealthPay** tab.

These professions can claim private health fund rebates through ANZ HealthPay:

Acupuncturists Chiropractors Dental technicians Dentists Dieticians Endodontists Exercise physiologists Massage therapists **Naturopaths** Occupational therapists Optical dispensers **Optometrists** Oral surgeons Orthodontists Osteopaths Paedodontists Periodontists **Physiotherapists** Podiatrists Prosthetists Prosthodontists **Psychologists** Speech pathologists.

| Qualifications     B.App.Sc.Physiotherapy       Practice/Location                                                                                                    | Practitioner - Yer                                                    | da Renoux                              |                |
|----------------------------------------------------------------------------------------------------|-----------------------------------------------------------------------|----------------------------------------|----------------|
| Name     Yerda Renoux       Title     Physiotherapist       Qualifications     B.App.Sc.Physiotherapy       Practice/Location                                                             | eneral Provider I                                                     | Numbers Default Items Appointment Book | Reminders •    |
| Qualifications     B.App.Sc.Physiotherapy       Practice/Location     Delete       Short Desc.     YR       Email     yerda@smartsoft.com.au       Practice Group     Physiotherapy Group | Name                                                                  | Yerda Renoux                           | <u>C</u> lose  |
| Practice/Location     Delete       Short Desc.     YR       Email     yerda@smartsoft.com.au       Practice Group     Physiotherapy Group                                                 | Title                                                                 | Physiotherapist                        | <u>S</u> earch |
| Short Desc. YR Delete<br>Email yerda@smartsoft.com.au Practice Group Physiotherapy Group                                                                                                  | Qualifications                                                        | B.App.Sc.Physiotherapy                 | New            |
| Email     yerda@smartsoft.com.au       Practice Group     Physiotherapy Group                                                                                                    | Practice/Locatior                                                     | 1                                      | Delete         |
| Practice Group Physiotherapy Group                                                                                                    | Short Desc.                                                           | YR                                     | Archive        |
|                                                                                                    | <u>E</u> mail                                                         | yerda@smartsoft.com.au                 |                |
| Default Template for Fmail Receipts                                                                                                    | Practice Group                                                        | Physiotherapy Group                    |                |
| Default Template for Email Receints                                                                                                    |                                                                       |                                        |                |
| beladit template for email necelpts                                                                                                    | Default Template                                                      | for Email Receipts                     |                |
| <no default="" email="" template=""> 🗸</no>                                                                                                    | <no default="" em<="" td=""><td>ail Template&gt; 🗸</td><td></td></no> | ail Template> 🗸                        |                |
|                                                                                                    | -                                                                     |                                        |                |
|                                                                                                    |                                                                       |                                        | Help           |

On the ANZ HealthPay tab, select the correct profession from the list.

This must be selected for ANZ HealthPay claims to be processed correctly. The profession also determines whether Clinical Codes (also known as service reference, body part, or tooth number) will be used when billing. Clinical Codes are required by health funds when processing transactions through ANZ HealthPoint for Dentists, Occupational Therapists, and Psychologists.

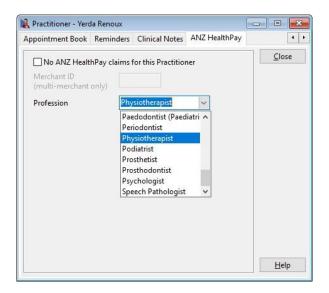

If your ANZ terminal is multi-merchant enabled, you must enter the practitioner's Merchant ID on this page.

### Front Desk 2021 - Note

Other dental professions also require Clinical Codes when billing. These professions are: dental technicians, endodontists, oral surgeons, orthodontists, paedodontists, periodontists, and prosthodontists.

## ANZ HealthPay Integration (Practitioners)

A **Clinical Code** field will be displayed next to the **Item Code** on the receipt and billing screen for practitioners with this option enabled.

When billing a patient, select the **Clinical Code** for the ANZ HealthPay claim. If you place the cursor over the **Clinical Code** field a description will appear in the onscreen tooltip.

| ling                |        |                 |               |           |         |             |
|---------------------|--------|-----------------|---------------|-----------|---------|-------------|
| Patient             | Mr Jo  | hn Smith        |               |           |         |             |
| ractitioner         | Yerda  | Renoux          |               | /         |         |             |
| Date<br>Description | 04/01/ | 2017 V 505 V 10 | All Schedule  | Fee       | \$54.00 | Include GST |
|                     | Stand  |                 | Clinical Code | Reduction | \$0.00  | Add         |
|                     |        |                 |               | Mat Fas   | \$54.00 | 54.00       |
|                     |        |                 |               | Net Fee   | 334.00  | 1           |
| Date                | ltem   | Description     |               | Code Prac | Net Fee | Payment     |
| Date<br>GST Ite     |        | Description     |               |           |         | Payment     |

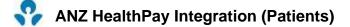

Click Patient on the toolbar

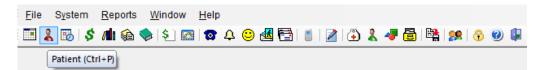

or select Patient from the File menu.

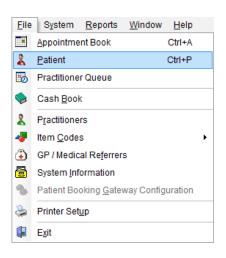

Go to the **Additional** tab on the patient file. It is here that the patient's health fund details are entered.

When entering new patients with a valid health fund card, it is advantageous to record the patient's **ID** number on this card. If there is only one person on the health fund card, this number will generally be **00**. For cards with more than one member, the ID for the first member will generally be **00**, followed by **01** for the second member, **02** for the third member and so on.

| [              | Ratient - Mr John Smith                                                                                                    |            |
|----------------|----------------------------------------------------------------------------------------------------|------------|
|                | General Billing Details Additional Medical Referrals Clinical Notes Attachments Medicare / C                                                                            |            |
| Health<br>Fund | Health Fund MBF Member No. ID Pension No. Expiry Date 00                                                                                                    | Patient ID |
|                | GP / Referring Doctor 02                                                                                                    |            |
|                | Organisation Medical Centre 04                                                                                                    |            |
|                | Address 123 Main Rd 06 T                                                                                                    |            |
|                | HACKHAM SA 5163                                                                                                    |            |
|                |                                                                                                    |            |
|                | Phone Fax                                                                                                    |            |
|                | Email                                                                                                    |            |
|                | Provider No Type gp                                                                                                    |            |
|                |                                                                                                    |            |
|                | 90+ Days         60 Days         30 Days         Current         Balance           \$0.00         \$51.95         \$0.00         \$321.95         \$373.90         Help |            |

You can also enter the **Health Fund** and **Member No**. These fields are optional for ANZ HealthPay and general billing.

## ANZ HealthPay Integration (Patients)

For existing patients, you will be asked for the patient ID when submitting their first ANZ HealthPay claim through *Front Desk*. This ID will then be stored in the patient file for subsequent use. There is no need to go through all of your existing patient files to enter their patient IDs.

When submitting a ANZ HealthPay claim for patients without a **Patient ID** entered, you will be prompted for this information as below.

Select the patient's ID number from the **ID** drop-down box and click **OK**. If you wish to cancel the ANZ HealthPay claim at this point, click **Cancel**.

| Health Fund Patient Numbers       |               | -        | ×        |
|-----------------------------------|---------------|----------|----------|
| Please enter the Patient ID(s) fr | om the Health | Fund (   | Card:    |
| Patient                           |               | ID       | <b>^</b> |
| Christopher Ashley                |               | 00       | -        |
|                                   |               |          | * E      |
|                                   |               | 00<br>01 |          |
|                                   |               | 01       | -        |
|                                   |               | -03      |          |
|                                   | ОК            | _04      | :el      |
|                                   |               | 05       |          |

## ANZ HealthPay Integration (Receipting)

**Receipting** is a quick way to produce a receipt for **one item only**, which is to be paid in full.

Click **Receipt** on the patient card or on the appointment book.

| Receipt - Outst | anding Amount \$     | 62.25                    | x |  |  |  |  |
|-----------------|----------------------|--------------------------|---|--|--|--|--|
| Name            | Christopher Ashle    | ₽y                       |   |  |  |  |  |
| Date            | 16/05/2014 💌         |                          |   |  |  |  |  |
| Practitioner    | Yerda Renoux         |                          | - |  |  |  |  |
| Item Code       | T500 💌               | <all schedules=""></all> | - |  |  |  |  |
| Description     | Initial Consultation | on and                   | * |  |  |  |  |
|                 | Treatment            |                          | - |  |  |  |  |
| Fee             | \$201.00             | Include GST              |   |  |  |  |  |
| Reduction       | \$0.00               | Easyclaim                |   |  |  |  |  |
| Net Fee         | \$201.00             | Print                    |   |  |  |  |  |
|                 | OK Cancel Help       |                          |   |  |  |  |  |

Select the correct **Date**, **Practitioner**, and **Item Code**. The default fee and reduction can be adjusted if necessary and a clinical code selected if applicable.

Click **OK** to process the receipt. On the **Payment** screen click the **HealthPoint** button to submit this transaction to HealthPoint.

If the patient does not have a patient ID entered you will be prompted to select one from the **Health Fund Patient Numbers** screen. Use the ID drop-down box to select the number found on the patient's health fund card.

| Health Fund Patient Numbers<br>Please enter the Patient ID(s) from | the Health Fund | Card: |            |
|--------------------------------------------------------------------|-----------------|-------|------------|
| Patient                                                            | ID              | *     |            |
| Christopher Ashley                                                 | 00 🗲            |       | Patient ID |
|                                                                    | 00              | ĥÜll  |            |
|                                                                    | 01              | -     |            |
|                                                                    | 03              |       |            |
|                                                                    | OK 04           | :el   |            |

## ANZ HealthPay Integration (Receipting)

You will be prompted to swipe or insert the health fund card to begin the claim.

| Healthpoint                 | K                     |
|-----------------------------|-----------------------|
| Swipe health fund card      |                       |
| Healthpoint request started | •                     |
|                             | Cancel<br>Transaction |

After a few moments the following screen will be displayed. Click **Accept** to accept the benefit.

| Healthpoint                                                                                                    | K                     |
|----------------------------------------------------------------------------------------------------|-----------------------|
| Claim assessed. Gap \$101.00                                                                                            | ?                     |
| Processing claim - please wait. This may take up to 30 seconds<br>Swipe health fund card<br>Healthpoint request started | ~                     |
|                                                                                                    | Cancel<br>Transaction |

Once accepted, *Front Desk* will display the benefit amount and the response from the terminal. The benefit will also be shown in the **HealthPoint** field on the **Payment Type** screen.

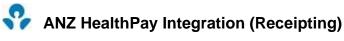

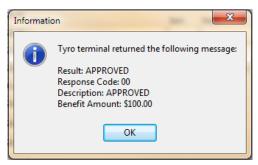

Enter the payment type of the remaining amount in the appropriate field e.g. cash, cheque, EFTPOS, and then click **OK**.

If paying the gap by EFTPOS, enter the amount to be paid in the **EFTPOS** field and click the **EFTPOS** button.

| Rayment Type -   | Amount to F | Pay \$201.00              | -        | -                   | ×          |
|------------------|-------------|---------------------------|----------|---------------------|------------|
| Prev Credit      | \$0.00      | Credit Available \$0.00   |          |                     |            |
| Cash             | 0.00        | Drawer                    | Bank     | Branch              | Cheque No. |
| Cheque(s) 🛛 🛃    | \$0.00      |                           |          | ][                  |            |
| Grp Chq/Deposit  | \$0.00      |                           |          |                     | - Register |
| Card             | \$0.00      | Visa O Master Card O Amer | ican Exp | oress 🔘 Diners 🛛 Ot | her        |
| EFTPOS           | \$101.00    | eftpos                    |          |                     |            |
| Tyro HealthPoint | \$100.00    | HealthPoint               |          |                     |            |
| Medicare / DVA   | \$0.00      |                           |          |                     |            |
| Direct Deposit   | \$0.00      |                           |          |                     |            |
| Total            | \$201.00    | Override Payment Amount   |          |                     |            |
|                  |             |                           |          | ОК                  | Cancel     |

You will then be asked to swipe the patient's EFTPOS card.

| Purchas           | e                                      |        | tu                    |
|-------------------|----------------------------------------|--------|-----------------------|
| Amount<br>Cashout | \$101.00<br>\$0.00                     |        | - K                   |
| Total             | \$101.00                               |        |                       |
|                   | Purchase: \$101.00                     |        |                       |
| Purchase starte   | ed - Amount: \$101.00, Cashout: \$0.00 | ₽<br>A | *                     |
|                   |                                        |        | Ŧ                     |
|                   |                                        |        | Cancel<br>Transaction |

# ANZ HealthPay Integration (Receipting)

If the EFTPOS purchase is approved, you will see the following messages.

| Purchas                                                                      | e                                                                                                    |                   | tu                    |
|------------------------------------------------------------------------------|----------------------------------------------------------------------------------------------------|-------------------|-----------------------|
| Amount<br>Cashout                                                            | \$101.00<br>\$0.00                                                                                        |                   | 5                     |
| Total                                                                        | \$101.00                                                                                                  |                   |                       |
| YES (1)<br>Processing tran<br>Enter PIN<br>Select account<br>Swipe card. Pur | Print customer copy?<br>NO (2)<br>saction - please wait<br>chase: \$101.00<br>ed - Amount: \$101.00, Cash | out: \$0.00       | Cancel<br>Transaction |
| Stat                                                                         | o terminal returned th<br>tus: COMPLETE<br>ult: APPROVED                                                  | e following messa | x<br>age:             |
| Aut                                                                          | chorisation Code: 7935<br>nsaction Reference: 16                                                          |                   |                       |

If you click **Cancel** at this stage, *Front Desk* will prompt you to swipe the patient's cards once more to cancel / refund the submitted HealthPoint claim / EFTPOS purchase.

If an error or problem occurred with the HealthPoint claim, *Front Desk* will display this error and allow you to select an alternative payment method.

If the **Print** box is ticked on the receipt screen, a normal *Front Desk* receipt will also be printed for the patient.

## NZ HealthPay Integration (Billing)

The **Bill** function can be used to perform the following functions

- Receipt one or more items (bill and full payment)
- Accepting a part payment for one or more items (Account/Receipt)
- Billing a patient for one or more items with no payment (Account)
- Processing transactions for one or more linked patients, e.g. a family
- Making a payment greater than the amount being billed (transaction with an unallocated payment attached)

Click **Bill** on the patient card or on the appointment book.

| Billing - Outsta | anding  | Amount \$62.25              |                  |                |             | ×                                                     |   |                          |
|------------------|---------|-----------------------------|------------------|----------------|-------------|-------------------------------------------------------|---|--------------------------|
| Patient          | Christ  | opher Ashley                |                  | ]              |             |                                                       |   |                          |
| Practitioner     | Yerda   | Renoux                      | -                |                |             |                                                       |   |                          |
| Date             | 19/05   |                             | All Schedules> 💌 | Fee            | \$84.00     | Include GST 📃                                         |   |                          |
| Description      | Initia  | Consultation and Treatmen   | t 🔺              | Reduction      | \$0.00      | Add                                                   |   | Deument daen             |
|                  |         |                             | -                | Net Fee        | \$84.00     | 0.00                                                  | 4 | Payment drop<br>down box |
| Date             | Item    | Description                 |                  | Prac           | Net Fee     | No Payment<br>Full Payment<br>Gap Only<br>Rebate Only |   |                          |
| GST Ite          | em      |                             |                  | Totals         | \$0.00      | \$0.00 +                                              |   |                          |
| 🔲 Accept U       | nalloca | ted Payment to practitioner | Yerda Renoux     | unalloc        | ated amount |                                                       |   |                          |
|                  |         |                             | Medi             | care Easyclaim | 📃 Bulk Bil  | I 🗌 Print 🔳                                           |   |                          |
|                  |         |                             |                  | ОК             | Cancel      | Help                                                  |   |                          |

Select the **Practitioner**, **Date**, **Item Code** and **Clinical Code** (if applicable) for the first item you wish to add. Please note the **Clinical Code** field will only be visible when billing Dentists, Psychologists and Occupational Therapists.

From the payment drop-down box select **No Payment**, **Full Payment**, **Gap Only**, **Rebate Only** or **ANZ HealthPay Only**.

### Front Desk 2021 - Note

The **Gap Only** and **Rebate Only** options should only be used if fixed gap amounts have been entered in your item code.

Click Add to add the item to the bill. If required, select other items to be billed.

Click **OK** to proceed. You will be presented with the payment type screen with the option of submitting this claim to ANZ HealthPoint by clicking the **HealthPoint** button.

## 😚 ANZ HealthPay Integration (Billing)

If the patient does not have a patient ID entered, you will be prompted to select one from the **Health Fund Patient Numbers** window. Use the ID drop-down box to select the number found on the patient's health fund card and click **OK** to proceed.

You will be prompted to swipe or insert the health fund card to begin the claim.

| Healthpoint                 | K                     |
|-----------------------------|-----------------------|
| Swipe health fund card      |                       |
| Healthpoint request started | *                     |
|                             | Cancel<br>Transaction |

After a few moments the following screen will be displayed. Click Accept to accept the benefit.

| Healthpoint                                                                                                    | K                     |
|----------------------------------------------------------------------------------------------------|-----------------------|
| Claim assessed. Gap \$101.00                                                                                          | ?                     |
| Processing claim - please wait. This may take up to 30 secon<br>Swipe health fund card<br>Healthpoint request started | nds 🔺                 |
|                                                                                                    | Cancel<br>Transaction |

Once accepted, *Front Desk* will display the benefit amount and the response from the terminal. The benefit will also be shown in the **HealthPoint** field on the **Payment Type** screen.

## ANZ HealthPay Integration (Billing)

Enter the payment type of the remaining amount in the appropriate field, e.g. cash, cheque, EFTPOS, and then click **OK**.

If paying the gap by EFTPOS, enter the amount to be paid in the **EFTPOS** field and click the **EFTPOS** button.

| 🦹 Payment Type - | Amount to F | Pay \$201.00       |            |          | and the second second s | ×          |
|------------------|-------------|--------------------|------------|----------|----------------------------------------------------------------------------------------------------|------------|
| Prev Credit      | \$0.00      | Credit Available   | \$0.00     |          |                                                                                                    |            |
| Cash             | 0.00        | Drawer             |            | Bank     | Branch                                                                                                    | Cheque No. |
| Cheque(s) 🛛 🛃    | \$0.00      |                    |            |          |                                                                                                    |            |
| Grp Chq/Deposit  | \$0.00      |                    |            |          |                                                                                                    | Register   |
| Card             | \$0.00      |                    | ard 💿 Amer | ican Exp | ress 🔘 Diners 🛛 O                                                                                                    | Ither      |
| EFTPOS           | \$101.00    | eftpos             |            |          |                                                                                                    |            |
| Tyro HealthPoint | \$100.00    | HealthPoint        |            |          |                                                                                                    |            |
| Medicare / DVA   | \$0.00      |                    |            |          |                                                                                                    |            |
| Direct Deposit   | \$0.00      |                    |            |          |                                                                                                    |            |
| Total            | \$201.00    | 🔲 Override Payment | Amount     |          |                                                                                                    |            |
|                  |             |                    |            |          | ОК                                                                                                    | Cancel     |

You will then be asked to swipe the patient's EFTPOS card.

| Purchas           | e                                      |   | tu                    |
|-------------------|----------------------------------------|---|-----------------------|
| Amount<br>Cashout | \$101.00<br>\$0.00                     |   | 51                    |
| Total             | \$101.00                               |   |                       |
| Swipe card.       | Purchase: \$101.00                     |   |                       |
| Purchase starte   | ed - Amount: \$101.00, Cashout: \$0.00 | 2 |                       |
|                   |                                        |   | Cancel<br>Transaction |

## ANZ HealthPay Integration (Billing)

If the EFTPOS purchase is approved, you will see the following messages.

| Purchase                                                                       | 2                                                                                                    |    | tu                    |
|--------------------------------------------------------------------------------|----------------------------------------------------------------------------------------------------|----|-----------------------|
| Amount<br>Cashout                                                              | \$101.00<br>\$0.00                                                                                         |    | 51                    |
| Total                                                                          | \$101.00                                                                                                   |    |                       |
| YES (1)<br>Processing trans<br>Enter PIN<br>Select account<br>Swipe card. Purc | no (2)<br>NO (2)<br>action - please wait<br>hase: \$101.00<br>I - Amount: \$101.00, Cash                   |    | Cancel<br>Transaction |
| State<br>Resu<br>Auth                                                          | e terminal returned th<br>us: COMPLETE<br>ult: APPROVED<br>norisation Code: 7935<br>usaction Reference: 16 | 70 | <b>X</b><br>ge:       |

If you click **Cancel** at this stage, *Front Desk* will prompt you to swipe the patient's cards once more to cancel / refund the submitted HealthPoint claim / EFTPOS purchase.

If an error or problem occurred with the HealthPoint claim, *Front Desk* will display this error and allow you to select an alternative payment method.

If the **Print** box is ticked on the receipt screen, a normal *Front Desk* receipt will also be printed for the patient.

## ANZ HealthPay Integration (Payment)

**Payment** is used to pay for an outstanding amount or to make an unallocated payment.

Click **Payment** on the patient file.

| Pa | \$0.00    | Unpaid<br>Unalloci |              | Invoice/Statement         | Dat        | te range        | Payment<br>\$0.00<br>Clear | Auto Allocate                          | Payment field |
|----|-----------|--------------------|--------------|---------------------------|------------|-----------------|----------------------------|----------------------------------------|---------------|
|    |           | Item<br>T500       | Description  | ultation and Treatment    | Prac<br>YR | Billed<br>84.00 |                            | Allocation                             | Payment drop- |
|    |           |                    |              |                           |            |                 |                            | No Payment<br>Full Payment<br>Gap Only | down box      |
|    | Accept Ur | nallocated         | d Payment to | practitioner Yerda Renoux |            | unallo          | cated amoun                | t \$0.00                               |               |
|    |           |                    |              |                           |            | <u>О</u> К      | <u>C</u> ancel             | Print 🗌<br>Help                        |               |

Enter the total amount to be paid in the **Payment** field.

Either **Auto Allocate** the total to be paid to the outstanding amounts listed or manually allocate by using the payment drop-down boxes located in the allocation column of each outstanding item. Select **No Payment**, **Full Payment**, or **Gap Only**.

Click **OK** to proceed. The payment type window will be displayed with the option of submitting this claim to ANZ HealthPoint by clicking the **ANZ HealthPay** button.

If the patient does not have a patient ID entered, you will be prompted to select one from the **Health Fund Patient Numbers** screen. Use the ID drop-down box to select the number found on the patient's health fund card and click **OK** to proceed.

## ANZ HealthPay Transactions

To view Tyro EFTPOS and HealthPoint transactions, select **ANZ HealthPay Transactions** from the **System** menu. This is also where transactions can be refunded or cancelled.

|     | Messages / SMS Replies         |
|-----|--------------------------------|
| SMS | Standard SMS Replies           |
| Ŷ   | ANZ HealthPay Transactions     |
| Чc  | WorkCover Queensland Involces  |
|     | Patient Booking Gateway Logins |
| _   |                                |

Select From and To dates to view a list of transactions for that period.

| Settlement Date Range<br>22/01/2018 🗸 to 29/ | Respor<br>10/2018 V Appro |                   | ne     |                         | C                 | laim Reference No. | Close        | Defined / Concel butto                    |
|----------------------------------------------|---------------------------|-------------------|--------|-------------------------|-------------------|--------------------|--------------|-------------------------------------------|
| Settlement Date                              | Patient                   | Туре              | Respor | se Response Description | Charge Amount Reb | ate Amount Gap . ^ | Cancel Claim | <ul> <li>Refund / Cancel butto</li> </ul> |
| I7/09/2018 7:38 pm                           | Ormond Hewitt             | HealthPoint Claim | 00     | APPROVED                | \$50.00           | \$25.00            | Reprint      |                                           |
| ± 17/09/2018 5:44 pm                         | Ormond Hewitt             | HealthPoint Claim | 00     | APPROVED                | \$100.00          | \$31.00            |              |                                           |
| 17/09/2018 4:10 pm                           | Ormond Hewitt             | HealthPoint Claim | 00     | APPROVED                | \$50.00           | \$50.00            |              |                                           |
| 17/09/2018 3:14 pm                           | Ormond Hewitt             | HealthPoint Claim | 00     | APPROVED                | \$50.00           | \$50.00            |              |                                           |
| 11/09/2018 1:21 pm                           | Ormond Hewitt             | HealthPoint Claim | 00     | APPROVED                | \$50.00           | \$25.00            |              |                                           |
| 11/09/2018 1:08 pm                           | Ormond Hewitt             | HealthPoint Claim | 00     | APPROVED                | \$50.00           | \$25.00            |              |                                           |
| 11/09/2018 10:34 am                          | Ormond Hewitt             | HealthPoint Claim | 00     | APPROVED                | \$50.00           | \$50.00            |              |                                           |
| 11/09/2018 10:30 am                          | Ormond Hewitt             | HealthPoint Claim | 00     | APPROVED                | \$50.00           | \$25.00            |              |                                           |
| 1 05/09/2018 2:20 pm                         | Johann Daisy              | HealthPoint Claim | 00     | APPROVED                | \$50.00           | \$25.00            |              |                                           |
| 1 29/08/2018 4:49 pm                         | Ormond Hewitt             | HealthPoint Claim | 00     | APPROVED                | \$50.00           | \$25.00            |              |                                           |
| < 29/08/2018 4:49 pm                         | Ormond Hewitt             | HealthPoint Claim | 00     | APPROVED                | \$50.00           | \$25.00            |              |                                           |

Scroll to the right to see more details of the transaction, e.g. Transaction Reference, Authorisation Code, and Card Type.

Click the + symbol to the left of the transaction to view the details of that transaction.

The patient's name, item code and the benefit amount will be displayed for **APPROVED** transactions.

### ANZ HealthPay Transactions (EFTPOS Refunds / HealthPay Cancellations)

Click the **Refund** button to refund an EFTPOS Purchase. You will be prompted with the following screen.

| Refund Amount | X                                                                                                    |
|---------------|----------------------------------------------------------------------------------------------------|
|               | mount you would like to refund through the EFTPOS terminal.<br>he patient's EFTPOS card.<br>\$104.00 |
| ОК            | Cancel                                                                                               |

The maximum Refund Amount that can be set is the original purchase amount. If refunds have already been processed for the transaction, the maximum refund will be the remaining amount.

Click **OK** to proceed with the refund.

You will be asked to swipe or insert the card and select the account. You may be asked to enter a refund password on the Tyro terminal.

| Refund        |                                                      | tu |
|---------------|------------------------------------------------------|----|
| Amount        | \$104.00                                             | 8  |
| Total         | \$104.00                                             | 10 |
| Select acco   | unt                                                  |    |
|               |                                                      |    |
| Enter admin p | efun 8: \$104.00<br>aassword<br>d - Amount: \$104.00 | *  |

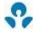

### ANZ HealthPay Transactions (EFTPOS Refunds / HealthPoint Cancellations)

If successful, the following messages will be displayed.

| <b>Refund</b><br>Amount<br>Total            | \$104.00<br>\$104.00                                                                                                    | K                     |
|---------------------------------------------|----------------------------------------------------------------------------------------------------|-----------------------|
| YES (1)<br>Processing tra<br>Select account |                                                                                                    | ?                     |
| Enter admin p                               | efund: \$104.00<br>assword<br>d - Amount: \$104.00                                                                         | Cancel<br>Transaction |
| St<br>Re<br>Au                              | rro terminal returned the f<br>atus: COMPLETE<br>esult: APPROVED<br>uthorisation Code: 001192<br>ansaction Reference: 1359 |                       |
|                                             | ОК                                                                                                    |                       |

Click the **Cancel** button to cancel a HealthPoint Claim. You will be prompted with the following screen.

| Confirm |                                                                                                    |
|---------|----------------------------------------------------------------------------------------------------|
| ?       | Cancelling this claim will require you to swipe the patient's health fund card<br>Would you like to continue? |
|         | Yes No                                                                                                    |

Click **Yes** to proceed with the refund.

## **ANZ HealthPay Transactions (HealthPoint Cancellations)**

You will be asked to swipe the patient's health fund card.

| Healthpoint                 | K                     |
|-----------------------------|-----------------------|
| Swipe health fund card      |                       |
| Healthpoint request started | ۸<br>٣                |
|                             | Cancel<br>Transaction |

If successful, the following message will be displayed.

| Informatio | on 💽                                                                                                    |
|------------|----------------------------------------------------------------------------------------------------|
| 1          | Tyro terminal returned the following message:<br>Result: APPROVED<br>Response Code: 00<br>Description: APPROVED |
|            | ОК                                                                                                    |

### Front Desk 2021 - Note

You can also refund Tyro EFTPOS purchases or cancel Tyro HealthPoint claims by deleting the associated transactions from the **Transactions** tab on the patient's file.

### Front Desk 2021 - Note

A HealthPoint Claim can only be reversed on the same day as it was submitted. You will need to swipe the patient's card to cancel a claim.

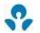

### Refunding an EFTPOS Payment

To refund an EFTPOS payment without removing the payment from the patient's file in Front Desk, go to the **System** menu and select the **EFTPOS Refund** option.

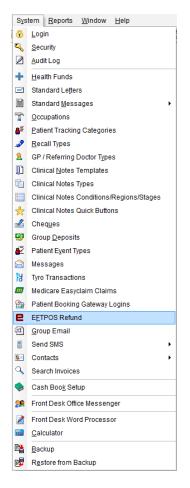

Enter the amount to refund and click OK.

| EFTPOS Refund | ×        |
|---------------|----------|
| Refund Amount | \$100.00 |
| ОК            | Cancel   |

You will be prompted to enter an admin password on the Tyro terminal, and then to swipe the patient's EFTPOS card and select an account.

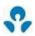

## Refunding an EFTPOS Payment

| <b>Refund</b><br>Amount<br>Total | \$100.00<br>\$100.00            | K                     |
|----------------------------------|---------------------------------|-----------------------|
| Enter admii                      | n password                      |                       |
| Refund starte                    | d - Amount: \$100.00            | 6                     |
|                                  |                                 | *                     |
|                                  |                                 | Cancel<br>Transaction |
| Refund                           |                                 | tu                    |
| Amount<br>Total                  | \$100.00<br>\$100.00            | R                     |
| Swipe card                       | . Refund: \$100.00              |                       |
|                                  |                                 | ß                     |
| Enter admin p<br>Refund starte   | assword<br>d - Amount: \$100.00 | *                     |
|                                  |                                 | Cancel                |

If the refund is **APPROVED** Front Desk will display the following message.

| Informatio | on 💌                                                                                                |
|------------|----------------------------------------------------------------------------------------------------|
|            | Tyro terminal returned the following message:                                                       |
|            | Status: COMPLETE<br>Result: APPROVED<br>Authorisation Code: M61529<br>Transaction Reference: 156267 |
|            | ОК                                                                                                  |

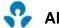

## 😵 ANZ HealthPay Report

Select ANZ HealthPay Report from the Reports menu.

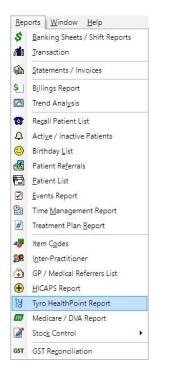

Select From and To dates. The filter section allows you to generate a report By Health Fund, By Practice or By Location.

| 🔒 Tyro H              | ealthPoint Re                                                  | port                |        | - • •            |
|-----------------------|----------------------------------------------------------------|---------------------|--------|------------------|
| Date Ran              | ige                                                            |                     |        | Close            |
| From                  | 23/05/2016                                                     | -                   |        |                  |
| То                    | 23/05/2016                                                     | -                   |        | <u>P</u> rint    |
| Filter                |                                                                |                     |        | P <u>r</u> eview |
|                       | ealth Fund                                                     | ACA Health Benefits | +      |                  |
| 🔳 By Pr               | actice                                                         |                     |        |                  |
| Group                 | up                                                             | Adelaide            | -      |                  |
| 🔿 Prac                | titioner                                                       | George Rogers       | *      |                  |
| 🔳 By Lo               | cation                                                         | Hazelwood Park      | *      |                  |
| Break Show            | totals only<br>down totals b<br>HealthPoint t<br>HealthPoint t |                     | etails |                  |
| Group By<br>( ) Healt |                                                                |                     |        | Consolidation    |
| O Day                 |                                                                |                     |        | <u>H</u> elp     |

## 😵 ANZ HealthPay Report

There are four different ways to view the ANZ HealthPoint report:

#### Show totals only

This option lists the totals of each health fund only.

### Breakdown totals by day

This option shows each transaction by day. This is the only option that allows the report to be grouped by either **Health Fund** or **Day**.

#### **Show HealthPoint transactions**

This option lists the patient names and the Tyro HealthPoint transaction details.

#### Show HealthPoint transactions / billing details

This option lists the patient names, Tyro HealthPoint transaction details and item codes.

Health funds whose payments are settled in a single HealthPoint payment to the clinic are known in Front Desk as consolidated health funds. The list of consolidated funds can be viewed by clicking the **Consolidation** button.

| (  | Con | solidation          |             | × |
|----|-----|---------------------|-------------|---|
|    |     | Health Fund         | Consolidate | * |
|    |     | ACA Health Benefits | <b>V</b>    |   |
|    |     | AHM                 |             |   |
| L  |     | Australian Unity    |             | = |
| ł. |     | BUPA                |             |   |
|    |     | CBHS                |             |   |
|    |     | CUA                 | <b>V</b>    |   |
|    |     | Defence Health      |             |   |
|    |     | GMF / Healthguard   |             |   |
|    | Ð   | GMHBA               | <b>V</b>    |   |
|    |     | HBF                 | <b>V</b>    |   |
|    |     | HCF                 |             |   |
|    |     | HIF                 | <b>V</b>    |   |
|    |     | Latrobe             | <b>V</b>    |   |
|    |     | Medibank Private    |             |   |
|    |     | Medibank Private    |             |   |
|    |     | Navy Health         | <b>V</b>    | Ŧ |
|    |     |                     | Close       |   |

Smartsoft Pty Ltd will update the **Consolidation** list with software upgrades, but from time to time you may need to manually add health funds to the consolidated group by ticking the box to the right of the **Health Fund** name.

The Tyro HealthPoint report will group all consolidated health funds to aid in reconciling HealthPoint payments.

### **Medicare Easyclaim**

Medicare Easyclaim is a way of submitting claims to Medicare using the HICAPS or Tyro terminal.

There are two types of claim that can be submitted using Medicare Easyclaim. These are:

Patient Claims (which can be either Fully Paid, Part Paid or Unpaid); and Bulk Bill Claims

Medicare Easyclaim Integration can be enabled on the Health Fund / EFTPOS / Medicare tab on the Advanced tab in System Information.

| 💦 System Information                           |                                  |
|------------------------------------------------|----------------------------------|
| Network Backup Messenger SMS Email Advanced    |                                  |
| Advanced Health Fund / EFTPOS / Medicare Close |                                  |
| Terminal Type                                  |                                  |
| 🔘 None 💮 HICAPS 💿 Tyro                         |                                  |
| Health Fund Claiming                           |                                  |
| EFTPOS Integration                             |                                  |
| Medicare Easyclaim Integration                 | _ Medicare Easyclaim Integration |
| HICAPS Reports Only                            |                                  |
| Terminal is Multi-merchant                     |                                  |
| Terminal ID 1                                  |                                  |
| Medicare / DVA                                 |                                  |
| Accept Medicare / DVA Payments                 |                                  |
| Medicare / DVA Online Claiming                 |                                  |
| Medicare / DVA Reports Only                    |                                  |
|                                                |                                  |
|                                                |                                  |
| NZ ACC Export                                  |                                  |
|                                                |                                  |
| <u>H</u> elp                                   |                                  |
|                                                |                                  |

### Front Desk 2021 - Note

It is not possible to enable **Medicare Easyclaim Integration** and **Medicare / DVA Online Claiming** in *Front Desk* at the same time. Practices must choose which solution best fits their needs.

### Patient Details

A patient's Medicare details can be added on the **Medicare / DVA** tab of the patient's file.

| (                  |                                                                                                    |               |
|--------------------|----------------------------------------------------------------------------------------------------|---------------|
|                    | General Clinical Notes Additional Billing Details Medicare / DVA Transactions Appoint                                                                   | tments 🚹 📩    |
| Medicare<br>Number | Medicare №         4950-15996-1         1         Expiry Date         01/2016            DVA No.                                                        | <u>C</u> lose |
|                    | Claimant Details                                                                                                    |               |
|                    | First Name     Surname     Copy Details                                                                                                    |               |
|                    | Date of Birth                                                                                                    |               |
|                    | Address                                                                                                    |               |
|                    | Suburb                                                                                                    |               |
|                    |                                                                                                    |               |
|                    | 90+ Days         60 Days         30 Days         Current         Balance           \$0.00         \$0.00         \$0.00         \$62.25         \$62.25 | <u>H</u> elp  |

### <u>HICAPS</u>

If the **Medicare No** is entered, it will be used when submitting the claim. If a **Medicare No** has not been recorded on the patient's file, the patient will be asked to swipe their Medicare card in the HICAPS terminal at the time of claiming.

### <u>Tyro</u>

A Medicare No must be entered before submitting the claim.

If the patient will not be the one claiming the rebate from Medicare, check **Alternate Claimant** and either search for a patient in the database, or enter the details in the fields provided.

### Referral Details

For most Medicare claims, a Referral must be entered. This information is usually entered on the **Billing Details** tab of the patient's file.

|                 | 💦 Patient - Mr Justin Smith 💿 🗉 📾                                                                                                    |                                               |
|-----------------|----------------------------------------------------------------------------------------------------|-----------------------------------------------|
|                 | General Billing Details Additional Clinical Notes Attachments Medicare / DVA Transactions                                                                            |                                               |
|                 | Primary                                                                                                    |                                               |
|                 | Bill to Third Party       Individual       Linked         Billing        20/03/2013       \$89.90         Address       Last Statement Last Invoice       23/12/1997 |                                               |
|                 | Phone Fax Hold Statement Treat. Plan                                                                                                    |                                               |
|                 | Other details     Print on Accounts       Acc. No.     Claim No.       Climt ID     Image: Claim No.                                                                 |                                               |
|                 | Employer Health Fund Number                                                                                                    | Activa                                        |
| erring<br>tor — | Ref. Dr.     ▶ m     More.m     □ Don't Print Patient Name       Date of Birth     □ Date of Birth                                                                   | <ul> <li>referring</li> <li>doctor</li> </ul> |
| ails            | Primary         90+ Days         60 Days         30 Days         Current         Balance           \$0.00         \$0.00         \$59.90         \$59.90 <u>Help</u> |                                               |

Check **Referring Doctor** in the **Print on Accounts** section. The **Ref. Dr** field will become active.

| Search on GP / Medical Referrer |                |                             |          |            |         |     |
|---------------------------------|----------------|-----------------------------|----------|------------|---------|-----|
| Search Characters               |                | <u>e</u> arch on<br>Surname |          |            |         | •   |
| Name                            | Organisation   |                             | Address  |            |         |     |
| Dr Sam Smith                    | Medical Centre | e                           | 123 Main | Rd HACKHAM | SA 5163 |     |
|                                 |                |                             |          |            |         | m P |
|                                 |                |                             |          |            |         |     |
| Show Archived Referrers         |                |                             |          |            |         |     |
| Show All                        |                | _                           |          |            |         |     |
| New                             |                | 0                           | к        | Cancel     | Help    |     |

Click the 🗔 button to search for a Referring Doctor.

Highlight the correct Referrer and click **OK**. If the Referring Doctor is not in the list, click **New** to enter the correct details.

### Front Desk 2021 - Note

The Referring Doctor's name and provider number *must* be entered, otherwise a claim cannot be processed.

### Referral Details

Click **More...** to enter the referral start and end dates.

| Referral Dates         |            |   | . X |
|------------------------|------------|---|-----|
| Date of Referral       | 01/02/2013 | - | ОК  |
| 🔽 Referral Expiry Date | 31/01/2013 | - |     |
| 🔲 Indefinite Expiry 🛙  | Date       |   |     |
|                        | Jate       |   |     |

If the practice is using **Medical Specialist Referrals**, referrals are entered on the **Medical Referrals** tab of the patient's file.

| Real Additional Billing Details Medicare / DVA Medical Referrals Transaction                                                                                                    | s Appointme  |
|----------------------------------------------------------------------------------------------------|--------------|
| Referral Date Start Date Period Expiry Date Prac Referrer                                                                                                    |              |
| Referral Date     02/05/2014 <ul> <li>Start Date</li> <li>02/05/2014</li> <li>Period</li> <li>12 Months</li> <li>Practitioner</li> </ul> <ul> <li>Peter Brown</li> <li> </li></ul> |              |
|                                                                                                    |              |
| 90+ Days         60 Days         30 Days         Current         Balance           \$0.00         \$0.00         \$0.00         \$0.00         \$0.00         \$0.00               | <u>H</u> elp |

### Front Desk 2021 - Note

**Medical Specialist Referrals** is an extended functionality for medical specialists. It is generally not recommended for allied health professionals, who should be using the **Ref. Dr.** field on the **Billing Details** tab.

### Practitioner Details

Select Practitioners from the toolbar.

| <u> </u> | е | Syste | m  | <u>R</u> eports | <u>W</u> indow | <u>H</u> elp |     |          |          |   |     |         |    |         |   |  |
|----------|---|-------|----|-----------------|----------------|--------------|-----|----------|----------|---|-----|---------|----|---------|---|--|
|          | 2 | . 🚯   | \$ | <b>/1</b> 1 🚯   | 💊 😒 🖾          | 1 🔯 1        | ð 🙃 | <b>K</b> | <b>t</b> | ٩ | 2 4 | 7 🗟     |    | 1 🥦   😚 | 0 |  |
|          |   |       |    |                 |                |              |     |          |          |   | Pra | titione | rs |         |   |  |

Select a practitioner's name and click OK.

Go to the **Provider Numbers** tab. Check that a **Default Provider Number** has been entered for the practitioner. If this field is empty, select a provider number from the drop-down list.

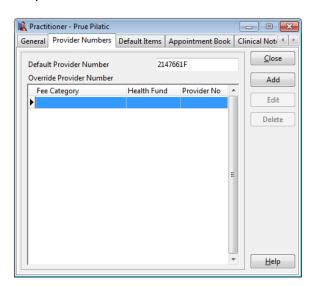

Go to the Medicare tab on the practitioner's file.

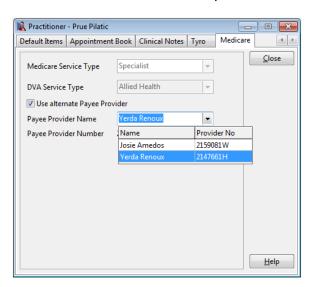

A **Payee Provider** is a practitioner who is paid by Medicare for services they, or other practitioners, have provided. If payment should go to a different practitioner, check **Use alternate Payee Provider** and select a practitioner from the drop-down list.

### **MEDICARE EASYCLAIM INTEGRATION**

Item Codes

Only items which have been marked as **Medicare / DVA** items can be claimed through Medicare Easyclaim.

| <u>F</u> ile | ; | Syste | m  | <u>R</u> eport | s | <u>W</u> indo | w | <u>H</u> elp |   |   |          |          |  |    |   |      |      |     |       |   |  |
|--------------|---|-------|----|----------------|---|---------------|---|--------------|---|---|----------|----------|--|----|---|------|------|-----|-------|---|--|
|              | 2 | 5     | \$ | / <b>1</b> 1 🖗 |   | \$            | 2 | 8            | 4 | ٢ | <b>K</b> | <b>=</b> |  | ۵. | 2 | 4    |      | 1 😕 | 2   🕀 | 0 |  |
|              |   |       |    |                |   |               |   |              |   |   |          |          |  |    |   | Item | Code | s   |       |   |  |

Select Item Codes from the toolbar.

Click the item you wish to edit, and click **OK**.

| tem Details                                                                                           | Stock Control                                                                               |                                                                               |                                                                                                    |                                                                       |                                                                         |                                                        |     |
|----------------------------------------------------------------------------------------------------|---------------------------------------------------------------------------------------------|-------------------------------------------------------------------------------|----------------------------------------------------------------------------------------------------|-----------------------------------------------------------------------|-------------------------------------------------------------------------|--------------------------------------------------------|-----|
| Item Code                                                                                             | HICAPS Code                                                                                 | Medicare,                                                                     | /DVA Code                                                                                                    | Extended Co                                                           | de (Bar Coo                                                             | le)                                                    |     |
| 10960                                                                                                 |                                                                                             | 10960                                                                         |                                                                                                    |                                                                       |                                                                         |                                                        |     |
| Schedule                                                                                              |                                                                                             |                                                                               |                                                                                                    |                                                                       |                                                                         |                                                        |     |
| Service                                                                                               | -                                                                                           |                                                                               |                                                                                                    |                                                                       |                                                                         |                                                        |     |
| Description                                                                                           |                                                                                             |                                                                               |                                                                                                    |                                                                       |                                                                         |                                                        |     |
| Inculcate C                                                                                           | onsultation                                                                                 |                                                                               |                                                                                                    |                                                                       |                                                                         |                                                        | *   |
| GST                                                                                                   |                                                                                             |                                                                               |                                                                                                    |                                                                       |                                                                         |                                                        |     |
| -                                                                                                    | : GST by default 👿 R                                                                        | lound to ne                                                                   | earest \$0.05                                                                                                    | 🔄 Special G                                                           | GST rate                                                                |                                                        |     |
| Medicare /                                                                                            | HICAPS                                                                                      | /ledicare / I                                                                 | DVA Item                                                                                                    | E Diagnost                                                            | SST rate<br>tic Imaging<br>Rebate                                       | Service<br>Gap                                         |     |
| Medicare /                                                                                            | HICAPS<br>ICAPS Item D V N<br>Y Fe                                                          | /ledicare / l<br>ee Redu                                                      | DVA Item                                                                                                    | Diagnost<br>Total<br>T) (Inc GST)                                     | tic Imaging                                                             |                                                        |     |
| Medicare /                                                                                            | HICAPS<br>ICAPS Item  V Fe                                                                  | /ledicare / l<br>ee Redu<br>60.00                                             | DVA Item<br>ction Total<br>(Ex GS                                                                                                    | Diagnost<br>Total<br>T) (Inc GST)                                     | tic Imaging<br>Rebate                                                   | Gap                                                    | *   |
| Medicare /<br>Non H<br>Fee Categor<br>Standard                                                        | HICAPS<br>ICAPS Item  V Fe                                                                  | /ledicare / 1<br>ee Redu<br>\$0.00                                            | DVA Item<br>ction Total<br>(Ex GS<br>\$0.00 \$0.                                                                                                    | Diagnost<br>Total<br>T) (Inc GST)<br>00                               | tic Imaging<br>Rebate<br>\$0.00                                         | Gap<br>\$0.00                                          | M   |
| Medicare /<br>Non H<br>Fee Categor<br>Standard<br>Concession                                          | HICAPS<br>ICAPS Item  V Fe                                                                  | /ledicare / 1<br>ee Redu<br>\$0.00<br>\$0.00                                  | DVA Item<br>ction Total<br>(Ex GS<br>\$0.00 \$0.<br>\$0.00 \$0.                                                                                                    | Diagnost<br>Total<br>T) (Inc GST)<br>00<br>00<br>00                   | tic Imaging<br>Rebate<br>\$0.00<br>\$0.00                               | Gap<br>\$0.00<br>\$0.00                                | * E |
| Medicare /<br>Non H<br>Fee Categor<br>Standard<br>Concession<br>Workcover                             | HICAPS<br>ICAPS Item  V Fe                                                                  | Aedicare / I<br>ee Redu<br>\$0.00<br>\$0.00<br>\$0.00<br>\$0.00               | DVA Item<br>ction Total<br>(Ex GS<br>\$0.00 \$0.<br>\$0.00 \$0.<br>\$0.00 \$0.                                                                                                    | Diagnost<br>Total<br>T) (Inc GST)<br>00<br>00<br>00<br>00<br>00       | tic Imaging<br>Rebate<br>\$0.00<br>\$0.00                               | Gap<br>\$0.00<br>\$0.00<br>\$0.00                      | • E |
| Medicare /<br>Non H<br>Fee Categor<br>Standard<br>Concession<br>Workcover<br>Veteran Affi             | HICAPS<br>IGAPS Item  V N<br>y Fe<br>g<br>sirs<br>\$                                        | Aedicare / 1<br>ee Redu<br>\$0.00<br>\$0.00<br>\$0.00<br>\$0.00<br>\$2.95     | DVA Item           Total<br>(Ex GS<br>\$0.00           \$0.00         \$0.           \$0.00         \$0.           \$0.00         \$0.           \$0.00         \$0.           \$0.00         \$0.                                                                            | Diagnost<br>Total<br>T) (Inc GST)<br>00<br>00<br>00<br>00<br>00<br>95 | tic Imaging<br>Rebate<br>\$0.00<br>\$0.00<br>\$0.00<br>\$0.00           | Gap<br>\$0.00<br>\$0.00<br>\$0.00<br>\$0.00            | × Ш |
| Medicare /<br>Non H<br>Fee Categor<br>Standard<br>Concession<br>Workcover<br>Veteran Affi<br>Medicare | HICAPS<br>IGAPS Item  V N<br>y Fe<br>g<br>sirs<br>s<br>s<br>s<br>s<br>s<br>s<br>s<br>s<br>s | Aedicare / 1<br>ee Redu<br>50.00<br>50.00<br>50.00<br>50.00<br>52.95<br>50.00 | DVA Item           Ction         Total<br>(Ex GS'<br>\$0.00           \$0.00         \$0.           \$0.00         \$0.           \$0.00         \$0.           \$0.00         \$0.           \$0.00         \$0.           \$0.00         \$0.           \$0.00         \$0. | Diagnost Total T, (Inc GST) 00 00 00 00 00 00 00 00 00 00 00 00 00    | tic Imaging<br>Rebate<br>\$0.00<br>\$0.00<br>\$0.00<br>\$0.00<br>\$0.00 | Gap<br>\$0.00<br>\$0.00<br>\$0.00<br>\$0.00<br>\$52.95 |     |

Check the Medicare / DVA Item option and click Close to save your changes.

When processing a receipt for a patient, check the **Medicare Easyclaim** option.

| Receipt      |                                 |                          | x        |
|--------------|---------------------------------|--------------------------|----------|
| Name         | Christopher Ash                 | ley                      |          |
| Date         | 12/05/2014 -                    |                          |          |
| Practitioner | Yerda Renoux                    |                          | -        |
| Item Code    | 10960 💌                         | <all schedules=""></all> | -        |
| Description  | Medicare Physic<br>Consultation | otherapy                 | *        |
|              | constitution                    |                          | -        |
| Fee          | \$62.25                         | Include GST              |          |
| Reduction    | \$0.00                          | Easyclaim                | <b>V</b> |
| Net Fee      | \$62.25                         | Print                    | <b>V</b> |
|              | ок с                            | ancel He                 | lp       |

Record the payment details.

| Rayment Type             | - Amount to F | Pay \$59.90      |            |          |               |      | ×          |
|--------------------------|---------------|------------------|------------|----------|---------------|------|------------|
| Prev Credit              | \$0.00        | Credit Available | \$0.00     |          |               |      |            |
| Cash                     | \$0.00        | Drawer           |            | Bank     | Branch        |      | Cheque No. |
| Cheque(s) 🛃              | \$0.00        |                  |            |          |               |      |            |
| Grp Chq/Deposit          | \$0.00        |                  |            |          |               | -    | Register   |
| Card                     | \$0.00        |                  | ard 💿 Amer | ican Exp | ress 🔘 Diners | Othe | r          |
|                          | 59.90         | efipos           |            |          |               |      |            |
| HICAPS /<br>Optus Health | \$0.00        | -HICAPS-         | MBF        |          |               |      |            |
| Medicare / DVA           | \$0.00        |                  |            |          |               |      |            |
| Direct Deposit           | \$0.00        |                  |            |          |               |      |            |
| Total                    | \$59.90       |                  |            |          |               |      |            |
|                          |               |                  |            |          |               | ОК   | Cancel     |

#### Front Desk 2021 - Note

After checking the **Medicare Easyclaim** option, the **HICAPS / Tyro HealthPoint** button will be disabled. Patients cannot claim the same item from both Medicare and their health fund.

#### Click OK.

After payment has been taken, the **Medicare Easyclaim Wizard** will be displayed.

#### MEDICARE EASYCLAIM INTEGRATION

#### Patient Claiming from Receipt

| Medicare Easyclain | n: Step 1             | X                 |
|--------------------|-----------------------|-------------------|
| Patient De         | tails and Transact    | ions              |
| Patient Name       | Christopher Ashley    |                   |
| Gender             | Male                  |                   |
| Medicare No        | 4950-15996-1          | 1 Verify          |
| Items to Claim     |                       |                   |
| Item Code          | Description           | Charge            |
| ▶ 10960            | Medicare Physiotherap | y Con \$62.25 ··· |
|                    |                       |                   |
|                    |                       |                   |
|                    |                       |                   |
|                    |                       |                   |
|                    |                       |                   |
|                    |                       |                   |
| L                  |                       |                   |
| Cancel             | Help                  | << Back Next >>   |

The first page displays patient information and a list of the items to be claimed through Medicare. Clicking on the ... button allows additional information to be entered about the claim.

| Additional Information                                                                                                    |
|----------------------------------------------------------------------------------------------------|
| Service is not Restrictive NC - Not for Compari   After Care Service AO - Not Normal Afte   Service was rendered in a hospital   Distance Travelled (km)   Service is part of a Multiple Procedure   AP - Not duplicate service   Additional Service Text |

Select any relevant options and click **OK** to return to the Wizard.

Click **Next** to continue to the next page.

#### **MEDICARE EASYCLAIM INTEGRATION**

Patient Claiming from Receipt

| edicare Easyclaim: Step 2 | ×                                          |
|---------------------------|--------------------------------------------|
| Easyclaim - Refe          | rral Details                               |
|                           |                                            |
| • Use the stored referra  | al details 🔘 No referral details available |
| Referring Provider No     | 2121331W                                   |
| Referral Date             | 01/05/2014                                 |
| Referral Period           | Standard (12 months from a GP and 3 ı      |
|                           |                                            |
|                           |                                            |
|                           |                                            |
|                           |                                            |
| Cancel Help               | << Back Next >>                            |

The **Easyclaim - Referral Details** page is displayed. If referral details were entered for the patient these will be displayed here. If there are no referral details then the **No referral details available** option will be selected, and a reason must be selected from the list.

| Medicare Easyclaim: Step 2 | ×                                       |
|----------------------------|-----------------------------------------|
| Easyclaim - Refer          | ral Details                             |
|                            |                                         |
| O Use the stored referral  | details 💿 No referral details available |
| Referral Override Type     | ▼<br>Lost<br>Emergency                  |
|                            | Not required (Non-Referred)             |
|                            |                                         |
|                            |                                         |
| Cancel Help                | < < Back Next >>                        |

Click **Next** to continue to the next page.

| ledicare Easyclaim: | Step 3                                    |
|---------------------|-------------------------------------------|
| Claimant D          | etails                                    |
|                     |                                           |
| Patient is the      | claimant 💿 Use alternate claimant details |
| Name                | Christopher Ashley Search                 |
| Medicare No         | 4950-15996-1 1 Verify                     |
| Date of Birth       | 01/01/1980 👻                              |
| Date of Birth       | 01/01/1980 -                              |
|                     |                                           |
|                     |                                           |
|                     |                                           |
|                     |                                           |
|                     |                                           |
|                     |                                           |
| Cancel              | Help << Back Next >>                      |
|                     |                                           |

The next page allows **Claimant Details** to be entered. If the patient will not be the one claiming the rebate from Medicare, select **Use alternate claimant details**. This will automatically display claimant details if they have been entered on the patient's file, or it will allow users to search for a claimant. This option would typically be used in the case where a child is the patient, and the rebate will be sent to a parent.

Click **Next** to continue to the next page.

| Medicare Easyclaim: Step 4  | x                             |
|-----------------------------|-------------------------------|
| Submit Claim                |                               |
|                             |                               |
|                             |                               |
|                             |                               |
|                             |                               |
|                             |                               |
|                             |                               |
|                             |                               |
|                             |                               |
|                             |                               |
| <u>C</u> ancel <u>H</u> elp | << <u>B</u> ack <u>Submit</u> |

Click **Submit** to send the claim to the terminal.

#### **HICAPS**

If a Medicare number has not been entered, the patient will be asked to swipe their Medicare card.

Follow the prompts on the terminal (also displayed on the screen).

| Submit Claim          | 23 |
|-----------------------|----|
|                       |    |
| +HICAPS               |    |
| Cancel << Back Submit |    |

#### MEDICARE EASYCLAIM INTEGRATION

#### Patient Claiming from Receipt

| <u>Medicare Easyclaim</u>          | K                     |
|------------------------------------|-----------------------|
| Processing claim - please wait     |                       |
| Medicare Easyclaim request started | ۵<br>۲                |
|                                    | Cancel<br>Transaction |

All Medicare Easyclaim claims submitted using the Receipt function will be **Fully Paid** claims, meaning the rebate will be paid to the patient.

| <u>HICAP</u> | <u>S</u>                                                                                 |
|--------------|------------------------------------------------------------------------------------------|
| Medicare     | Easyclaim: Step 4                                                                        |
| Sut          | omit Claim                                                                               |
|              | 17 Nov 2010 12:56:38<br>FULLY PAID CLAIM<br>Benefit Amount<br>\$34.30<br>Accept Rebate ? |
| ]            | + HICAPS                                                                                 |
| Can          | cel << Back Submit                                                                       |

If the claim is successful the patient will be asked to swipe or insert their EFTPOS card so that the rebate can be paid to their EFTPOS account.

| <u>HICAPS</u>                                                    |
|------------------------------------------------------------------|
| Medicare Easyclaim: Step 4                                       |
| Submit Claim                                                     |
| 17 Nov 2010 12:57:08<br>SWIPE/INSERT CARD<br>For Medicare Rebate |
| + HICAPS                                                         |
| Cancel << Back Submit                                            |

#### <u>Tyro</u>

| Medicare Easyclaim                                                   | K                     |
|----------------------------------------------------------------------|-----------------------|
| Claim approved. Swipe EFTPOS card.                                   |                       |
| Processing claim - please wait<br>Medicare Easyclaim request started | ×.                    |
|                                                                      | Cancel<br>Transaction |

Follow the prompts on the terminal to accept the rebate payment.

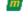

#### <u>HICAPS</u>

| ſ | Medicare Easyclaim: Step 4                    | ×   |
|---|-----------------------------------------------|-----|
| ) | Submit Claim                                  |     |
|   | 17 Nov 2010 12:57:42<br>RESPONSE<br>AP PROVED | 0   |
| ) | +HICAPS                                       |     |
| - |                                               |     |
|   | Cancel << Back Sub                            | mit |

#### <u>Tyro</u>

| Medicare Easyclaim                                                                                                    | K                     |
|----------------------------------------------------------------------------------------------------|-----------------------|
| Transaction approved                                                                                                    |                       |
| Processing request - please wait<br>Enter PIN<br>Select account type<br>Claim approved. Swipe EFTPOS card.<br>Processing claim - please wait | × H                   |
|                                                                                                    | Cancel<br>Transaction |

If the claim is approved, the following message will be displayed.

| HICAPS           | <u>S</u>                                                                               |    |
|------------------|----------------------------------------------------------------------------------------|----|
| Informatio       | on 📃                                                                                   | 3  |
| 0                | The HICAPS terminal returned the following messag<br>00<br>APPROVED<br>OK              | e: |
| Tyro<br>Informat | ion 💌                                                                                  |    |
| 1                | Medicare returned the following message:<br>Result: COMPLETE<br>Total Benefit: \$32.10 |    |
|                  | ОК                                                                                     |    |

Declined claims will display a code and description, returned by the terminal.

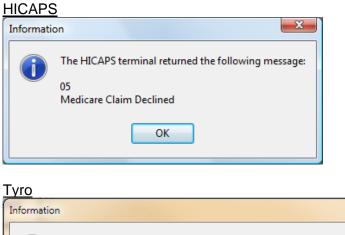

| Informa   |                                                                                                    |
|-----------|----------------------------------------------------------------------------------------------------|
| <b>()</b> | Medicare returned the following message:                                                            |
|           | Result: SYSTEM ERROR                                                                                |
|           | Status: COMPLETE                                                                                    |
|           | Status Code: 9210<br>Description: [9210] Date of service must be no more than two years in the past |
|           | Total Benefit: \$0.00                                                                               |
| 1         |                                                                                                    |
|           | ОК                                                                                                  |
|           |                                                                                                    |

#### Front Desk 2021 - Note

All Medicare Easyclaim receipts will be printed through the HICAPS terminal.

X

#### **MEDICARE EASYCLAIM INTEGRATION**

## Patient Claiming from Billing

| Billing - Outsta | anding  | Amount   | \$62.25            |         |                                                                                                    |             |       |     |                 |                 | ×                                                     |   |
|------------------|---------|----------|--------------------|---------|----------------------------------------------------------------------------------------------------|-------------|-------|-----|-----------------|-----------------|-------------------------------------------------------|---|
| Patient          | Christ  | opher As | hley               |         |                                                                                                    |             |       |     |                 |                 |                                                       |   |
| Practitioner     | Yerda   | Renoux   |                    |         |                                                                                                    |             | -     |     |                 |                 |                                                       |   |
| Date             | 13/05/  | 2014 👻   | 10960<br>Item Code | •       | <aii s<="" th=""><th>Schedules&gt;</th><th>•</th><th></th><th>Fee</th><th>\$62.25</th><th>Include GST 📃</th><th>]</th></aii> | Schedules>  | •     |     | Fee             | \$62.25         | Include GST 📃                                         | ] |
| Description      | Medio   | care Phy | siotherapy         | Cons    | ultatio                                                                                                    | 'n          | *     | Re  | duction         | \$0.00          | Add                                                   |   |
|                  |         |          |                    |         |                                                                                                    |             | -     |     | Net Fee         | <b>\$</b> 62.25 | • 0.00                                                |   |
| Date             | Item    | Descrip  | tion               |         |                                                                                                    |             |       |     | Prac            | Net Fee         | No Payment<br>Full Payment<br>Gap Only<br>Rebate Only |   |
| GST Ite          | m       |          |                    |         |                                                                                                    |             |       | Tot | tals            | \$0.00          | \$0.00 +                                              |   |
| Accept U         | nalloca | ted Payn | nent to pr         | actitic | oner [                                                                                                    | Yerda Renou | IX    | Y   | unalloca        | ted amount      |                                                       | ] |
|                  |         |          |                    |         |                                                                                                    | l           | Vedio |     | Easyclaim<br>DK | Bulk Bil        | Print Help                                            |   |

Check the Medicare Easyclaim option.

A **Fully Paid**, **Part Paid**, or **Unpaid** claim will be created. This depends on the payment options selected on the **Billing** screen.

Follow the prompts on the terminal, as described in the **Patient Claiming from Receipt** section.

| Billing      |          |          |                    |        |                         |             |      |                |             |             | x |
|--------------|----------|----------|--------------------|--------|-------------------------|-------------|------|----------------|-------------|-------------|---|
| Patient      | Christo  | opher As | hley               |        |                         |             |      |                |             |             |   |
| Practitioner | Yerda    | Renoux   |                    |        |                         |             | •    |                |             |             |   |
| Date         | 13/05/   | 2014 🗸   | 10960<br>Item Code | •      | <all<br>Schedu</all<br> | Schedules>  | •    | Fee            | \$62.25     | Include GST |   |
| Description  | Medio    | are Phys | iotherapy (        |        |                         |             | *    | Reduction      | \$0.00      | Ad          | d |
|              |          |          |                    |        |                         |             | Ŧ    | Net Fee        | \$62.25     | 0.00        | • |
| Date         | Item     | Descrip  | tion               |        |                         |             |      | Prac           | Net Fee     | Payment     | * |
| 13/05/2014   | 10960    | Medica   | re Physioth        | erap   | y Con                   | nsultation  |      | YR             | \$62.25     | \$0.00      |   |
|              |          |          |                    |        |                         |             |      |                |             |             | ш |
| GST Ite      | m        |          |                    |        |                         |             |      | Totals         | \$62.25     | \$0.00      | - |
| 🔲 Accept U   | nallocat | ted Payn | <b>nent</b> to pra | ctitio | ner                     | Yerda Renou | x    | unalloca       | ated amount |             |   |
|              |          |          |                    |        |                         | 1           | Nedi | care Easyclaim | 📃 Bulk Bil  | l 📝 Print   |   |
|              |          |          |                    |        |                         |             |      | ОК             | Cancel      | Help        |   |

Check the Bulk Bill option.

Note: this option is only available when no payment has been made.

Click OK. The Medicare Easyclaim Wizard will be displayed.

| Medicare Easyclain               | n: Step 1            |        | ×            |  |  |  |  |
|----------------------------------|----------------------|--------|--------------|--|--|--|--|
| Patient Details and Transactions |                      |        |              |  |  |  |  |
| Patient Name                     | Christopher Ashley   |        |              |  |  |  |  |
| Gender                           | Male                 |        |              |  |  |  |  |
| Medicare No                      | 4950-15996-1         | 1      | Verify       |  |  |  |  |
| Items to Claim                   |                      |        |              |  |  |  |  |
| Item Code                        | Description          |        | Charge       |  |  |  |  |
| ▶ 10960                          | Medicare Physiothera | py Con | \$62.25      |  |  |  |  |
|                                  |                      |        |              |  |  |  |  |
| Cancel                           | Help                 | <<     | Back Next >> |  |  |  |  |

Click Next to continue.

| Medicare Easyclaim: Step 2   | ×                                                   |  |  |  |  |  |
|------------------------------|-----------------------------------------------------|--|--|--|--|--|
| Easyclaim - Referral Details |                                                     |  |  |  |  |  |
|                              |                                                     |  |  |  |  |  |
| Use the stored referration   | al details 🔿 No referral details available          |  |  |  |  |  |
| Referring Provider No        | 2121331W                                            |  |  |  |  |  |
| Referral Date                | 01/05/2014<br>Standard (12 months from a GP and 3 i |  |  |  |  |  |
| Referral Period              |                                                     |  |  |  |  |  |
|                              |                                                     |  |  |  |  |  |
|                              |                                                     |  |  |  |  |  |
|                              |                                                     |  |  |  |  |  |
|                              |                                                     |  |  |  |  |  |
|                              |                                                     |  |  |  |  |  |
|                              |                                                     |  |  |  |  |  |
| Cancel Help                  | << Back Next >>                                     |  |  |  |  |  |

The Easyclaim - Referral Details page is displayed.

Click Next to continue. The Submit Claim page is displayed.

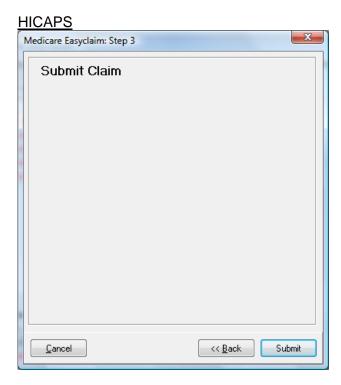

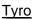

| _ | <u>yio</u>                                                                                           |
|---|----------------------------------------------------------------------------------------------------|
| N | Aedicare Easyclaim: Step 3                                                                           |
|   | Submit Claim<br>The patient has assigned their right to a Medicare benefit to the servicing provider |
|   | Cancel Help << Back Submit                                                                           |

If the patient has assigned their right to benefit before seeing the practitioner, check The patient has assigned their right to a Medicare benefit to the servicing provider. This is used in practices where the patient signs for the claim prior to their appointment and does not return to reception afterwards.

Click **Submit** to send the claim to the terminal.

Follow the prompts on the terminal. These will also be displayed on your screen.

#### <u>HICAPS</u>

| Medicare Easyclaim: Step 3 | _ |
|----------------------------|---|
| Submit Claim               |   |
| +HICAPS                    |   |
| Cancel                     | ) |

<u>Tyro</u>

| Medicare Easyclaim                 | K                     |
|------------------------------------|-----------------------|
| Processing claim - please wait     |                       |
| Medicare Easyclaim request started | A<br>4                |
|                                    | Cancel<br>Transaction |

If the bulk bill claim has been approved, the provider will be asked if they wish to accept the benefit.

| HICAPS                                                                          |   |
|---------------------------------------------------------------------------------|---|
| Medicare Easyclaim: Step 3                                                      | 3 |
| Submit Claim                                                                    |   |
| 18 Nov 2010 10:35:52<br>BULK BILL CLAIM<br>Benefit \$50.05<br>Provider Accept ? |   |
|                                                                                 |   |
|                                                                                 |   |
| Cancel << Back Submit                                                           |   |

<u>Tyro</u>

| Medicare Easyclaim                                                   | ß                     |
|----------------------------------------------------------------------|-----------------------|
| YES (1)     NO (2)                                                   | ?                     |
| Processing claim - please wait<br>Medicare Easyclaim request started | Cancel<br>Transaction |

<u>Tyro</u> If the patient hasn't previously assigned their right to benefit, the following question will be displayed.

| Medicare Easyclaim                                                                                                    | K                     |
|----------------------------------------------------------------------------------------------------|-----------------------|
| Do you assign your right to benefit?                                                                                           |                       |
| Answer accepted<br>Do you accept the claim for \$52.95<br>Processing claim - please wait<br>Medicare Easyclaim request started | ~                     |
|                                                                                                    | Cancel<br>Transaction |

Once complete, the user will be asked if they would like to print a copy of the receipt.

| Medicare Easyclaim                                                                                                    | K                     |
|----------------------------------------------------------------------------------------------------|-----------------------|
| CLAIM SUBMITTED. Print practitioner copy?                                                                                                    | ?                     |
| Do you assign your right to benefit?<br>Answer accepted<br>Do you accept the claim for \$52.95<br>Processing claim - please wait<br>Medicare Easyclaim request started | Cancel<br>Transaction |

The following message will then be displayed.

#### **HICAPS**

| Informatio | on                                                                                     | X       |
|------------|----------------------------------------------------------------------------------------|---------|
| i          | The HICAPS terminal returned the following me<br>00<br>APPROVED                        | essage: |
|            | ОК                                                                                     |         |
| Tyro       |                                                                                        |         |
| Informatio | on 💌                                                                                   |         |
| 1          | Medicare returned the following message:<br>Result: COMPLETE<br>Total Benefit: \$52.95 |         |
|            | ок                                                                                     |         |

If the bulk bill claim is declined, the following messages (or similar) will be displayed.

#### <u>HICAPS</u>

|   | Medicare Easycl | aim: Step 3                                                    | <u> </u> |
|---|-----------------|----------------------------------------------------------------|----------|
|   | Submit          | Claim                                                          |          |
| 2 | C               | 18 Nov 2010 10:43:57<br>JLK BILL CLAIM<br>laim Declined<br>611 |          |
|   |                 | + HICAPS                                                       |          |
|   | Cancel          | << Back Sul                                                    | bmit     |
|   | Cancel          |                                                                |          |

#### **Bill from Billing**

| <u>HIC</u> | <u>APS</u> |
|------------|------------|
|            |            |

| Informatio | on 💽 🔀                                                                               |
|------------|--------------------------------------------------------------------------------------|
| 1          | The HICAPS terminal returned the following message:<br>05<br>Medicare Claim Declined |
|            | ОК                                                                                   |

#### <u>Tyro</u>

| Medicare Easyclaim                                                   | Ŋ                     |
|----------------------------------------------------------------------|-----------------------|
| YES (1)       NO (2)                                                 | ?                     |
| Processing claim - please wait<br>Medicare Easyclaim request started | Cancel<br>Transaction |

#### Tyro

| Informatio | on                                                                                                    |
|------------|----------------------------------------------------------------------------------------------------|
| <b>()</b>  | Medicare returned the following message:                                                                |
|            | Result: SYSTEM ERROR                                                                                    |
|            | Status: COMPLETE<br>Status Code: 9210                                                                   |
|            | Description: [9210] Date of service must be no more than two years in the past<br>Total Benefit: \$0.00 |
|            | ОК                                                                                                    |

#### Patient Transactions

Go to the **Transactions** tab on the patient's file.

| en | eral | Clinical N   | otes    | Additional    | Billing Details | Medica    | re / DVA  | Transactions       | Ар | pointments 1                            |
|----|------|--------------|---------|---------------|-----------------|-----------|-----------|--------------------|----|-----------------------------------------|
| Г  |      | Date         | Prac    | Debit         | t Credit        | Owing     | Descripti | on                 | •  | <u>C</u> lose                           |
| >  | Ξ    | 12/05/2014   | YR      | \$62.25       | 5               | \$0.00    | Medicare  | Physiotherap       |    | Item Reprint                            |
|    | N    | Medicare Eas | syclain | n Fully Paid: | 13/5/2014 10:   | 51am - Co | mplete    |                    |    |                                         |
|    | ÷    | 12/05/2014   | YR      |               | \$62.25         |           | Payment   | Received 12/5      |    | Delete Item                             |
|    |      | 13/05/2014   | YR      | \$62.25       | 5               | \$62.25   | Medicare  | Physiotherap       | =  |                                         |
|    |      | 13/05/2014   | YR      | \$62.25       | 5               | \$0.00    | Medicare  | Physiotherap       |    | <u>E</u> dit Item                       |
|    | ÷    | 13/05/2014   | YR      |               | \$62.25         |           | Payment   | Received 13/5      |    | Invoices                                |
|    |      |              |         |               |                 |           |           |                    |    |                                         |
|    |      |              |         |               |                 |           |           |                    |    | Statement                               |
|    |      |              |         |               |                 |           |           |                    | +  |                                         |
| •  |      |              |         |               |                 |           |           | ٩                  | Ŧ  | <u>T</u> rans. Log                      |
| •  | 0.   | utstanding T | ransac  | ctions Only   |                 |           |           | ►<br>Show as Accor |    | <u>T</u> rans. Log<br><u>W</u> rite Off |

Click on the plus + symbol next to a billed item to see details of the Medicare claim.

| Patient - Christopher Ashley  |      |            |      |            |                 |                       |           |                |                   |     |
|-------------------------------|------|------------|------|------------|-----------------|-----------------------|-----------|----------------|-------------------|-----|
| ien                           | eral | Clinical N | otes | Additional | Billing Details | s Medica              | re / DVA  | Transactions   | Appointments      | •   |
|                               |      |            | _    |            |                 |                       |           |                | Close             |     |
|                               |      | Date       | Prac | Debi       | t Credit        | Owing                 | Descripti | on             | ·                 |     |
|                               | ÷    | 12/05/2014 | YR   | \$62.25    | 5               | \$0.00                | Medicare  | e Physiotherap | Item Repri        | int |
|                               | +    | 12/05/2014 | YR   |            | \$62.25         |                       | Payment   | Received 12/5  |                   |     |
|                               |      | 13/05/2014 | YR   | \$62.25    | 5               | \$62.25               | Medicare  | Physiotherap   | Delete Iter       | m   |
| ∢                             |      | 13/05/2014 | YR   | \$62.25    |                 |                       | N.4. 12   | Di jotherap    |                   |     |
|                               | ÷    | 13/05/2014 | YR   |            | Item            | Item Reprint ved 13/5 |           |                |                   | ۱ ] |
| Γ                             |      |            |      |            | Dele            | Delete Item           |           |                |                   |     |
|                               |      |            |      |            | Edit            | Edit Item             |           |                |                   |     |
|                               |      |            |      |            | Edit            | Edit Date of Entry    |           |                |                   |     |
|                               |      |            |      |            | Med             | icare Easy            | claim     | ▶ Pat          | tient Claims      |     |
|                               |      |            |      |            |                 |                       |           | Bu             | lk Bill           |     |
|                               |      |            |      |            |                 |                       |           |                |                   | _   |
|                               |      |            |      |            |                 |                       |           |                | <u>W</u> rite Off | f   |
| L                             | _    | _          |      |            |                 |                       |           |                | <b>T</b>          | _   |
| •                             |      |            |      |            |                 |                       |           | +              | <u>R</u> efund    |     |
| Outstanding Transactions Only |      |            |      |            | Show as Account |                       |           |                |                   |     |
|                               |      |            |      |            |                 |                       |           |                | Export            |     |
|                               |      | 90+ Days   |      | 60 Days    | 30 Days         |                       | Current   | Balanc         | .e                |     |
|                               |      | \$0.00     |      | \$0.00     | \$0.00          |                       | \$62.25   | \$62.25        | 5 <u>H</u> elp    |     |

To submit an unclaimed item to Medicare, right-click on a billed item, select **Medicare Easyclaim**, then **Patient Claims** or **Bulk Bill**.

#### Note: the Bulk Bill option is only available when no payment has been made.

#### Viewing Previous Transactions

Select Medicare Easyclaim Claims from the System menu.

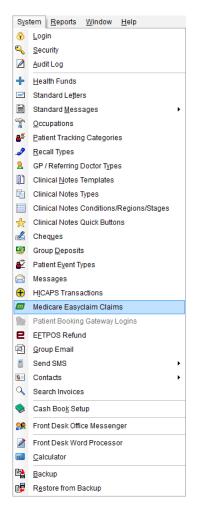

The following window will be displayed.

| 🖹 Medicare Easyclaim Claims                            |                                                                 |                |        |            | - • •   |
|--------------------------------------------------------|-----------------------------------------------------------------|----------------|--------|------------|---------|
| Claim Type Claim Status                                | Date Range                                                      |                |        |            | Close   |
| All - All                                              | → 12/11/2010 → to 18/11/2010 →                                  |                |        |            | Delete  |
| Type State Allocated                                   | Lodgement Date Patient Name                                     | Card Number    | Ref ID | Claim ID 🔺 |         |
|                                                        | 18/11/2010 10:35 am John Smith                                  | 4950-08754-1 1 | 10002  | A0000@     | Send    |
| Item Code Date of Service<br>10960 18/11/2010 10:05 am | Charge Amount Benefit Amount InvoiceID<br>\$59.90 \$50.05 10036 | *              |        |            | Reports |
| E Fully Paid Complete                                  | 17/11/2010 12:56 pm John Smith                                  | 4950-08754-1 1 | 10002  | 1711201    | Reprint |
|                                                        |                                                                 |                |        |            | Process |
|                                                        |                                                                 |                |        |            |         |
|                                                        |                                                                 |                |        |            |         |
|                                                        |                                                                 |                |        |            |         |
|                                                        |                                                                 |                |        |            |         |
|                                                        |                                                                 |                |        | -          |         |
| •                                                      |                                                                 |                |        | F          | Help    |

All Medicare Easyclaim claims processed in the last week will be displayed. This list can be filtered by **Claim Type** (e.g. Bulk Bill, Fully Paid, etc), and **Date Range**. Click on the plus **+** symbol next to a claim for more details.

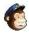

## 🀔 About MailChimp

MailChimp is an online email marketing solution to manage contacts, send emails and track results.

Front Desk's MailChimp integration allows you to upload your client list to MailChimp, and keep it in sync with changes to Front Desk patient files. Front Desk also allows you to produce subgroups of this list (called segments) by using the standard Front Desk reports. The topics on this page should be used in conjunction with MailChimp's documentation.

The topics below assume you already have a MailChimp account, and some prior knowledge of MailChimp.

## Create a List in MailChimp

Log in to your MailChimp account, select Lists, and click the Create List button. A new list must be created that will contain only your Front Desk client list.

Create List

Enter the required details for your list, and click **Save**.

Lists Create List

## List details

List name

Front Desk Patient List

Default "from" email

frontdesk@smartsoft.com.au

Default "from" name

Smartsoft

Your MailChimp list is now ready for you to upload your client list.

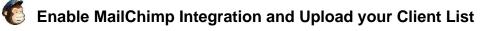

First you must get your API key from MailChimp. Go to your account details, select **Extras**, and **API keys**.

# Account Smartsoft (Australia) Pty Ltd

| Account settings 🐱 | Billing 🗸 | Extras 🗸 | Integrations | Rewards ~ |
|--------------------|-----------|----------|--------------|-----------|
|                    |           | API keys |              |           |

If you don't already have an API Key listed, click **Create a Key**. Otherwise, highlight and copy your **API Key**.

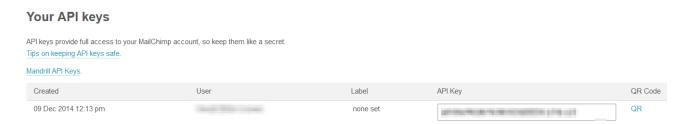

In Front Desk, go to the MailChimp tab in System Information. Tick Enable MailChimp Integration and paste your MailChimp API Key. Then click Connect to MailChimp.

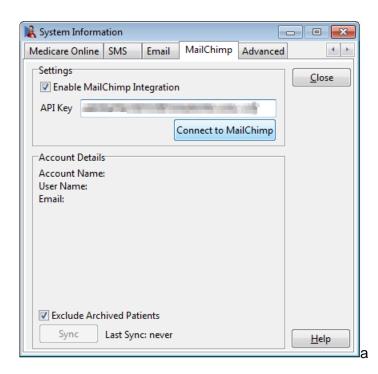

# Chable MailChimp Integration and Upload your Client List

If successful, the following message will be displayed.

| Informati | ion X                                                         |
|-----------|---------------------------------------------------------------|
| 1         | API key (v3.0) is valid. Successfully connected to MailChimp. |
|           | ОК                                                            |

The details of your account will be displayed to you, along with your MailChimp lists. If you have not yet created a list, please do so now.

By default, archived patients will be excluded from the MailChimp sync, but if you want to include them, untick **Exclude Archived Patients**. Select your list, and click **Upload**.

| 🖹 System Information 🔤                                                                 |               |
|----------------------------------------------------------------------------------------|---------------|
| Medicare Online SMS Email MailChimp Advanced                                           | 4 +           |
| Settings<br>Enable MailChimp Integration<br>API Key<br>Version 3.0<br>Change Account   | <u>C</u> lose |
| Account Details<br>Account Name: Smartsoft (Australia) Pty Ltd<br>User Name:<br>Email: |               |
| List Date Created Members A<br>Front Desk List 2016-12-19 0                            |               |
| Exclude Archived Patients     Upload Last Sync: never                                  | <u>H</u> elp  |

# Chable MailChimp Integration and Upload your Client List

Click **Yes** to the confirmation message that will be displayed.

| Confirm | ×                                                                                                    |
|---------|----------------------------------------------------------------------------------------------------|
| ?       | You are about to upload your Front Desk patient list to MailChimp for the first time.<br>This could take some time. Would you like to continue? |
|         | <u>Y</u> es <u>N</u> o                                                                                                    |

If your client list is large, a progress window will be displayed, which can be cancelled at any time. If you decide to cancel, the sync can be resumed later.

Once complete, the results of the sync will be displayed. This lists successful additions, along with any errors that have occurred. Click **Close**.

| Show Status    | All                                                                                                    | $\sim$  |                              |   |
|----------------|----------------------------------------------------------------------------------------------------|---------|------------------------------|---|
| Email          |                                                                                                    | Status  | Description                  | ^ |
| 10000          | BOLD BOLD                                                                                                    | SYNCHED | Patient synched successfully |   |
| Long Services  | Addition and the second                                                                                                    | SYNCHED | Patient synched successfully |   |
| hand shift     | Childrenke kommerse                                                                                                    | SYNCHED | Patient synched successfully |   |
| land to be     | al Alternation of                                                                                                    | SYNCHED | Patient synched successfully |   |
| And in case of | and the second of the second                                                                                                    | SYNCHED | Patient synched successfully |   |
| 10000          | CONTRACTOR OF THE OWNER OF THE OWNER OWNER OWNER OWNER OWNER OWNER OWNER OWNER OWNER OWNER OWNER OWNER OWNER OWNER OWNER OWNER OWNER OWNER OWNER OWNER OWNER OWNER OWNER OWNER OWNER OWNER OWNER OWNER OWNER | SYNCHED | Patient synched successfully |   |
| 10000          | Area Area a                                                                                                    | SYNCHED | Patient synched successfully |   |
| land take      | density of the                                                                                                    | SYNCHED | Patient synched successfully |   |
| land and       | The second second                                                                                                    | SYNCHED | Patient synched successfully |   |
| And Persons    | Address of the later.                                                                                                    | SYNCHED | Patient synched successfully |   |
| ALC: UNKNOWN   | and the plant of the                                                                                                    | SYNCHED | Patient synched successfully |   |
|                | Charlen and                                                                                                    | SYNCHED | Patient synched successfully |   |
| Local Dive     | al III broked and                                                                                                    | SYNCHED | Patient synched successfully |   |
| No. Carlo      | ing hit is harmonical and                                                                                                    | SYNCHED | Patient synched successfully |   |
| 1000           | and the second of the                                                                                                    | SYNCHED | Patient synched successfully |   |
|                |                                                                                                    |         |                              | ¥ |
| <              |                                                                                                    |         |                              | > |

# Chable MailChimp Integration and Upload your Client List

Your list **Members** should have been updated to reflect your new list size. The **Last Sync** date will also have been updated.

| 🖹 System Informa                                        | ation                     |       |         |     |                | - • 💌 |  |  |  |
|---------------------------------------------------------|---------------------------|-------|---------|-----|----------------|-------|--|--|--|
| Medicare Online                                         | SMS                       | Email | MailChi | imp | Advanced       | 4 >   |  |  |  |
| Settings<br>Enable Mail<br>API Key<br>Version 3.0       | <u>C</u> lose             |       |         |     |                |       |  |  |  |
| Account Detail:<br>Account Name<br>User Name:<br>Email: |                           |       |         |     |                |       |  |  |  |
| List<br>Front Desi                                      | c List                    |       | Created |     | bers ^<br>1234 |       |  |  |  |
| Exclude Arch                                            | Exclude Archived Patients |       |         |     |                |       |  |  |  |

## Resolving Duplicate Email Addresses

MailChimp doesn't allow more than one subscriber with the same email address, so before each MailChimp sync *Front Desk* will check your clients for duplicate email addresses. For each duplicate email address you must select a primary contact.

The primary contact will be the one whose details are included in the MailChimp sync. These are the details that will be included in any MailChimp campaigns, should you choose to personalise them by using list fields / merge tags. For example, if you have several members of a family in your client list, all of whom share an email address, one of those people will need to be selected before they will be synced to MailChimp.

After clicking **Upload** or **Sync**, or before adding patients to a segment, you may see the following message.

| Warning  | ×                                                                                                    |
|----------|----------------------------------------------------------------------------------------------------|
| <u>^</u> | There are unresolved duplicate email addresses in your patient data.<br>You will need to either remove the duplicate or nominate a primary contact for each group.<br>Do you want to fix this now? |
|          | <u>Y</u> es <u>N</u> o                                                                                                    |

You will be presented with a list of any patients with duplicate email addresses. For each one you can choose to do nothing (in which case they will not be uploaded to MailChimp), or select a primary contact.

......

| 🎉 Email Duplicates                                                                                                    | _           |      | ×   |
|----------------------------------------------------------------------------------------------------|-------------|------|-----|
| Email Duplicates<br>Each email address must have one person selected to be the                                                                                                    | main contac | t    |     |
| jsmith@smartsoft.com.au       (no primary contact specified)          (do not add to MailChimp at this time)          Jane Smith - File No: 1219         Jane Smith - File No: 1129       Practitioner: George Roge          Jane Smith - File No: 1129          Jane Smith - File No: 1129          Jane Smith - File No: 1129 |             |      |     |
| Note: Email addresses without a primary contact cannot be uploaded to MailChimp.                                                                                                    | ОК          | Cane | cel |

If you need to change the primary contact for a patient you can do this using the **MailChimp** button, situated next to the **Email** field on patient files which have a duplicate email address.

| 🖹 Patient - Jar | 🖹 Patient - Jane Smith 📃 🔲 💌 |                   |          |                   |       |                |      |                                 |                 |
|-----------------|------------------------------|-------------------|----------|-------------------|-------|----------------|------|---------------------------------|-----------------|
| General Clini   | cal Notes                    | Additiona         | al Billi | ng Details        | Medic | are /          | DVA  | Transactions Q                  | uotations 🥖 🚹 🕨 |
| Eull Name       | Jane Smi                     | th                |          |                   |       |                |      | eceipt <u>R</u> eceipt          | Close           |
| Preferred       |                              |                   |          |                   |       |                |      |                                 | Search          |
| Address         | 42 Avenu                     | ie Road           |          |                   |       |                |      | <u>₿</u> ill                    | New             |
|                 | Adelaide                     | SA 5000           |          |                   |       |                |      | <u>P</u> ayment                 | Delete          |
| Date of Birth   | 05/12/19                     | 85 💌              |          | Age               | 29    | 1              |      | ×                               | Mailing List    |
| Gender          | Female                       | -                 |          |                   |       |                | File | No 44796                        | MailChimp       |
| Phone Home      |                              |                   | Work     |                   |       |                |      |                                 |                 |
| Mobile/SMS      |                              |                   | Fax      |                   |       |                |      | t Recall                        |                 |
| <u>E</u> mail   | jsmith@s                     | smartsoft.c       | om.au    |                   | ۲     |                | Nex  | lext Recall<br>t Appointment    | 0               |
| Practitioner    | Dr Vanes                     | sa Thomas         |          |                   | -     |                | Last | lext Appointment<br>Appointment | <u></u>         |
| Fee Category    | Regular                      |                   |          |                   | -     |                |      | 8 Dec 2014 8:30 am<br>erday     |                 |
|                 |                              |                   |          |                   |       |                |      |                                 |                 |
| 90+ E<br>\$0    | ays<br>.00                   | 60 Days<br>\$0.00 |          | 30 Days<br>\$0.00 |       | Curre<br>\$0.( |      | Balance<br>\$0.00               | Help            |

## Resolving Duplicate Email Addresses

Note: patients who haven't been chosen to be the primary contact for their email address can't be unsubscribed from MailChimp. You must unsubscribe the primary contact. The **MailChimp** checkbox on these patients will be unavailable.

## 🀔 Unsubscribing

Patients can unsubscribe themselves from your MailChimp list by clicking the unsubscribe link in your email campaigns. Patients unsubscribed in this way cannot be subscribed again using Front Desk.

You can choose to unsubscribe a patient by unticking the **MailChimp** checkbox on the patient's file. The patient will be removed from your MailChimp list at the next sync. At any time you can resubscribe the patient by ticking the **MailChimp** checkbox again.

Patients will be automatically unsubscribed from your list if they are deleted from Front Desk. They will also be unsubscribed if you archive them, and you have chosen to **Exclude Archived Patients**.

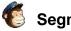

## C Segments

A segment is a subgroup of your patient list. Segments can be used to target a campaign at a particular section of your patients. Front Desk can create segments easily using its standard reports.

Segments can be created and managed by clicking the MailChimp button on the Recall Patient List, Active / Inactive Patients report, Birthday List, Patient Referrals report, Patient List, and Events Report.

| 🖹 Recall Patient List                                 |                    |                               |
|-------------------------------------------------------|--------------------|-------------------------------|
| <ul> <li>Report Type</li> <li>Patient List</li> </ul> | Mailing Labels     | <u>C</u> lose                 |
| Recall Period                                         |                    | 🛛 🚭 Print                     |
| By Date From                                          | 15/12/2014 👻       |                               |
| То                                                    | 21/12/2014 📼       | <b>A</b> P <u>r</u> eview     |
| Filter                                                |                    | L Export                      |
| Exclude Archived                                      | l Patients         | Mail Merge                    |
| By Practice                                           |                    |                               |
| Practice Group                                        | p test             | Email                         |
| Practitioner                                          | Dr Jonathan Pepper |                               |
| By Recall Type                                        |                    |                               |
| Appointment                                           |                    | <ul> <li>MailChimp</li> </ul> |
| Patient Tracking                                      |                    | <u>H</u> elp                  |

If your list contains no segments you will be prompted to enter a New Segment Name.

| 🖹 Segment Name      | - |     | ×    |
|---------------------|---|-----|------|
| New Segment Name    |   | C   | Ж    |
| Recall Patient List |   | Car | ncel |

The MailChimp Segments window will be displayed. This contains all of your segments. The number of selected patients is displayed at the top.

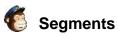

| 57 patient(s) selected.                                                 |         |                    |                    |     |                                       |
|-------------------------------------------------------------------------|---------|--------------------|--------------------|-----|---------------------------------------|
| d these patients to a MailChimp I<br>ect an existing segment, or create |         |                    |                    |     |                                       |
| Segment Name                                                            | Members | Date Created       | Last Update        | ~ ^ | Close                                 |
| /anessa's Patient List                                                  | 0       | 23/02/2017 3:16 pm | 23/02/2017 3:16 pm |     | Add to Segme                          |
| Recall Patient List                                                     | 730     | 23/02/2017 3:16 pm | 23/02/2017 3:16 pm |     | · · · · · · · · · · · · · · · · · · · |
| Patient List                                                            | 0       | 23/02/2017 3:13 pm | 23/02/2017 3:13 pm |     | New Segment                           |
|                                                                         |         |                    |                    |     | Reset                                 |
|                                                                         |         |                    |                    |     | neset                                 |
|                                                                         |         |                    |                    |     | Delete                                |
|                                                                         |         |                    |                    |     |                                       |
|                                                                         |         |                    |                    |     |                                       |
|                                                                         |         |                    |                    |     |                                       |
|                                                                         |         |                    |                    |     |                                       |
|                                                                         |         |                    |                    | ~   |                                       |

You can choose to add the selected patients to one of your current segments, or to create a **New Segment**. Highlight the segment you wish to use, and click **Add to Segment**. You will be asked to confirm before Front Desk continues.

| Confirm | ×                                                                                            |
|---------|----------------------------------------------------------------------------------------------|
| ?       | Add 515 selected patient(s) to this segment? Front Desk will perform a MailChimp sync first. |
|         | <u>Y</u> es <u>N</u> o                                                                       |

When complete, Front Desk will display the following message.

| Informati  | on X                                                                       |
|------------|----------------------------------------------------------------------------|
| <b>(</b> ) | MailChimp segment update completed.                                        |
|            | 515 patients were successfully added to the segment.<br>0 errors occurred. |
|            | ОК                                                                         |

If any errors occurred, which could happen if trying to add a patient who has been unsubscribed from your list, Front Desk will display a summary of the failed email addresses.

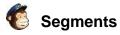

You can also use the **MailChimp Segments** window to create a **New Segment**, **Reset** (remove all of the patients from) a segment, or **Delete** a segment.

When creating your campaign on the MailChimp website, you can choose to send to any of the segments created through Front Desk.

# To which list shall we send?

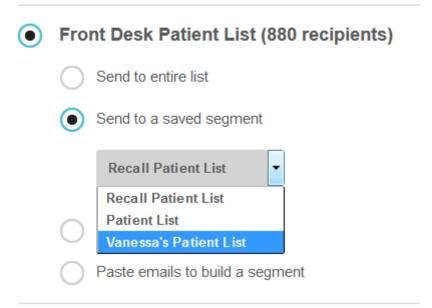

#### Creating a Physitrack account

To use Physitrack integration you must create an account at <u>www.physitrack.com</u>.

# As a Front Desk user, a discount is also available on new Physitrack subscriptions.

To apply the discount first create a Physitrack account, then when you reach the **Payment Information** screen:

- 1) Select Front Desk from the 'Affiliated with' drop-down.
- 2) Enter the code 'FD40'.
- 3) Click OK.

| Affiliated with: (optional) |    |
|-----------------------------|----|
| Front Desk                  | •  |
| Discount code: (required)   |    |
| FD40                        | ОК |

#### Enabling Physitrack for your practitioners

Front Desk 2021 allows practitioners to integrate Physitrack exercise programs directly into their Clinical Notes.

Follow the instructions below to setup the integration in Front Desk.

1) Open the Practitioner window from File > Practitioners.

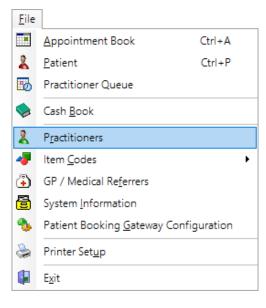

2) Double-click the practitioner you wish to configure for Physitrack, then navigate to the **Clinical Notes** tab.

| 🖹 Practiti                                                                            | oner - Geo   | orge Rogers     |                  |                  |               |
|---------------------------------------------------------------------------------------|--------------|-----------------|------------------|------------------|---------------|
| Appointm                                                                              | nent Book    | Reminders       | Clinical Notes   | ANZ HealthPay    | • •           |
| General                                                                               | Security     | Templates       |                  |                  | <u>C</u> lose |
| Default                                                                               | Fonts        |                 |                  |                  | ]             |
| Clinica                                                                               | al Notes Ty  | /pe             |                  | ∧ Edit           |               |
| Remino                                                                                | ders / Warn  | ings / Contrain | dications        | - 10             |               |
| Treatm                                                                                | ent          |                 |                  |                  |               |
| History                                                                               | 1            |                 |                  |                  |               |
|                                                                                       |              |                 |                  | <u> </u>         |               |
| · · · · · ·                                                                           |              |                 |                  |                  |               |
| Default                                                                               | Clinical N   | otes Type       |                  |                  | 1             |
| Using "                                                                               | Quick Add    | d" will create  | a new Clinical N | ote of this type |               |
| < <no< td=""><td>ne Selecte</td><td>d&gt;&gt; ~</td><td></td><td></td><td></td></no<> | ne Selecte   | d>> ~           |                  |                  |               |
| Physitra                                                                              | ack Integra  | tion            |                  |                  | 1             |
| Phy.                                                                                  | sitrack inte | egration        |                  |                  |               |
|                                                                                       |              |                 |                  | Copy New         |               |
|                                                                                       |              |                 |                  |                  | <u>H</u> elp  |

## Enabling Physitrack for your practitioners

#### 3) Click the **Physitrack integration** option.

| Physitrack Integration |      |     |
|------------------------|------|-----|
|                        | Сору | New |

This will prompt further instructions to follow on the Physitrack website.

| Physitrack Setup                  |                                                                                                    | ×            |
|-----------------------------------|----------------------------------------------------------------------------------------------------|--------------|
| Please follow t                   | hese steps to link Front Desk to your Physitr                                                                                                    | ack account: |
| 2. Go to My A<br>3. In the Integr | e Physitrack website<br>count - Settings<br>ations section, select "Front Desk" from the<br>aste this key to the API key area, then Save C<br>Copy |              |
| 5. Click Check                    | to confirm the API key has been entered co                                                                                                    | rectly       |
| <u>C</u> heck                     | Check Later                                                                                                    |              |

Please leave this window open until you have completed the steps 4-10 below.

Integrations

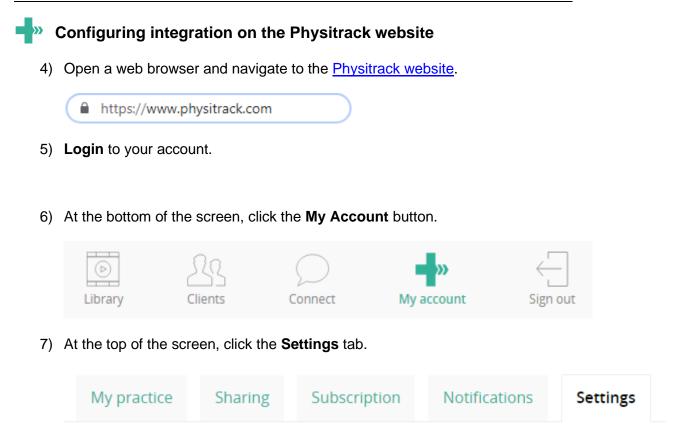

8) In the Integrations section select Front Desk from the drop-down list.

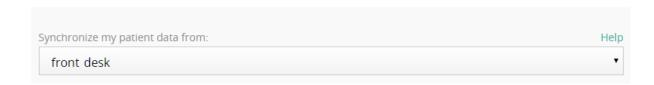

9) Paste the **API Key** generated from the Front Desk **Practitioner File**, then click **Save changes**.

| Help       |
|------------|
| •          |
| Disconnect |
|            |
|            |

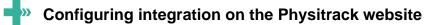

10) Return to Front Desk and the open **Physitrack Setup** window.

Click the **Check** button.

This will verify your successful integration with Physitrack for this practitioner.

| Informati | on X                                                                       |
|-----------|----------------------------------------------------------------------------|
| i         | This practitioner has been successfully linked to your Physitrack account. |
|           | ОК                                                                         |

Congratulations, this practitioner is now configured for Physitrack integration.

### Creating user logins for Physitrack integration

As Physitrack integration is configured and used on a per-practitioner basis, it is important that each practitioner has their own Front Desk **User Login**.

Additional user logins can be created by the 'Admin' user by following the steps below.

1) Login to Front Desk as the Admin user.

| Front Desk Lo | ogin  |    |        |
|---------------|-------|----|--------|
| User name     | Admin |    | ~      |
| Password      |       |    |        |
|               |       | ОК | Cancel |

2) Go to the System menu and select Security.

| Security            |                |
|---------------------|----------------|
| User name ^         | <u>C</u> lose  |
| Admin               | <u>A</u> dd    |
|                     | <u>D</u> elete |
|                     | <u>E</u> dit   |
| l                   | <u>A</u> ccess |
| v                   |                |
| Show Archived Users | <u>H</u> elp   |

- 3) Click **Add** to create a new user, entering an appropriate **Username** and **Password**.
- 4) For Physitrack integration, please ensure the **User is a Practitioner** option has been enabled and the login linked to the correct practitioner.

| User               |                           |
|--------------------|---------------------------|
| Username           | George                    |
| Password           | ******                    |
| Confirm Password   | ****                      |
| Archive            |                           |
| User is a Practiti | ioner                     |
|                    | George Rogers 🗸 🗸         |
|                    | <u>O</u> K <u>C</u> ancel |

### **PHYSITRACK INTEGRATION**

### Using Physitrack with Front Desk

With the user login configured you are now ready to begin using Physitrack integration.

Please note Smartsoft cannot provide specific advice or assistance in the use of the Physitrack website or the creation of exercise programs and templates.

1) Login to Front Desk as the appropriate user.

| Front Desk Lo | ogin   |    |        |
|---------------|--------|----|--------|
| User name     | George |    | ~      |
| Password      |        |    |        |
|               |        | ОК | Cancel |

2) Open a Patient File and navigate to the Clinical Notes tab.

If the practitioner and user has been configured correctly a **Physitrack** button will be available in the bottom-right of the window.

Physitrack

- Click the Physitrack button, which will immediately open the Physitrack website and this patient's file. If required a new Physitrack file will be created automatically for the patient.
- 4) Click Assign new program to begin adding Exercises or Templates.

| Done              |            | Exercises                              | Templates | Education                | Outcome measures | s |
|-------------------|------------|----------------------------------------|-----------|--------------------------|------------------|---|
| Search exercises  | $\bigcirc$ |                                        |           | $\bigcirc$               |                  |   |
| Specialty:        |            |                                        |           |                          | 9                |   |
| (all specialties) | •          |                                        |           |                          |                  |   |
| Equipment:        |            |                                        |           |                          |                  |   |
| All equipment     |            |                                        | •         |                          | U                |   |
| Difficulty:       |            |                                        |           |                          | 11               |   |
| All difficulties  |            | old on trampette<br>Ankle, Hip, Knee 💿 |           | 180 degree<br>Lower limb |                  |   |
| 3743 exercises    |            |                                        |           |                          |                  |   |

5) With your exercises or templates selected, click the **Edit Program** button in the top right of the screen.

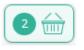

This will then summarise the exercise program created.

### **PHYSITRACK INTEGRATION**

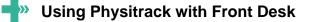

6) Click the **Assign** button to assign this program to the patient.

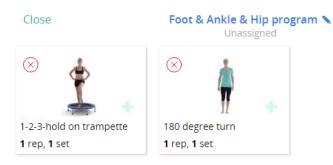

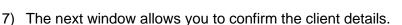

Click Assign program.

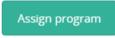

- 8) On the **Client program settings** window, click **Close** or **Close Client** to finalise the process.
- 9) The assigned exercise program should then appear as a Clinical Note in the Front Desk patient file. This process may take a few minutes.

For easy filtering these notes are automatically assigned with the **Note Type** and **Condition/Region/Stage** of 'Physitrack'.

| Filter                 |        |
|------------------------|--------|
| Clinical Notes Type    |        |
| Physitrack             | $\sim$ |
| Condition/Region/Stage |        |
| Physitrack             | $\sim$ |
|                        |        |

The assigned exercise program is automatically *attached* to this note, which will display automatically on opening.

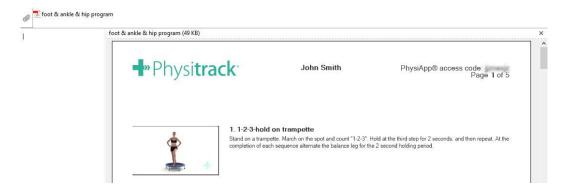

Congratulations, you have successfully used Physitrack integration.

### FRONT DESK MESSENGER FOR IOS / ANDROID

### 🥵 Setup Guide

You will find full instructions below on how to setup both your existing Front Desk application and your iOS and Android devices to start using this feature.

#### **Checking your Front Desk compatibility**

You must be running **Front Desk v19.0.4 or higher** on your machines in order to communicate with the iOS / Android application.

To check the version Front Desk you have installed, go to **Help** ► **About Front Desk**.

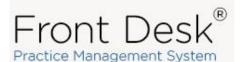

Version 19.0.4.0 Data Version 16.2.2 SQL Server 2017 Express Fully Registered (10 users) Registered to: Smartsoft Clinic

If needed, Front Desk upgrades can be downloaded by logging into your account at: <a href="http://www.smartsoft.com.au/support">www.smartsoft.com.au/support</a>

#### **Enabling the Global Messenger**

Open Front Desk and select the **Messenger** tab from within **System Information**.

Select the **Global** option to be automatically assigned a channel.

| 🖹 System                | Informati                              | on                        |          |           |          |                       |
|-------------------------|----------------------------------------|---------------------------|----------|-----------|----------|-----------------------|
| Network                 | Backup                                 | Messenger                 | SMS      | Email     | MailChim | Adva 🔸 🕨              |
| Messen<br><u>R</u> epla |                                        | Complete<br><u>W</u> ith: |          |           |          | <u>C</u> lose         |
| npr                     |                                        | Next patien               |          |           |          | <u>A</u> dd<br>Delete |
| psm                     |                                        | Please see i              | me wher  | n free    | ~        | Derece                |
| (Messen                 | lulti-user<br>ger Mode<br>cal (local r | network only)             | Only)    |           |          |                       |
| O Glo                   | bal (local                             | and remote                | network: | s, mobile | devices) |                       |
| Local                   | Channel                                | 1 ~                       |          |           |          |                       |
| A Glo                   | oal Chann                              | el has not be             | en authc | orised    |          |                       |
| Aut                     | norised iO                             | S / Android L             | Jsers    |           |          |                       |
| Messe                   | nger for i                             | OS <u>Messe</u>           | nger for | Android   |          | <u>H</u> elp          |

### 🥵 Setup Guide

You will receive a prompt to confirm that the new communication channel has been successfully authorised.

| Network       | Backup                               | Messenger     | SMS                  | Email       | MailChin    | np Adva 🛀 '           |
|---------------|--------------------------------------|---------------|----------------------|-------------|-------------|-----------------------|
| ⊢Messen       | aer Auto                             | Complete      |                      |             |             |                       |
| <u>R</u> epla |                                      | <u>W</u> ith: |                      |             |             | <u>C</u> lose         |
|               |                                      |               |                      |             |             | Add                   |
| npr           |                                      | Next patier   | nt in roo            | m           | ^           | -                     |
| psm           |                                      | Please see    | me whe               | n free      |             | <u>D</u> elete        |
|               |                                      |               |                      |             |             |                       |
|               | 55                                   |               | n channe             | el has beer | n successfu | )<br>Illy authorised. |
|               | n                                    |               | n channe<br>OK       | _           | n successfu | 1                     |
| 0             | n                                    |               |                      | _           | n successfu | 1                     |
| Cocur         | n<br>A new co                        |               | OK                   |             | n successfu | 1                     |
| A Gloi        | n<br>A new co<br>commun<br>sal Chann | mmunication   | <b>OK</b><br>en auth |             | n successfu | 1                     |

Both Front Desk and the Front Desk Messenger will need to be restarted across all machines before this change will take effect.

If needed the Messenger can be closed manually from the icon tray in Windows.

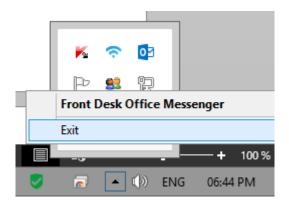

#### 🥵 Setup Guide

#### Adding Authorised iOS / Android Users

From the **Messenger** tab of System Information, select the **Authorised iOS / Android Users** button.

| 🖹 System In                 | formatio    | n                            |           |            |            | - • 💌          |
|-----------------------------|-------------|------------------------------|-----------|------------|------------|----------------|
| Messenger                   | HICAPS      | /EFTPOS                      | SMS       | Email      | MailChimp  | Advan •        |
| Messenge<br><u>R</u> eplace |             | omplete<br><u>W</u> ith:     |           |            |            | <u>C</u> lose  |
| npr                         |             | Next pati                    | ent in ro | m          | <u>^</u>   | <u>A</u> dd    |
| psm                         |             | Please se                    |           |            | <b>_</b>   | <u>D</u> elete |
|                             | Front Des   | s<br>k Office N<br>nvironmer | -         | r on Start | up         |                |
| Messenge                    | er Mode     |                              |           |            |            |                |
| OLoca                       | l (local ne | etwork on                    | ly)       |            |            |                |
| Glob                        | al (local a | and remot                    | e networ  | ks, mobile | e devices) |                |
| Local Cł                    | nannel      | 1 ~                          |           |            |            |                |
| Global C                    | hannel h    | ias been a                   | uthorised | ł          |            |                |
| Autho                       | rised iOS   | / Android                    | l Users   |            |            |                |
| Messen                      | ger for iO  | <u>S Mes</u>                 | senger fo | or Android | <u>d</u>   | <u>H</u> elp   |

Click **Add User** to create a set of login details for each mobile app user. These details will be used to sign into the iOS / Android app.

#### Important:

The **Display Name** should be the same name as the Front Desk user login. This will allow you to receive your messages on your desktop and iOS / Android device at the same time.

For this functionality to work each staff member is required to have their own Front Desk user name, which is also considered best practice for security and auditing purposes.

| Front Desk Login                  | Add Front Desk Messenger User                                                 | ×            |
|-----------------------------------|-------------------------------------------------------------------------------|--------------|
| User name Tim  Password OK Cancel | Display Name Tim<br>Email Address timothy@smartsoft.com.au<br>Password ****** | OK<br>Cancel |

### FRONT DESK MESSENGER FOR IOS / ANDROID

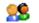

#### Installing the iOS / Android App

#### **iOS** devices

On your iPhone or iPad, open the App Store and search for Front Desk Messenger.

Select Get to download and install.

#### Android devices

On your Android mobile or tablet, open the Google Play Store and search for Front Desk Messenger.

Open the Front Desk Messenger within the store and click Install.

#### **iOS App Store**

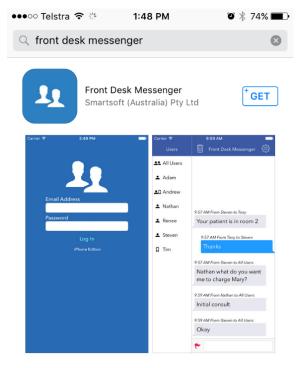

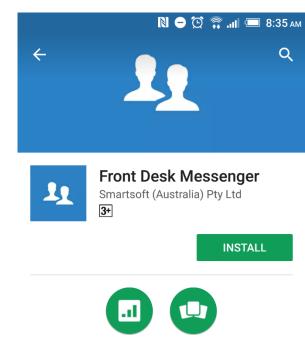

**Google Play** 

Android messaging application for Front Desk - Practice Management System

Similar

**Business** 

#### **READ MORE**

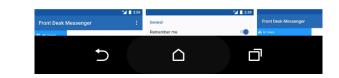

|          | *          |         | Q      | $[ \downarrow ]$ |
|----------|------------|---------|--------|------------------|
| Featured | Top Charts | Explore | Search | Updates          |

### Using the Front Desk Messenger on iOS / Android

Open the Front Desk Messenger on your iOS / Android device.

Using the credentials created in **Step 3**, you can now login to the mobile app.

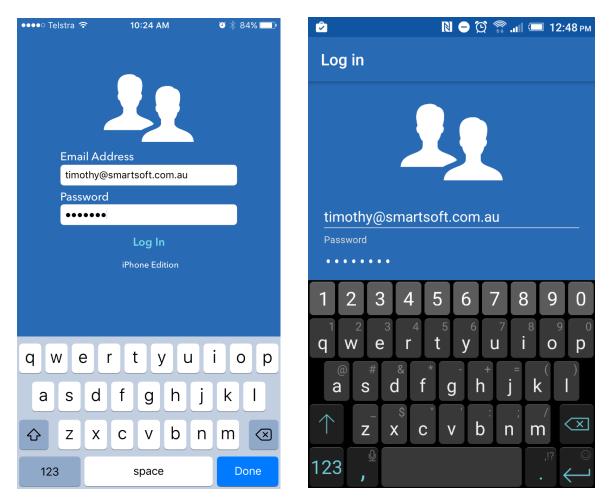

## Success! You are now ready to use the Front Desk Messenger on your iOS / Android device.

The mobile apps replicate the behaviour of the Front Desk Messenger for Windows. Simply select **All Users** or specific users on the left-hand side, then type a message to send.

#### Additional information you need to know:

- For any Front Desk Messenger client to be able to see an iOS / Android device for the first time, the device needs Front Desk Messenger open on-screen at the same time as the desktop application. This only needs to be completed on this first occasion.
- Emoji support is not currently present in the desktop version of Front Desk Messenger. If you send an emoji, it will appear as random characters on a desktop computer. We are looking at addressing this at some stage in the future. Emoji are supported on the iOS / Android versions.

### **b** About WorkCover Queensland Invoicing

#### WorkCover Queensland

Through collaboration between **Smartsoft** and **WorkCover Queensland**, a business to business (B2B) online invoicing process has been developed for medical and allied health practitioners to bill WorkCover Queensland directly through Front Desk.

Benefits in using this functionality include:

- Secure transmission of invoicing information from your practice directly to WorkCover;
- All sent invoices are available to be viewed through your WorkCover provider online account in the Send/History information;
- You can use your WorkCover provider online account to track what stage your invoice is at with up to the minute information on the progress through WorkCover's claim system;
- Quicker turnaround times for processing as your B2B invoice is prioritised and invoice data no longer has to be entered manually by WorkCover.
- Daily disbursements are available so that once the invoice is approved your payment will be disbursed each night.

A WorkCover account is required to use this feature. To request an account please send an email with your practice details to <u>providers.providers@workcoverqld.com.au</u> (include reference to 'B2B' in the subject line) to obtain a B2B username/password which you can then add into *Front Desk 2021*.

## 8

#### Configuration

WorkCover Queensland electronic invoicing can be enabled on the **Health Fund / EFTPOS / Medicare tab** on the **Advanced tab** in **System Information**.

You will only need to **check the WorkCover Queensland Invoicing tick box**. <u>Leave</u> any existing settings unchanged.

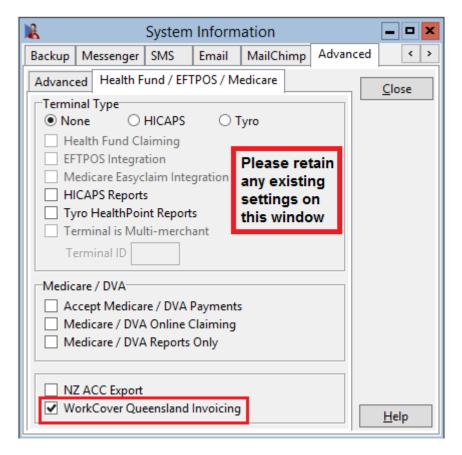

After making this change, you will be asked to restart Front Desk 2021.

|   | Information                                                           |
|---|-----------------------------------------------------------------------|
| 1 | You will need to restart Front Desk for these changes to take effect. |
|   | ОК                                                                    |

After a restart, there will be a new **WorkCover Queensland tab** in **System Information**.

### Configuration

| 🔏 System I                                                                                                    | nformati  | ion                                                    | -        |   | × |
|----------------------------------------------------------------------------------------------------|-----------|--------------------------------------------------------|----------|---|---|
| WorkCover Queensland SMS                                                                                                    | Email     | MailChimp                                              | Advanced | ۲ | > |
| WorkCover Queensland URL<br>Certificate Location<br>Details provided to you by We<br>User Name<br>Password<br>Account Name<br>Account Number<br>Test Mode | C:\Progra | s.workcoverql<br>m Files (x86) <sup>[</sup> [ueensland |          |   |   |

On this page you can enter your User Name, Password, Account Name, and Account Number, all of which will be provided to you by WorkCover Queensland upon request.

This initial setup process will need to be replicated on all machines running *Front Desk 2021* that are required to send WorkCover Queensland invoices.

#### Practice Groups with a custom Australian Business Number

Further, if the respective practitioner is a part of a practice group that has a custom ABN listed, the WorkCover Queensland Account Name and Account Number will need to be replicated on the **WorkCover Queensland** tab of the practice group as below:

|     |           | Edit Practice    | Group         |            |
|-----|-----------|------------------|---------------|------------|
| GST | Members   | Appointment Book | WorkCover Que | ensland <> |
|     | ount Name | Account N        |               | Close      |

### Transmitting Invoices to WorkCover Queensland

Invoices are generated and transmitted to WorkCover Queensland via the patient's **Transactions** tab. Click **Invoices** to display the **Invoices** window.

| 12     |                    |           | Patier           | nt - Mr Timot     | hy Watsor    | 1             |                                                                                                    | = <b>-</b> ×       |
|--------|--------------------|-----------|------------------|-------------------|--------------|---------------|----------------------------------------------------------------------------------------------------|--------------------|
| Genera | Additiona          | I Billing | g Details        | Medicare / DVA    | Transactio   | ns Appointe   | ments                                                                                                    | Events Note >      |
| Acco   | unt Primary        | ,         |                  | ¥                 |              |               |                                                                                                    | Close              |
|        | Date               | Prac      | Debit            |                   | Owing Desc   |               | ^                                                                                                    | Item Reprint       |
|        | 01/06/2015         |           | \$30.00          |                   |              | dard Physioth |                                                                                                    |                    |
|        | 01/06/2015         | George    | \$30.00          |                   | \$30.00 Stan | dard Physioth | erapy                                                                                                    | Delete Item        |
|        |                    |           |                  |                   |              |               |                                                                                                    | <u>E</u> dit Item  |
|        |                    |           |                  |                   |              |               |                                                                                                    | Invoices           |
|        |                    |           |                  |                   |              |               | =                                                                                                    | Statement          |
|        |                    |           |                  |                   |              |               |                                                                                                    | <u>T</u> rans. Log |
|        |                    |           |                  |                   |              |               | ~                                                                                                    | Write Off          |
| <      |                    |           |                  |                   |              |               | >                                                                                                    | Refund             |
|        | utstanding T       | ransactio | ons Only         |                   |              | Show as       | Accoun                                                                                                    | t Export           |
| Prima  |                    |           | 0.0              | 20.0              | Curre        |               | alance                                                                                                    |                    |
|        | 90+ Days<br>\$0.00 |           | 0 Days<br>\$0.00 | 30 Days<br>\$0.00 | \$60.0       |               | section section sectio | <u>H</u> elp       |

Select your Invoice Type, and click the WorkCover QLD button.

|                                    | Invoices                              | ×               |
|------------------------------------|---------------------------------------|-----------------|
| Invoice Type<br>O Uninvoiced items |                                       | <u>C</u> lose   |
|                                    | on 🗌 Include items that have been pai | d <u>P</u> rint |
| From                               | 25/05/2015 V To 31/05/2015 V          | Preview         |
| <ul> <li>Past invoices</li> </ul>  | Show invoices with nil balances       | Delete          |
| ○ Select items to app              | ear on invoice Select                 | WorkCover QLD   |
| Include Batch No                   |                                       |                 |
| Show payments on                   | invoice                               |                 |
| Hide reduction tran                | nsactions                             |                 |
| Filter<br>By Practice              |                                       |                 |
| Practice Group                     | George Rogers 🗸 🗸                     |                 |
| O Practitioner                     | George Rogers 🗸 🗸                     | Help            |

If successful, you will see the following message.

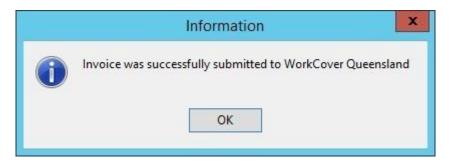

If the invoice submission fails, an error message will be displayed to the user.

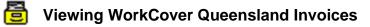

To view details of past invoices, select **WorkCover Queensland Invoices** from the **System** menu.

| 100  | stus       | Invoice I  | D Submitted                                    | Patient Nam | He .  |                       |             |        |   |    |  |
|------|------------|------------|------------------------------------------------|-------------|-------|-----------------------|-------------|--------|---|----|--|
|      | ccess      |            | 49 04/05/2015 13:53                            |             |       | <br>                  |             | 1      |   |    |  |
|      |            |            | Total Amount Total (                           |             |       |                       |             |        | * |    |  |
|      |            | 04/05/2015 |                                                |             |       |                       | 57008110558 | BATCH  |   | 21 |  |
| 1.18 | 20/04/2015 |            | Description<br>Standard Physiotherap           |             | 50.00 | Claimant<br>Allan Cla |             | Dat -  | 1 |    |  |
|      | 27/04/2015 |            | Standard Physiotherap<br>Standard Physiotherap |             |       | Allan Cla             |             | 04/1 + |   |    |  |
|      | <          |            | Standard Hittystonerap                         | 3 304.00    | -     | Pendin Cia            |             | 3      | - |    |  |
| Su   | ccess      | 12         | 138 29/04/2015 15:43                           | Mr John Sm  | ith   |                       |             | 1.1    |   | 1  |  |
| Su   | ccess      | 1.2        | 40 28/04/2015 10:51                            | Ms Jane Jon | es -  |                       |             |        |   |    |  |

From this window you can view a history of submitted invoices. Clicking the + symbol next to an invoice allows the user to see invoice details.

By default, only successful invoices are shown. Drop down the **Invoice Status** option to view **All** invoices, or only **Failed** invoices.

| Invoice Status    |      |
|-------------------|------|
| Sent Successfully | ~    |
| All               | -    |
| Sent Successfully | III. |
| Failed            |      |
|                   |      |

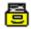

### Background

Xero integration allows users to upload Front Desk transactional data to one or more Xero organisations, with three types of integration available: **Daily Summary**, **Detailed** and **Detailed – Single Contact**.

Before using this integration, please note that Xero does not provide any means to reverse an upload made to their system. It is essential that you test your integration using a Xero trial before uploading data to your live (production) Xero organisation. Xero can provide users with a free 30-day trial organisation, which is ideal for this purpose.

Though Smartsoft has provided deep integration with Xero, handling multiple businesses to one or more Xero organisations, including payment breakdowns suitable for real-world reconciliation, there may be situations that require manual adjustments in Xero.

Although we consider the Xero integration to be an industry-best implementation, we provide the integration 'as-is' and users need to assess for themselves whether the integration is suitable for their professional use. Smartsoft does offer <u>paid consulting</u> <u>services</u> for assisted Xero implementation; however, we expect most users will be able to manage their integration and incur no additional costs.

The first steps will be to create a free trial Xero organisation, generate your Xero integration keys, and configure Xero to allow integration with Front Desk. If you are new to Xero, it is essential to work with your accountant or bookkeeper to configure your Xero accounts in a way that suits your accounting and taxation needs. These accounts will then be set in Front Desk to determine where invoices and payments are uploaded within Xero.

Importantly, you will need to decide on your integration mode, which cannot be easily changed in the future. If your accounting for taxation purposes is on a 'cash-basis', the **Daily Summary** mode is recommended. If your accounting is based on an 'accrual' method, the **Detailed** or **Detailed - Single Contact** modes of integration can be used with the **Detailed - Single Contact** generally recommended. More information about the integration types can be found in this document.

Please note that once an upload from Front Desk to Xero is performed for a date range, you cannot re-sync that period. It is therefore essential that only finalised accounting periods are synced from Front Desk to Xero. Typically, this would be periods from one or more months prior.

Please familiarise yourself with this guide and the **Frequently Asked Questions** before proceeding.

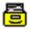

### 🔠 Important Information

### **Important:**

This guide has been written for the Xero integration of the Front Desk - Practice Management System.

#### To integrate with Xero, you will need:

- Front Desk v19.0.0 or above.
- The following files, generated from the Smartsoft website (described in Step 3 of this document): ss certificate.cer ss\_privatekey.pfx
- Your private key password, also generated from the Smartsoft website. •
- Your Xero account information.

We strongly recommend all users begin with a free trial of Xero, which can be used to verify your setup is correct before uploading on a live account.

Smartsoft Pty Ltd is not responsible for any unwanted changes to your Xero account.

### Step 1 - Create a trial Xero organisation

Please begin by creating a free trial organisation in Xero, which can be used to verify your setup. Xero does not allow data to be moved, edited or deleted in bulk if mistakes are made.

1) Navigate to <a href="https://www.xero.com/signup">https://www.xero.com/signup</a>

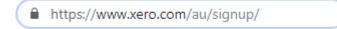

2) Enter your details and click Get Started.

### Get started

- 3) Follow the Xero sign-up process to verify your email, create a password and activate your account.
- 4) Enter your Organization details, then click Start Trial.

On completion, you will be directed to your Xero dashboard. Your organisation name should be displayed in the top left of the screen.

| You're using a trial accou | nt.                                                                                                    |                                                              |
|----------------------------|----------------------------------------------------------------------------------------------------|--------------------------------------------------------------|
| Smartsoft Pty Ltd 🕶        | Dashboard Business Accounting Payroll Contact                                                                                                    | s                                                            |
|                            | Smartsoft Pty Ltd                                                                                                    |                                                              |
|                            | Welcome to Xero 🔌 Business will run smoother and you'll get the most of Xero by following these steps to get set up. If you need help from a pro, invite your accountant or bookkeeper or find a Xero-certified advisor. Bet set up on Xero | Invoices owed to you Money you're owed and expected payments |

Once you have confirmed your Xero setup using a trial organisation, you can then link to your live account and replicate the setup.

### Step 2 - Creating Xero Accounts

Accounts are an important part of the Xero system and fundamental to the integration with Front Desk. When syncing to Xero, we need to know where Front Desk should upload Invoices, Payments Prepayments and Write-Offs.

Users can upload to the default accounts in Xero **OR** create their own custom accounts.

| Eg. Using Default Xero Accounts |                      |   |      | Eg. Using Custom Xero Accounts |                  |   |      |
|---------------------------------|----------------------|---|------|--------------------------------|------------------|---|------|
| Setup Xero Aco                  | ounts                |   | 8    | Setup Xero Acc                 | ounts            |   |      |
| Invoices                        | 200 Sales            | ~ |      | Invoices                       | 123 Invoices     | ~ |      |
| Payments                        | 880 Owner A Drawings | ~ | Adv. | Payments                       | 345 Payments     | ~ | Adv. |
| Prepayments                     | 567 Bank Account     | ~ |      | Prepayments                    | 567 Bank Account | ~ |      |
| Write-Offs                      | 429 General Expenses | ~ |      | Write-Offs                     | 890 Write-Offs   | ~ |      |
| Reload Accou                    | unts                 |   | 2    | Reload Accou                   | unts             |   |      |

A basic setup will have an account for **Invoices**, **Payments**, **Prepayments** and **Write-Offs**.

Alternatively, users can map an account to each payment method:

| ro Advanced              |                              |
|--------------------------|------------------------------|
| Default Xero Account for | Payment Type                 |
| Cash                     | 120000 Cash 🗸                |
| Cheques                  | 120001 Cheque ~              |
| Group Cheques            | 120003 Group Cheque / Depo 🗸 |
| Group Deposits           | 120003 Group Cheque / Depo 🗸 |
| Credit Cards             | 120004 Credit Card V         |
| EFTPOS                   | 120005 EFTPOS                |
|                          | 120007 HICAPS                |
| ✓ Tyro HealthPoint       | 120010 Tyro 🗸                |
| ANZ HealthPay            | 120011 ANZ HealthPay         |
| Medicare / DVA           | 120009 Medicare 🗸            |
| Direct Deposits          | 120006 Direct Deposit 🗸 🗸    |

or assign specific item codes to Xero accounts:

| Item Code<br>STOCK<br>Schedule<br>Non-Service | HealthPoint Code | Medicare/DVA Code<br>Zero account code<br>001 Stock Item | Extended Code (Barcode) |        |
|-----------------------------------------------|------------------|----------------------------------------------------------|-------------------------|--------|
| Description                                   |                  |                                                          |                         |        |
| Stock Item -                                  | GST Inclusive    |                                                          |                         | ^      |
|                                               |                  |                                                          |                         |        |
|                                               |                  |                                                          |                         | $\sim$ |

Please refer to your accountant or bookkeeper to determine which Xero configuration best meets your needs.

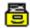

### 🔠 Step 2 - Creating Xero Accounts

#### **Adding Accounts:**

1) From the Xero menu, click **Accounting** and select **Chart of accounts**.

| Dashboard | Business | Accounting      | Payroll | Contacts |
|-----------|----------|-----------------|---------|----------|
|           |          | Bank accounts   |         |          |
|           |          | Reports         |         |          |
|           |          | Advanced        |         |          |
|           |          | 🗙 Reports       |         |          |
|           |          | Activity Statem | rent    |          |
|           |          | Aged Payables   | 3       |          |
|           |          | Aged Receival   | bles    |          |
|           |          | Balance Sheet   |         |          |
|           |          | Cash Summar     |         |          |
|           |          | Profit and Loss | 3       |          |
|           |          | 🚖 Advanced      |         |          |
|           |          | Chart of accou  | ints    |          |
|           |          | Fixed assets    |         | J        |

The Chart of accounts is used by Xero to categorise transactions, such as those we will be uploading from Front Desk.

2) Click the Add Account button.

|        | dd Account                                                                                                    | Add Bank Account     Print PDF     Import     Export |         |  |  |
|--------|----------------------------------------------------------------------------------------------------|------------------------------------------------------|---------|--|--|
| All    | Accounts                                                                                                    | Assets Liabilities Equity Expenses Revenue Archive   |         |  |  |
| What's | this? 🗩                                                                                                    |                                                      |         |  |  |
| D      | elete Arch                                                                                                    | ive Change Tax Rate No accounts selected             |         |  |  |
|        | Code 🔺                                                                                                    | Name                                                 | Туре    |  |  |
|        | 200                                                                                                    | Sales<br>Income from any normal business activity    | Revenue |  |  |
|        | <ul> <li>Other Revenue</li> <li>Any other income that does not relate to normal business activities and is not recurring</li> </ul> |                                                      |         |  |  |

3) Enter details appropriate to the account, then click Save.

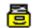

### **Step 2 - Creating Xero Accounts**

Add New Account

| Code                                           |                                    |
|------------------------------------------------|------------------------------------|
| A unique code/number for this                  | account (limited to 10 characters) |
| INV                                            |                                    |
| 'INV' is available                             |                                    |
| Name                                           |                                    |
| A short title for this account (li             | mited to 150 characters)           |
| INVOICES                                       |                                    |
| Description (optional)                         |                                    |
| A description of how this accou                | unt should be used                 |
| Front Desk Invoices                            |                                    |
| _                                              |                                    |
| <b>Tax</b><br>The default tax setting for this | account                            |
| GST on Income                                  | ·                                  |
|                                                |                                    |
| Show on Dashboard Watch                        | list                               |
| Show on Dashboard Watch                        |                                    |
| Show in Expense Claims                         |                                    |
| _                                              | count                              |

4) Repeat as needed to create additional accounts.

#### Adding a Bank Account:

A **bank account** must be added in Xero to upload Unallocated Credits (Prepayments). We recommend the use of bank accounts for all **Payment** uploads, as this allows Xero reconciliation features to be used.

1) Click the Add Bank Account button.

| ± A    | dd Account | Add Bank Account     Print PDF     Import     Export                                                         |         |
|--------|------------|----------------------------------------------------------------------------------------------------|---------|
| All    | Accounts   | Assets Liabilities Equity Expenses Revenue Archive                                                           |         |
| What's | this? 🍺    |                                                                                                    |         |
| De     | elete Arch | ive Change Tax Rate No accounts selected                                                                     |         |
|        | Code 🔺     | Name                                                                                                    | Туре    |
|        | 200        | Sales<br>Income from any normal business activity                                                            | Revenue |
|        | 260        | Other Revenue<br>Any other income that does not relate to normal business activities and is not<br>recurring | Revenue |

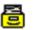

### **Step 2 - Creating Xero Accounts**

2) Select your Bank.

| Search for your bank       | Q |
|----------------------------|---|
| Popular Australian Banks   |   |
| ANZ (AU)                   |   |
| Commonwealth Bank CBA (AU) |   |

3) Enter your Account Details, ensuring that you enter an Account Code.

| Account Name   | SmartBank     |           |     |   |
|----------------|---------------|-----------|-----|---|
| Account Code   | BANK01        |           |     |   |
| Account Type   | Evon/day/(day | (to day)  |     |   |
| Account Type   | Everyday (day | -10-0ay)  |     |   |
| Account Number | 123-456       | 1234 5678 | AUD | - |

False details can be entered, if you do not want to link your actual bank account, but this may prevent you from using certain Xero features.

4) Click **Continue** to add your bank account.

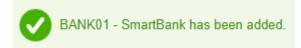

### Step 3 - Generating Xero Integration Keys

Before Front Desk can synchronise with Xero your account needs to be configured for integration. This requires Xero security 'keys' which can be generated and downloaded from our website:

- 1) Navigate to https://smartsoft.com.au/support/upgrades
- 2) Log in using your Smartsoft website credentials.
- 3) Go to the **Integrations** tab and click **Generate**.
- 4) This will generate a **Public Key** and **Private Key** for you to download.

Download these files to your Front Desk 2000 directory. C:\Program Files (x86)\Front Desk 2000 or C:\Program Files\Front Desk 2000

| Front Desk        | ®                                                                                   |              |          |                                                      |
|-------------------|-------------------------------------------------------------------------------------|--------------|----------|------------------------------------------------------|
| Upgrades          | New Installations                                                                   | Integratio   | ons      |                                                      |
| Xero              |                                                                                     |              |          |                                                      |
| step X, use the g | ero Integration Guide and<br>generate button below to<br>gration in your Front Desl | generate you |          | ons. When you are up to<br>word and required keys to |
| Xero Integratio   | on Keys                                                                             |              | Date:    | 24/6/2019                                            |
| Generate          |                                                                                     |              | Depe     | ndency/Compatibility:                                |
| Password:         |                                                                                     |              | • Fro    | ont Desk 19.0 or above                               |
| Download          | x179Tg@tog                                                                          |              |          |                                                      |
| Public Key:       |                                                                                     |              |          |                                                      |
| Download          |                                                                                     |              |          |                                                      |
| Private Key:      |                                                                                     |              |          |                                                      |
| Download          |                                                                                     |              |          |                                                      |
|                   | at Smartsoft do not store<br>to generate a new one.                                 | your Xero in | tegratio | on keys. If you lose yours,                          |

5) The **Password** should also be copied or downloaded, and will be required in **Step 4**.

### Step 4 - Configuring Xero to allow integration

This involves registering Front Desk as an '**App**' on your Xero account and uploading the appropriate security certificates.

1) Navigate to https://developer.xero.com/myapps/.

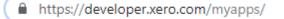

- 2) Click New App.
- 3) Select **Private app** and enter an **App name**.
- 4) Select the **Organisation** created for Xero in your initial sign-up.

We recommend users begin with a trial organisation, before uploading any data into their live Xero organisation.

| Add new App                                 | :                                                 |  |
|---------------------------------------------|---------------------------------------------------|--|
| <b>**</b>                                   | <b>a</b>                                          |  |
| Public app                                  | Private app                                       |  |
| Any organisation can<br>connect to this app | Only your organisation can<br>connect to this app |  |
| App name                                    |                                                   |  |
| Front Desk                                  |                                                   |  |
| Organisation                                |                                                   |  |
| Smartsoft Pty Ltd                           | •                                                 |  |

 In the Public Key area, leave the selection on Upload Certificate File, then drag-and-drop the ss\_publickey.cer file you downloaded into the designated area.

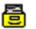

### Step 4 - Configuring Xero to allow integration

6) Select Enable Payroll API for this organisation and then click Create App.

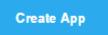

7) The following window will display a summary of your authorised 'App' and include your **Consumer Key.** 

### OAuth 1.0a Credentials

| Consumer Key    |   |      |  |
|-----------------|---|------|--|
| XZ******0S      | o | Сору |  |
|                 |   |      |  |
| Consumer Secret |   |      |  |
| IUUK            | o | Сору |  |
|                 |   |      |  |
|                 |   |      |  |

8) Click the **Copy** button to the right of Consumer Key.

This will be entered into Front Desk in the following steps. If you lose this key beforehand, please return to <u>https://developer.xero.com/myapps/</u> to copy the consumer key again.

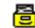

#### Step 5 - Enabling Xero integration in Front Desk

- 1) Open Front Desk and login as the Admin user.
- 2) Open System Information and navigate to the Xero tab.
- 3) Click Enable Xero Integration.

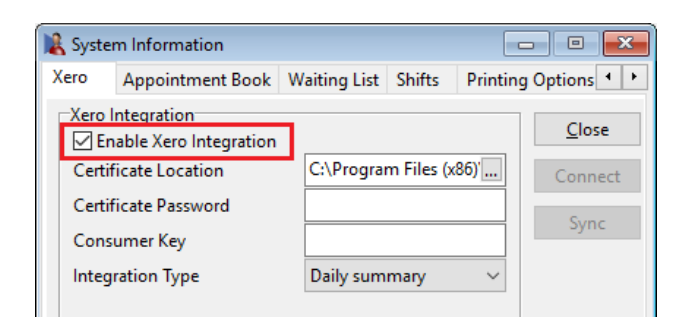

4) Click **Browse** to select your **Certificate Location**.

Select the **ss\_privatekey.pfx** file you downloaded from the Smartsoft website, which should now be in your Front Desk install directory.

| Xero Integration           |                         |  |
|----------------------------|-------------------------|--|
| Certificate Location       | C:\Program Files (x86)' |  |
| Certificate Password       |                         |  |
| Consumer Key               |                         |  |
| Integration Type           | Detailed $\lor$         |  |
| Invoices become due after: | 30 V day(s)             |  |

5) Enter the Certificate Password copied in Step 3.

Certificate Password ·····

6) Enter the **Consumer Key**, as previously copied from the <u>Xero Developer</u> <u>Portal</u>.

Refer to **Step 7** of the previous section – 'Configuring Xero to allow integration'.

| Consumer Key |  |
|--------------|--|
| -            |  |

7) Click the **Connect** button to link Front Desk to your Xero organisation.

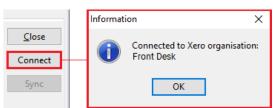

### Step 6 - Selecting an integration type

It is important that users select the appropriate integration type for their intended Xero usage. The integration type cannot be changed after syncing, and once data has been uploaded to a Xero organisation, it cannot be reversed.

Front Desk has three types of integration with Xero – **Detailed**, **Detailed - Single Contact** and **Daily Summary**.

| Integration Type | Daily summary 🛛 🗸          |
|------------------|----------------------------|
|                  | Detailed<br>Single contact |
|                  | Daily summary              |

#### Type 1: Detailed

This mode of integration will upload each Front Desk patient as a separate **Contact** in Xero, with all outstanding and future invoices/payments syncing to each contact.

Please note Xero recommends no more than 10,000 contacts per organisation.

| Pros                                                                                                    | Cons                                                                                                    |
|----------------------------------------------------------------------------------------------------|----------------------------------------------------------------------------------------------------|
| <ul> <li>Individual invoices and payments are available in Xero.</li> <li>Outstanding invoices can be</li> </ul> | <ul> <li>More contacts and invoices can<br/>be harder to manage in Xero.</li> <li>Reconciling in Xero can be</li> </ul> |
| tracked in Xero and forwarded to the individual contact.                                                         | difficult, as payments are uploaded individually per patient.                                                           |
| <ul> <li>Uploads the most information<br/>between Front Desk and Xero.</li> </ul>                                | <ul> <li>Not suitable for practices with<br/>higher numbers of patients.</li> </ul>                                     |
| <ul> <li>Suitable for accounting based<br/>on accrual.</li> </ul>                                                | <ul> <li>Not suitable for accounting on a<br/>cash-basis.</li> </ul>                                                    |

#### Type 2: Detailed - Single Contact (Recommended for accrual accounting users)

This mode of integration will upload all Front Desk transactions to a single 'Front Desk PMS' contact in Xero, with all outstanding and future invoices/payments syncing to the one contact.

Each transaction will be uploaded with information to identify the patient it belongs to.

#### Step 6 - Selecting an integration type Pros Cons Individual invoices and Invoices cannot be forwarded • • payments are available in Xero. to clients via Xero. All invoices are associated with Reconciling in Xero can be a single contact, for easier difficult, as payments are management. uploaded individually per patient. Suitable for accounting based Not suitable for accounting on a cash-basis. on accrual.

#### Type 3: Daily Summary (Highly recommended for most users)

This mode of integration will only upload a summary of payments received. It does not upload individual invoices and payment transactions but instead syncs the totals of each payment method for the day.

E.g. Your received payment totals in Front Desk for Thursday 10-01-2021 are:

| EFTPOS: <b>\$850.00</b> | CASH: <b>\$200.00</b> | CARD: <b>\$500.00</b> |
|-------------------------|-----------------------|-----------------------|
|-------------------------|-----------------------|-----------------------|

An invoice and payment will be raised in Xero for 10/01/19 for each payment type:

 EFTPOS:
 CASH:
 CREDIT CARD:

 Invoice: \$850.00
 Invoice: \$200.00
 Invoice: \$500.00

 Paid: \$850.00
 Paid: \$200.00
 Paid: \$500.00

| Pros                                                                                                   | Cons                                                                                                    |
|----------------------------------------------------------------------------------------------------|----------------------------------------------------------------------------------------------------|
| <ul> <li>Designed for balancing and reconciliation in Xero.</li> </ul>                                 | <ul> <li>Individual invoice and payment<br/>information is not uploaded to Xero.</li> </ul>                           |
| <ul> <li>Invoices and payments are<br/>totalled per day per payment<br/>method.</li> </ul>             | <ul> <li>Write-offs and credits are not<br/>uploaded to Xero.</li> </ul>                                              |
| <ul> <li>Includes smart payment grouping<br/>for easy matching against bank<br/>statements.</li> </ul> | <ul> <li>Individual contact information is not uploaded to Xero.</li> <li>Not suitable for accounting on a</li> </ul> |
| <ul> <li>Suitable for accounting on a<br/>cash-basis.</li> </ul>                                       | <ul> <li>Not suitable for accounting on a<br/>cash-basis.</li> </ul>                                                  |

Cheque, direct deposit and Medicare/DVA payments are uploaded as individual payments for improved bank reconciliation in Xero. Payments made via HICAPS, Tyro or ANZ HealthPay integration will upload based on the health fund consolidation settings.

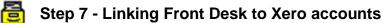

# 1) In the **Setup Xero Accounts** area, select the account you wish to use when syncing **Invoices**, **Payments**, **Prepayments** and **Write-Offs**.

| Setup Xero Accounts |                      |        |  |  |
|---------------------|----------------------|--------|--|--|
| Invoices            | 200 Sales            | $\sim$ |  |  |
| Payments            | BANK Bank Account    | ∼ Adv. |  |  |
| Prepayments         | BANK Bank Account    | $\sim$ |  |  |
| Write-Offs          | 429 General Expenses | $\sim$ |  |  |
| Reload Accou        | ints                 |        |  |  |

Linking **Payments** to a **Bank Account** is recommended if you wish to use Xero reconciliation features.

2) To nominate a Xero account for each **Payment Method**, click **Advanced** Adv. If using the **Daily Summary** mode of integration, click **Payment Methods**.

| Х | ero Advanced                |                         | $\times$ |
|---|-----------------------------|-------------------------|----------|
|   | Default Xero Account for Pa | yment Type              |          |
|   | 🗹 Cash                      | BANK2 Undeposited Funds |          |
|   | Cheques                     | BANK2 Undeposited Funds |          |
|   | Group Cheques               | BANK2 Undeposited Funds |          |
|   | Group Deposits              | BANK Bank Account 🗸     |          |
|   | Credit Cards                | BANK Bank Account 🗸     |          |
|   | EFTPOS                      | BANK Bank Account 🗸     |          |
|   | HICAPS                      | BANK Bank Account 🗸     |          |
|   | 🗹 Tyro HealthPoint          | BANK Bank Account 🗸     |          |
|   | 🗹 ANZ HealthPay             | BANK Bank Account 🗸     |          |
|   | Medicare / DVA              | BANK Bank Account 🗸     |          |
|   | Direct Deposits             | BANK Bank Account 🗸     |          |
|   |                             |                         |          |
|   |                             | OK Cancel               |          |
|   |                             |                         |          |

Individual Item Codes can also be configured with a Xero account.

| 🖹 ltem Code         | - 1002           |                                           |              |             |
|---------------------|------------------|-------------------------------------------|--------------|-------------|
| Item Details        | Stock Control    |                                           |              |             |
| Item Code<br>1002   | HealthPoint Code | Medicare/DVA Code                         | Extended Cod | e (Barcode) |
| Schedule<br>Service | ×                | Xero account code<br><>Default Invoice Ac | count>> ~    |             |

### Step 8 - Syncing practice groups to Xero

If required, Xero organisations can also be configured per Practice Group. In this case, one or more Practice Group(s) will be associated with a Xero organisation, with the potential to sync to different Xero organisations from one Front Desk database instance.

- 1) Open System Information 🗟 and navigate to the Groups tab.
- 2) Select the practice group being configured for Xero and click Edit.

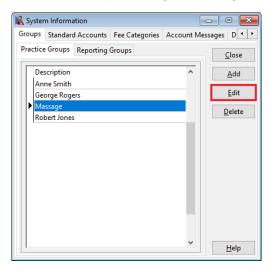

#### 3) Open the Xero tab.

| rembers                           | Appointment               | Book    | Xero      | Time Zo     | ne    | 1             |
|-----------------------------------|---------------------------|---------|-----------|-------------|-------|---------------|
| Xero Integ                        | ration<br>e practice grou | up fror | n Xero ir | ntegration  |       | <u>C</u> lose |
| Conne                             | ct practice gro           | up to   | a differe | nt organisa | ation | Connect       |
| Certificate                       | e Location                | C:      | \Progra   | m Files (x8 | 5)'   |               |
| Certificate                       | e Password                |         |           |             |       |               |
| C                                 | - IZ                      |         |           |             |       |               |
| Consume                           | r Key                     |         |           |             |       |               |
|                                   |                           |         |           |             |       |               |
|                                   | o Accounts                |         |           | ~           |       |               |
| Setup Xer                         | o Accounts                |         |           | ~           | Adv.  |               |
| Setup Xero                        | o Accounts                |         |           | >           | Adv.  |               |
| Setup Xer<br>Invoices<br>Payments | o Accounts                |         |           |             | Adv.  |               |

#### From here, users can:

#### Exclude practice group from Xero integration.

This will prevent invoices associated with this practice group from being uploaded to Xero.

#### Connect practice group to a different organisation.

This allows users to connect this practice group to a different Xero organisation. All invoices associated with this practice group will upload to the connected organisation.

### Step 9 - Xero integration with multiple locations

If your business operates from multiple physical locations, please ensure you have enabled and configured **Multiple Locations** in Front Desk. This tracks the physical location where payments have been made, and may be required to reconcile payments in both Front Desk and Xero.

- 1) Login to Front Desk as the 'Admin' user.
- 2) Open System Information and navigate to the Advanced tab.
- 3) Enable Multiple Locations.
- 4) **Close** and **Save**, then restart Front Desk.
- 5) Re-open System Information and navigate to the Practice Locations tab.
- 6) Click Add to create your physical locations.

| 🖹 System Ir | nformati      | on       |            |                   |        | - • 💌          |
|-------------|---------------|----------|------------|-------------------|--------|----------------|
| Practice Lo | cations       | Fee Cate | gories     | Account Message   | s D    | efaults Ir 🔸 🕨 |
| Descr       | iption        |          | Code       | Medicare Location | ^      | <u>C</u> lose  |
| Adela       | ide           |          | ADL        |                   | н      | <u>A</u> dd    |
| Geelo       | ng<br>wood Pa | ark      | GEE<br>HAZ |                   |        | <u>E</u> dit   |
|             |               |          |            |                   |        | <u>D</u> elete |
|             |               |          |            |                   |        |                |
|             |               |          |            |                   |        |                |
|             |               |          |            |                   |        |                |
|             |               |          |            |                   |        |                |
|             |               |          |            |                   |        |                |
|             |               |          |            |                   |        |                |
| Your Loc    | ation         |          |            |                   | *      |                |
| Adelaid     |               |          |            |                   | $\sim$ | <u>H</u> elp   |
|             |               |          |            |                   | _      |                |

7) Set the physical location of each machine under Your Location.

| Your Location |   |
|---------------|---|
| Adelaide      | ~ |

You are now ready to perform your first sync with Xero.

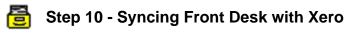

- 1) Open Front Desk and login as the 'Admin' user.
- 2) Open System Information and navigate to the Xero tab.
- 3) Click Sync.

| Xero Sync                  | ×                                   |
|----------------------------|-------------------------------------|
| Upload all invoices be     | tween these dates:                  |
| Start Date<br>01/05/2019 ~ | End Date<br>31/05/2019 ~            |
|                            | ig invoices prior to the start date |
|                            | <u>O</u> K <u>C</u> ancel           |

Each time you sync to Xero this Xero Sync window will appear.

- Select the Start Date and End Date you wish to start syncing all invoices from.
   Front Desk will upload all invoices to Xero between the selected dates, both
- 5) Select whether to **Include outstanding invoices prior to the start date**. With this option enabled, Front Desk will also include outstanding invoices from before the start date.
- 6) Click **OK**.

paid and outstanding.

Users can return to the **Xero** tab of **System Information** to sync again in the future. Future syncs will automatically update any existing invoices on your Xero account to reflect their changes in Front Desk (edits, deletions, payments, write-offs).

#### Congratulations, you have successfully used Xero integration.

Please note the integration between Front Desk and Xero is one-way; changes made manually in Xero will NOT be reflected in Front Desk.

Smartsoft cannot provide specific advice or assistance in general accounting or the use of the Xero, including general troubleshooting, payment reconciliation and reporting.

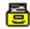

#### Frequently Asked Questions

#### I'm not familiar with Xero, how much support can Smartsoft provide?

The Xero integration functionality has been provided on a self-install, self-manage basis. For users that would like an assisted integration setup, Smartsoft can provide professional services to assist with the configuration, setup and use of the Xero integration for the Front Desk product. A link to these services can be found <u>here</u>. The creation and management of your Xero account, including all information uploaded from Front Desk, must be handled by the Front Desk user.

#### Do I really need to start with a trial organisation in Xero?

We strongly recommend beginning with a trial organisation in Xero. This will allow you to verify your account mapping between Front Desk and Xero, while also confirming the results match your expectations.

If you upload to the wrong account or are not satisfied with the resulting information in Xero, please note it cannot simply be reversed or deleted.

#### I am ready to sync to my trial organisation in Xero, where should I start?

We recommend you start by syncing a period from several months ago, then verify the results. You should confirm:

- Invoices and Payments are uploading to the correct accounts.
- Your accounts are balancing as expected for the period.
- If you are connecting to multiple Xero organisations via **Practice Groups**, confirm the split of invoices and payments is accurate.
- The setup of Xero meets the needs of your accountant or bookkeeper.

#### I'm ready to begin using a live Xero organisation, what should I do?

Prepare your 'live' Xero organisation following **Steps 1-3**, then open a support case on our website for assistance: <u>https://www.smartsoft.com.au/support</u>

Our support staff will help reset your Xero configuration in Front Desk so you can connect to a different organisation and complete **Steps 4-10**.

#### When should I sync to Xero, and for what date range?

We suggest users only sync **closed** or **verified** accounting periods, where no further changes will be made to your invoices.

It should also be noted that invoices cannot be consolidated or unconsolidated after being uploaded to Xero.

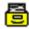

#### Frequently Asked Questions

#### Why aren't refunds uploaded to Xero?

Front Desk and Xero have fundamental differences in how 'refunds' are recorded and managed. As this would create inconsistencies, all refunds will need to be added to Xero as a manual adjustment.

Please refer to Xero support or your accountant for how these adjustments should be made.

#### My Xero balance isn't correct, what should I do?

Depending on your Xero setup there are several reasons your balance might seem inaccurate. For example, if you've split payments across multiple practitioners, and those practitioners are uploading to different Xero organisations, the balance may not reflect as you are expecting.

Another example is that you may bank an amount less than the income shown in Front Desk, due to your collected amount being short at the end of the day.

Smartsoft can only provide limited support in identifying discrepancies and comparing reports or balances. You will first need to locate which invoice is causing the discrepancy before we can assist.

#### Are there known limitations when integrating with Xero?

Our integration to Xero is highly advanced, but there are still some known limitations.

- After a write-off has been synced to Xero, it can only be removed by manually removing the credit note allocation in Xero and then voiding the credit note.
- Once an unallocated credit has been uploaded to Xero it can only be removed by manually deleting the credit allocation in Xero.
- Refunds are not uploaded to Xero.

Xero does not allow certain actions via integration, which is why they need to be completed manually.

## I've made changes to a previously synced accounting period, what should I do?

In the **Detailed** and **Detailed - Single Contact** modes of integration, we are actively searching for changes to previously uploaded invoices with each sync. This means, if you edit an invoice in Front Desk and that invoice was previously uploaded to Xero, we will attempt to update that invoice in Xero to reflect your changes. This is also how we update outstanding invoices to include new payments. If you have added a *new* invoice to a previously synced period, this will be uploaded to Xero the next time you sync.

In **Daily Summary** mode, sync periods are final. Once a period has been uploaded to Xero it is locked and will not reflect any changes made in Front Desk.

In either case, we highly recommend only syncing **closed** and **verified** accounting periods.